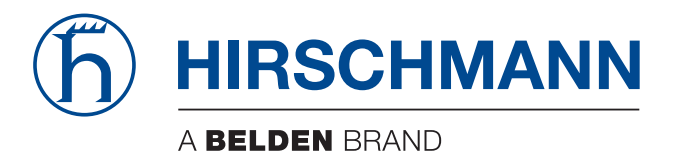

# 用户手册

Network Management System Industrial HiVision 8.5

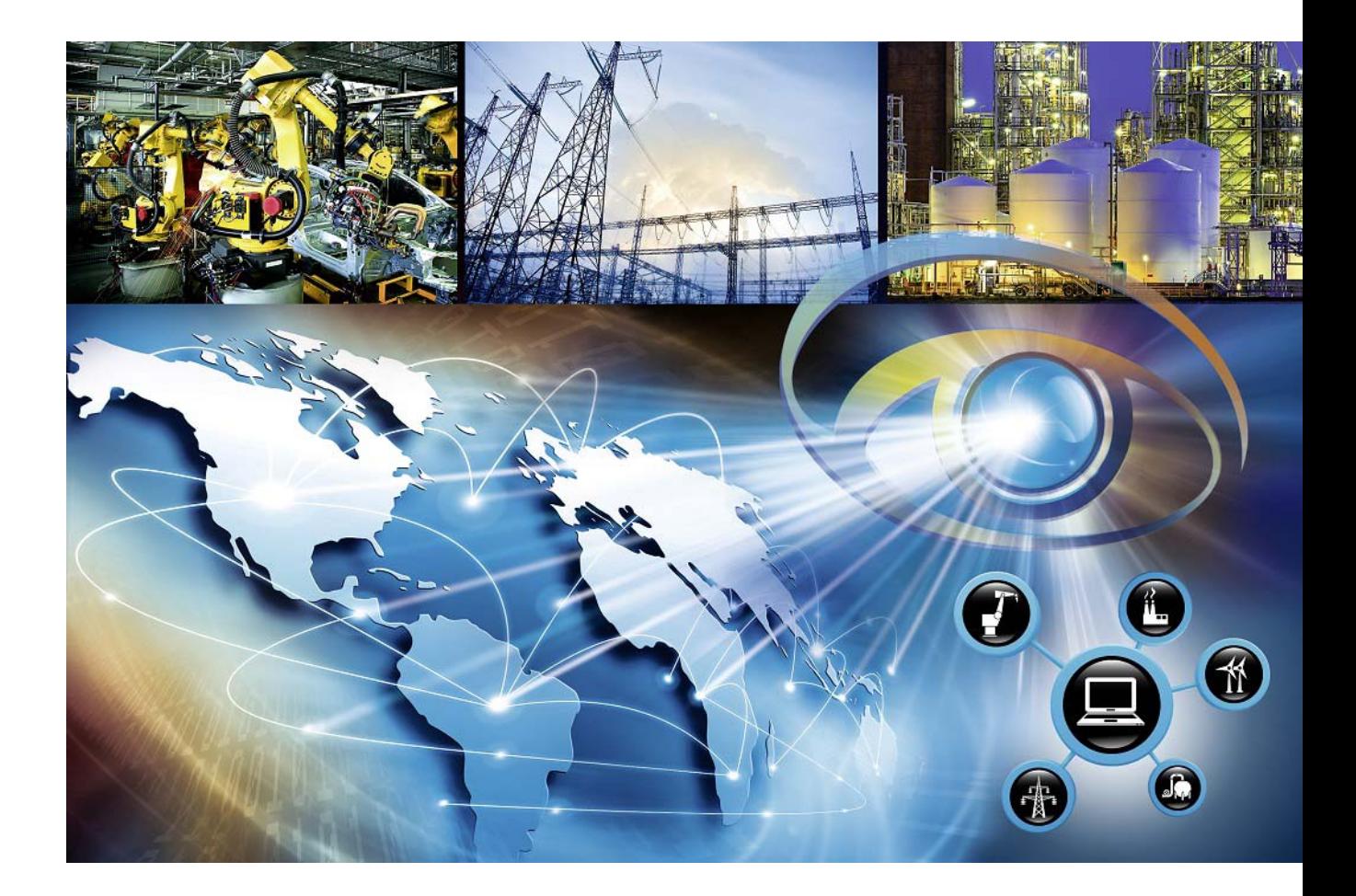

本手册中所提及的受保护商标名称,即使没有特别标注,也不应被理解为这些名称免受商标及 商标保护法的约束而可以随意使用。

© 2024 Hirschmann Automation and Control GmbH

手册及软件均受版权保护。保留所有权利。不得复制、再版、翻译本手册及相关软件之全部或 部分内容,也不得将其转换为任何电子媒体或机器可读形式。出于自用备份目的制备软件备份 文件除外。

所描述的功能特征仅在合同中明确约定的情况下才具有约束力。本文件由 Hirschmann Automation and Control GmbH 根据公司现有所知进行编制。Hirschmann 保留修改本文件内容 的权利,恕不另行通知。Hirschmann 无法对本文档中信息的正确性或精确性作出任何保证。

Hirschmann 不对因使用网络组件或相关操作软件而导致的损害承担任何责任。此外,我们将参 照许可协议中所述的使用条件。

本手册的最新版本请参见: https://www.doc.hirschmann.com

Hirschmann Automation and Control GmbH Stuttgarter Str. 45-51 72654 Neckartenzlingen Germany

### Contents

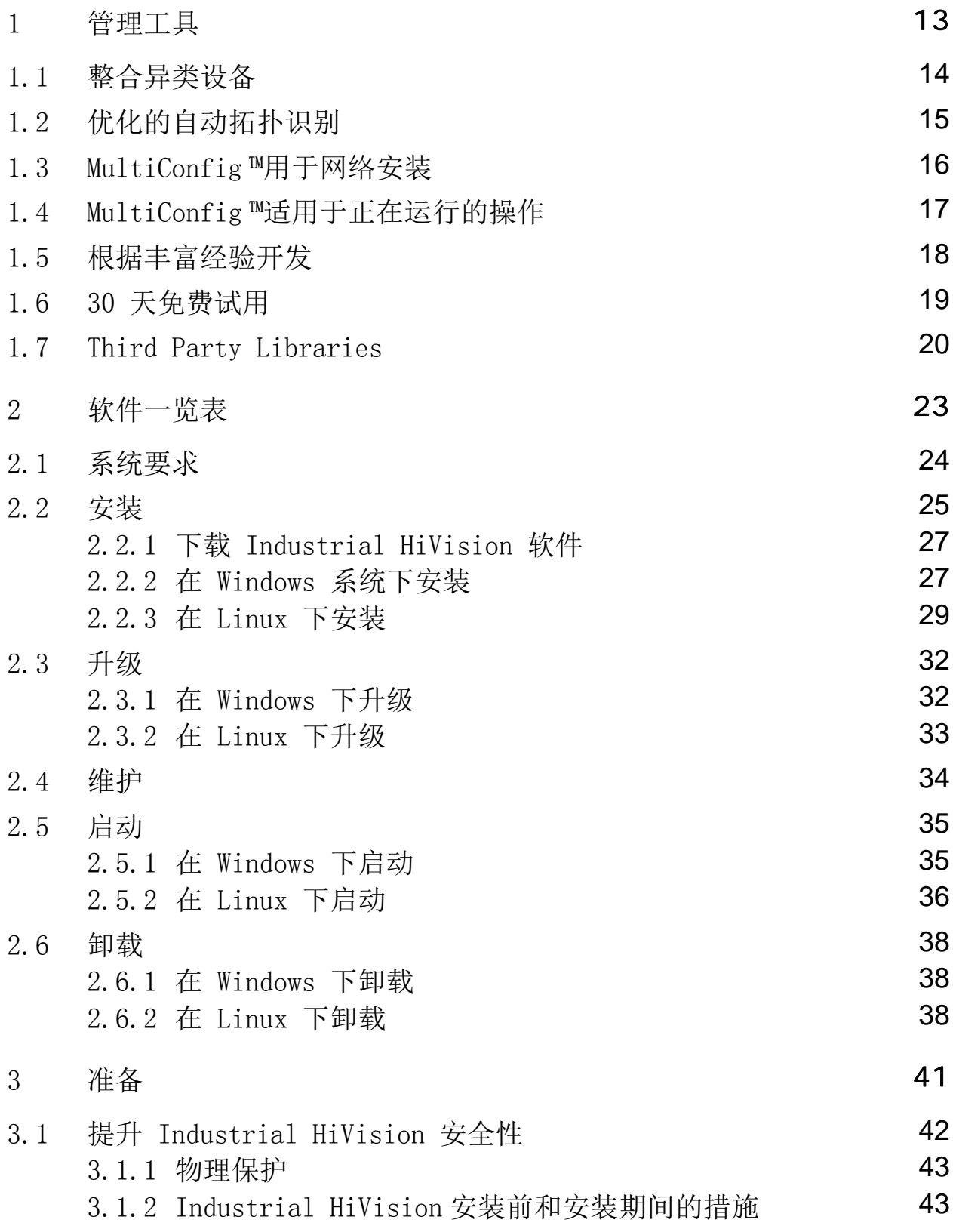

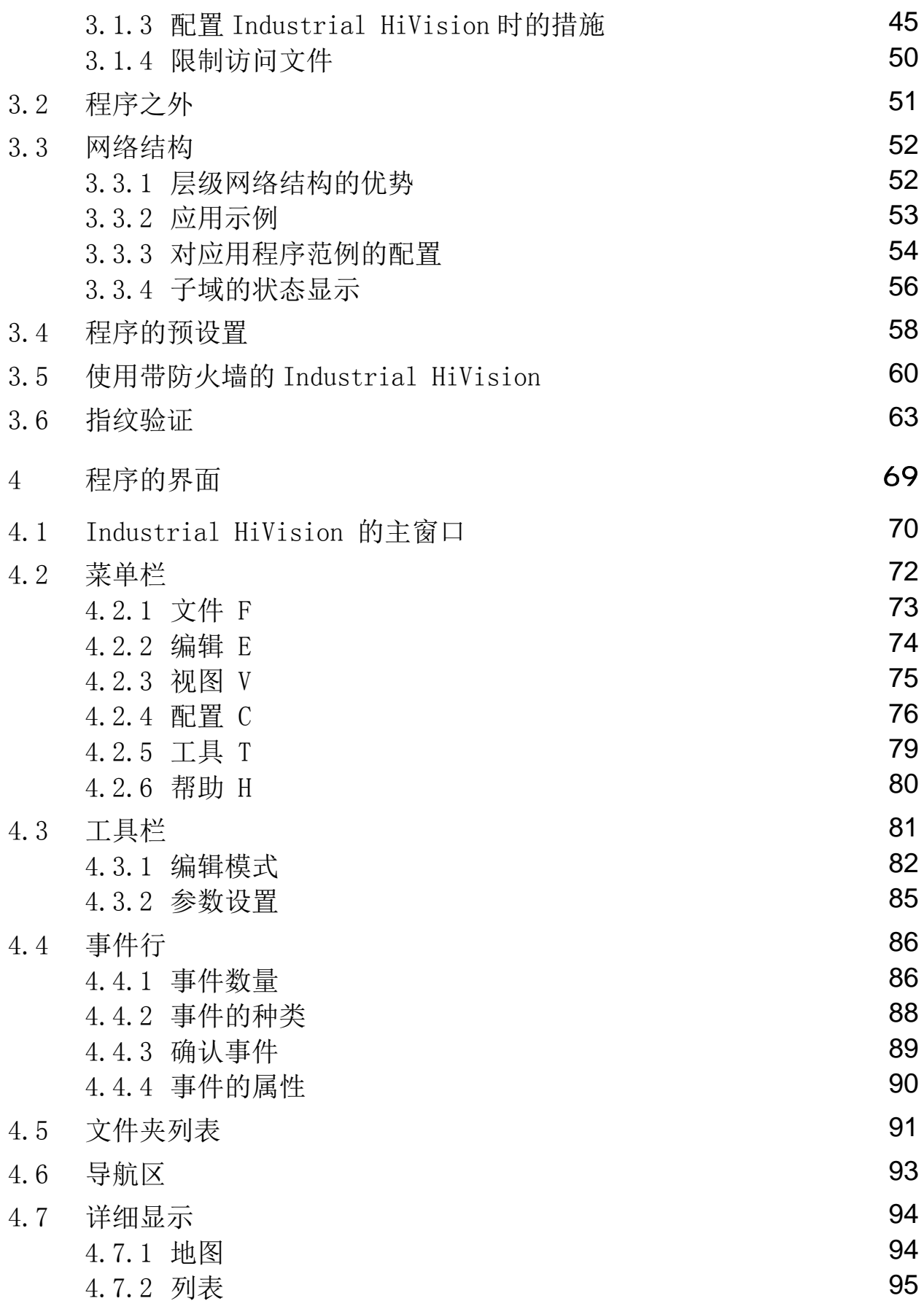

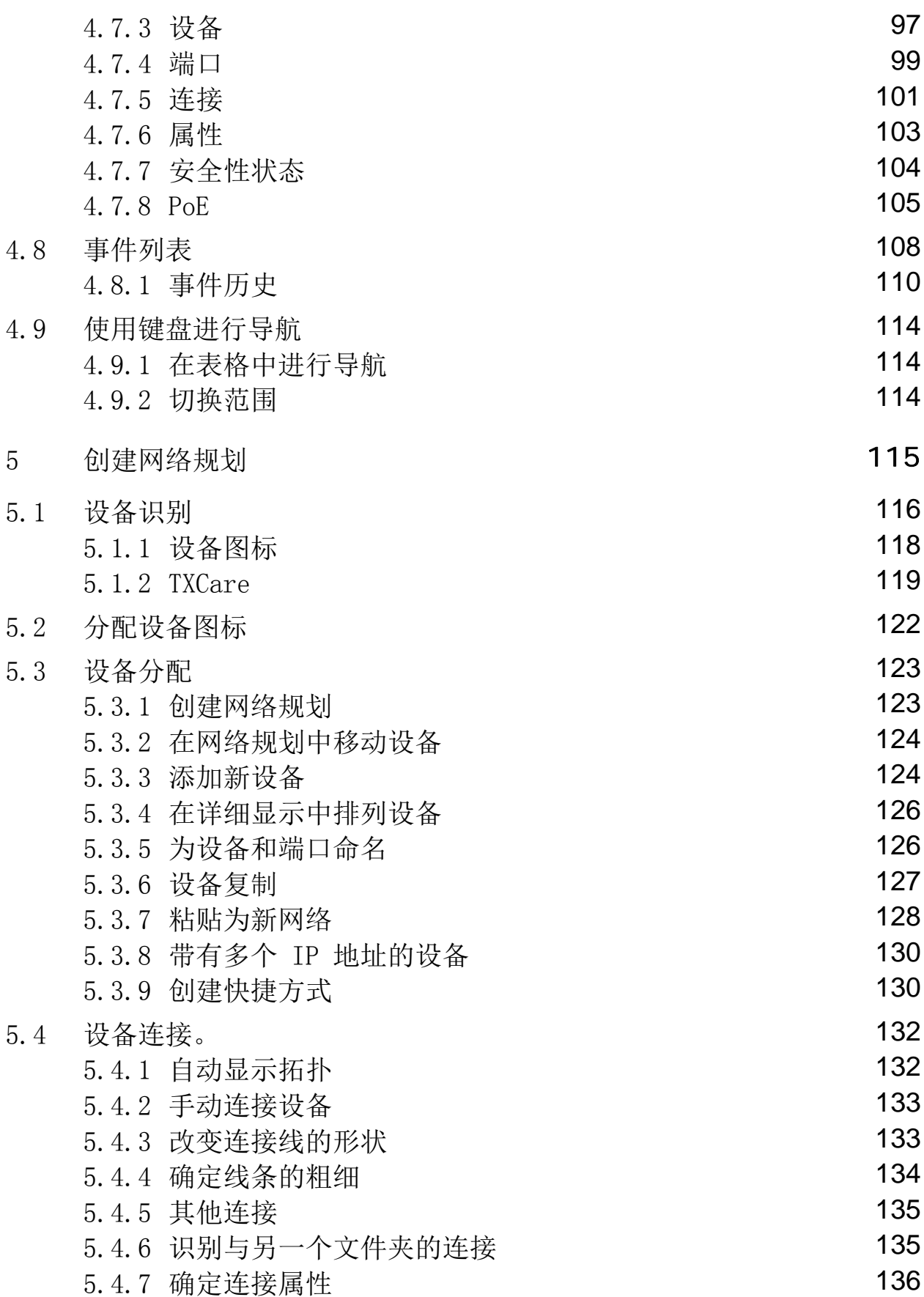

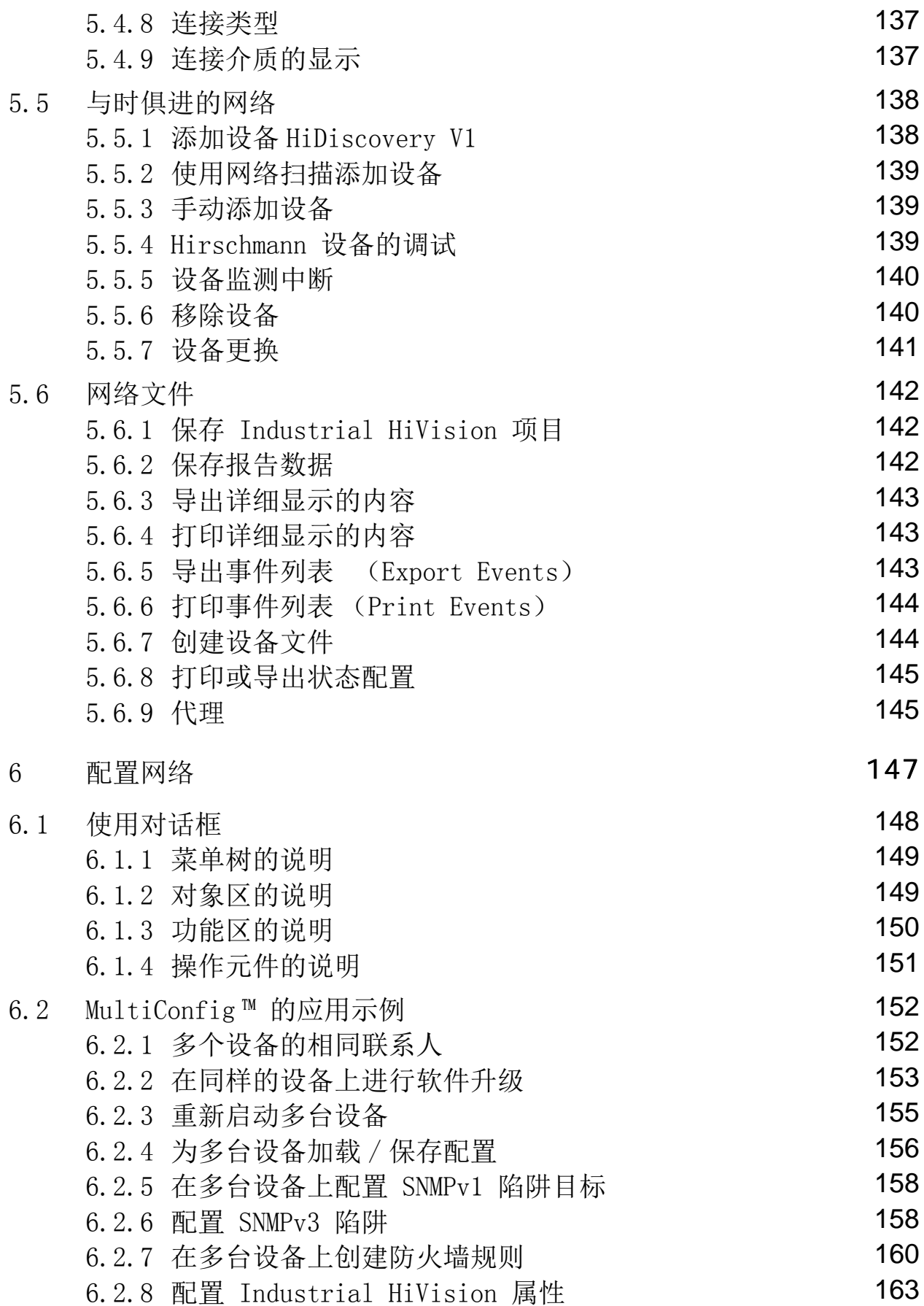

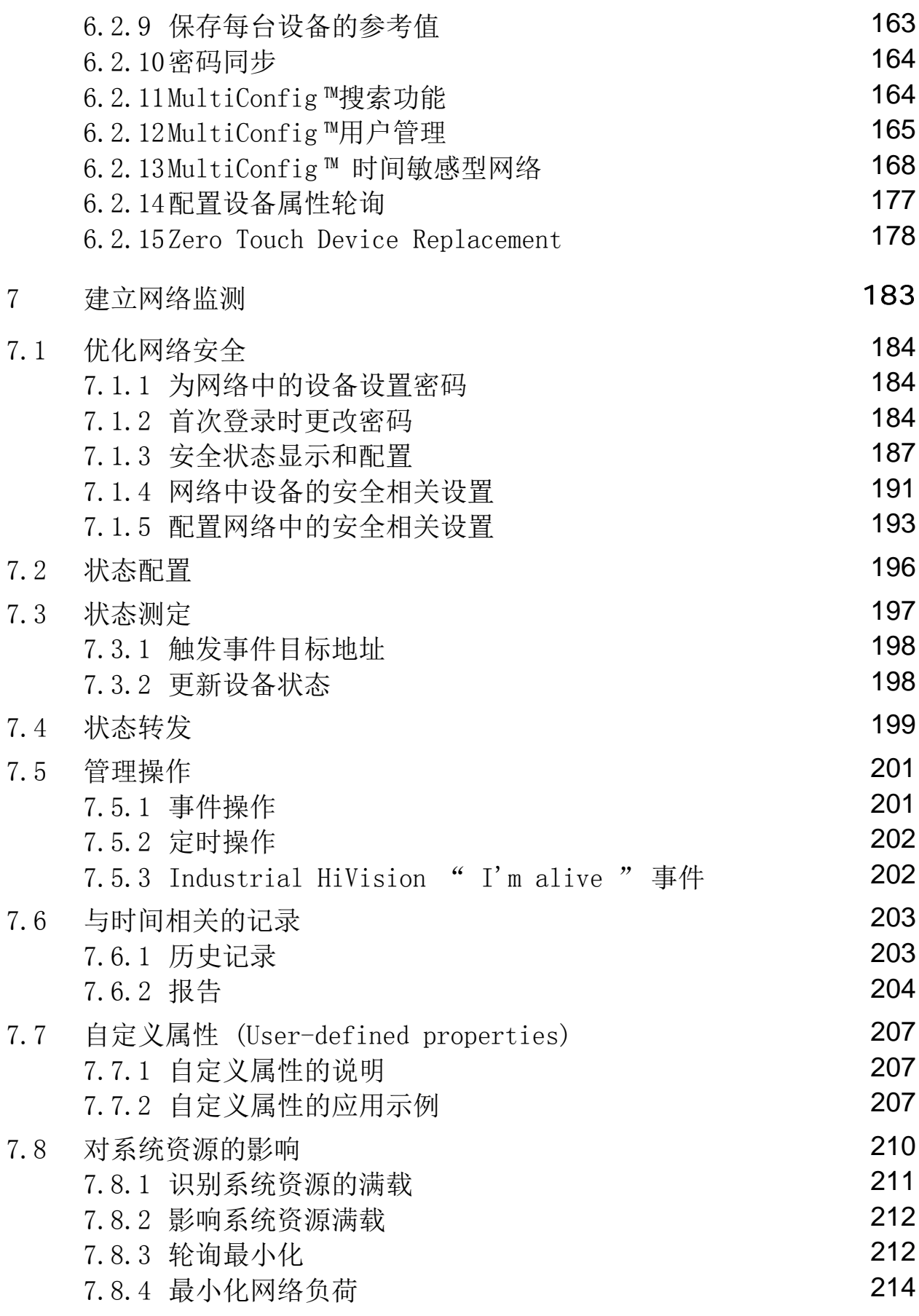

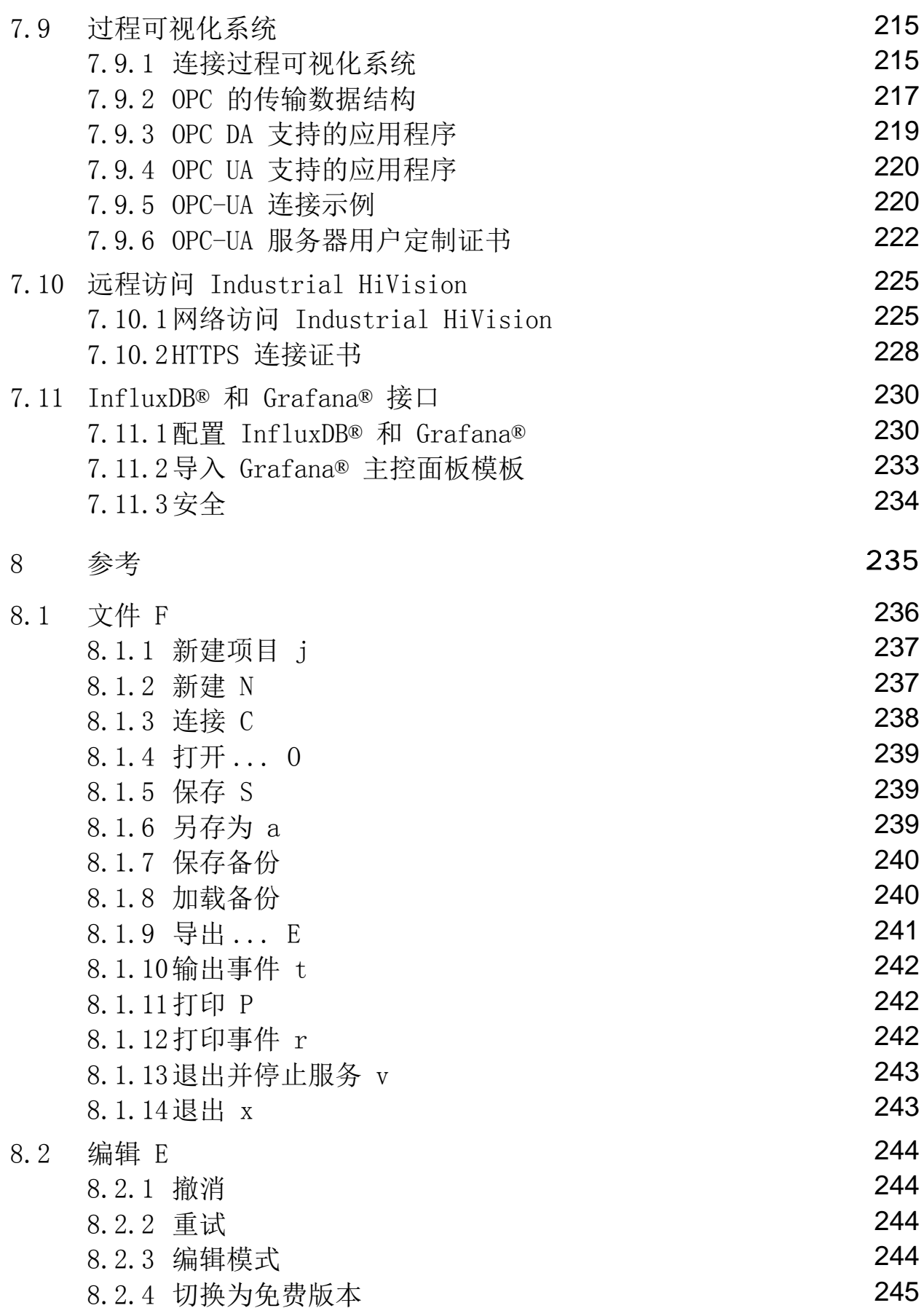

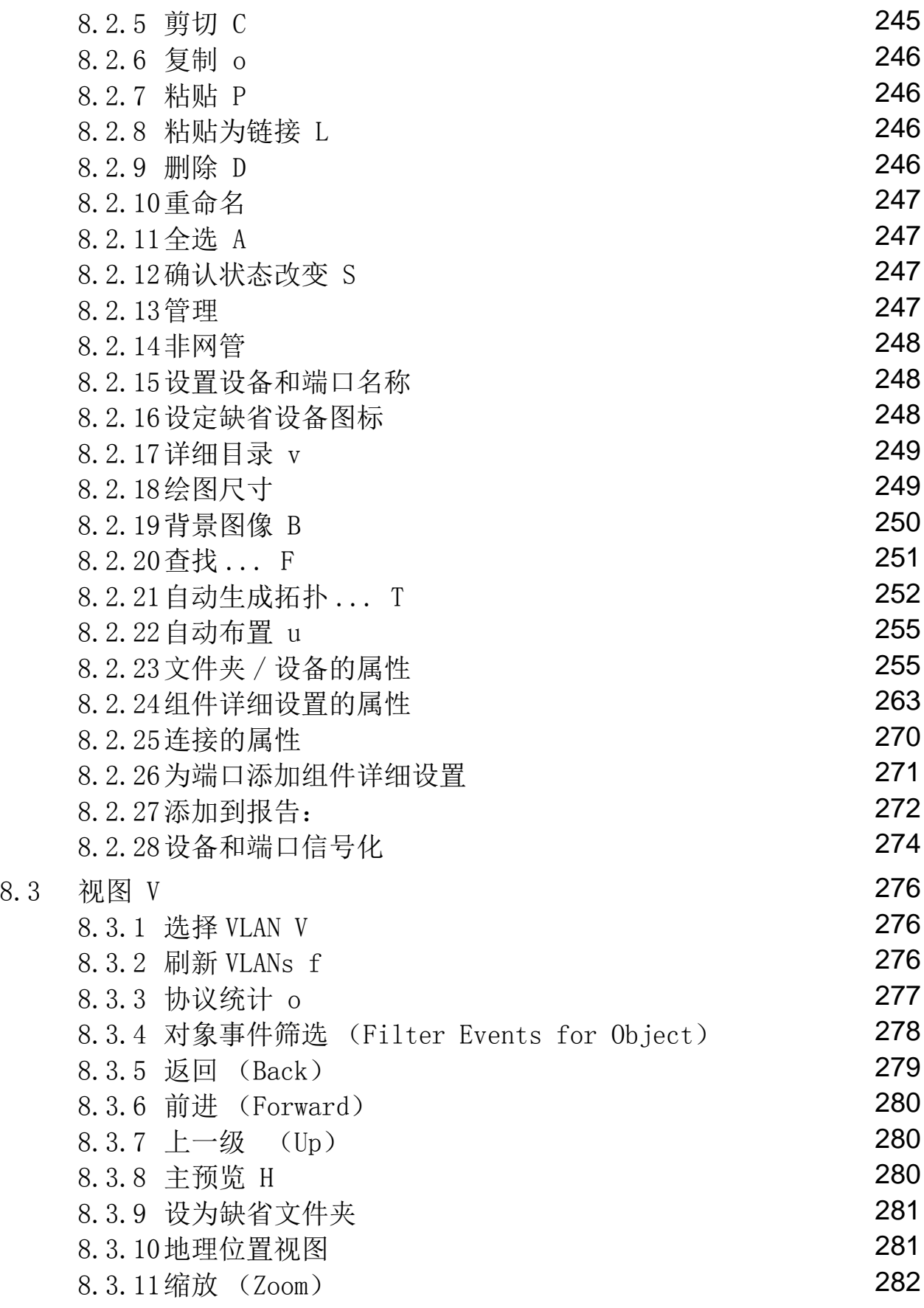

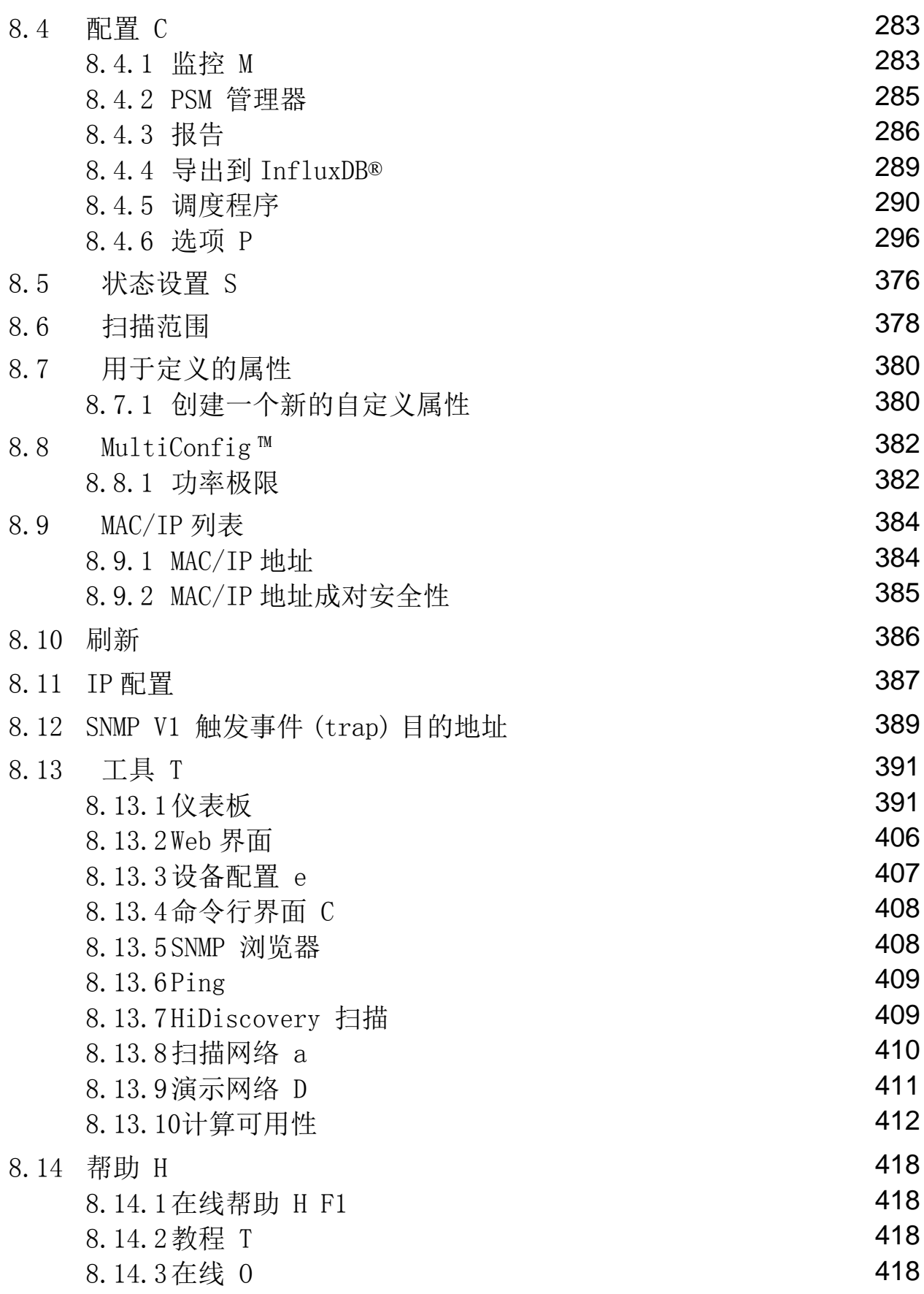

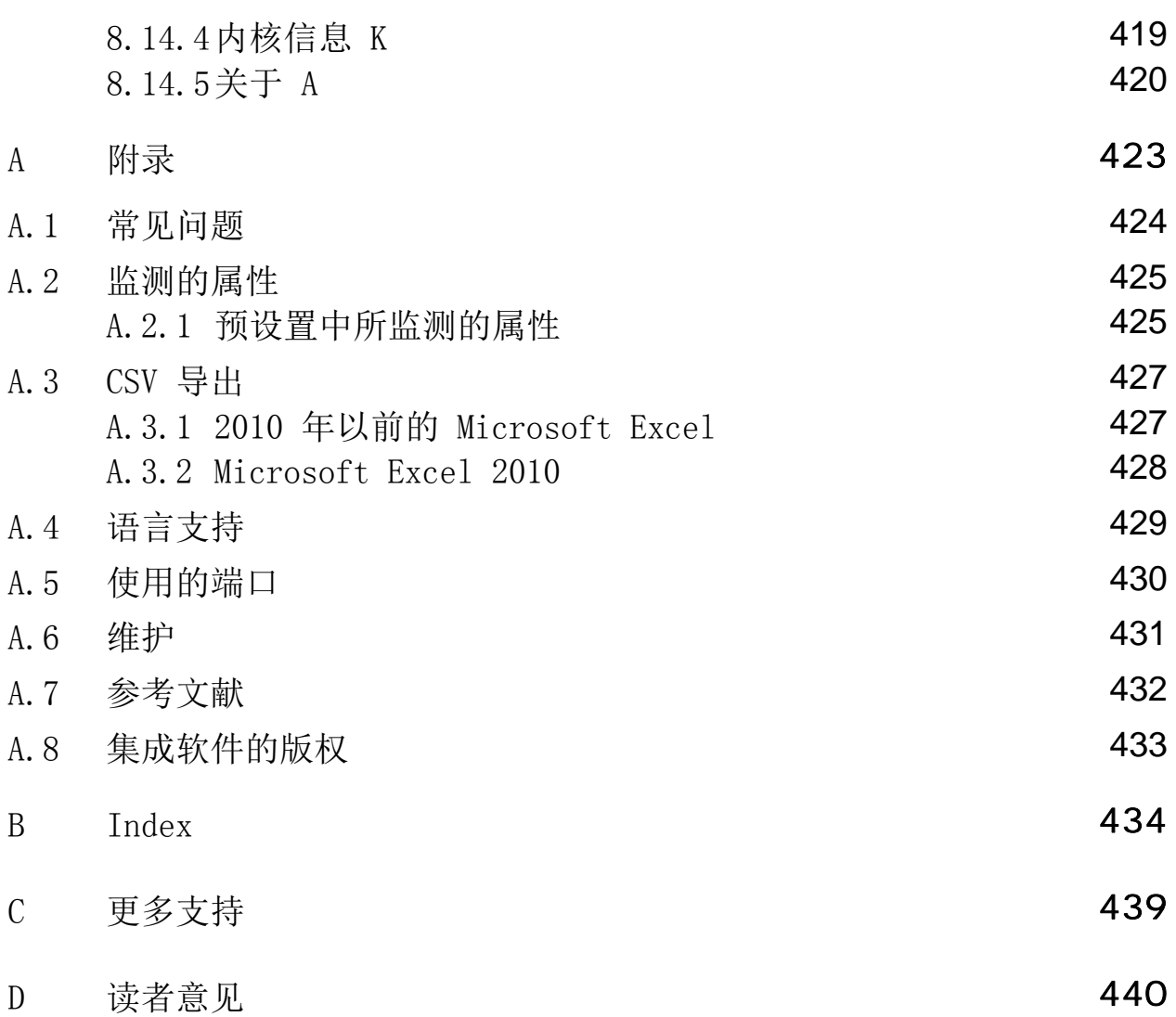

### <span id="page-12-0"></span>1 管理工具

在需要将各个网络组件组合以创建整体系统的情况下,Industrial HiVision 8.5 是配置和监控可管理 Hirschmann 设备的理想解决方案,包括交换机、 路由器、EAGLE 20/30/40 防火墙、无线 BAT 单元和来自不同制造商的产品。 Industrial HiVision 专为有效的行业监管而设计,可以轻松集成到 SCADA 应用程序中。该解决方案为 OPC 服务器提供了一个集成的 SNMP 服务。

## <span id="page-13-0"></span>1.1 整合异类设备

使用特定制造商的网络管理软件当然可以优化其网络组件的运行过程。相比 之下,独立制造商的通用网络监控系统只能提供简简单单的产品集成。 但实际上,不同制造商的设备也会构成异类网络。

Industrial HiVision 使得网络管理员的工作变得轻松:只要设备是可以管 理的, 它们便可以和来自 Hirschmann 其他制造商的设备整合到一起。这适 用于网络基础设施的组件以及现场设备。" 管理型 " 产品具有一系列可以 监测的标准特征,例如设备状态。此外还可以通过直接的标准接口收集更多 的设备特定信息,如很长时间的历史记录和状态消息。您可以自行决定对您 的应用程序进行监测的细致程度。

#### 优势:

- 可对任意制造商的管理型设备进行监测和趋势设置
- 显示您整个系统的状态
- 使用单独的网络管理系统进行全面的网络监测。

## <span id="page-14-0"></span>1.2 优化的自动拓扑识别

为了可靠监测工业网络,精确的网络拓扑结构知识是必不可少的。网络管理 员需要知道设备联网的方式、位置以及设备类型,以便有效地管理复杂的网 络,并执行任何所需的维护措施。

现有客户对 Industrial HiVision 的直观用户界面已经非常熟悉。 它的典型特征是快速的网络拓扑结构可视化。通过标准 LLDP 协议规定网络 基础设施的组成部分, Industrial HiVision 将由此创建一个联网图。也可 以识别可编程控制器、E/A 组件和 HMI 面板等终端设备,并在拓扑结构中进 行图形化精确定位。

Industrial HiVision 您可以识别网络中的非管理型交换机和集线器,并可 在网络图中标明其位置。该软件还可以识别路由器后面设备的网络拓扑结 构。由此开辟出更高一层的拓扑结构。

工业网络随着时间的推移而不断发展,相关文件很容易过时。自动拓扑识别 功能可帮助您了解每个组件在网络中的位置。

密钥编号

- 自动创建网络图,无需人工干预
- 极为详尽的拓扑图
- 最新的网络文件

## <span id="page-15-0"></span>1.3 MultiConfig ™用于网络安装

网络基础设施的许多设备都需要相同的配置参数。根据网络的不同也会有所 变化。 哪些冗余协议是必需的?

- 设备边界温度是多少?
- 时间服务器在哪里?
- 需要锁定运行程序的网络界面?
- 警报应发送给哪些管理站?
- 要禁用未使用的端口?
- 这份名单可以随意延伸。

单独配置每个设备是一项单调乏味的任务。分散于各处的错误配置很难进行 定位。其结果是导致十分耗时的复杂现场验收试验,并存在着网络运行失败 的危险。MultiConfig ™ 帮助您避免这些情况出现。 配置工具可以帮助您同时为多台设备设定相同的参数,也可以显示不一致的 参数设置。该工具也适用于不同类型的设备,只要这些设备参数相同。 您还可以把一些 MultiConfig ™设备配置储存在本地服务器或是某个服务器

上,省去单独访问每个设备的麻烦。

#### 密钥编号

- 节省网络安装的时间
- 网络基础设施的通用配置

### <span id="page-16-0"></span>1.4 MultiConfig™适用于正在运行的操作

在网络的使用期间必须重复执行基本的维护措施。为应对网络攻击的威胁, 网络管理员需要负责定期更改设备的密码。技术创新对您的网络和公司来说 大有裨益,但需要对设备的固件进行相应的升级。而在最坏的情况下,如网 络故障时,您的维修技术人员可以立即访问当前的配置文件和网络中设备的 事件日志。

在小型网络中,甚至可以单独访问每个设备。然而,无论网络是大还是小, 数据安全和数据可用性都各个工业网络的首要目标。通过使用 MultiConfig ™,轻点几下鼠标即可满足这些要求。这大大减少了网络管理员 每天的工作量和工作间断次数。

密钥编号

- 最高的网络可用性
- 网络管理和网络维护的最低成本
- 减少工作中断次数

提示 : 如果在某个对 SNMP、WEB 和 CLI 模块配置了同一访问参数的设备上 改动了用户访问参数,那么在以上 3 个访问模块中的参数同时也会发生改 变。

## <span id="page-17-0"></span>1.5 根据丰富经验开发

Industrial HiVision 8.5 是第四代 Hirschmann 网络管理软件。基于以往版 本的经验,这款软件的研发力求能够实现工业环境中的平衡。Industrial HiVision 8.5 包括了以往版本中证明有用的特点和优点。包括:

密钥编号

- 客户端 / 服务器的结构
- 网络浏览器客户端
- 编辑模式和正常模式 (Edit/run)
- 分级电源指示灯
- 全局和单独的状态显示,以及状态信息监控
- 灵活的事件处理
- 用户可配置的数据采集
- 趋势识别
- 全面的导出功能
- 生产资料管理

### <span id="page-18-0"></span>1.6 30 天免费试用

作为网络管理员,您需要指导性的工具来实现自己的目标。Hirschmann 创新 无止尽。我们致力于不断改进 Industrial HiVision,以匹配我们的新型硬 件功能、满足客户的要求,并超越工业以太网市场的需求。 人人皆知:眼见为实!文字并不能证明我们在网络管理软件领域的投资。因 此建议您下载 Industrial HiVision,并根据您的喜好,在 30 天内对系统 进行测试。若需要更长的测试时间,欢迎提出咨询。 Industrial HiVision 的当前版本 8.5 可在 [www.belden.com](http://www.belden.com) 上下载。

## <span id="page-19-0"></span>1.7 Third Party Libraries

Copyright (c) 2007-2008 Trilead AG (http://www.trilead.com)

All rights reserved.

Redistribution and use in source and binary forms, with or without modification, are permitted provided that the following conditions are met:

a.) Redistributions of source code must retain the above copyright notice, this list of conditions and the following disclaimer.

b.) Redistributions in binary form must reproduce the above copyright notice, this list of conditions and the following disclaimer in the documentation and/or other materials provided with the distribution.

c.) Neither the name of Trilead nor the names of its contributors may be used to endorse or promote products derived from this software without specific prior written permission.

THIS SOFTWARE IS PROVIDED BY THE COPYRIGHT HOLDERS AND CONTRIBUTORS "AS IS" AND ANY EXPRESS OR IMPLIED WARRANTIES, INCLUDING, BUT NOT LIMITED TO, THE IMPLIED WARRANTIES OF MERCHANTABILITY AND FITNESS FOR A PARTICULAR PURPOSE ARE DISCLAIMED. IN NO EVENT SHALL THE COPYRIGHT OWNER OR CONTRIBUTORS BE LIABLE FOR ANY DIRECT, INDIRECT, INCIDENTAL, SPECIAL, EXEMPLARY, OR CONSEQUENTIAL DAMAGES (INCLUDING, BUT NOT LIMITED TO, PROCUREMENT OF SUBSTITUTE GOODS OR SERVICES; LOSS OF USE, DATA, OR PROFITS; OR BUSINESS INTERRUPTION) HOWEVER CAUSED AND ON ANY THEORY OF LIABILITY, WHETHER IN CONTRACT, STRICT LIABILITY, OR TORT (INCLUDING NEGLIGENCE OR OTHERWISE) ARISING IN ANY WAY OUT OF THE USE OF THIS SOFTWARE, EVEN IF ADVISED OF THE POSSIBILITY OF SUCH DAMAGE.

Trilead SSH-2 for Java includes code that was written by Dr. Christian Plattner during his PhD at ETH Zurich. The license states the following:

Copyright (c) 2005 - 2006 Swiss Federal Institute of Technology (ETH Zurich), Department of Computer Science (http://www.inf.ethz.ch), Christian Plattner.

All rights reserved.

Redistribution and use in source and binary forms, with or without modification, are permitted provided that the following conditions are met:

a.) Redistributions of source code must retain the above copyright notice, this list of conditions and the following disclaimer.

b.) Redistributions in binary form must reproduce the above copyright notice, this list of conditions and the following disclaimer in the documentation and/or other materials provided with the distribution.

c.) Neither the name of ETH Zurich nor the names of its contributors may be used to endorse or promote products derived from this software without specific prior written permission.

THIS SOFTWARE IS PROVIDED BY THE COPYRIGHT HOLDERS AND CONTRIBUTORS "AS IS" AND ANY EXPRESS OR IMPLIED WARRANTIES, INCLUDING, BUT NOT LIMITED TO, THE IMPLIED WARRANTIES OF MERCHANTABILITY AND FITNESS FOR A PARTICULAR PURPOSE ARE DISCLAIMED. IN NO EVENT SHALL THE COPYRIGHT OWNER OR CONTRIBUTORS BE LIABLE FOR ANY DIRECT, INDIRECT, INCIDENTAL, SPECIAL, EXEMPLARY, OR CONSEQUENTIAL DAMAGES (INCLUDING, BUT NOT LIMITED TO, PROCUREMENT OF SUBSTITUTE GOODS OR SERVICES; LOSS OF USE, DATA, OR PROFITS; OR BUSINESS INTERRUPTION) HOWEVER CAUSED AND ON ANY THEORY OF LIABILITY, WHETHER IN CONTRACT, STRICT LIABILITY, OR TORT (INCLUDING NEGLIGENCE OR OTHERWISE) ARISING IN ANY WAY OUT OF THE USE OF THIS SOFTWARE, EVEN IF ADVISED OF THE POSSIBILITY OF SUCH DAMAGE.

The Java implementations of the AES, Blowfish and 3DES ciphers have been taken (and slightly modified) from the cryptography package released by "The Legion Of The Bouncy Castle".

Their license states the following:

Copyright (c) 2000 - 2004 The Legion Of The Bouncy Castle  $\frac{\text{http://}}{\text{http://}}$ www.bouncycastle.org)

Permission is hereby granted, free of charge, to any person obtaining a copy of this software and associated documentation files (the

"Software"), to deal In the Software without restriction, including without limitation the rights to use, copy, modify, merge, publish, distribute, sublicense, and/or sell copies of the Software, and to permit persons to whom the Software is furnished to do so, subject to the following conditions:

The above copyright notice and this permission notice shall be included in all copies or substantial portions of the Software. THE SOFTWARE IS PROVIDED "AS IS", WITHOUT WARRANTY OF ANY KIND, EXPRESS OR IMPLIED, INCLUDING BUT NOT LIMITED TO THE WARRANTIES OF MERCHANTABILITY, FITNESS FOR A PARTICULAR PURPOSE AND NONINFRINGEMENT. IN NO EVENT SHALL THE AUTHORS OR COPYRIGHT HOLDERS BE LIABLE FOR ANY CLAIM, DAMAGES OR OTHER LIABILITY, WHETHER IN AN ACTION OF CONTRACT, TORT OR OTHERWISE, ARISING FROM, OUT OF OR IN CONNECTION WITH THE SOFTWARE OR THE USE OR OTHER DEALINGS IN THE SOFTWARE.

### <span id="page-22-0"></span>2 软件一览表

本章包含以下主题:

- 软件安装和运行的前提条件,
- 软件的安装,
- 软件更新
- 软件的维护,
- 程序的启动以及
- 软件的卸载。

软件运行要求请参见附录 (参阅页 [24 " 系统要求 "\)](#page-23-0)。

#### 提示 : 相关安全:

Industrial HiVision 使用密码保护用户界面的编辑模式。 如果您以管理员身份在您的网络管理站登录并启动 Industrial HiVision 的 用户界面, 那么 Industrial HiVision 将会允许直接切换到" 编辑模式 E"。这样可以避开密码提示。

提示 : 相关安全:

Industrial HiVision 数据库内含有您的 Industrial HiVision 项目的信息。 如果您设置了目录 <installation directory>\database 的访问权限,那 么访问该文件就会受限。

## <span id="page-23-0"></span>2.1 系统要求

您可以在自述文件中找到系统要求的详细说明。

■ 许可证

Industrial HiVision 的许可证密钥取决于待监测设备的数量。 您获得 16、32、64、128、256、512、1024、2048 和 4096 台设备的许可 证密钥。

### <span id="page-24-0"></span>2.2 安装

Industrial HiVision 包含众多组件。大部分的工作由后台服务完成。

此服务与包含 Industrial HiVision 设置和需要监控的设备的相关数据的数 据库密切关联。当您重启 Industrial HiVision 时,Industrial HiVision 会从您上次退出程序时的数据库中获取配置数据。

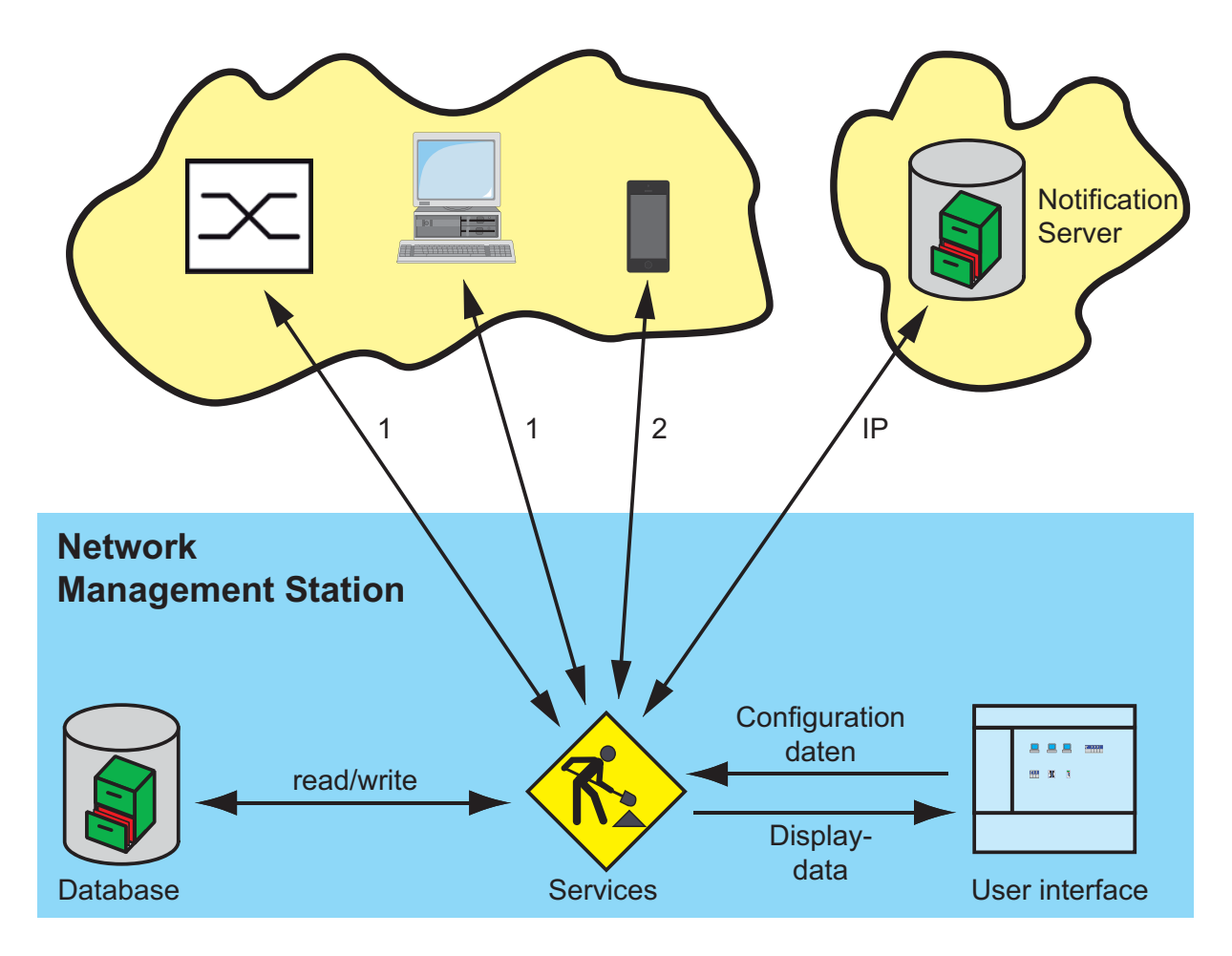

图 1: 架构 1 - SNMP 获取 / 设置 / 陷阱, HiDiscovery V1, 以太网 / IP、Modbus/ TCP、Ping、HTTP、HTTPS, 2 - HTTP、HTTPS

您直接在屏幕上调用的程序 Industrial HiVision 与后台服务保持连接,从 中获取所需数据。

除 Industrial HiVision 之前的发行版本之外,您可以安装 Industrial HiVision。如果您同时启动不同的版本,每个版本都会保持与自己后台服务 的连接。

Industrial HiVision 可以让您在不同的计算机上安装以下功能: ▶ 用户界面 (Industrial HiVision 客户端)

提示 : 适用于 Windows 10 用户。如果您将 Industrial HiVision 作为 客户端进行安装,则有可能出现拒绝访问客户端的问题。如要更正此问 题,请授予用户对 <Installation directory>\lib 的读取权限。

数据库服务 (Industrial HiVision 服务器)

因此,您可以使用多个用户界面从不同位置访问集中网络管理站。可以访问 中央网络管理站的用户界面数量取决于网络管理站的性能。为避免访问冲 突,在 " 编辑模式 E" ( 参阅页 [343 " 程序访问 "\)](#page-342-0) 中,只能有一个用 户界面访问网络管理站。

不过, 您可以使用一个用户界面访问多个分散管理的 Industrial HiVision 服务器。

提示 : 在服务和用户界面之间安装带 NAT 的外部防火墙: 在服务方向连接端口的外部防火墙中为以下端口激活端口转发: ▶ 11216, Industrial HiVision 服务和用户界面之间的通信代理服务器。 ▶ 11215, Industrial HiVision 网络服务器也在浏览器中打开用户界面。 ( 参阅页 [346 " 服务访问 "](#page-345-0))

提示: Industrial HiVision 在数据库中写入带有日期和时间的事件 (参阅 页 [108 " 事件列表 "\)](#page-107-0)。保存的时间是指系统中服务所运行的时间。当您启 动位于不同时区的计算机的用户界面时,Industrial HiVision 会显示运行 服务的计算机所在时区的事件时间。

### <span id="page-26-0"></span>2.2.1 下载 Industrial HiVision 软件

如要在您的计算机上安装 Industrial HiVision,请执行以下步骤:

□ 打开网站: hirschmann-support.belden.com/en/login

- 如果您已经拥有账户,登录您的账户。如要创建账户,点击 Register (注册)按钮。
- 选择最适合您需求的软件链接。
- 点击 Download (下载)按钮。
- 阅读最终用户许可协议 (End User License Agreement, EULA) 后,点击 I Agree (我同意)按钮。
- 将下载的 ZIP 文件中的文件解压到一个临时文件夹。

提示: 安装软件前, 比较网页中的 sha256 哈希值与 ZIP 文件计算的 sha256 哈希值。使用 Windows 实用工具 " certutil " 计算 sha256 哈希 值。在 cmd 窗口导航到文件位置,然后输入以下命令: CertUtil -hashfile path\file\_name.ext SHA256 Example: CertUtil -hashfile C:\Industrial\_HiVision.zip SHA256

### <span id="page-26-1"></span>2.2.2 在 Windows 系统下安装

- □ 下载 Industrial HiVision 文件, 并如[" 下载 Industrial HiVision 软件](#page-26-0) [" 页](#page-26-0) 27 所述,将文件提取出来。
- 前往提取出的 Industrial HiVision 文件保存的位置。
- 在 Windows 系统下,请双击 ihivision8.5windows.exe 文件。
- 在 Open File Security Warning 对话框点击 Run 按钮。
- 回答安装脚本的问题,并按照安装脚本的提示进行安装。 如果您没有回答安装脚本的问题,则安装脚本选择默认答案。

提示 : 如果您收到 Error during installation of ikernel.exe 消息, 这意味着该用户并不具有管理权限。

安装向导将根据您的选择进行如下安装:

- ▶ 带有集成数据库的 Hirschmann Industrial HiVision 8.5 Service 服务 (Industrial HiVision 服务器)
- $\triangleright$  OPC 服务
- ▶ Industrial HiVision 程序的客户端 (用户界面)

如果您想要连入一个 SCADA 系统,则需要在 Industrial HiVision 服务器上 安装 OPC 服务。

可以将 OPC 服务当作 SCADA 系统的数据源。

为执行 HiDiscovery V1 扫描,Industrial HiVision 需要使用 WinPcap 程 序。

在 Industrial HiVision 安装期间,Industrial HiVision 将会检查,可能 已安装在您电脑上的 WinPcap 版本是否满足 Industrial HiVision 的要求。 如果不满足,则应允许安装向导进行 WinPcap 安装。

安装过程中,您可以选择是否在程序启动后启动如下 Hirschmann

- Industrial HiVision 8.5 Service 服务:
- 每次启动电脑时自动启动该项服务

程序启动时自动启动该项服务

提示:您可以在 Windows 2008 R2, Windows Server 2012 R2 下的 Start:Control Panel:Administration Tools:Computer Management:Services and Applications:Services. 操作系统中找到该 服务的状态。

也可以结束或重启服务。

如果您正在计算机上运行其他的密集计算型程序,则需要结束 Industrial HiVision 程序和 "Hirschmann Industrial HiVision 8.5 Service" 服务。 此项服务需要巨大的计算机处理性能。启动 Industrial HiVision 程序时, 该程序会询问您是否需要启动该项服务<sub>。</sub>如果您选择文件 F > 退出并停止服务 v 以退出该程 Industrial HiVision,该程序会询问您是否需要关闭该项服务。 请注意,该项服务在未激活状态不会对您的网络进行监测,因此也不会记下 事件。

提示: 默认情况下, "登录"选项卡上的服务设置不允许在服务和本地系 统帐户桌面之间进行通信 (在 Start:Control Panel:Administration Tools:Computer Management:Services and Applications:Services 处 右键单击 Hirschmann Industrial HiVision 8.5 Service 并选择 Properties)。这意味着,您可以通过 #Industrial HiVision ( 参阅 页 [311 " 事件动作 "](#page-310-0)) 启动一个程序,这一进程将在后台运行,而不会在 屏幕上显示。允许该项服务与图形用户界面之间进行数据交换,会产生安全 隐患, 因为在这种情况下, 未注册用户也可以独立启动该程序。所谓的木马 攻击会利用这些安全漏洞。要在事件出现时自动发送短消息 (SMS) 或电子 邮件,并不需要在该项服务与图形用户界面之间进行数据交换。

#### <span id="page-28-0"></span>2.2.3 在 Linux 下安装

- 请您通过指令 su 登陆,以获得 Root 访问权限。
- 停止运行当前该核心服务。
- 根据指令启动安装脚本。 sh /mnt/cdrom/Software/IndustrialHivision/linux/install.sh
- 回答安装脚本的问题,并按照安装脚本的提示进行安装。 如果您没有回答安装脚本的问题,则安装脚本选择默认答案。

运行安装脚本的示例:

Welcome to Industrial HiVision

This script will install Industrial HiVision on your system. You can abort the setup process anytime by pressing ctrl-c.

Do you wish to continue? [y]es, [n]o (default=no) y

Please specify a destination directory for the installation (default=/opt/ihivision8.5)

```
The directory /opt/ihivision8.5 does not exist.
Do you wish to create it? [y]es, [n]o (default=no)
y
```
User Manual Industrial HiVision Release 8.5 03/2024

Unpacking Industrial HiVision... Running setup script... \*\*\* Checking database user \*\*\* \*\*\* Initialising installation directory \*\*\* \*\*\* Initialising log directory \*\*\* \*\*\* Configuring Services \*\*\* \*\*\* Configuring Executables \*\*\* \*\*\* Preparing Init Script \*\*\* \*\*\* Industrial HiVision successfully installed \*\*\* Industrial HiVision is now installed and ready for use. □ 使用以下命令启动 Industrial HiVision: 服务: /etc/init.d/ ihivision8.5 start。 Industrial HiVision 您需要先用 su 登陆。 使用以下命令停止服务:/etc/init.d/ihivision8.5 stop。 使用以下命令重新启动服务:/etc/init.d/ihivision8.5 restart 您可以使用以下指令检查服务是否正在运行:/etc/init.d/ ihivision8.5 status 要在启动操作系统的同时启动该项服务,请将启动该项服务加入到您系统的 初始化序列中去。 对此,根据 Linux 版本的不同,有不同的操作方法。 在某些系统中,兼容的启动序列把脚本 ihivision8.5 启动复制到系统的 init.d 目录下。 根据需要,提供以下几种选择: 在不同运行级别中进行集成 如有需要,手动启动给定的指令 Linux 的 Red Hat、Ubuntu/Kubuntu 和 Mandriva 版本都对初始化脚本进行 了开发和测试。其他发行版 (例如 Gentoo)使用了不同的脚本格式,因此 其他脚本也是必需的。

■ Syslog 服务器的配置 Linux 应用程序把生成的事件保存在日志文件中。通过使用系统实用工具 Rsyslogd,可以在 Linux 系统中记录事件。请使用 rsyslog.conf 文件对 实用工具 Rsyslogd 进行配置。您可以对 rsyslog.conf 文件进行配置, 以便将 Industrial HiVision 事件保存到某个系统日志服务器中。

Linux 系统日志包含以下事件: ▶ 登陆 / 退出 Industrial HiVision 应用程序, ▶ 向某个设备发送 SNMP 设置询问的动作; 这包括设定的 MIB 变量和一个 新值, ▶ Industrial HiVision 中 HiDiscovery V1 的动作 ▶ 启动外部应用程序, ▶ "编辑模式"需要的动作。 要配置 rsyslog.conf 文件,以令其在系统日志服务器中储存事件,按以 下操作: □ 请前往安装目录下的文件夹 / 等。 打开 rsyslog.conf 文件。 对以下行进行注释: – \$ModLoad imudp, – \$UDPServerRun 514. rsyslog.conf 文件示例: #/etc/rsyslog.conf Configuration file for rsyslog # For more information see # /user/share/doc/rsyslog-doc/html /rsyslog\_conf.html ################# #### MODULES #### ################# \$ModLoad imuxsock # provides support for local system logging \$ModLoad imklog # provides kernel logging support \$ModLoad immark # provides --MARK-- message capability | # provides UDP syslog reception |\$ModLoad imudp |\$UDPServerRun 514 | | |# provides TCP syslog reception |\$ModLoad imudp |\$UDPServerRun 514 | | |"/ect/rsyslog.conf" 121 lines, 2630 characters |

2.3 升级

### <span id="page-31-0"></span>2.3 升级

### <span id="page-31-1"></span>2.3.1 在 Windows 下升级

为了对已安装的 Industrial HiVision 版本进行升级, 请按照 " 在 [Windows 系统下安装 " 页](#page-26-1) 27 所述安装新版本。 在安装过程中,您可以选择是否将前一版本的数据库内容应用到新版本中。 如果您需要接收旧版本的数据库内容,请在升级后再卸载以前的版本。 Industrial HiVision 允许在电脑上安装不同的版本。

提示: 在"事件历史"选项卡中, Industrial HiVision 会显示您有新版 本 Industrial HiVision 可用。

提示: 为了正确接收旧版本的数据, 请在确认使用旧版本的服务之后结束安 装过程 (如果其仍在运行)。在升级过程中,不对网络进行监控。

提示: 提示: 对 Industrial HiVision 的备份支持, 因版本的不同而有所区 别。在软件更新 后创建一个备份文件 (参阅页 240 "保存备份 ").

### <span id="page-32-0"></span>2.3.2 在 Linux 下升级

为了对已安装的 Industrial HiVision 版本进行升级,请按照 [" 在 Linux](#page-28-0)  [下安装 " 页](#page-28-0) 29 所述安装新版本。

在安装过程中,您可以选择是否将前一版本的数据库内容应用到新版本中。 如果您需要接收旧版本的数据库内容,请在升级后再卸载以前的版本。 Industrial HiVision 允许在电脑上安装不同的版本。

提示: 为了正确接收旧版本的数据, 请在安装之前结束旧版本(如果其仍在 运行)。在升级过程中,不对网络进行监控。 如果安装了多个旧版本,那么 Industrial HiVision 会采纳最近一个旧版本 的数据。

提示: 升级时, 如果旧版本仍位于安装目录中指定的位置, Industrial HiVision 将从旧版本的数据库中接收数据。 否则可以使用接口功能 ( 参阅页 [239 " 保存 S"\)](#page-238-1) 和 ( 参阅页 [239 " 打开](#page-238-0) [... O"](#page-238-0)) 接收数据。

提示: 提示: 对 Industrial HiVision 的备份, 因版本的不同而有所区别。 在软件更新 后创建一个备份文件。在软件更新 后创建一个备份文件 ( 参阅 页 [343 " 程序访问 "](#page-342-0))。

## <span id="page-33-0"></span>2.4 维护

Hirschmann 不断致力于软件的完善和开发。请定期检查软件更新是否能为您 带来更多益处。 可从 Hirschmann Automation and Control GmbH. 网页中获得有关升级和更

[www.hivision.de](http://www.hivision.de)

新的相关信息。

### <span id="page-34-0"></span>2.5 启动

#### <span id="page-34-1"></span>2.5.1 在 Windows 下启动

在安装过程中,预置程序 Industrial HiVision 将在以下各个位置都放置一 个可以连接到该程序的图标:

在桌面上和

- $\triangleright$   $\#$  Start:Programs:Hirschmann:Industrial HiVision  $8.5$
- 双击桌面上的图标或选择启动目录中的图标来启动 Industrial HiVision。

启动时 Industrial HiVision 将搜索服务器。如果 Industrial HiVision 未找到服务器,Industrial HiVision 将打开一个对话框用于输入服务器 IP 地址或服务器名称。如果在本地计算机上找到了服务器,请输入名称 localhost。

提示:如果想使用其他计算机来连接 Industrial HiVision 服务器, 那么您 需要事先在该服务器的设置中允许远程访问 ( 参阅页 [346 " 服务访问 "](#page-345-0))。

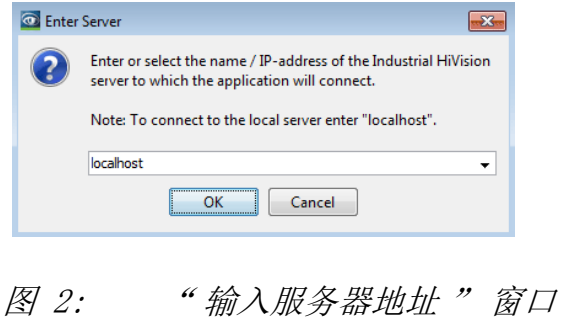

如果 Industrial HiVision 找到了 Industrial HiVision 上一次连接的服 务器,Industrial HiVision 将再一次与其进行连接。如果需要连接到另一 台服务器,请在 " 连接到服务器 ..." 窗口中点击 " 取消 "。使用文件 F > 连接 C 来打开输入服务器 IP 地址的对话框。

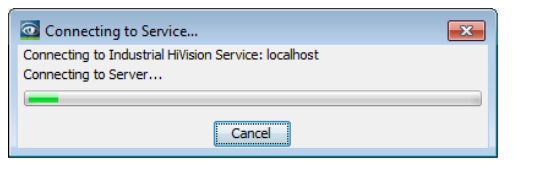

- 图 3: " 连接到服务器 ..." 窗口
- 与多个服务器连接
	- 连接到多台服务器需要复制并添加快捷方式图标。
	- □ 使用鼠标右键点击新的程序图标并选择 Properties, 即打开该图标的 属性。
	- 请在 "C:\Programs\Hirschmann\Industrial HiVision 8.5\bin\HiVision.exe" 后面的 Destination 行中输入一个空格, 然后输入命令行参数 -kernelHost <server name>。使用 IP 地址或 您的服务器名称来替换 <server name>。

对每个需要连接的服务器重复这些步骤。

### <span id="page-35-0"></span>2.5.2 在 Linux 下启动

□ 启动服务, 然后启动图形界面 ( 参阅页 [29 " 在 Linux 下安装 "](#page-28-0) )。

为了可以从图形界面中启动 Industrial HiVision,请在所使用的桌面上设 置一个图标 (KDE、Gnome 等)。 在 /opt/ihivision8.5/lib 中找到合适的图片 (ihivision\_op32x32.png)。
每个用户均可通过双击图标或使用指令/opt/ihivision8.5/bin/HiVision Industrial HiVision 来启动。

## 2.6 卸载

- 2.6.1 在 Windows 下卸载
- 关闭 Industrial HiVision 程序。
- □ 要卸载 Industrial HiVision, 请选择 Start:Control Panel:Software Start:Control Panel:Software
- 选择程序 Industrial HiVision。
- 单击更改 / 删除,并按照卸载提示进行卸载。

#### 2.6.2 在 Linux 下卸载

- 关闭 Industrial HiVision 程序。
- 请您通过指令 su 登陆,以获得 Root 访问权限。
- □ 使用以下命令启动 Industrial HiVision: 服务: /etc/init.d/ ihivision8.5 stop。
- □ 使用以下指令来删除目录 /opt/ihivision8.5: rm -rf /opt/ ihivision8.5
- 从初始化序列(参阅页 [29 "在 Linux 下安装"\)](#page-28-0) 的运行级别中删除启动 脚本 ihivision。

提示 : 卸载时丢失数据库内容和许可证。

### 3 准备

在您开始检测和监控网络之前,需要创造必要的先决条件或实际应用条件。

- 在各项条件中,尤为重要的是对网络管理站进行保护。
- 必要的先决条件包括待监测设备的可达性和相关的访问权限。
- 实际应用条件则包括相关显示设置,例如字体颜色和字体大小。
- 请创建一个数据备份计划。定期从您的项目中导出数据。如果数据遭到破 坏,您可以随时重新创建项目。

随附的 " 演示网络 D" (演示网络)程序让您有机会在您的计算机上模拟 该网络,以帮助您在未连接到网络时熟悉 Industrial HiVision。

## 3.1 提升 Industrial HiVision 安全性

对 IT 系统的大量攻击、破坏和间谍活动,要求操作人员对攻击目标受到的 伤害有深入的了解。以下列表列举了在网络管理系统管理的环境中,可能遭 受攻击的目标:

- 物理访问网络管理站
- 物理访问受管理的设备
- 经过操作的安装文件
- ▶ 以太网访问网络管理站
- ▶ 以太网访问受管理的设备
- 访问配置和日志文件

本章提供的指南可帮助您使未经授权的人员更加难以访问 Industrial HiVision 和受管理设备。

本手册中,术语 " 安全 " 是指与数据网络基础设施的安全和保护相关的 一切内容。

提示 : 出于安全原因,我们建议使用安全协议,而不是不安全协议:

- HTTPS,而不是 HTTP
- ▶ SSH, 而不是 Telnet
- SNMPv3,而不是 SNMPv1

您可以在以下 " 参数设置 " 对话框中配置这些协议:

- ▶ "用户管理"
- " 服务访问 "
- " 设备凭证 "
- ▶ "导出到 InfluxDB®"

<span id="page-42-0"></span>如果攻击者能够对需要保护的设备进行物理访问,在这种情况下,即便是最 好的 IT 安全系统和相关软件安全策略,也起不到任何作用。比如,攻击者 可以断开设备电源,拆下数据线,窃取数据线信息或者干脆对设备进行机械 性破坏。

为此,请将需要保护的设备安装在密闭的柜子或者房间中。

3.1.2 Industrial HiVision 安装前和安装期间的措施

早在安装前和安装期间,您就应该采取第一步措施来保护网络管理系统的安 全。

#### 检查安装环境

您在系统上安装的程序越多,就为攻击者提供了更多的潜在攻击漏洞。预 置的 Industrial HiVision 提供了多个程序扩展。

- OPC DA 服务
- OPC UA 服务
- GUI 安装
- 请检查您需要哪些程序和补充程序来满足您的要求。
- 请卸载系统中与您的需求没有直接关联的程序。
- 请只安装那些您需要的程序和补充程序。

提示 : 即使您没有安装 OPC UA 服务,通信端口也是开放的。由此产生 了安全隐患。

为了消除开放的通讯端口造成的安全隐患, 按以下操作:

- 当打开 Industrial HiVision 程序时,请关闭程序和并中断程序进程。
- 点击文件 > 退出并停止服务 v (写入)。
- 在文本编辑器 (比如记事本 + +)中打开 "service.xml" 文 件。"service.xml" 文件的路径地址为 C:\Program Files\Hirschmann\Industrial HiVision8.5\config
- 找出 OPC 服务行 <Service Name="OpcUaServer" Enabled="yes" Path="..." Foreign="yes"。该服务行位于文件的下部。

□ 为 OPC UA 服务器把 yes 改成 no, 比如 <Service Name="OpcUaServer" Enabled="no" Path="..." Foreign="yes"。

- 保存,并关闭 "service.xml" 文件。
- 重新启动 Industrial HiVision 程序。

■ 检查安装文件的签名

攻击 IT 系统的一大可能是通过恶意软件污染安装文件。Hirschmann 以 Industrial HiVision 给 \*.exe、\*.ocx、\*.dll 和 \*.jar 文件签名。签 名可以供您检查是否具有原始的 Hirschmann 安装文件。

在 Windows 下检查 \*.exe、\*.ocx 和 \*.dll 文件的签名:

- 安装路径下的文件里包含一个签名。
- 在文件资源管理器中打开想要检查的文件的 Properties (属性)对 话框。
- □ 在 Properties(属性)对话框中切换到 Digital Signatures(数字 签名)选项卡。
- 选中签名行,并点击 Details (详细信息)按钮。
- □ 在 Details (详细信息) 对话框中点击 View Certificate (" 杳看 证书 ")选项。

请确保该证书是签发给 Hirschmann Automation and Control GmbH(赫斯 曼自动化和控制有限公司)的。

请确保该证书由某个值得信赖的机构所签发的,该证书上附有 CA 第 3 级 代码签名。

- 在 Windows 和 Linux 下检查 \*.jar 文件的签名:
- 用户界面是一种 Java 应用。
- 如果在网络浏览器中启动用户界面, 那么网络浏览器会组织 \*. jar 文件 签名的显示内容。同样,网络浏览器将供您选择是信任签名,还是禁止执 行 \*.jar 文件。

参考 [" 网络访问 Industrial HiVision" 页](#page-224-0) 225.

■ 限制安装文件的访问权限

任何拥有系统安装文件写入访问权限的人,都可以对文件进行操作。

□ 请提高 Industrial HiVision 安装目录的访问权限,只允许您信任的 人访问。

提示 : 相关安全:

任何拥有系统注册表写入访问权限的人员,都可以对注册条目进行操作。 只允许您信任的人拥有写入访问权限,以此来保护注册表的安全。

■ 安装冗余网络管理系统

网络管理系统 Industrial HiVision 让您可以在不同的位置安装该软件, 从而达到网络管理高可用性。多个安装程序可以访问同一数据库。 这为您提供了下列冗余结构:

- 网络管理站本身
- 两个网络管理站之间的连接

您以增加攻击范围为代价换取冗余可用性的优势。

增加的攻击范围包括下列几项:

- 冗余网络管理站自身
- 两个网络管理站之间的冗余连接
- 请对冗余部件和主要部件采用相同的安全预防措置。

在 "Industrial HiVision 冗余网络管理系统 " 用户手册中, 您可以找 到关于安装冗余系统的详细信息。

 网络服务器证书 Industrial HiVision 使您可以通过网络浏览器与 Industrial HiVision 网络服务器进行加密通信。为了进行加密通信,请选择 HTTPS 传输协议。 Industrial HiVision 为 HTTPS 使用 " 自签 " 证书。如果您的连接请求 面向 Industrial HiVision, 请只信任该证书。

### 3.1.3 配置 Industrial HiVision 时的措施

安装 Industrial HiVision 后,所有人都能广泛使用程序。安全起见,请进 行相关配置,对访问权限进行限制。

■ 为编辑模式 E (编辑模式) 修改登录名和密码 在新安装状态下可以自由访问 Industrial HiVision。 使用 Industrial HiVision 时,会在启动程序界面前首先要求登录。 启动程序界面后, Industrial HiVision 提供"编辑模式 E" 和运行模 式供选择。参考"编辑模式"页 82. 请设置登录要求。 □ 请设置访问" 编辑模式 E" 的密码。 参考 [" 用户管理 " 页](#page-303-0) 304.

- 确定用户权限
	- 保护 IT 系统的一个重要手段是通过带密码的用户权限进行访问限制。 为此,定义相应的权利角色和具有匹配权利角色的用户。
	- 要限制对 Industrial HiVision 的访问,应在 " 本地用户 "(本地用 户)中建立用户,并 / 或激活授权 " 授权 " (方法)。 参考 [" 用](#page-303-0) [户管理 " 页](#page-303-0) 304.
- 建立 LDAP

其中轻型目录访问协议(LDAP)用于在数据网络中验证(密码检查)和授 权 (权限检查)。例如,微软将 LDAP 安装在 Active-Directory-

- Service (活动目录服务)中用于用户管理。
- 其中中央服务器或多个分布式服务器管理用户名和用户角色。
- 如果 LDAP 激活,一旦用户登录,则 Industrial HiVision 会向 LDAP 服 务器提出请求。

Industrial HiVision 接受来自于 LDAP 服务器的用户名和权利角色,并 将其登记到本地用户目录中。

- 请询问您 LDAP 服务器的管理员,在 Industrial HiVision LDAP 对话 框中应输入哪些配置数据。
- 给您的 LDAP 服务器管理员提供下列网络数据,用于输入到 LDAP 服务 器中:
	- " 用户名 "
	- " 密码 "
	- " 访问角色 "
- 参考 [" 用户管理 " 页](#page-303-0) 304.

**■ Radius 认证** 

远程认证拨号用户服务 (RADIUS) 是一项在数据网络中进行验证(密码检 查)和授权 (权限检查)的服务。

RADIUS 基于客户端服务器协议。

如果 RADIUS 激活,一旦用户登录,则 Industrial HiVision 向 RADIUS 服务器提出请求。

Industrial HiVision 接受来自于 RADIUS 服务器的用户名和权利角色, 并将其登记到本地用户目录中。

- □ 请询问您 RADIUS 服务器的管理员, 在 Industrial HiVision RADIUS 对话框中应输入哪些配置数据。
- 给您的 RADIUS 服务器管理员提供下列网络数据,用于输入到 LDAP 服 务器中:
	- " 用户名 "
	- " 密码 "
	- " 访问角色 "
- 参考 [" 用户管理 " 页](#page-303-0) 304.
- 监控设备配置设置
	- 设备配置是一个攻击目标。具备管理权限的攻击者可以更改设备的配置, 比如关闭某个端口。

Industrial HiVision 可以将设备配置保存为参考配置,定期与设备的当 前配置进行比较 (参见新章节)。

- 请在详细显示中点击 " 属性 " (属性)选项卡。
- □ 请在"属性:"下拉列表中选择"配置文件"属性。

Industrial HiVision 列举出您网络中拥有 " 配置文件 " (配置文件) 属性的设备。

- 请标记出需要监控配置的设备。
- □ 使用鼠标右键点击选中的设备, 并选择 MultiConfig ™。
- Industrial HiVision 打开 MultiConfig ™对话框。
- 在 " 状态配置 " 对话框中点击 MultiConfig ™对话树。
- 为了下载设备的参考配置数据,在 " 状态配置 "(配置状态)对话框 的功能框架下选择 " 设置当前为参考 " (将当前配置作为参考)。
- 请为 " 此值为参考值 " 选择状态,比如 " 正常 "。
- 请为 " 其他值 " 选择状态,比如 " 警告 "。
- 点击 " 写 " (写入)。
- □ 为了设置请求和状态转发, 在 MultiConfig ™对话框的菜单树中选择" 属性 " (属性)。请注意请求间歇时该功能导致的网络负载。 尽管较大的请求间歇可能对当前事件作出反应,仍存在通过设备将陷 阱发送到网络中的可能性。为此将网络管理站作为陷阱目标记录到设 备中。

如需更改受监控设备的配置,Industrial HiVision 可以对 Industrial HiVision 中保存的配置和设备上的当前配置进行比较。

- 为了进入 " 配置文件 "(配置文件)设备属性,请在详细显示的列表 视图中双击相关设备。
- 为了显示差异,右键点击(显示差异)设备属性 " 配置文件 " 并选择 " 显示区别 "。

 浅灰色背景,绿色文本:更改 浅灰色背景,红色文本:已删除 浅灰色背景,蓝色文本:已粘贴 ■ 追踪程序设置和设备配置的变化 "Audit Trail" (审计跟踪)和 "Audit Log" (审计日志)是按时间 顺序记录系统及其环境变化的数据。 例如,该记录可用来检查之前谁更改了配置。 审计跟踪使用 Windows 事件查看器或 Linux 中的系统日志功能。 审计跟踪自动运行,不受用户干扰。 Industrial HiVision 显示下列事件信息: MultiConfig ™ - 使用 MultiConfig™ 成功或失败执行的写入操作。 属性对话框 – 在属性的属性对话框中进行写入操作 域 – 租用许可证 – 撤销租用的许可证 – 添加子域 – 移除子域 绑定日期的操作 – 执行任务 – 添加任务 设备管理 – 将设备设为 "Managed" (受管理) – 设备设为 "unmaged" (不受管理)

比较视图中的标记具有下列含义:

- 删除设备
- 设置陷阱目标地址
- 更改 IP 配置
- 执行要求 " 编辑模式 " 的操作
	- " 审计跟踪 " 记录那些开始执行前,Industrial HiVision 要求 输入 " 编辑模式 " 密码的操作。
- 外部程序
	- 打开或关闭受管理设备的网络界面
	- 打开或关闭受管理设备的设备配置

– 打开或关闭受管理设备的命令行界面

– 打开或关闭用来查询受管理设备 SNMP-MIB 变量的 SNMP 浏览器 执行外部程序的操作,其记录对外部程序负责。Industrial HiVision 记录外部程序的启动和结束。

- 用户自定义操作
	- 添加用户自定义操作
	- 执行用户自定义操作
- 限制远程 GUI 访问权限 Industrial HiVision 可以远程连接 Industrial HiVision 服务器和另外 一台计算机。
	- 如果要禁止远程访问 Industrial HiVision 服务器,请禁用远程访问。 参考 [" 服务访问 " 页](#page-345-0) 346.

■ 限制网络服务器访问权限 Industrial HiVision 允许通过 HTTP 或 HTTPS 协议访问 Industrial HiVision 的网络服务器。这样,您可以在任何地方对网络进行监测。 为了提高网络服务器的访问安全性,请对用户权限进行分配。

- 参考 [" 用户管理 " 页](#page-303-0) 304.
- 如果要禁止通过浏览器访问 Industrial HiVision,请禁用网络服务 器。

参考 [" 服务访问 " 页](#page-345-0) 346.

■ 限制 OPC 服务器使用

使用 Industrial HiVision 可激活 / 禁用 OPC 服务器或激活 / 禁用通过 OPC 写入命令将目标值写入 Industrial HiVision 的功能。在交付状态 下,两者都已禁用。

- 请只激活真正需要的对象。
	- 参考 [" 服务访问 " 页](#page-345-0) 346.
- 请禁用 "service.xml" 文件中的功能。 参考 [" 服务访问 " 页](#page-345-0) 346.

### 3.1.4 限制访问文件

通过限制 Industrial HiVision 用户数量和用户权限,以此保护您的系统安 全。为防止未授权的访问,请限制对 Industrial HiVision "config "、 "var\script "、和 "var\report\_files " 文 件夹的访问。

Industrial HiVision 的 config 文件夹包含重要的信息安全文件 usermanagement.xml 和 service.xml。

Industrial HiVision 的脚本文件存储在 "var\script " 文件夹中。如果 使用的脚本密码未经加密处理,则用户可以打开脚本文件并查看密码。文件 夹 "var\report\_files " 中包含脚本结果。脚本结果中还可能包含未加 密的密码。

该文件夹的默认路径是 C:\Program Files\Hirschmann\Industrial HiVision <version number>。

提示 : 提示 : 在您在 Industrial HiVision 对话框中添加了用户后, config 的 usermanagement.xml 文件夹内才会产生配置 C > 参数设置 > 用户 管理 文。

### 3.2 程序之外

Industrial HiVision 需要对待监测设备进行访问。因此请注意以下内容:

- 您的网络管理站具有每一台待监测设备的访问权限。当有人会在待监测设 备中将您网络管理站的 IP 地址设为具有访问权限的 IP 地址时,问题就 出现了。 配备了任何 IP 地址的设备都能对被配置为" 交付状态中"的 Hirschmann 设备进行访问。
- ▶ 您的网络管理站可通过物理连接直接连接到每台待监测的设备, 或通过集 线器和交换机或路由器间接连接到设备。

### 3.3 网络结构

大型数据网络都具有层级结构。Industrial HiVision 具有可扩展性,能适 应层级网络结构的要求。

能适应层级网络结构的要求,意味着您的数据网络中的每一个子域都能创建 一个网络管理站 ( 参阅图 [54 " 域 "\)](#page-53-0)。

超域可以连接数个子域,但子域仅可以与一个超域连接。域交互是一种主机 - 客户端类型的关系。超域作为主机可拥有数个子域作为客户端,而子域仅 可以有一个超域。超域内核包含一个主机基础架构,以连接其他子域内核, 并可以连接该客户端的若干实例。但是内核只有一个子域接口,仅允许连接 一个超域。此外,内核可针对客户端发挥主机的作用,同时也可针对主机发 挥客户端的作用。

#### <span id="page-51-0"></span>3.3.1 层级网络结构的优势

分级调整的优点如下:

负载分配

如果具备全方位监控功能的数据网络非常大,则您将很容易达到系统资源 的极限状态(参阅页 [210 " 对系统资源的影响 "](#page-209-0))。通过使用多个网络 管理站,您可以将数据网络和网络管理站的满载程度限制到域边界状态。 这可以大大提升运行性能。

- 项目更小
	- 项目更小,方便您进行概览。
- ▶ 组织结构 根据组织结构调整网络管理项目,您可以创建并拷贝与个人需求相符的合 适的项目。
- 集中管理 Industrial HiVision 许可证
- 集中显示子域状态

提示 : 超域本身需要自己的许可证。免费的 16 节点许可证不能分配到超 域。如果您打算使用子域,则需要免费的 16 节点许可证以外的许可证。这 是因为, 免费的 16 节点许可证不允许您向子域出租许可证。此外, 如果您 有子域,那么子域设备上的免费 16 节点许可证会拦截先前租用的许可证。

3.3.2 应用示例

下图指出分层网络结构的应用示例。 网络由域 IT,以及从属域、A1、A11 和 B1 组成。 IT 网络管理站在 IT 网络中。 A1 网络管理站在生产网络 1 中。 A11 网络管理站在生产子网 11 中。在这种情况下,A1 网络管理站是 A11 域 的超域。 B1 网络管理站在销售网络 1 中。 域 A1 和 B1 是域 IT 的子域。 Industrial HiVision 允许每个域有 4 级和 5 个子域的嵌套深度。

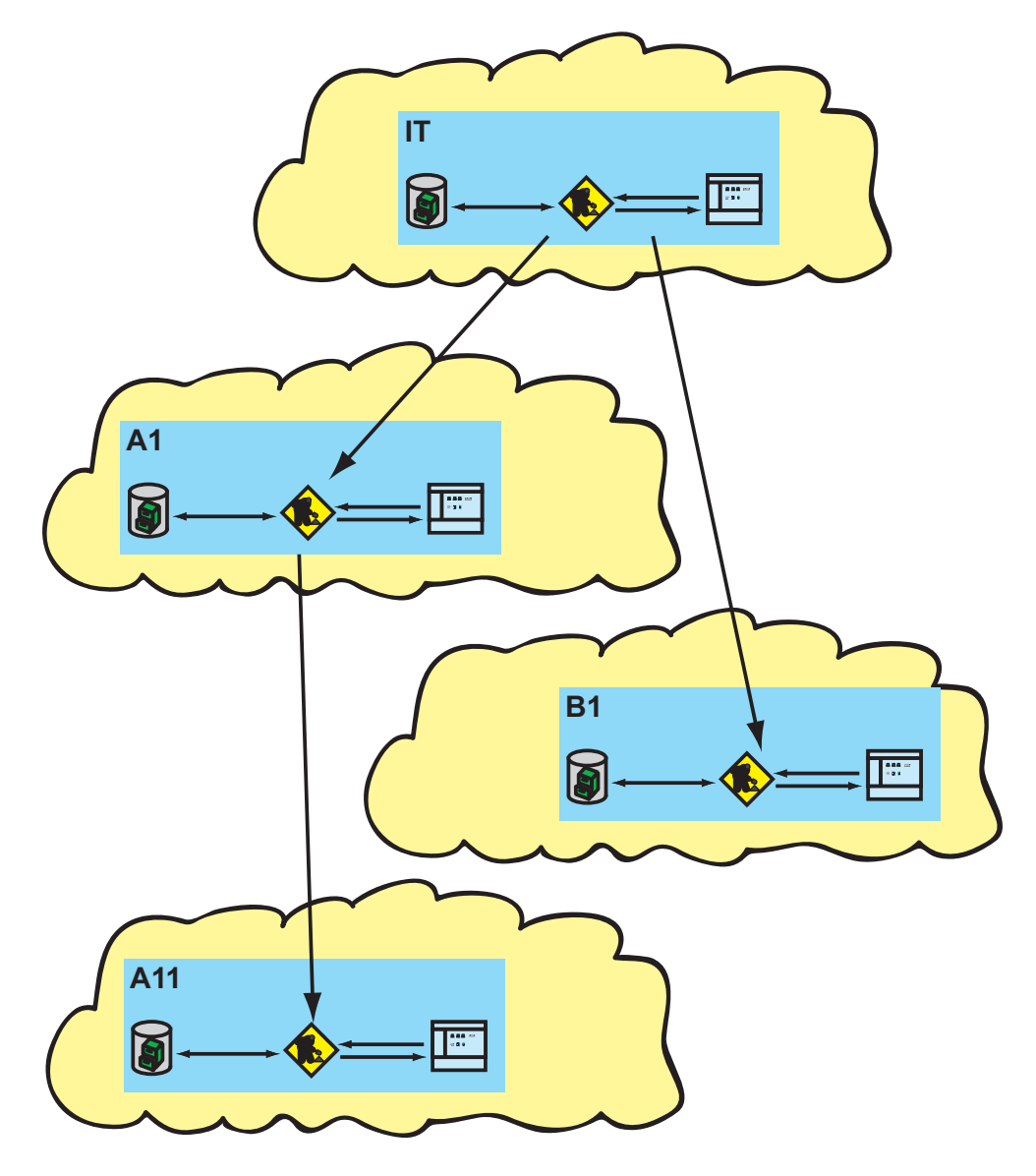

<span id="page-53-0"></span>图 4: 域

### 3.3.3 对应用程序范例的配置

分级布局的网络管理站按照以下步骤进行配置:

- ▶ 启用子域
- ▶ 将子域绑定到超级域
- ▶ 从上往下租用许可证

#### 启用子域

首先在层次级中进行自下而上的操作。在 Industrial HiVision 中释放 子域 界面以及上一层超域对其的访问

- 这个过程描述了给子域 A11 的操作命令:
- 在高级 > 服务访问 对话框中点击 " 参数设置 " 对话树。
- 选中该复选框项目数据服务器 > 允许远程访问,以允许远程访问。
- □ 选中该复选框项目数据服务器 > 子区域界面, 以允许该子域接口。
- 在 项目数据服务器 > 子域密码 (Global Settings:Subdomain Password) 下输入超域访问该子域时所需的密码。
	- 密码要求:8 至 16 个字符。
- 对子域 A1 和 B1 重复这些步骤。

#### 将子域绑定到超级域

- □ 为了将子域 A11 连接在超域 A1 上, 请在超域 A1 上通过 文件 F > 新 建 N > 子域 打开对话框 "添加新的子域 "。
- 请输入子域的 IP 地址。
- 给定子域名称,Industrial HiVision 以该名称将子域显示在文件夹 框架中。
- 输入超域访问该子域时所需的密码并确认密码。 Industrial HiVision 在文件夹框架的上部分显示子域。
- 对带有子域 A1 和 B1 的超域 IT 重复这些步骤。
- 选择子域并按 Del 键可从文件夹中删除子域。
- 从上往下租用许可证 现在您可以在层次级中自上而下地分配 Industrial HiVision 许可证。

3.3 网络结构

- 提示 : 超域本身需要自己的许可证。免费的 16 节点许可证不能分配到超 域 (参阅页 52 "层级网络结构的优势")。
- 在超域 IT 中输入许可证密钥 ( 参阅页 [322 " 许可证 "](#page-321-0)) 。
- □ 鼠标右键点击超域 IT 文件夹框架中的子域 A1, 授予子域 A1 许可 证。

在 " 租用授权节点 " 对话框中输入您向子域 A1 出租的许可证编号。 子域 A1 的许可证数量包含子域 A1 下一步为子域 A11 授予的许可证 数量。

□ 鼠标右键点击超域 A1 文件夹框架中的子域 A11, 授予子域 A11 许可 证。

在 " 租用授权节点 " 对话框中输入您向子域 A11 出租的许可证编 号。

超级域 A1 需要自己的许可证, 以便向子域发放许可证。

或者可以通过 Industrial HiVision 在子域中直接输入许可证密钥。

提示 : 子域通过与超级域之间的循环连接,来维持其租用的许可证的时 限。如果这之间的连接断开超过 48 小时,子域从超域租用的许可证即失 效。失效的许可证再次归超域所有。如果连接恢复,许可证将自动回租到 子域。失效的许可证仅在用户禁用许可证租用后于超域中再次可用。IHV 不会自动禁用许可证租用。

租用给子域的许可证可在配置设置 ( 参阅页 [322 " 许可证 "](#page-321-0)) 中的 基 础 > 许可证 对话框查看概览。

3.3.4 子域的状态显示

这些超级域可以测定子域状态,并且能通过颜色表示其状态。

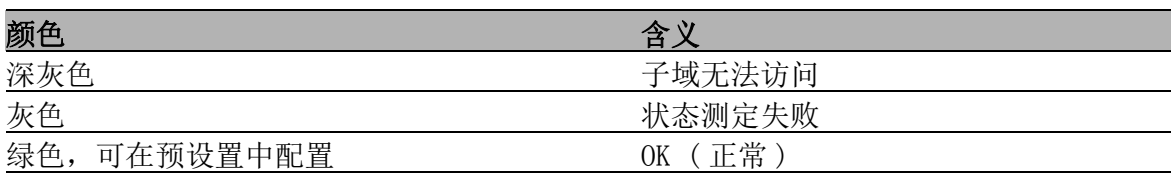

表格 1: 子域的状态颜色含义

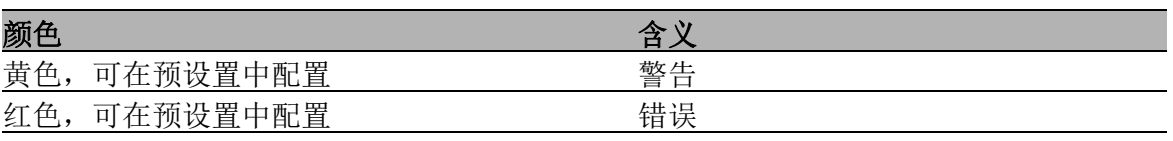

表格 1: 子域的状态颜色含义

### 3.4 程序的预设置

考虑到用户每台计算机的特性,Industrial HiVision 可以预先设置显示、 功能和设备识别。

- IP 参数 在 配置 C > 选项 P > 高级 > 管理站点 (Configuration:Preferences:Advanced:Management Station) ( 参阅 页 [" 管理站点 " 页](#page-356-0) 357) 下输入您网络管理站的 IP 参数。
- □ 设备访问

Industrial HiVision 独立检测 Hirschmann 设备用于 SNMP 访问的交付 设置。

如果出于安全原因已经改变了待监测设备的 SNMP 预设置,则需要在 配置 C > 选项 P > 高级 > 设备凭证 (Configuration:Preferences:Advanced:SNMP Configuration) 下输入用户名和密码 ( 参阅页 [" 服务访问 " 页](#page-345-0) 346)。

■ 设备识别

Industrial HiVision 提供三种在连接的网络中识别设备的方法:

- 通过其发送的警报信息识别设备 (陷阱)。请确保已将您的网络管理 站作为陷阱目标地址输入了每台待监测的设备中 (参阅页 [" 触发事](#page-197-0) [件目标地址 " 页](#page-197-0) 198)。
- ▶ HiDiscovery V1: HiDiscovery V1 日志, 通过询问识别设备。请从 ( 参阅页 [" 管理站点 " 页](#page-356-0) 357) 选择网络管理站的网络接口卡。 在交付状态下,在这个新的 Hirschmann 设备上的 Hirschmann 记录为 激活状态。
- ▶ 通过查询输入的 IP 地址范围(参阅页 ["设备识别" 页](#page-115-0) 116)内的 IP 来识别设备。

在 配置 C > 选项 P > 基础 > 发现设备 ( 参阅页 " [ 基础 ] " 页 299) (Configuration:Preferences:Basics:Discover Devices) 下选择所需的 设备识别方法。

准备

许可证

为了顺利使用 Industrial HiVision 的全部功能,请在 配置 C > 选项 P > 基础 > 许可证 (Configuration:Preferences:Basics:License) ( 参阅 页 [" 许可证 " 页](#page-321-0) 322) 下输入您的许可证密钥。 在新安装或升级之后,Industrial HiVision 将以全部功能范围启动,并 将持续免费的 30 天试用时间。 30 日免费测试期届满后,您运行的 Industrial HiVision 是免费版 ( 参 阅页 [" 切换为免费版本 " 页](#page-244-0) 245)。 只要您输入了一个许可证密匙 Industrial HiVision 便将作为许可版本运 行。

□ 字体大小

根据屏幕分辨率的设置,显示的文本过小或不完整。在 配置 C > 选项 P > 显示 > 设备 (Configuration:Preferences:Display:Device), 配置 C > 选 项 P > 显示 > 设备外观 (Configuration:Preferences:Display:Appearance) 下调整字体大小 (参见 [" 外观 " 页](#page-335-0) 336 和 [" 设备 " 页](#page-332-0) 333)。

□ 字体颜色

最佳的显示效果取决于您的色感。在 配置 C > 选项 P > 显示 > 状态的颜色 (Configuration:Preferences:Display:Status Colors) ( 参阅页 [" 状](#page-337-0) [态的颜色 " 页](#page-337-0) 338) 下选择颜色显示。

■ 设备名称和端口名称 Industrial HiVision 可以选择在界面上显示哪个设备 / 端口的名称。在 配置 C > 选项 P > 高级 > 设备 / 端口名称 (Configuration:Preferences:Advanced:Device/Port Names) ( 参阅 页 [" 设备 / 端口名称 " 页](#page-366-0) 367) 选择设备 / 端口名称。

■ 默认设备图标

Industrial HiVision 可以为不同的设备类型分配默认图标。在 配置 C > 选项 P > 显示 > 设备图标 (Configuration:Preferences:Display:Device Icon) ( 参阅页 [" 设备图标 " 页](#page-338-0) 339) 下选择设备图标。

# 3.5 使用带防火墙的 Industrial HiVision

Industrial HiVision 是一个管理系统,帮助您在多个客户端和 Industrial HiVision 服务之间建立连接。您可以在同一客户端网络或是同一远程网络中 安装能够提供 Industrial HiVision 服务的管理站。你可以通过防火墙断开 网络。如果某个防火墙断开了客户端 Industrial HiVision 服务,请添加防 火墙规则, 以继续传输 Industrial HiVision 服务所需的数据。

提示: 您可以限制对本地用户的" 项目数据服务器" 访问。为了限制对" 项目数据服务器 " 的访问,请禁用 " 允许远程访问 " 功能。

- 以下列表包含不同类型的客户端:
- 使用图形用户界面 图形用户界面客户端通过可执行的文件 Industrial HiVision 连接到 Industrial HiVision 服务器。
- ▶ Industrial HiVision 超级域客户端 通过 Industrial HiVision 服务器, 您可以为客户添加一个 Industrial HiVision 子域。

提示: 请激活"子区域界面"并将密码存放入 Industrial HiVision 子 域中。

Web-GUI

Web 图形用户界面客户端对所有的网络使用者开放。 要通过网站浏览器访问 Industrial HiVision 服务器,请输入管理站的 IP 地址和 "Web 服务器端口 " 号码。举例: https://[IP address of the network management station]:11165

提示 : 相关安全:

攻击者可以欺骗 Industrial HiVision Web 图形用户界面客户端和浏览器客 户端,从而对 Industrial HiVision 核心 / 网络服务器进行未经授权的访 问。为了保护您的网络免受攻击,请您确认每个需要进行访问的用户都拥有 准确的用户登录信息。限制您的管理员数量和用户数量 ( 参阅页 [304 " 用](#page-303-0) [户管理 "\)](#page-303-0)。

 $\blacktriangleright$  HTML-GUI HTML 图形用户界面对所有使用 Web 浏览器的人员开放。 要在 Industrial HiVision 索引上对某个网站浏览器进行访问,请输入管 理站的 IP 地址、"Web 服务器端口"号码以及索引。举例: https://[IP address of the network management station]:11215/idx 要在网站浏览器上对 Industrial HiVision 事件进行访问,请输入管理站 的 IP 地址、"Web 服务器端口" 号码以及" 事件"举例: https://[IP address of the network management station]:11215/events

 OPC UA HTTP/HTTPS 您可以对任何适合的 OPC UA 客户端进行配置,以使得该客户可以在 Industrial HiVision OPC UA 服务器上对相应的端口进行访问。

请在那些标有 "X" 的条目下激活 Industrial HiVision 服务。要转发端口数 据,请添加防火墙规则。要激活该项服务,请在列出了必要服务的对话框参 数设置 > 高级 > 服务访问里勾选复选框。

提示: 检查您的"项目数据服务器"条目, 查看 Industrial HiVision 服 务是否正在运行以及是否能被访问 ( 参阅页 [346 " 服务访问 "](#page-345-0))。

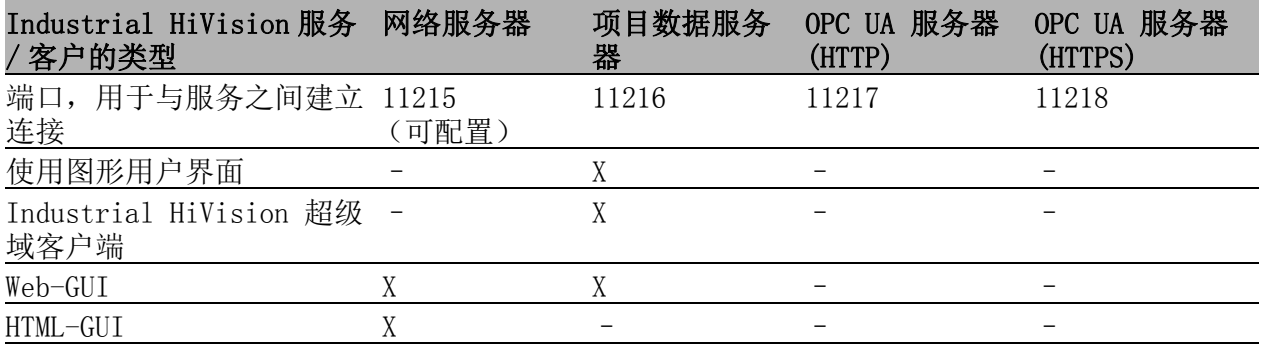

表格 2: 服务 - 客户 - 设置

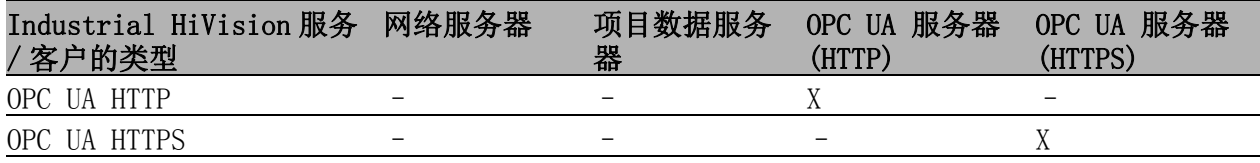

表格 2: 服务 - 客户 - 设置

## 3.6 指纹验证

如[" 物理保护 " 页](#page-42-0) 43 中所述, 请确保核心主机免受未经授权的物理访 问。也要保护远程图形用户界面客户端免受来自核心主机的欺诈性访问。使 用指纹认证,以确保远程图形用户界面客户端连接的是正确的核心主机服务 器。

首次安装时,Industrial HiVision 创建了一个证书并存放在重要的存储 区。Industrial HiVision 会从该证书中生成一个 SHA-256 指纹。在每个 Industrial HiVision 应用程序中,用于验证的指纹是独一无二的。

您可以在文本区帮助 H > 关于 A > 指纹 > SHA-256 指纹找到指纹。" 指纹 " 对 话框还显示证书的附加信息。例如,该证书的制作着、制作日期以及到期日 期。

提示: 无需任何通知, 子域内的管理站即可接受核心主机的指纹信息。

为了确保远程图形用户界面客户端连接的是正确的核心主机服务器,按以下 操作:

- 远程用户向管理员询问核心主机服务器的指纹信息。要找到指纹并发出, 管理员应按以下操作:
	- 打开选项卡帮助 H > 关于 A > 指纹。
	- 从 "SHA-256 指纹 " 区域复制该指纹。
	- 将该指纹插入一个文本文件中。
	- 通过一个安全的通讯渠道,将该文本文件发送给远程用户。

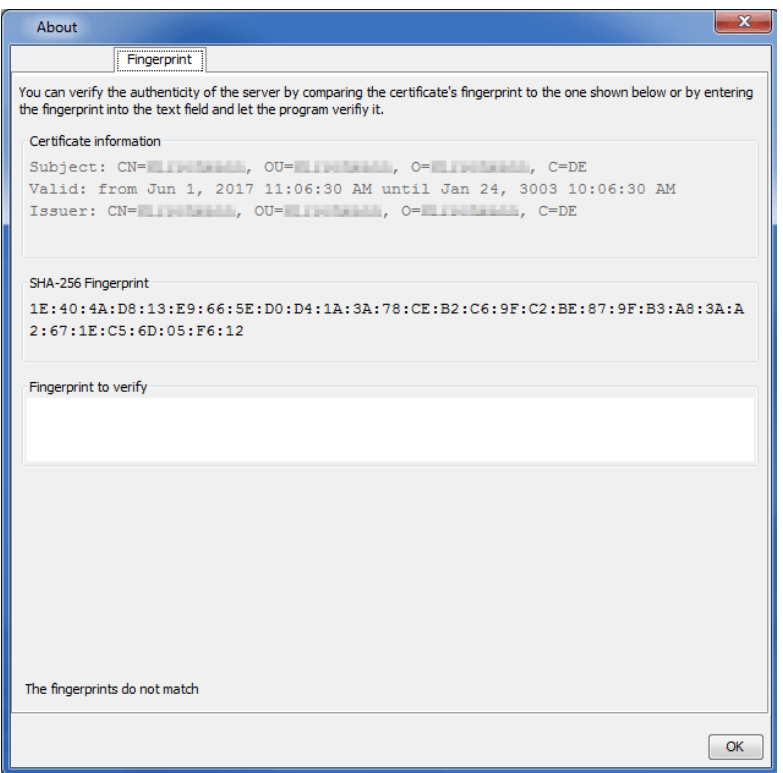

- 图 5: 选项卡帮助 H > 关于 A > 指纹
- 要让远程图形用户界面客户端连上核心主机服务器,按以下操作:
	- 在工具栏中点击选项 " 文件 F"。
	- 请在下拉列表中选择 " 连接 C" 属性。
	- 在 " 输入服务器 " 对话框中输入该核心主机包含的服务器的 IP 地 址。
	- 点击按钮 " 确定 "。

Industrial HiVision 打开 " 为 Industrial HiVision 服务器确认服务 器证书 " (多重配置)对话框。

提示 : 如果核心主机和远程图形用户界面客户端处于同一个私人网络中,让 文本框为空。点击按钮"接受"或"永久接受"。

- 在文本框 " 指纹验证 " 输入您从管理员处获取的指纹。
	- 如果指纹不匹配,文本框会显示红色字母。此外该对话还显示消息 " 该指纹不匹配"。点击按钮" 取消 C" 并联系您的管理员。
	- 如果指纹可匹配,则按钮 " 接受 " 和 " 永久接受 " 被激活。此外 该对话还显示消息"该指纹匹配这个服务器的指纹"。
	- 点击按钮"接受",远程图形用户界面客户端即与核心主机连接。 如果连接到服务器失败,Industrial HiVision 需要再次验证指纹以 建立连接。
	- 您点击按钮 " 永久接受 " 时,Industrial HiVision 会将指纹与对 应的 IP 地址一同储存。如果连接失败,Industrial HiVision 会重新 建立无指纹验证连接。 连接指纹验证了没有回来。

提示: 每次指纹被接受时, Industrial HiVision 都会在日志文件中记入一 项条目。

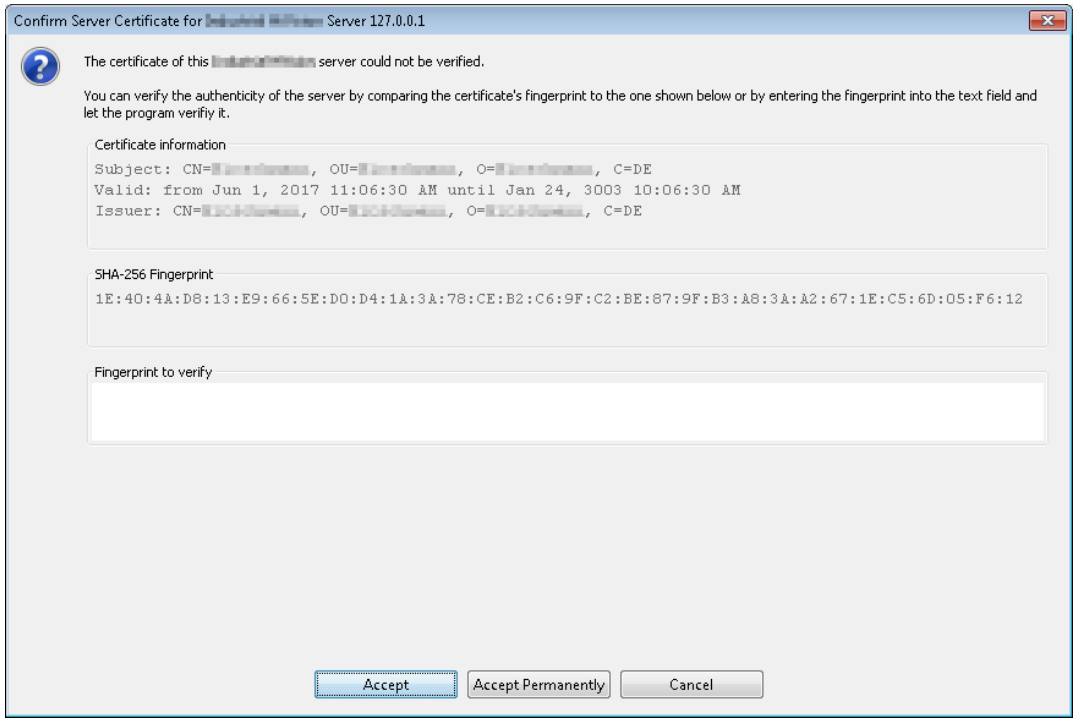

图 6: 对话框 " 为 Industrial HiVision 服务器确认服务器证书 "

Industrial HiVision 使您可以把远程图形用户界面客户端与各个核心主机 服务器连接到一起。如果某个一直以来都可信的服务器的指纹发生了改变, 或是该服务器已经不再可信,您可以对该证书进行"不信任"操作。

Industrial HiVision 使您可以对某个核心主机或是某个远程图形用户界面 客户端上的证书进行 " 不信任 " 操作。

- ▶ 当您删掉核心主机服务器上的 "corbas.jks" 文件并重新启动时, Industrial HiVision 会创建一个含有新证书的新的 "corbas.jks" 文 件。每个远程图形用户界面客户端都必须接受新证书的指纹。
- ▶ 当您删掉远程图形用户界面客户端上的 "corbas.jks" 文件时, 您也删 掉了每个可信的服务器上的指纹。重新启动 Industrial HiVision 后, Industrial HiVision 会创建一个新的 "corbas.jks" 文件。为了重新建 立 corbas.jks 文件,请您再次接受可信的服务器的指纹。

要对某个核心主机或是某个远程图形用户界面客户端的服务器进行 " 不信

- 任"操作,按以下操作:
- 请确保您具有管理员权限。
- 请前往安装目录下的 " 配置 " 文件夹。
- □ 删除存放在重要的存储区中的 "corbas. iks " 文件。
- 重新启动 Industrial HiVision 程序。

要在远程图形用户界面客户端上再次创建 corbas.jks 文件,请为每个所需 的核心主机服务器执行以下操作步骤:

重新连接上核心主机服务器。

请确保在对话框中显示的指纹与您从管理员处获得的指纹相一致。

程序的界面

## 4 程序的界面

本章将向您介绍程序界面的结构。您将对图形界面有概括性的了解。详细说 明请参见章节 "用户管理 " 页 304。

使用 Industrial HiVision 并不需要专业的网络知识。在界面上可对程序进 行直观的操作。它包含了标准用户界面元素,经过短期培训即可进行操作。

# <span id="page-69-0"></span>4.1 Industrial HiVision 的主窗口

启动 Industrial HiVision 后屏幕上即会显示主窗口。由以下部分组成: 主 窗口

- ▶ 菜单栏
- ▶ 工具栏
- 事件行
- 文件夹列表
- 导航区
- 详细显示
- 事件列表

将光标短暂停留在 Industrial HiVision 屏幕位置上,即可打开带有简要帮 助文本的信息窗口。

在事件列表区域中,Industrial HiVision 显示了与计算机系统时间相同步 的时间。Industrial HiVision 会每秒更新一次该时间。 若所显示的时间与计算机系统时间相一致,则可以推断 Industrial HiVision 所呈现的内容是最新的。

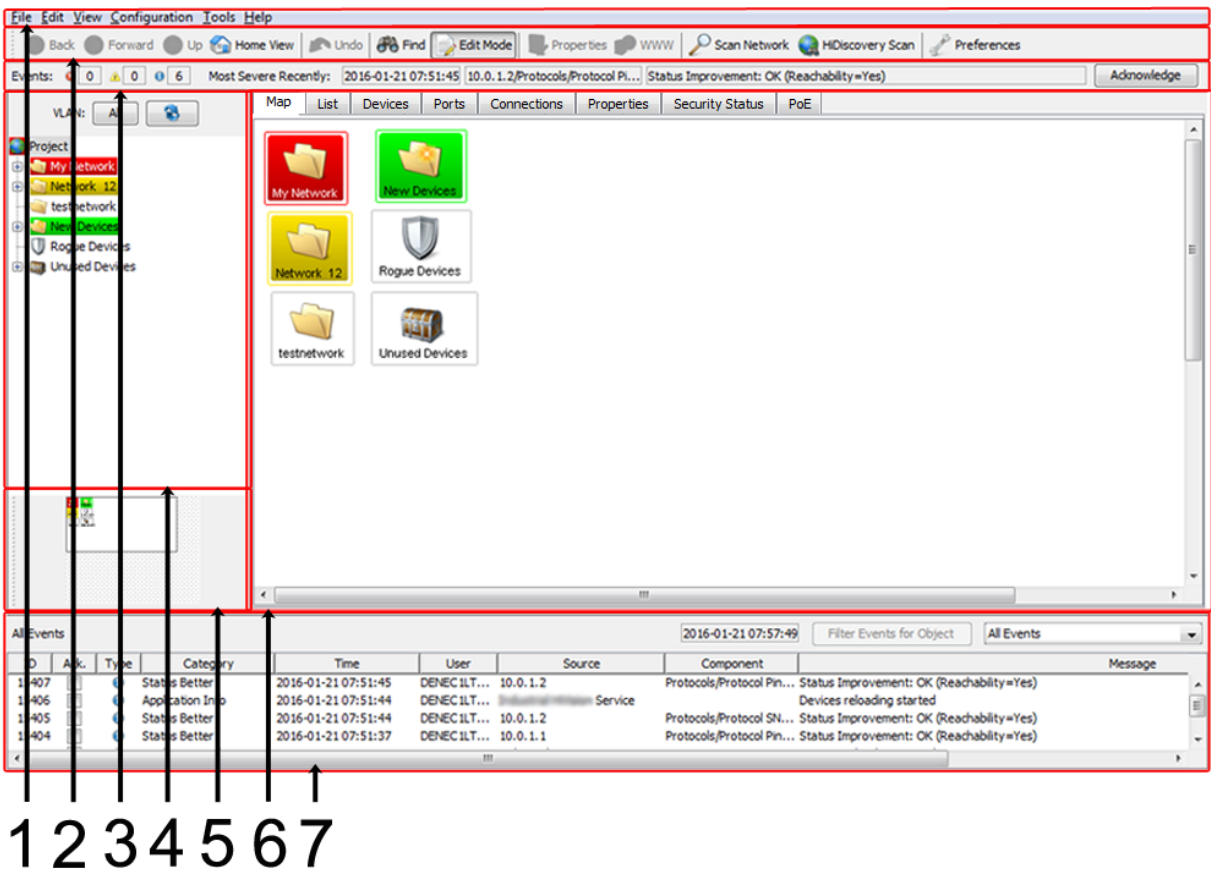

- 图 7: 主窗口
	- 1 菜单栏
	- 2 工具栏
	- 3 事件行
	- 4 文件夹列表
	- $5$  导航 $K$
	- 6 详细显示
	- 7 事件列表

## 4.2 菜单栏

菜单栏位于程序主窗口的顶部。使用菜单栏可以进行导入、导出、创建新项 目、复制、添加和删除数据以及更改外观和配置。此外还有帮助菜单可供使 用。 参考 ["Industrial HiVision 的主窗口 " 页](#page-69-0) 70.

菜单栏包括以下选项:

- ▶ " 文件 F " " 编辑 E" ▶ "视图 V" ▶ " 配置 C "
- ▶ "工具 T"
- ▶ "帮助 H"

提示: 当您从 Industrial HiVision 启动 HiView 时, 选择项目中会缺失一 些选项。
4.2.1 文件 F

菜单栏中的" 文件 F" 菜单项包含以下复选框:

▶ "新建项目 j"  $\triangleright$  " 运行设置向导 W " ▶ "新建 N " ▶ " 连接 C " " 注销 o" ▶ "打开... 0 " (打开) (Ctrl+0) ● " 保存 S " (保存) (Ctrl+S) ▶ "另存为 a " " 保存备份 " " 加载备份 " ▶ "导出 ... E" ▶ "输出事件 t" ▶ "打印 P" (打印) (Ctrl+P) ▶ "打印事件 r" ▶ "退出并停止服务 v" ▶ "退出 x " (退出)  $(Ctr1+Q)$ 

使用括号中的快捷键,不用鼠标也可以启动菜单项。

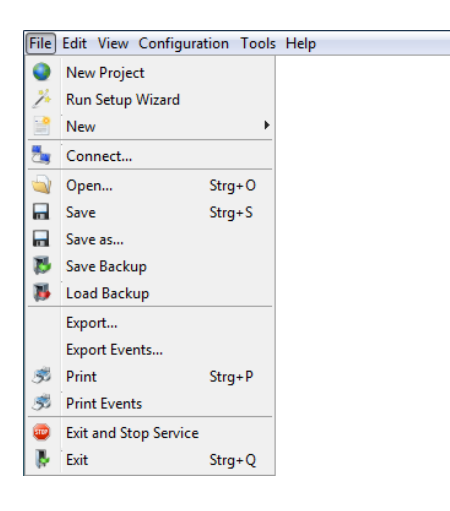

图 8: 菜单栏 - 文件

4.2.2 编辑 E

菜单栏中的菜单项 " 编辑 E " 包含以下选项框 : ▶ " 撤消 " (撤销) (Ctrl+Z) ▶ "重试" (恢复) (Ctrl+Y) ▶ " 编辑模式 E " 切换到免费版本 (在 30 天测试时间期间可用) ▶ " 剪切 C " (剪切) (Ctrl+X) ▶ " 复制 o " (复制) (Ctrl+C) ▶ " 粘贴 P " (粘贴) (Ctrl+V) ▶ "粘贴为链接 L" ▶ " 删除 D " (删除) (De1) ▶ " 重命名 " (重命名) (F2) ▶ " 全选 A " (全部选中)(Ctrl+A) ■ "确认状态改变 S" ▶ " 管理 " ▶ "非网管" " 设置设备和端口名称 " " 设定缺省设备图标 " ▶ "详细目录 v" " 绘图尺寸 " ▶ "背景图像 B" ● "查找 ... F " (查找) (Ctrl+F) ▶ "自动生成拓扑 ... T" ▶ "自动布置 u " ▶ "属性 ... y " (属性) (Alt+Enter)

使用括号中的快捷键,不用鼠标也可以启动菜单项。

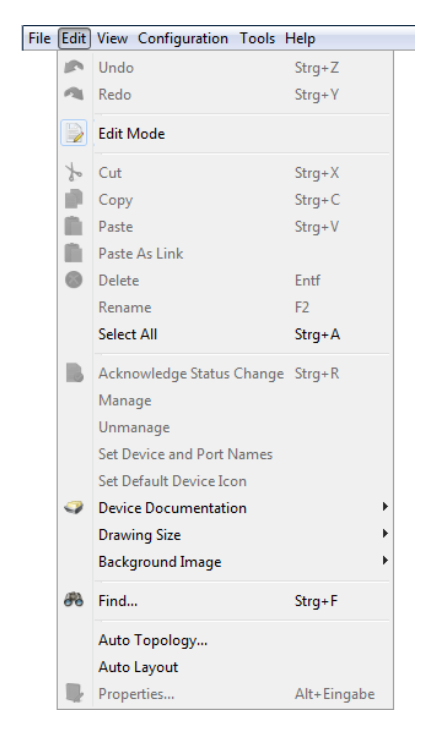

#### 图 9: 菜单栏 - 编辑

#### <span id="page-74-0"></span>4.2.3 视图 V

菜单栏中的菜单项" 视图 V " 包含以下选项框:  $\blacktriangleright$  "选择 VLAN V"  $\blacktriangleright$  "刷新 VLANs f" " 协议统计 o" " 为对象过滤事件 " ▶ "后退 B" ▶ "前进 F" ▶ "上一级 U" ▶ "主预览 H" " 设为缺省文件夹 " " 地理位置视图 " ▶ "缩放 Z"

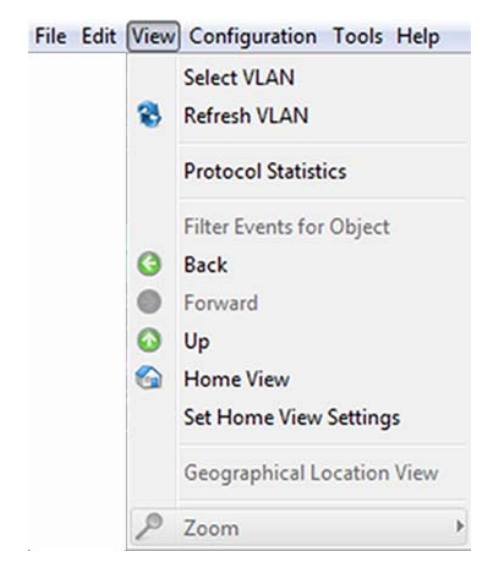

图 10: 菜单栏 - 视图

4.2.4 配置 C

菜单栏中的" 配置 C " 菜单项包含以下复选框:

- ▶ "监视 M" 您可利用此对话框概览被监控的组件设置。( 参阅页 [283 " 监控 M"](#page-282-0))。
- "PSM 管理器 " 产品专用模块 (PSM) 描述可以读取 Industrial HiVision 用于监控或写 入该产品用于配置的设备属性。 通过 PSM 管理器可更新 PSM 或除交货状态下包含的 PSM 之外导入其他 PSM,并重新删除这些 PSM。 参考 ["PSM 管理器 " 页](#page-284-0) 285.
- " 生成报告 " 报告功能允许您管理网络管理系统程序数据库之外的长期统计数据。 参考 [" 报告 " 页](#page-203-0) 204.

 " 调度程序 " 通过时间安排可自动完成 Industrial HiVision 的重复任务。 参考" 计划"页 287.

- ▶ " 选项 P " (设置)(Ctrl+E) 您可以使用此复选框设置 Industrial HiVision( 参阅页 [296 " 选项](#page-295-0)  [P"](#page-295-0)) 的配置。
- ▶ " 更改密码。。。
- ▶ " 状态设置 S " 使用该对话框,您可以为同种类别的设备或跨类别的所有设备配置组件状 态。
- ▶ "扫描范围" 使用此对话框,您可以记录设备识别的扫描范围。
- " 用于定义的属性 ": 借助 " 用于定义的属性 " 功能,Industrial HiVision 允许您在管理中 包含来自容许 SNMP 设备之 MIB 的其他属性 ( 参阅页 [207 " 自定义属性](#page-206-0)  [\(User-defined properties\)"](#page-206-0))。
- MultiConfig ™ 多配置功能 (MultiConfig™) 可帮助您在设备上和 Industrial HiVision 中进行配置:
	- 一台或多台设备
	- 一种或多种设备属性,可用于所有设备
	- 一种或多种设备详细设置,可用于所有设备
- ▶ "MAC/IP 列表 " 已识别设备的 MAC/IP 清单。
- ▶ "刷新 R " (F5) " 刷新 R" 选项允许您更新属性或刷新选定的设备。
- ▶ "IP 配置 " 此对话框可令您为由 HiDiscovery V1 识别的没有 IP 地址的设备配置 IP 参数,或更改已配置的 IP 参数。
- ▶ "SNMP V1 触发事件 (trap) 目的地址 " 此对话框可令您为 SNMP V1 陷阱向网络管理站的一个 IP 地址配置目标地 址。

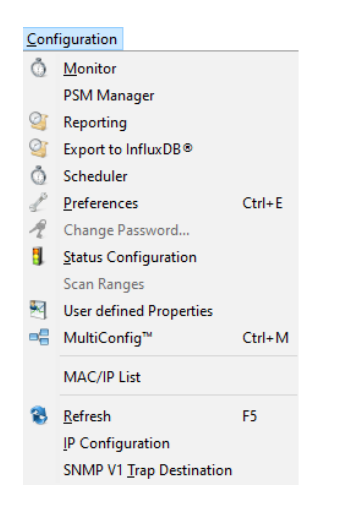

图 11: 菜单栏 - 配置

### 4.2.5 工具 T

菜单栏中的"工具 T"菜单项包含以下复选框:

 " 仪表板 "  $\blacktriangleright$  "Web 界面" ▶ " 设备配置 e " ■ " 命令行界面 C " "TXCare" " 操作 " ▶ "SNMP 浏览器"  $\blacktriangleright$  "Ping" ▶ "HiDiscovery 扫描" ▶ "扫描网络 a " ▶ " 演示网络 D " ▶ " 计算可用性 "

可以通过选择设备或支持该功能的属性激活灰色的菜单项。

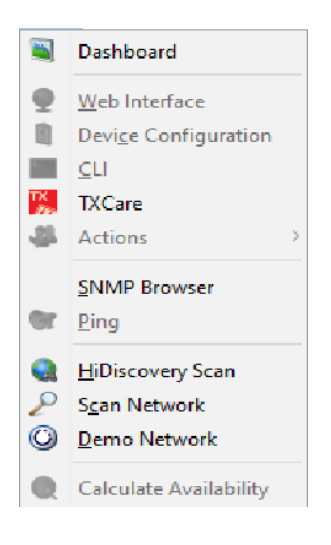

图 12: 菜单栏 - 工具

4.2.6 帮助 H

菜单栏中的菜单项 "帮助 H " 包含以下选项框 :

- ▶ " 在线帮助 H " (在线帮助), (F1)
- " 教程 T"
- " 在线 O"
- ▶ "内核信息 K"
- ▶ "关于 A"
- F1 键可在不使用鼠标的情况下启动在线帮助。
- 在线帮助 H (在线帮助), (F1) 使用该选项,启动程序的在线帮助。
- 关于 A 选择此复选框,可打开相关程序的信息窗口。

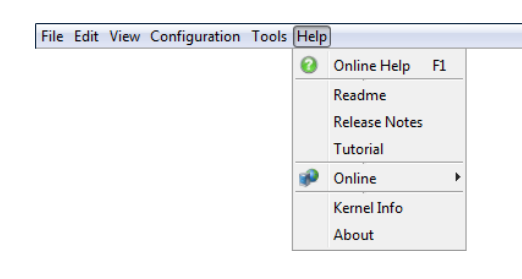

图 13: 菜单栏 - 帮助

## <span id="page-80-0"></span>4.3 工具栏

使用工具栏可以通过点击相应操作按钮快速访问经常使用的功能。 参 考 ["Industrial HiVision 的主窗口 " 页](#page-69-0) 70. 工具栏包含以下复选框:

 " 后退 " " 前进 " " 上一级 " " 主预览 " " 撤消 " " 搜索 " " 编辑模式 " ▶ "属性" " 万维网 " ▶ "扫描网络 a " ▶ "HiDiscovery 扫描" ▶ "选项 P"

灰色的复选框表示目前没有办法进行操作。例如,您已经处于最高层级,您 却还想进入"上一级""上一级"。

### 4.3.1 编辑模式

Industrial HiVision 提供两种运行模式。使用 " 编辑模式 " 操作按钮可 在这两种运行模式之间进行切换。您可以用密码保护"编辑模式"按钮。 您可以使用 " 编辑模式 " 密码或活动管理员的密码来对 " 编辑模式 " 按 钮进行密码保护。

限制"编辑模式"访问的另一种方法是使用到期时间。可在这里规定编辑 模式处于激活状态的持续时间 (参阅页 [343 " 程序访问 "](#page-342-0))。

" 编辑模式 "

" 编辑模式 " 为管理模式确定您已指定至少 1 位具有管理员访问权限 的用户。要将用户指定为管理员,请在"用户管理"对话框中标记" 登录"、"编辑模式"、"用户管理"和"Web访问"复选框。参 考 [" 用户管理 " 页](#page-303-0) 304.

以下列表包含了可以在 " 编辑模式 " 中配置的参数:

- 图形用户界面中的网络显示
- 监控参数
- 配置安全参数
- 复制网络以供重复使用,参考 [" 粘贴为新网络 " 页](#page-127-0) 128.
- 用户管理和授权角色,参考 [" 用户管理 " 页](#page-303-0) 304.
- 信令设备端口,参考 [" 设备和端口信号化 " 页](#page-273-0) 274.
- 配置主视图参数,参考 [" 设为缺省文件夹 " 页](#page-280-0) 281.
- 安排任务,参考 [" 调度程序 " 页](#page-289-0) 290.
- 设备自动登录,参考 ["Web 界面 " 页](#page-405-0) 406.
- 配置 " 仪表板 " 功能,参考 [" 仪表板 " 页](#page-390-0) 391.
- 运行模式部分列出的功能
- ▶ Run Mode (运行模式)

运行模式仅用于监视网络。当您指定仅具有"登录"授权的角色时,用 户只能在运行模式下操作 Industrial HiVision。 参考 [" 用户管理 "](#page-303-0)  页 [304](#page-303-0).

以下列表包含一些可以在运行模式下监视的功能:

- 打开各个选项卡以查看网络状态
- 启动 " 仪表板 " 来监视网络,参考 [" 仪表板 " 页](#page-390-0) 391.
- 使用 " 搜索 " 按钮来寻找设备,参考 [" 查找 ... F" 页](#page-250-0) 251.
- 使用 " 主预览 " 按钮恢复到主页设置,参考 [" 主预览 H" 页](#page-279-0) 280.
- 使用 " 前进 "、" 后退 " 和 " 上一级 " 导航按钮
- 退出 Industrial HiVision

提示 : 运行模式用于避免无意间写入 Industrial HiVision 的参数。此外运 行模式还用于避免访问数据时出现冲突。例如, " 编辑模式 " 一次仅允许 1 个用户编辑 Industrial HiVision 中的参数。运行模式不能保护系统免受 未经授权用户的访问。

为防止系统免受未经授权用户的访问,建议您使用带有角色访问权限的 " 用户管理 "。

■ 配置示例

本示例说明如何使用密码保护"编辑模式"按钮。您可以使用"编辑 模式" 或使用" 用户管理" 对按钮进行" 编辑模式" 密码保护。当 您使用 " 用户管理 " 来保护 " 编辑模式 " 按钮时,只有活动的管理员 才能使用其用户密码访问" 编辑模式"

要使用" 编辑模式" 密码对" 编辑模式" 按钮进行密码保护, 请验证 " 用户管理 " 功能已禁用。要验证 " 用户管理 " 功能已禁用,请按照 下列步骤操作:

请打开参数设置 > 基础 > 用户管理对话框

确认 " 所选顺序 " 列表为空。

要使用" 编辑模式" 密码对" 编辑模式" 按钮进行密码保护, 请按照 下列步骤操作:

- 确认您具有访问 " 编辑模式 " 权限。
- 请打开参数设置 > 高级 > 程序访问对话框。
- 在编辑模式密码 > 密码 字段中输入 test1 作为密码。

在编辑模式密码 > 重新输入密码字段中验证您的密码。

点击按钮 " 确定 "。

" 编辑模式 " 按钮此时受 " 编辑模式 " 密码保护。要验证密码,请单 击两次 " 编辑模式 " 按钮。要访问 " 编辑模式 ", 现在需要输入 " 编辑模式 " 密码。

用户管理的优先级高于 " 编辑模式 " 密码。用户管理功能处于活动状态 时,该"编辑模式"框架处于非活动状态。

要使用 " 用户管理 " 功能对 " 编辑模式 " 按钮进行密码保护,请按以 下步骤操作:

- 确认您具有访问 " 编辑模式 " 权限。
- 请打开参数设置 > 基础 > 用户管理对话框。
- □ 要将新角色添加到" 访问角色" 框架, 请单击" 新建 N" 按钮。
- 在 " 角色名称 " 字段中,输入值 Admin。
- □ 要授予 Admin 角色管理员授权, 请标记 "登录", "编辑模式", 用户管理 ", 和 "Web 访问 " 复选框。
- □ 要关闭对话框并将角色添加到"访问角色"列表中,请单击按钮"确 定 "。
- □ 要为本地用户授 Admin 角色,请单击按钮本地用户 > 编辑 E 。
- □ 在"本地用户 配置"对话框中,点击"新建 N"复选框。"新条目" 对话框打开。
- 在 " 用户名 " 字段中,输入值 AdminUser。
- 在 " 密码 " 字段中,输入值 test2。
- 在 " 确认密码 " 字段中验证密码。
- 选中 Admin 复选框。
- □ 要关闭对话框并将角色添加到"新条目"对话框中,请单击按钮"确 定 "。
- 要关闭 " 新条目 " 对话框,请单击 " 确定 " 按钮。
- □ 要激活"本地的"策略,请从"可选策略"列表中选择"本地的"选 项。
- □ 点击向左箭头按钮 。该"本地的"策略将移至"所选顺序"列 表。
- 点击按钮 " 确定 "。

" 编辑模式 " 按钮此时受 AdminUser 密码保护。要验证密码,请单击 两次" 编辑模式" 按钮。要访问" 编辑模式", 现在需要输入 AdminUser 密码。

提示: 使用" 用户管理" 功能对该" 编辑模式" 按钮进行密码保护 后," 编辑模式 " 密码将被禁用。

4.3.2 参数设置

在工具栏中选择 " 参数设置 " (Preferences) 工具,打开带有下列菜单项 的窗口:

- ▶ "基础"
	- " 基础 "
	- Industrial HiVision 确定设备应如何进行识别,
	- Industrial HiVision 确定设备应如何对事件进行回应,
	- 输入设备访问密码并
	- Industrial HiVision 管理您的许可证。
- ▶ "显示"

该选项框 " 显示 " 提供事件、设备或文本的显示方式。

# 4.4 事件行

事件行提供保存 在事件日志中未经确认的事件信息。根据其类型的不同,事 件的数量被分列在三个区域内显示。此外您还将知悉这些事件的更详细的信 息,例如某一事件在何时登陆了哪项服务 ( 参阅页 [108 " 事件列表 "\)](#page-107-0)。 例如,如果某一类型的事件发生了错误,则在该事件行对应的区域中用不同 颜色对该错误进行标记。涉及到的设备会在细节窗格中闪红光,相应的事件 行在事件窗中以红色突出显示。 用户可以使用工具栏中的菜单项 " 参数设置 " 调整默认的颜色设置和闪光

设置 (参阅页 81 "工具栏")。

#### 提示: 相关安全:

攻击者可以 Industrial HiVision 对浏览器客户端进行欺骗,由此导致在 Web 服务器的内核中 Industrial HiVision 出现未授权访问。如果你怀疑有 未授权人员试图访问,Industrial HiVision 查看主机里的事件日志条目。

### <span id="page-85-0"></span>4.4.1 事件数量

在事件行 " 事件 " (Events) 选项下的三个信息栏中还包含未确认事件的 数量。

Industrial HiVision 可以为事件分派三种评估类型中的一种:

- ▶ 错误: (红色标志) Industrial HiVision 所出现的事件可能造成严重错误。
- 警告:(黄色标志) Industrial HiVision 所出现的事件可间接导致在您的网络中出现问题。
- ▶ 信息: (蓝色标志) Industrial HiVision 所出现的事件为正常运行状态。

Events: 0 0 6 0 6 160 Most Severe Recently: 2015-04-15 13:54:29 10.0.1.20/10.0.1.20 SpgTree-RootPortChg

**Example 2019** Acknowledge

图 14: 事件行 - 事件

每出现一个新的事件,Industrial HiVision 对应的计数器计数加 1。用户 响应事件后,Industrial HiVision 对应的计数器计数减 1。

程序的界面

<span id="page-87-0"></span>4.4.2 事件的种类

在事件行 " 最近最严重的事件 " (Most Severe Recently) 选项下的三个信 息栏中还包含相关事件的更多详细信息。

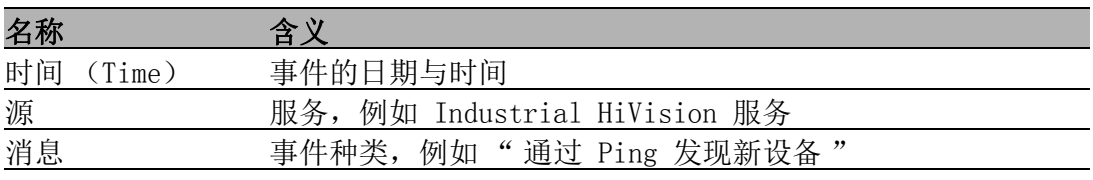

表格 3: 事件行中的信息

将始终显示最新、最重要的事件。如果只有信息,将显示相应事件的最新信 息。如果包括警报,将显示相应事件的最新警报。如果包括错误,将显示相 应事件的最新故障信息。

Events: 0 0 0 0 160 Most Severe Recently: 2015-04-15 13:54:29 10.0.1.20/10.0.1.20 SpgTree-RootPortChg Acknowledge

图 15: 事件行 - 事件 - 最后最重要

每个新出现的事件都将

- ▶ 在" 时间" (Time) 栏中显示相应的日期和时间
- ▶ 在"事件源" (Source) 栏中显示记录该事件的服务说明
- 在 " 消息 " (Message) 栏中显示事件种类的详细描述。

可以在 [" 事件列表 " 页](#page-107-0) 108 中获得事件的完整列表。事件列表的各列中 也包括事件行的数据。

程序的界面

4.4.3 确认事件

使用事件行中的 " 确认 " (Acknowledge) 应答显示的事件。还可以使用事 件行中的 " 确认 " (Ack.) 栏确认事件。

Acknowledge Events: 0 0 0 0 160 Most Severe Recently: 2015-04-15 13:54:29 10.0.1.20/10.0.1.20 SpgTree-RootPortChg

图 16: 事件行 - 事件 - 确认

确认后,事件行 ( 参阅页 [88 " 事件的种类 "\)](#page-87-0) 中将显示事件日志中的下一 个事件。可以在 ( 参阅页 [88 " 事件的种类 "\)](#page-87-0) 中获得事件的完整列表。还 可以使用 " 确认 " (Ack.) 列确认相应事件。

用户确认一个事件后,相应的计数器减 1 ( 参阅页 [86 " 事件数量 "\)](#page-85-0)。

[" 事件列表 " 页](#page-107-0) 108 的 " 确认 "(Ack.) 列中在根据所选事件筛选器应答 后,标记绿色对勾或隐藏已确认的事件。

## 4.4.4 事件的属性

使用鼠标右键点击事件行并选择 " 属性 "... (Properties), 打开带有当 前显示事件文本的信息窗口。

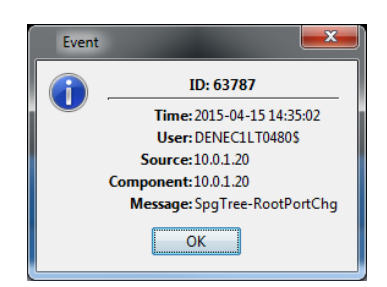

图 17: 事件行 - 事件 - 属性

# 4.5 文件夹列表

Industrial HiVision 程序界面的文件夹列表中,您可以像在任何标准的用 户界面中一样随意移动。参考 ["Industrial HiVision 的主窗口 " 页](#page-69-0) 70. 您可以创建新的文件夹,并利用工具栏中的操作按钮"后退"、"前进" 或"上一级"在层级结构中向上和向下移动 (参阅页 81 "工具栏")。

- $\triangleright$  " 后退 " (Back), 返回到最后的位置
- $\triangleright$  " 前进 " (Forward), 前进到下一个位置
- "上一级" (Up), 向上一个层级

使用菜单栏中的 " 视图 V" (View) ( 参阅页 [75 " 视图 V"\)](#page-74-0) 菜单项也可 以实现这些功能。

如果您将网络划分成子域,并在 Industrial HiVision 中对其进行了配置 ( 参阅页 52 "网络结构"), 则 Industrial HiVision 将在文件夹列表上部 显示域结构。

如果在其中还包括下级元素或文件夹,则用加号 "+" 标识在文件夹列表中 列出的文件夹和元素。点击加号显示下级文件夹和元素。下级元素 / 文件夹 使用减号 "-" 进行标识。

点击减号隐藏下级元素 / 文件夹。

交付状态的 Industrial HiVision 包含三个文件夹 :

- "新建设备 N" 在这个文件夹中,Industrial HiVision 是新发现的设备。它是此款软件 的组成部分,因此无法删除。Industrial HiVision 允许您重命名该文件 夹。
- " 未使用的设备 "

Industrial HiVision 不监测此文件夹中的设备。此文件夹是此款软件的 组成部分,因此无法删除。Industrial HiVision 允许您重命名该文件 夹。为了降低网络负载,您可以将您认为无需进行监测的设备移入该文件 夹中。" 未使用的设备 " 文件夹中的设备,Industrial HiVision 其设 备状态显示为 "Unmanage" (非托管设备)。将设备移入您想要存放的文 件夹,以便再次对该设备进行监测。

" 我的网络 "

Industrial HiVision 提供此文件夹用于创建您自己的网络规划。您可以 保留此文件夹,或删除后再创建一个新的文件夹用于您的网络规划。

# 4.6 导航区

使用导航区您可以在拓扑显示 ( 参阅页 [94 " 详细显示 "\)](#page-93-0) 中移动。 点击导航矩形并将其拖动到导航区内所需的位置。它们在 " 详细显示 " 中 的位置,也会进行相应的改变。 参考 ["Industrial HiVision 的主窗口 "](#page-69-0)  [页](#page-69-0) 70.

通过使用视图 V > 缩放 Z 菜单栏上的菜单项或在导航区单击鼠标右键, 可以将 细节框架内的显示放大到 10%。

# <span id="page-93-0"></span>4.7 详细显示

在 Industrial HiVision 用户界面的详细显示区域会以拓扑结构或列表形式 清晰显示网络结构。 参考 ["Industrial HiVision 的主窗口 " 页](#page-69-0) 70.

Industrial HiVision 通过拖放标签"地图"、"列表"和"设备", 您可以把设备移入其他的项目文件夹中。例如,在验证您的网络之后, Industrial HiVision 会在 " 新建设备 N" 文件夹中显示出一个设备。通过 拖放动作,您可以把该设备从文件夹"新建设备 N"移入其他的文件夹" 我的网络"中。通过使用拖放功能,您可以同时移动一个或多个设备。

4.7.1 地图

点击详细显示中的选项卡"地图",进入详细显示的拓扑视图。 网络结构中的现有设备和连接都将按照在拓扑视图中的显示选项进行显示。 可以选中并用鼠标拖动设备。

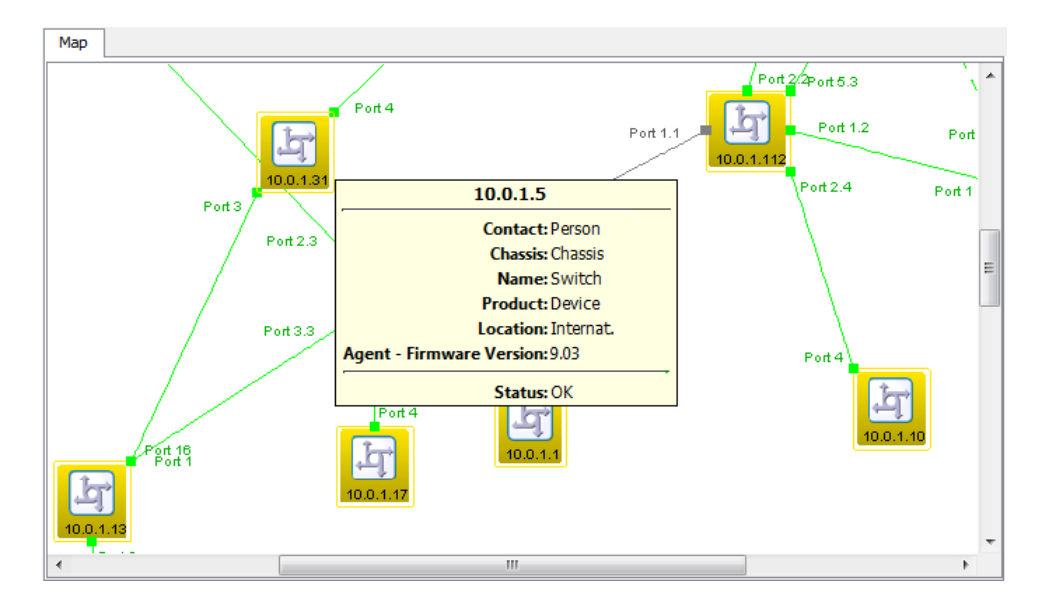

图 18: 详细显示 - "地图"

双击设备 / 组件, 进入下一级详细显示 (参阅图 [47](#page-198-0))。 下一级显示的是组件的详细信息。使用图表符号对其进行标识。

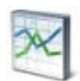

图 19: 用于表示组件详细信息的图表符号

### 4.7.2 列表

在详细显示的列表视图中,点击选项卡上的 " 列表 " (列表)图标进入详 细显示。

网络结构中此层级的现有设备和连接都将按照您选择的显示选项以列表的形 式显示。

双击设备 / 组件可以进入下一级详细显示。

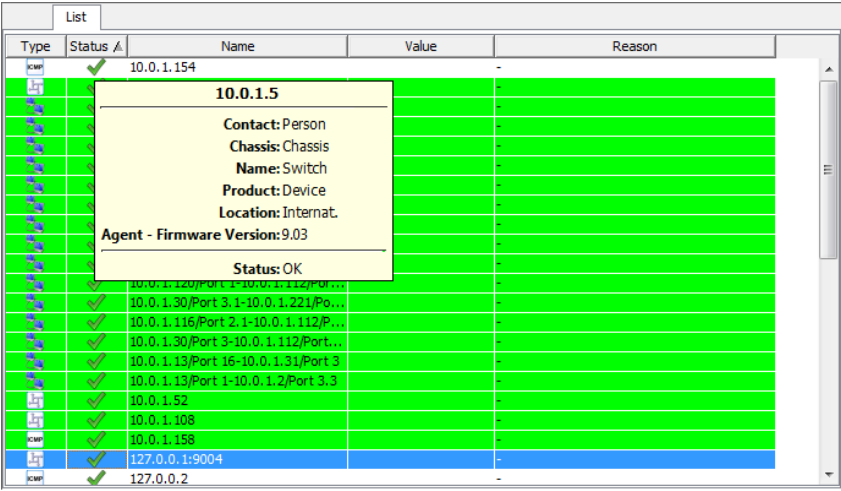

图 20: 详细显示 - "列表"

### 4.7.3 设备

点击详细显示中的索引卡"设备",进入详细显示的设备视图。 Industrial HiVision 将文件夹列表内所选文件夹和子文件夹中的设备以列 表的形式显示。列表将显示每台设备的:

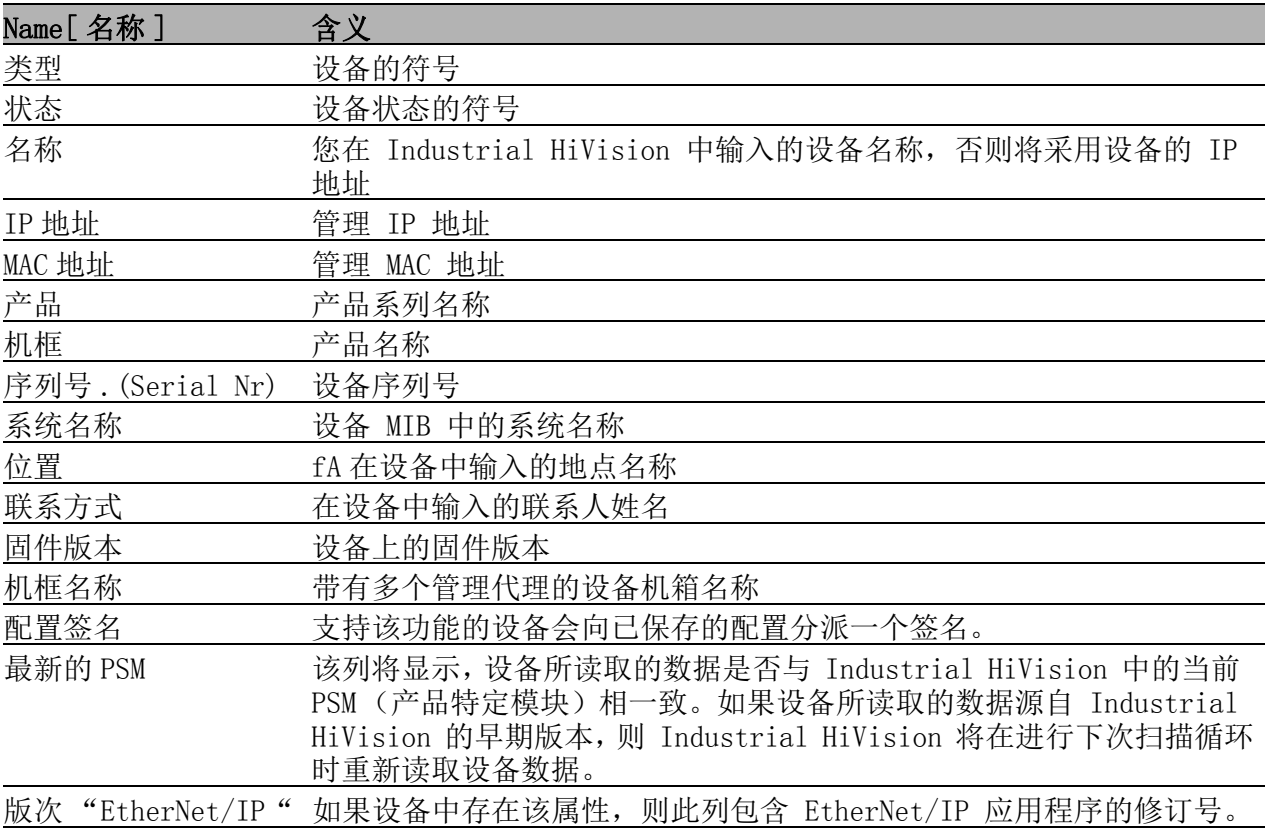

表格 4: 端口详细显示视图中各列的含义 " 设备 "

通过选择一个设备类别,可以在对某个类别的设备进行筛选的同时,对其进 行标记。通过使用 MultiConfig ™功能,可以对选择的设备进行统一配置。

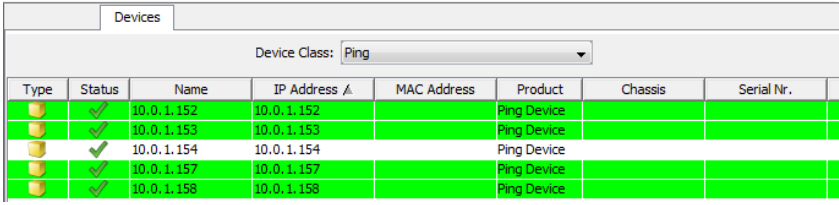

图 21: 详细显示 - "设备"

高级 EtherNet/IP- 支持

" 设备 "(Device) 和 " 列表 "(List) 选项卡上,Industrial HiVision 显示在您网络中通过 EtherNet/IP 协议进行通信的设备的附加 信息。Industrial HiVision 显示以下 EtherNet/IP 设备:

- 交换机
- $\blacktriangleright$  PC
- ▶ Ping 设备

" 列表 "(List) 选项卡中包含一个 EtherNet/IP 设备的 "EtherNet/ IP"(EtherNet/IP) 文件夹。打开此文件夹,Industrial HiVision 将显 示以下信息:

- ▶ "供应商 ID"
- " 状态 "
- " 状态 "
- " 序列号码 "
- " 版次 "
- ▶ "产品名称"
- ▶ "产品代码"
- " 设备类型 "

如果以下列表中各列为空或包含默认值,则 " 设备 "(Device) 选项卡 将分配 EtherNet/IP 属性如下:

- ▶ "MAC 地址 " (MAC Adresse) 列 包含设备的 MAC 地址。
- $\blacktriangleright$  " 机框 " (Chassis) 列 包含 EtherNet/IP 设备的产品名称。
- ▶ " 序列号 " (Serial Nr.) 列 包含 EtherNet/IP 设备的序列号。

## 4.7.4 端口

在详细信息显示的端口视图中,点击 " 端口 " 选项卡进入详细显示。 Industrial HiVision 根据您所选择的展示选项,将文件夹框架内所选文件 夹 / 设备的端口以列表形式显示。

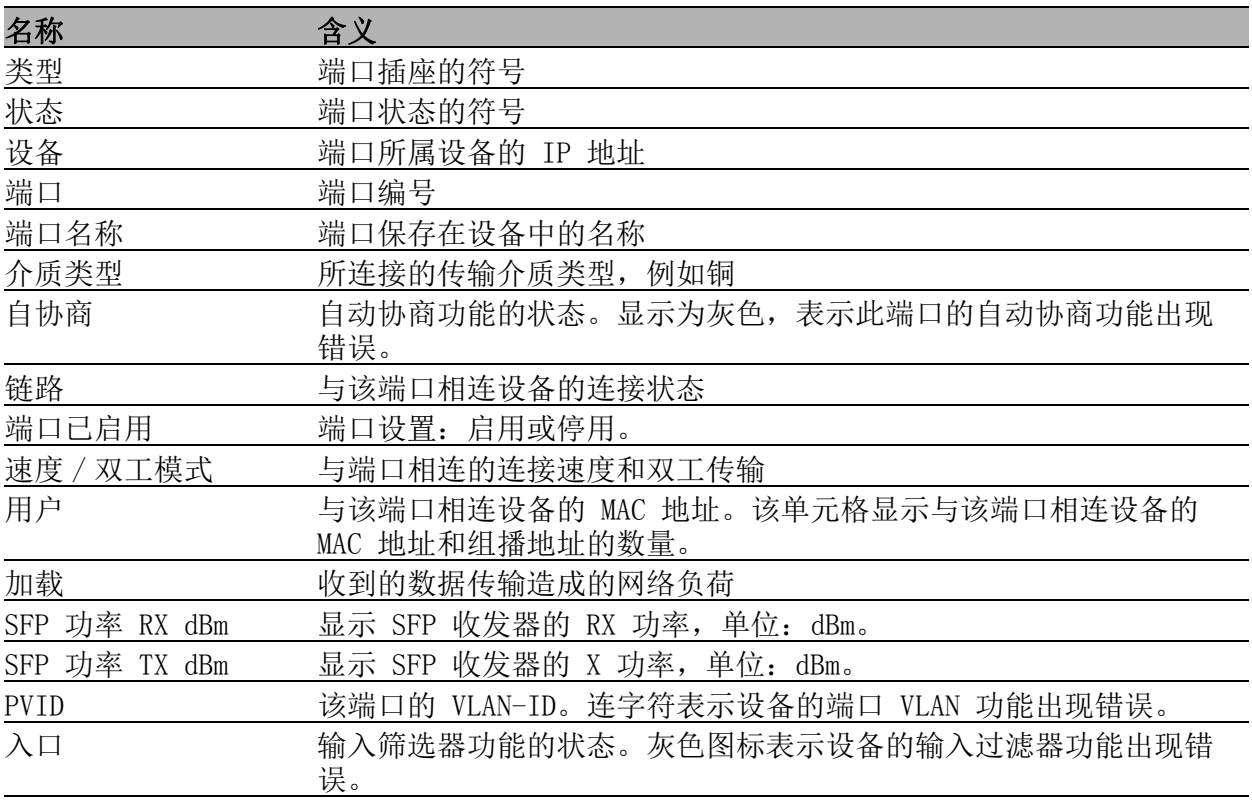

表格 5: 端口详细显示视图中各列的含义

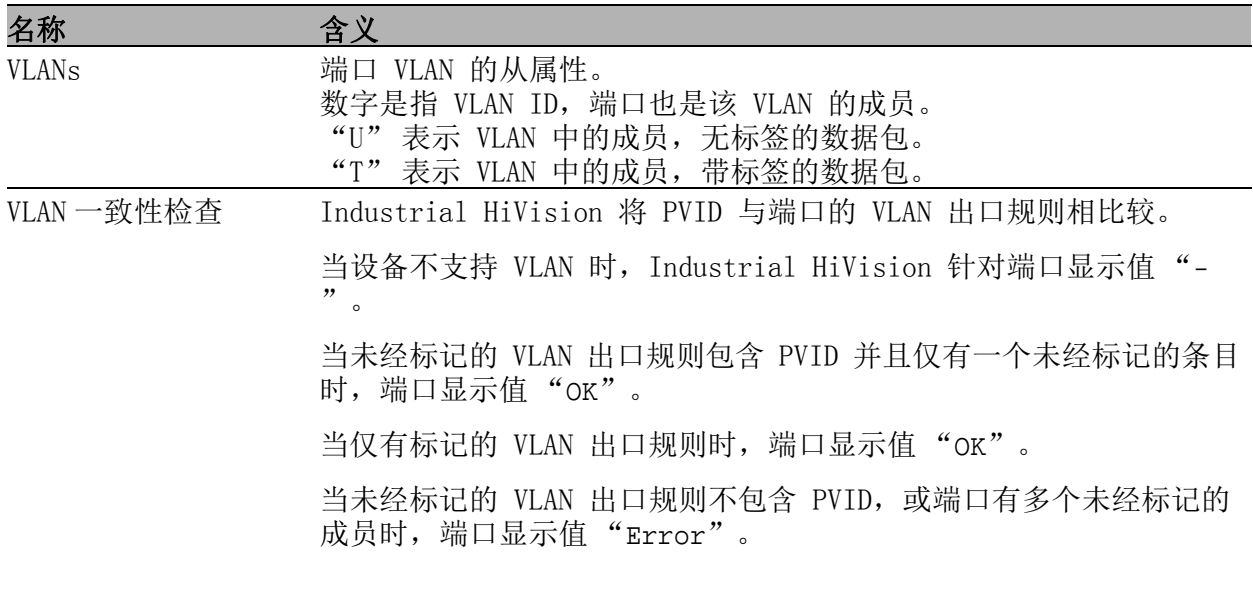

**提示:** 私人 VLAN 会抹除 VLAN 出口规则。 由于 VLAN 出口规则为空, 因此端口显示值 "Error"。

表格 5: 端口详细显示视图中各列的含义

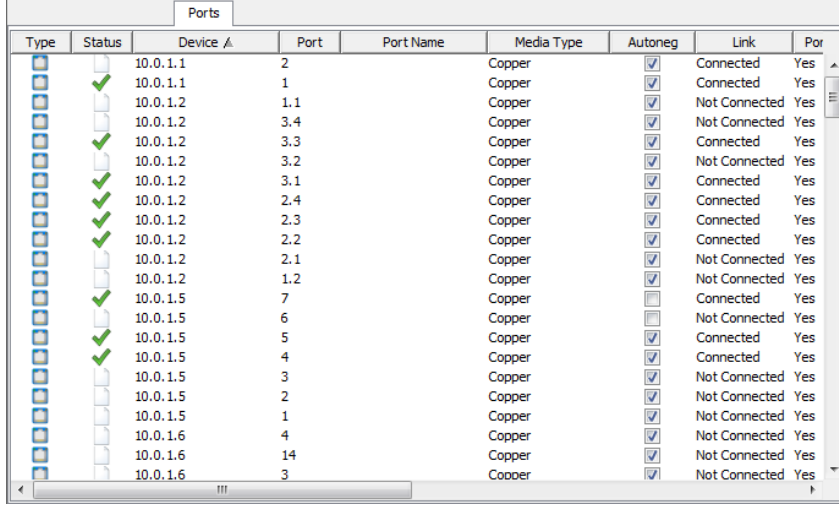

### 图 22: 详细信息显示 -- "端口"

程序的界面

### 4.7.5 连接

如要访问详情显示的链接视图,点击详情显示的"连接"选项卡。 Industrial HiVision 将文件夹框架内所选文件夹和子文件夹中的链接以列 表的形式显示。该列表为每个链接显示以下信息:

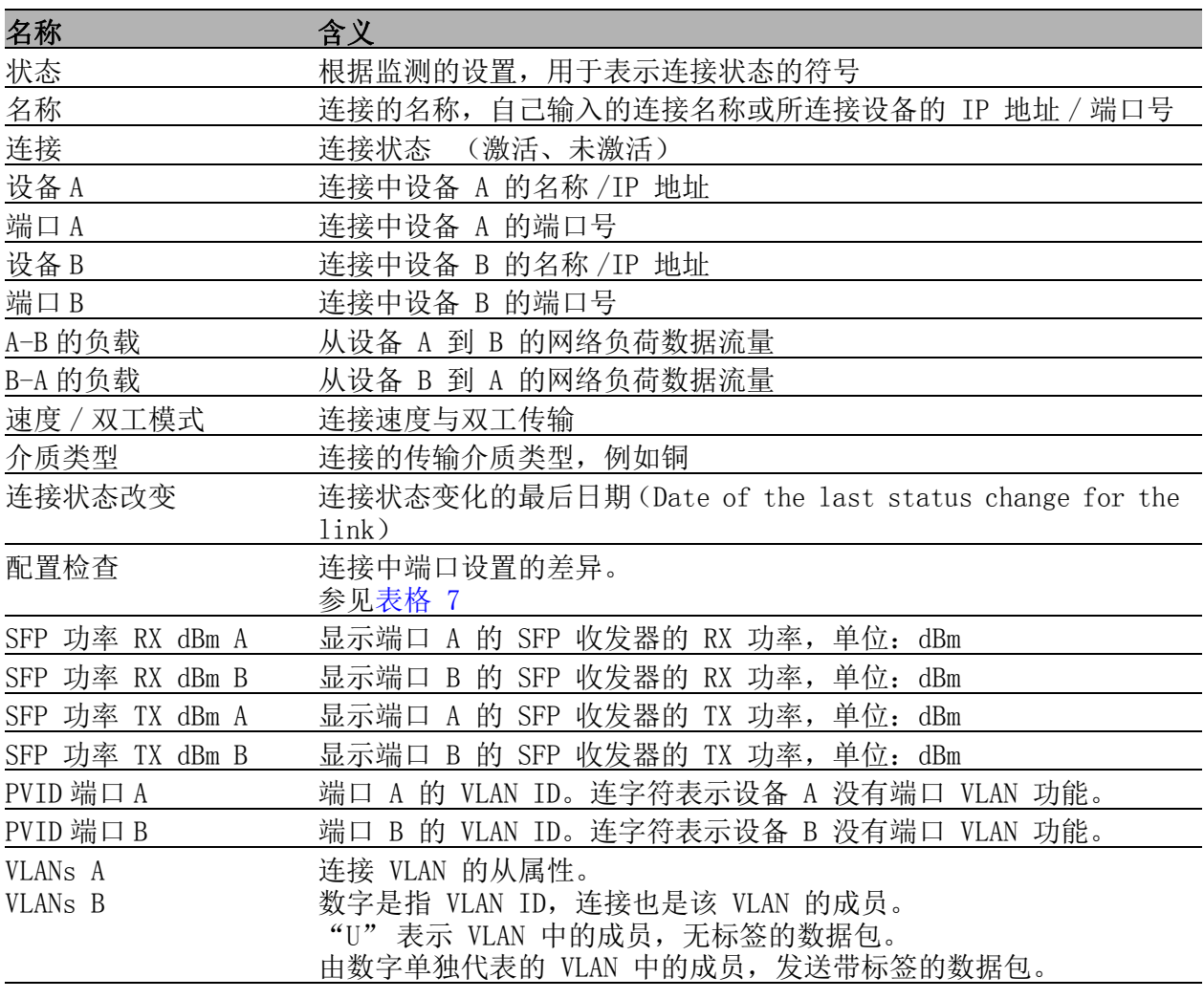

表格 6: " 连接 " 选项卡详细信息显示视图中各列的含义

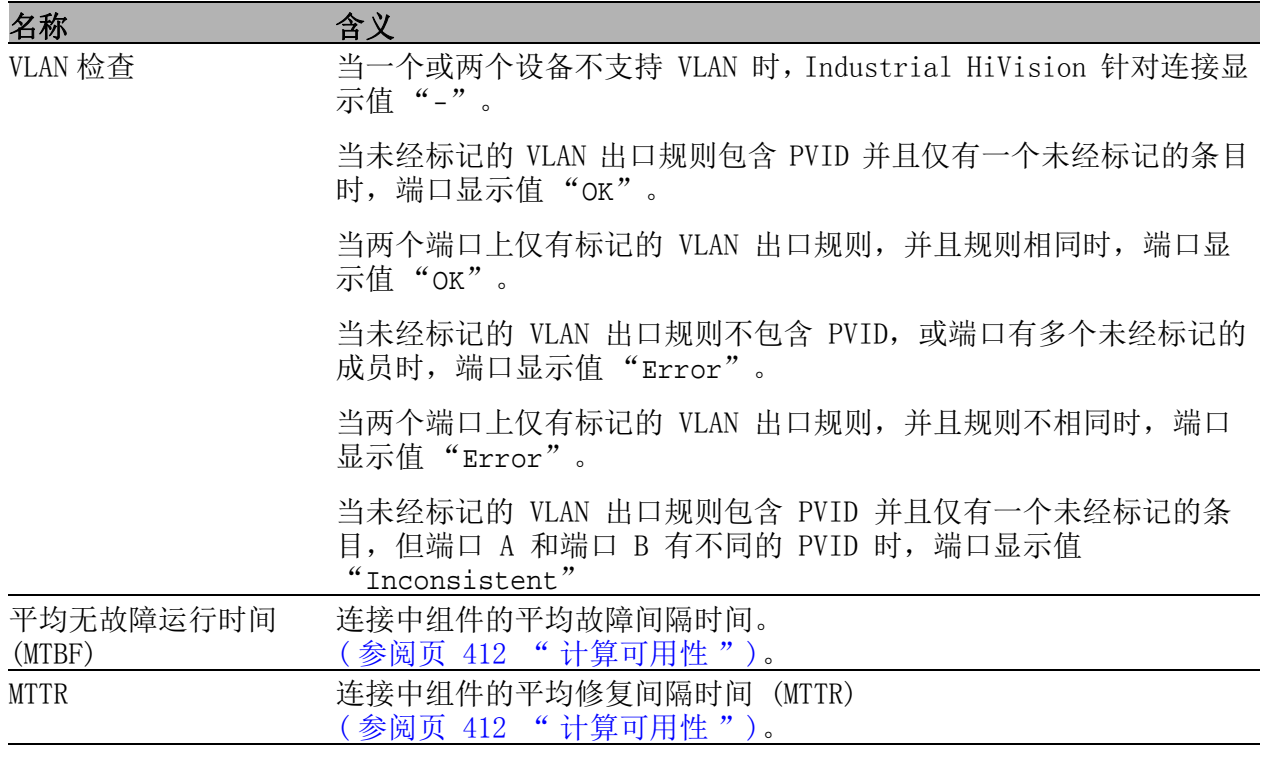

表格 6: " 连接 " 选项卡详细信息显示视图中各列的含义

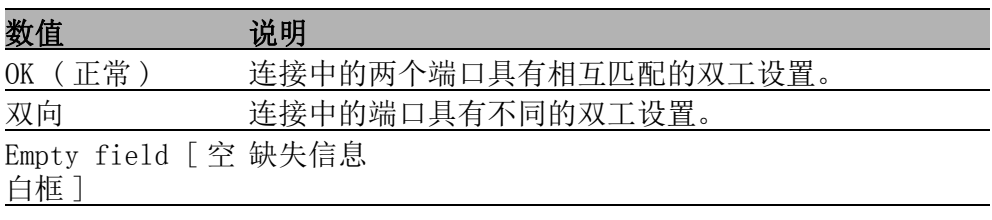

<span id="page-101-0"></span>表格 7: 配置检查 —— 显示内容的含义

|               | Connections                               |                   |            |        |                 |        |          |      |
|---------------|-------------------------------------------|-------------------|------------|--------|-----------------|--------|----------|------|
| <b>Status</b> | Name                                      | <b>Connection</b> | Device A A | Port A | Device B        | Port B | Load A-B | Load |
| √             | 10.0.1.1/Port 1-10.0.1.2/Port 2.2         | Active            | 10.0.1.1   |        | $10.0.1.2$ 2.2  |        | 0.00     |      |
| $\checkmark$  | 10.0.1.2/Port 2.4-10.0.1.17/Port 4 Active |                   | 10.0.1.2   | 2.4    | $10.0.1$ 4      |        | 0.00     |      |
| $\checkmark$  | 10.0.1.5/Port 4-10.0.1.2/Port 2.3         | Active            | 10.0.1.5   | 4      | $10.0.1.2$ 2.3  |        | 0.00     |      |
| Ж             | 10.0.1.6/10.0.1.6-10.0.1.116/Po Active    |                   | 10.0.1.6   |        | $10.0.1$ 2.3    |        | 0.00     |      |
| Á             | 10.0.1.13/Port 1-10.0.1.2/Port 3.3        | Active            | 10.0.1.13  |        | $10.0, 1.2$ 3.3 |        | 0.00     |      |
| $\sqrt{}$     | 10.0.1.13/Port 16-10.0.1.31/Port 3 Active |                   | 10.0.1.13  | 16     | $10.0.1$ 3      |        | 0.00     |      |
| √             | 10.0.1.14/Port 2.1-10.0.1.5/Port 7 Active |                   | 10.0.1.14  | 2.1    | $10.0.1.5$ 7    |        | 0.00     |      |
| $\checkmark$  | 10.0.1.30/Port 3.8-10.0.1.120/Po Standby  |                   | 10.0.1.30  | 3.8    | $10.0, 1$ 5     |        | 0.00     |      |
| √             | 10.0.1.30/Port 3.1-10.0.1.221/Po Active   |                   | 10.0.1.30  | 3.1    | $10.0.1$ 7      |        | 0.00     |      |
| $\checkmark$  | 10.0.1.30/Port 3-10.0.1.112/Port Active   |                   | 10.0.1.30  | 3.     | $10.0, 1$ 5.3   |        | 0.00     |      |
| $\checkmark$  | 10.0.1.52/10.0.1.52-10.0.1.120/ Active    |                   | 10.0.1.52  |        | $10.0.1$ 6      |        | 0.00     |      |
| Á             | 10.0.1.112/Port 1.1-10.0.1.2/Por Active   |                   | 10.0.1.112 | 1.1    | $10.0.1.2$ 3.1  |        | 0.00     |      |
| S             | 10.0.1.112/Port 2.4-10.0.1.10/Po Active   |                   | 10.0.1.112 | 2.4    | $10.0.1$ 4      |        | 0.00     |      |
| A             | 10.0.1.116/Port 2.1-10.0.1.112/P Active   |                   | 10.0.1.116 | 2.1    | $10.0.1$ 2.2    |        | 0.00     |      |
| $\sqrt{}$     | 10.0.1.120/Port 1-10.0.1.112/Por Active   |                   | 10.0.1.120 |        | $10.0, 1$ 1.2   |        | 0.00     |      |
| Å             | 10.0.1.200/10.0.1.200-10.0.1.5/ Active    |                   | 10.0.1.200 |        | $10.0.1.5$ 5    |        | 0.00     |      |
|               |                                           |                   |            |        |                 |        |          |      |
| ∢             | m.                                        |                   |            |        |                 |        |          | Þ.   |

图 23: 详细信息显示 ——" 连接 "

## 4.7.6 属性

在详细显示的列表视图中,点击选项卡上的 " 属性 " (属性)图标进入详 细显示。

Industrial HiVision 将文件夹列表内所选文件夹 / 设备和子文件夹中同一 设备类别的所选属性以列表的形式显示。

选择一种设备类别 (比如 Windows PC)。

在同一设备类别中选择您想看到的设备的某种属性。

列表将显示同一设备类别中每台设备的:

使用右列中的值测定的状态,

- 设备的名称 /IP 地址,
- 设备类别,
- 所选属性的名称,
- 属性的值,

如果您想了解以下内容, "属性 " 视图可为您提供快速概览:

- 某种设备类别中设备的软件版本,
- 某种设备类别中设备的所在位置,
- 继电器统计,

▶ Windows PC 的端口属性

依次类推。

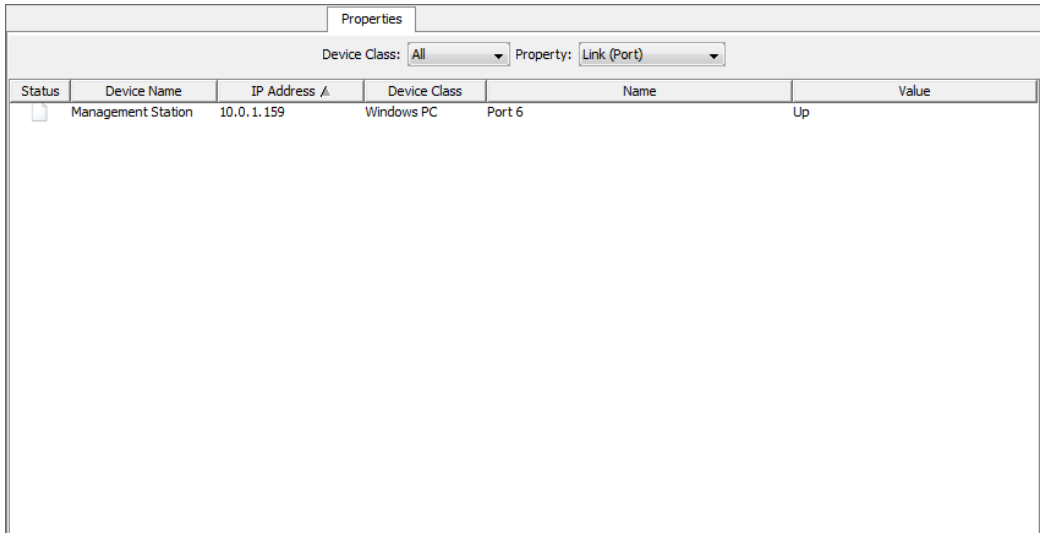

图 24: 详细显示 - " 属性 "

## 4.7.7 安全性状态

通过" 安全性状态" (Security Status) 选项卡, 您可以对所选取的文件 夹中的设备的安全属性有所了解。 参考 [" 安全性状态 " 页](#page-186-0) 187.

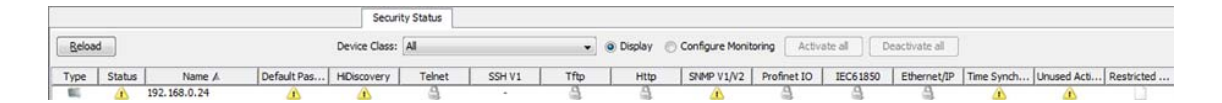

图 25: 详细显示 - " 安全性状态 "

#### 4.7.8 PoE

在详细信息视图上,选项卡 "PoE" 显示您网络上以太网供电设备的 PoE 参 数一览表。

提示 : " 设备 / 模块 "- 视图和 " 模块 / 端口 "- 视图中的列定义, 取 决于特定设备所具有的 PoE 功能。

如果您在文件夹框架中选择了某个项目,选项卡 "PoE" 会显示出该项目中 每个具有 PoE 功能的设备的参数。您还可以对您的选择进行筛选,只挑出某 个特定网络中具有 PoE 功能的设备。要显示每台设备的 PoE 参数, 按以下 操作:

在文件夹框架中找出一个具有 PoE 功能的设备。

打开设备列表,显示其属性。

点击该属性 "PoE"。

此外还要在选项卡 " 列表 " 中找出每台设备的 PoE 参数。

如果该设备支持不同层级,MultiConfig ™那么您可以在整体层级、模块层级 和端口层级上使用这些 PoE 参数。

▶ 要在整体层级或模块层级上显示 PoE 参数,按以下操作:

- 选择您想要调整其参数的设备。
- 右键单击选择的设备。
- 在下拉列表中选择 MultiConfig ™。
- 请打开对话框基本设定 > PoE > 全局配置。
- ▶ 要在端口层级对 PoE 参数进行详细说明, 按以下操作:
	- 选择您想要调整其参数的设备。
	- 打开选项卡 "PoE"。
	- 口 选择您想要调整其参数的端口。
	- 右键单击选定的端口。
	- 请选择选项 MultiConfig ™。
	- 打开对话框基本设定 > PoE > 全局配置。

使用按钮" 重新加载 R", 对选定行的参数进行更新。使用按钮" 重新加 载 R " 可启动一项轮询任务, Industrial HiVision 检索出选定的参数。更 新操作可能需要为完成轮询任务留出少许时间,视网络负载而定。

通过使用"视图:"-下拉列表,可以显示"设备 / 模块"-属性或是" 模块 / 端口 "- 属性。

列表" 设备 / 模块" 引用了以下列中的模块参数:

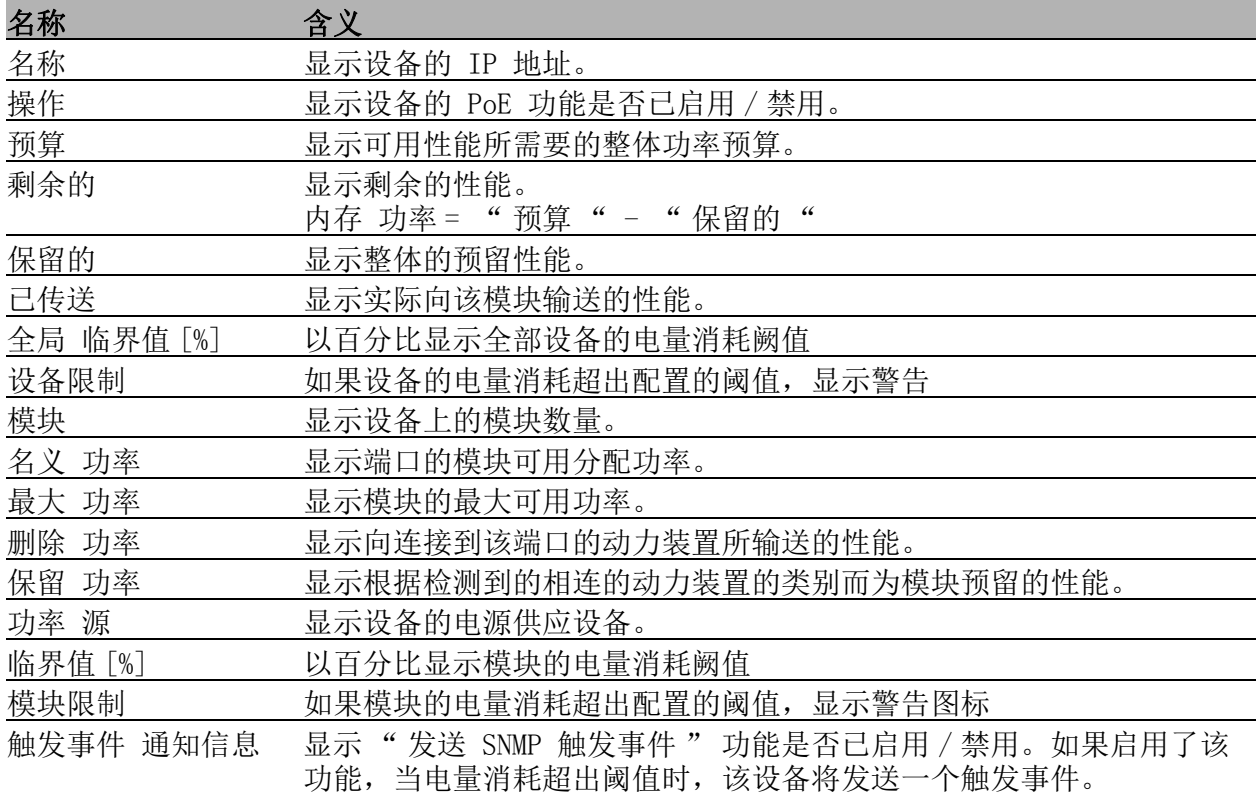

表格 8: 视图中列的含义 " 设备 / 模块 "

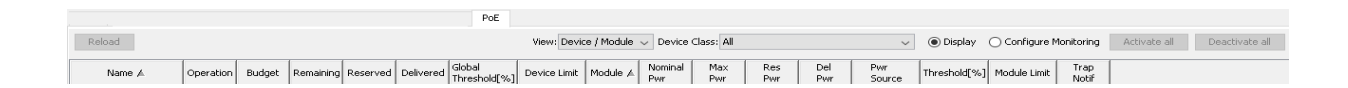

图 26: 详细显示 - 选项卡 "PoE ", 视图 " 设备 / 模块 "

视图" 模块 / 端口" 在以下列中检索端口参数:

| 名称    | 含义                               |
|-------|----------------------------------|
| 名称    | 显示设备的 IP 地址。                     |
| 名义 功率 | 显示端口的模块可用分配功率。                   |
| 内存 功率 | 显示剩余的性能。<br>内存 功率 = "预算" - "保留的" |
| 保留 功率 | 显示根据检测到的相连的动力装置的类别而为模块预留的性能。     |
| 删除 功率 | 显示向连接到该端口的动力装置所输送的性能。            |
|       |                                  |

表格 9: 视图中列的含义 " 模块 / 端口 "

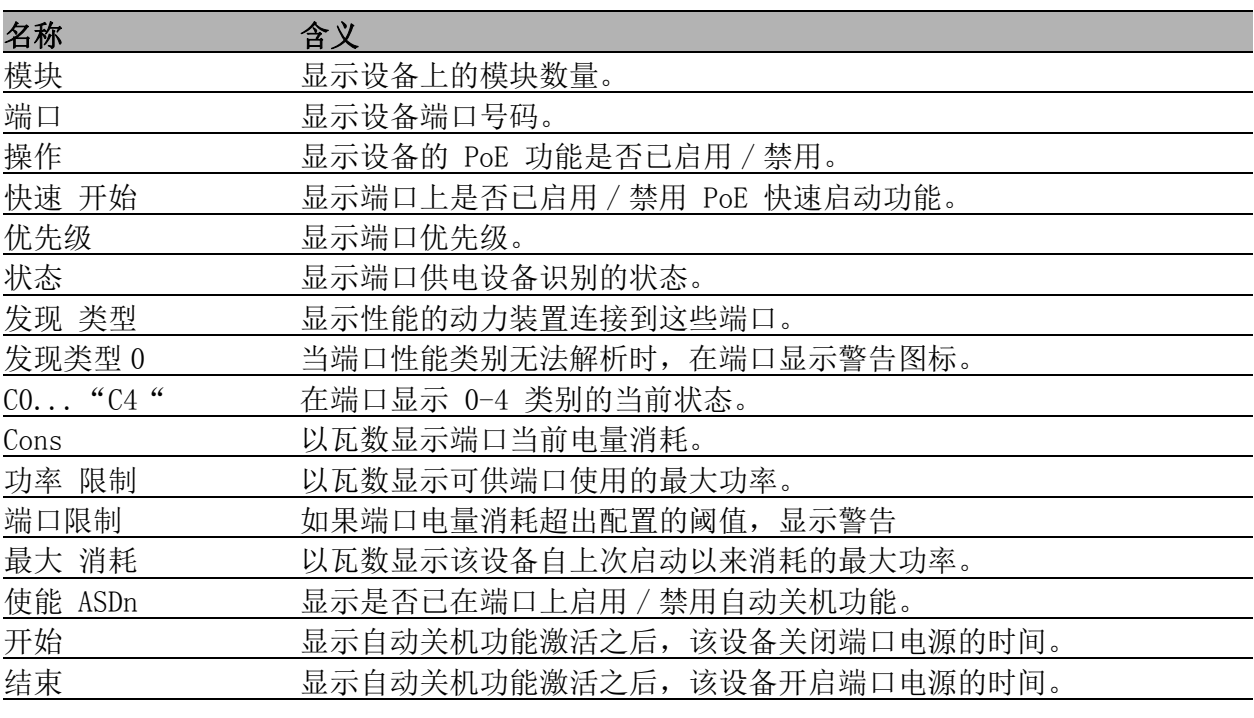

表格 9: 视图中列的含义 " 模块 / 端口 "

您可以在 " 设备 / 模块 "- 层级或是 " 模块 / 端口 "- 层级禁用特定的 参数。

要激活编辑模式,点击 " 配置 "。

启用 / 禁用所需的参数。

□ 使用按钮"全部激活"和"全部取消",以接受在所有具有"PoE"-功能 的设备、模块和端口上作出的改动。

参数被禁用后,应用程序不再显示与这些参数相关的警告。

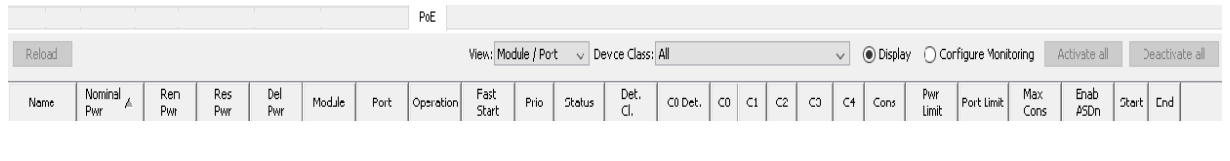

图 27: 详细显示 - 选项卡 "PoE ", 视图 " 模块 / 端口 "

# <span id="page-107-0"></span>4.8 事件列表

Industrial HiVision 记录与程序本身、与被监测设备相关的事件。( 参阅 页 [327 " 事件 "\)](#page-326-0)。下列主要场景可供在事件列表中选择和显示事件:

基于对象的筛选器

面向所有对象的事件类型 / 按时间先后排序的筛选器。

在第一个场景中选择该范围内所需要的对象的数量。使用事件列表右上角的 " 为对象过滤事件 " 按钮。如果您在该范围内至少选择了一个对象,按钮 即被激活。然后使用事件列表右上角的选项框,以对您想要通过 Industrial HiVision 显示的事件进行筛选。您可以从以下筛选器中进行选择:

- " 所有事件 ",
- $\triangleright$  " 过去 24 小时的事件 "
- " 过去 12 小时的事件 ",
- " 未确认的事件 ",
- " 警告 & 错误 ",
- ▶ "未被确认的错误 & 警告 ",
- " 链路事件:",

▶ "用户定义 ... "

对于用户定义的活动, Industrial HiVision 会打开 "用户定义..." 对话框,您可以在此对话框中指定 Industrial HiVision 在列表中显示 的活动。

输入符号时请将鼠标指针悬停在输入区。

点击 " 为对象过滤事件 " 按钮后,Industrial HiVision 会在事件列表中 显示所选对象的事件。
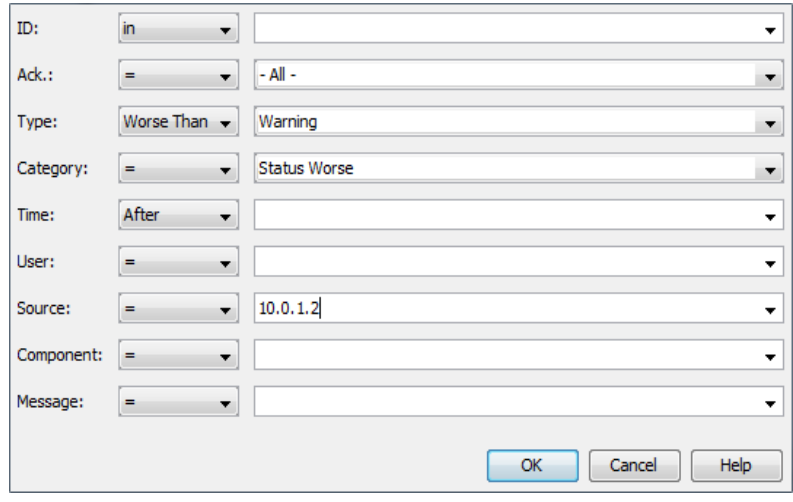

图 28: 对话框"用户定义 ... "

提示: 输入时间时, 请使用 24 小时时间表示法。

事件的示例: ▶ " 程序信息 "」 " 状态变好 "/" 状态转差 ", " 事件确认 ",  $\triangleright$  "SNMP 触发事件 (trap) ", " 发现设备 ", 依此类推。

Industrial HiVision 允许您将事件写入事件日志文件中。您还可以在程序 接口中显示事件。 Industrial HiVision 会针对每个事件记录以下信息:

▶ 识别号码, 事件是否已由用户进行确认, 事件类型 (信息,警告,错误), 事件类别, 事件出现的时间, 负责条目的用户,比如确认了事件的用户, 条目的来源,比如切换为更佳状态的设备。 ▶ 引发此条目的组件, 比如连接状态再次变回 "Ok" (正常) 的端口, 消息,哪些事件引发了此条目。

提示: 当设备切换到更佳状态时, 例如从 Error 类别切换到 Warning 类 别,事件列表会以黄色背景显示 Warning 类型。

可在事件列表中单独确认事件,或一次性确认全部事件。参阅图 [7 页](#page-70-0) 71.

在事件列表的某一行,右键单击鼠标,

- 如要确认单独事件,请选择 " 确认报警 A" 项目。
- 如要一次性确认全部事件,请选择 " 确认全部 c" 项目。

如果 Industrial HiVision 与某个设备或某个属性相关连,则双击事件列表 的某一行,在文件框架内选择事件来源。

提示: 与消息" 设备刷新 (F5) 完成" 相关或包含该消息的 "用户干预 " 事件现已成为具有相同消息的 " 程序信息 " 事件。如果您为 " 用户干 预"事件配置了事件警报,则更改此事件警报以匹配新的"程序信息"。

4.8.1 事件历史

该"事件历史"对话框显示与 Event List 中相同的事件, 但在甘特图 中。该甘特图包含以下范围:

一个级别树链接,

左边的树包括图表中的事件中涉及到的用户、设备、连接与相关组件。

 右侧有一个图表。 为下方的下属组件配置的一行,位于右侧图表内。该行内含有该组件的事 件。

- " 事件历史 " 对话框显示以下事件:
- 状态的时间间隔 状态的时间间隔是一个显示时间间隔的彩色条纹,显示某个设备属性、某 个设备或某个连接保持设定状态的某个时间段。 彩色条纹通过以下颜色显示事件的状态:
	- 红色
		- 红色条纹显示事件状态为 " 错误 "。
	- 黄色
		- 黄色条纹显示事件状态为" 警告 "。
	- 绿色
		- 绿色条纹显示设备无误差运转时间。
	- 银色

银色条纹仅供用户、设备和连接使用。该条纹显示隶属于同一设备或 同一连接的下属设备的概况。

▶ 应用程序事件 【1】

" 事件历史 " 对话框在应用程序行中显示应用程序事件。应用程序事件 是应用程序相关信息, Industrial HiVision 比如用户注册时间等。

 $(10)$ 陷阱事件

> " 事件历史 " 对话框在组件行中显示陷阱事件。陷阱事件是从设备发送 到 Industrial HiVision 的信息,例如,不可达的设备或协议的更改。

▶ 用户事件 199

" 事件历史 " 对话框在与用户相关的行中显示 " 用户干预 " 类别中的 事件。

" 事件历史 " 对话框在一个图标上显示在同一时间或大约同一时间发生的 事件数。将鼠标指针移到该图标上,可以文本方式显示事件。当图标上显示 的事件数大于1时, 右键单击该图标并选择"详情"选项。列表还显示事 件出现的时间。

要在 " 事件历史 " 对话框中显示事件,请按照下列步骤操作: 在带有事件筛选器的下拉列表中选取一个您想要显示的事件筛选器。 点击按钮 " 事件历史 "。

要在"事件历史"对话框中显示仅与指定组件有关的事件,请按照下列步 骤操作:

在 " 地图 " 选项卡中选择组件。

- 点击按钮 " 为对象过滤事件 "。
- 点击按钮 " 事件历史 "。

如果事件图标显示了在同一时间或大约同一时间发生的许多事件,则可以使 用" 放大时间尺度" 滑块延长时间线。如果拉伸时间线, 则" 事件历史 " 对话框将列出事件。" 放大行高 " 滑块增加和减少行的高度。

提示: 当您从" 地图" 选项卡中删除组件时, 该组件产生的事件将保留在 事件列表中。但是,Industrial HiVision 从 " 事件历史 " 对话框中删除 事件。

以下列表包含 " 事件历史 " 对话框中复选框和按钮的描述:

 " 适合所有事件 " 使用该按钮可以调整行宽,以显示事件的开始时间与结束时间。 " 输出 "

该按钮允许您将" 输出" 对话框导出为 PDF 文件。

 " 导出所有页面 " 使用该复选框可以限制输出工作,即只能输出当前屏幕上显示的组件。

| Ō<br>Zoom Time Scale |       |       |       |       |               |       | Fit all Events |                              |  |  |
|----------------------|-------|-------|-------|-------|---------------|-------|----------------|------------------------------|--|--|
| Zoom Row Height      |       | Ū     |       |       |               |       |                | D Export all Pages<br>Export |  |  |
| Project              |       |       |       |       | 29.(Mittwoch) |       |                |                              |  |  |
|                      | 12:00 |       |       |       | 00:00         |       |                |                              |  |  |
|                      | 12:00 | 15:00 | 18:00 | 21:00 | 00:00         | 03:00 | 06:00          | 09:                          |  |  |
| Application          |       |       |       |       |               |       |                |                              |  |  |
| <b>Users</b>         |       |       |       |       |               |       |                |                              |  |  |
| Devices              |       |       |       |       |               |       |                |                              |  |  |
| 10.115.35.27         |       |       |       |       |               |       |                |                              |  |  |
| Protocols            |       |       |       |       |               |       |                |                              |  |  |
| Protocol Ping        |       |       |       |       |               |       |                |                              |  |  |
| X Reachability       |       |       |       |       |               |       |                |                              |  |  |
| 10.115.35.52         |       |       |       |       |               |       |                |                              |  |  |
| <b>Protocols</b>     |       |       |       |       |               |       |                |                              |  |  |
| V Protocol Ping      |       |       |       |       |               |       |                |                              |  |  |
| X Reachability       |       |       |       |       |               |       |                |                              |  |  |
| 10.115.35.93         |       |       |       |       |               |       |                |                              |  |  |
| Protocols            |       |       |       |       |               |       |                |                              |  |  |
| Protocol Ping        |       |       |       |       |               |       |                |                              |  |  |
| Reachability         |       |       |       |       |               |       |                |                              |  |  |
| $\epsilon$           |       |       |       |       |               |       |                |                              |  |  |

图 29: 对话框 " 事件历史 "

#### 举例

您会注意到该 " 地图 " 选项卡向下显示了一些链接。要查明链接状态更 改的时间,可以在"事件历史"对话框中显示设备和连接。要过滤" 事件历史 " 与设备和连接有关的事件,请按照下列步骤操作:

- 在 " 事件历史 " 部分中,从下拉列表中选择 " 用户定义 ..." 功能。 Industrial HiVision 打开 " 用户定义 ..." 对话框。
- 在 " 用户定义 ..." 对话框中输入设备信息。

提示 : 输入符号时请将鼠标指针悬停在输入区。

- 在 "ID" 行中,从下拉列表中选择 " 在 ",然后在文本字段中 输入一个星号 (\*)。
- 在" 确认" 行中, 从下拉列表中选择" 在", 然后在文本字段 中输入一个星号 (\*)。
- 在 " 类型 " 行中,从下拉列表中选择 "=" 和 " 警告 "。
- 在 " 类别 " 行中,从下拉列表中选择 "=" 和 " 状态转差 "。
- 在 " 时间 " 行中,从下拉列表中选择 " 之前 " 并输入当前时 间。
- 在 " 用户 " 行中,从下拉列表中选择 "=" 和 " \* " 。
- 在 " 事件源 " 行中,从下拉列表中选择 "=" 和和设备的 IP 地 址。
- 在 " 组件 " 行中,从下拉列表中选择 "=" 和 " \* " 。
- 在 " 消息 " 行中,从下拉列表中选择 "=" 和 " \* " 。
- 要将过滤器应用于 " 事件历史 " 日志,请单击 " 确定 " 按钮。 Industrial HiVision 只显示符合筛选值的日志日志条目。
- 要打开 " 事件历史 " 对话框,请单击 " 事件历史 " 按钮。

" 事件历史 " 对话框显示状态恶化的时间。

现在既然您已知悉设备连接断开的时间,您便能查明原因了。

# 4.9 使用键盘进行导航

### 4.9.1 在表格中进行导航

可以使用箭头键在表格内上、下、左、右移动表字段。 使用 Tab 键可以移动到下一个表字段。 使用 Ctrl+Tab 可以切换到表格之外的下一个字段。

4.9.2 切换范围

使用 Tab 键可以切换到程序界面中的下一个框架。

# 5 创建网络规划

网络监测开始时,将在网络管理界面上显示网络图像。Industrial HiVision 可以根据不同的标准同时查看网络的不同显示变化。

例如可以根据如下标准创建网络规划:

- ▶ 塑造实际的物理环境,
- ▶ 显示最重要的连接节点,
- 遵循网络的拓扑结构,等等。

可以通过复制或快捷方式在多个网络规划中显示设备。

网络显示可以分为以下几个要素:

- ▶ 设备识别
- 设备分配
- ▶ 设备显示,
- 设备连接。

网络结构通常都在不断变化中。它包括以下活动:

- ▶ 移除设备
- 添加新设备并随后
- 创建新连接。

# <span id="page-115-0"></span>5.1 设备识别

在设立网络规划的第一步中,Industrial HiVision 可支持您识别安装在网 络 ( 参阅页 [300 " 正在发现设备 "](#page-299-0)) 中的以下设备。

▶ Hirschmann BAT 系列 ▶ Hirschmann OCTOPUS 系列 ▶ Hirschmann 管理型 GECKO 系列 ▶ Hirschmann 管理型导轨交换机 ▶ Hirschmann MICE 系列 ▶ Hirschmann Power MICE 系列 ▶ Hirschmann MACH 系列 ▶ Hirschmann GREYHOUND 系列 Hirschmann GES-24TP Plus ▶ Hirschmann EAGLE 系列 ▶ Hirschmann 导轨交换机系列 ▶ Hirschmann 冗余开关系列 ▶ Hirschmann LioN-P 系列 ▶ Hirschmann LioN-R 系列 ▶ Hirschmann LION 系列 ▶ Hirschmann 嵌入式以太网系列 ▶ Hirschmann OWL 系列 ▶ Hirschmann Dragon PTN 系列 ▶ Hirschmann Dragon MACH 4000 和 4500 ▶ Hirschmann Bobcat 系列 ▶ Hirschmann IT 系列 ▶ Hirschmann LRS 系列  $\blacktriangleright$  Hi-SCOM-BN  $-Hi-SCOM-IP66$ **Magnum 5 RX Magnum 6K** Magnum 10 KT Magnum DX line Magnum 10 ETS  $\triangleright$  Magnum 10 RX Magnum 12 KX ▶ Schneider Electric TCSESM、TCSESM-E、TCSESB 系列

- ▶ Schneider Electric Nxx 系列 ▶ Schneider Electric MCSESM, MCSESP 系列 ▶ Selectron Systems ESM 系列 ▶ Selectron Systems ERT 系列 ▶ ABB AFF、AFS、AFR 系列 INSYS MoRoS Modem, ISDN, HSPA, UMTS, GPRS, LAN, MI Meinberg LANTIME GPS、M300、M600 Advantech SNMP-1000 ▶ 打印机 EPSON FX-2190、ACULASER C100N ▶ 支持 SNMP 功能的设备
- Windows PC
- ▶ 带 ICMP 的设备 (Ping)

提示 : Industrial HiVision 根据 MIB II 标准识别第三方制造商的基于 SNMP 的设备。因此,可将 Industrial HiVision 的现有接口 ifTable (包 括 VLAN 或路由器接口)作为单独的端口显示。

 请在 配置 C > 选项 P > 基础 > 发现设备 之中选出您最偏好的一种设备识别 方法。

Industrial HiVision 提供 4 种设备识别方法:

 通过触发事件识别设备 接通电源后设备将发送一个接通信息到设备内的网络管理站。Industrial HiVision 会评估此消息,并在进入 ( 参阅页 [299 "\[基础\]"](#page-298-0)) 的默认映 射中显示设备。 该方法适用于对重要的网络进行不间断监测。

▶ 使用 HiDiscovery V1 协议识别设备 HiDiscovery V1 协议使用 MAC 地址与网络中启用 HiDiscovery V1 协议 的设备进行通信。 通过该方法,您可以识别您网络中那些还未分配有效的 IP 地址的设备。 Industrial HiVision 在进入 ( 参阅页 [299 "\[基础\]"\)](#page-298-0) 的默认映射中 显示设备。 此方法适用于启动新安装的网络以及想要为新设备分配 IP 地址。

- ▶ 根据明确的 IP 地址范围识别设备
- 使用 Net Scan,Industrial HiVision 定期向 IP 地址在定义的 IP 地址 范围内的设备发送 Ping 和 SNMP 请求。Industrial HiVision 将由此识 别的设备定位在此 IP 地址范围的默认映射中。确定 IP 地址范围时,可 为每个 IP 地址范围 ( 参阅页 [299 "\[基础\]"](#page-298-0)) 分配一个默认映射。 此方法适用于监测正在运行的网络。请根据您的网络带宽调整询问频率。
- 识别新创建的设备 Industrial HiVision 允许您手动创建设备并为此设备的条目分配 IP 地 址。创建设备后,Industrial HiVision 可向此 IP 地址发送问询,以进 行识别 ( 参阅页 [237 " 设备列表 "\)](#page-236-0)。
- ▶ 识别 IP 地址列表中的设备 Industrial HiVision 允许您利用文本或 Microsoft Excel csv 文件扫描 IP 地址。" 从列表创建设备 " 对话框允许您进行搜索并将文件上传到 Industrial HiVision 中。如果列表中的设备无法访问, Industrial HiVision 将在拓扑映射图中将该设备显示为通用设备。

# 5.1.1 设备图标

Industrial HiVision 扫描了您的网络之后,选项卡 " 地图 " 会显示扫描 结果。选项卡用不同的图标来显示通过网络扫描识别出的各个设备。如果某 个设备已被分配了 PSM,则选项卡中会显示该设备的 PSM ; 如若还未分配 PSM, Industrial HiVision 则会显示该设备的状态。

以下列表包含对 Industrial HiVision 图标的描述:

- ▶ 小黄箱 ┃ ┃ 该设备仅对 Ping 请求作出回应。
- 小蓝箱 该设备对 HiDiscovery V1 请求作出回应,不过该设备不是 Hirschmann-Gerät 设备。
- $\sqrt{b}$ ▶ Hirschmann- 图标 – 该设备对 HiDiscovery V1 请求作出回应。Industrial HiVision 根据 MAC 地址查找到该设备,该设备是一个 Hirschmann 设备,不过它不具有 PSM 模块。
- ▶ " 陌生绳结 " 图标 某个用户将该设备手动输入到 Industrial HiVision 中。不过与该设备无 法连接。
- ▶ PSM 开关 该设备虽然对 SNMP 请求作出回应, Industrial HiVision 不过它不知道 SNMP 对象的 ID。
- ▶ Windows 电脑 -该设备是一台以 Windows 操作系统运行的电脑
- ▶ Linux 电脑 -该设备是一台以 Linux 操作系统运行的电脑

### 5.1.2 TXCare

TXCare 可让您监视 Dragon PTN 设备,隧道和在隧道中运行的服务。TXCare 中显示的 Industrial HiVision 图标代表 Dragon PTN 设备,隧道和服务。

您可以从 TXCare 文档网页上下载 Hirschmann 手册[:](www.doc.hirschmann.com) <www.doc.hirschmann.com>

为了让您在 TXCare 中添加 Industrial HiVision 图标,请按照以下步骤操 作:

- 在 TXCare 中执行以下步骤:
- 导航到 Dashboard> Tools> Add-ons> SNMP-Northbound> Configuration 选项卡。
- 在 Agent 框架中,选中 Enabled 复选框。
- □ 在 Agent> IP Address & Port 字段中, 键入运行 TXCare 的 PC 的 IP 地址。
- 您可以使用Port 字段来设置用于Industrial HiVision通信的SNMP端口。 默认端口设置为 161。这也是 Industrial HiVision 的默认设置。
- 在 Agent 框架中,选中 SNMP v3 复选框。
- 配置 admin 或 user 参数。配置设备管理的 admin 参数。user 参数仅允许 您监视设备。
	- 在 Authentication Protocol 下拉列表中,选择所需的身份验证类 型。
		- Industrial HiVision 使用 Md5 或 sha。
	- 在 Encryption Protocol 下拉列表中,选择所需的加密类型。 Industrial HiVision 使用 None, Des, 或 Aes128。

 $\circledcirc$ 

- 在 Industrial HiVision 中执行以下步骤:
- 打开 " 地图 " 选项卡。
- 要将新设备添加到拓扑,请右键单击 " 地图 " 选项卡中的空白处。
	- ▶ 在下拉列表中, 选择 新建 N > 设备 D。
	- 在 IP 地址 > 设备 > IP 地址 字段中, 键入运行 TXCare 的 PC 的 IP 地址。
	- ▶ 您可以使用 SNMP 端口号 字段来设置用于 TXCare 通信的 SNMP 端口。默认 端口设置为 161。这也是 TXCare 的默认设置。
	- ▶ 在 属性 > 名称字段中, 输入 TXCare。
	- 点击按钮 " 确定 "。

Industrial HiVision 在 " 地图 " 选项卡中显示 TXCare 图标。 192.168.0.244

以下工作步骤说明了如何监视 Industrial HiVision 中的 " 通道列表 "。 您以相同的方式监视 " 服务列表 "。

在 TXCare 中创建 2 个隧道,并将它们分别命名为 Tunnel 1 和 Tunnel 2。

- □ 验证" 编辑模式 E" 是否处于活动状态。
- 双击 " 地图 " 选项卡中的 TXCare 图标。
- 双击 " 列表 " 选项卡中的 " 通道列表 " 条目。
- 在 " 属性 " 对话框中,点击 " 状态配置 S" 复选框。
- 输入 ( 参阅图 [30](#page-119-0)) 中显示的值。
- 要添加其他行,请使用 " 新建 N" 按钮。

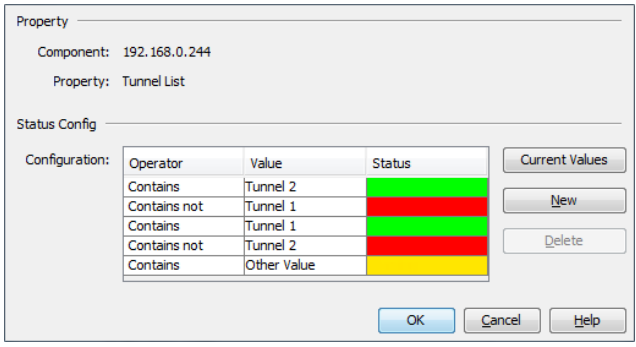

<span id="page-119-0"></span>图 30: TXCare 隧道的状态配置

只要条目仅包含 Tunnel 1 和 Tunnel 2, " 列表 " 选项卡中的 " 通道列表 " 条目就会显示一个绿色的选中标记。如果 Tunnel 1 或 Tunnel 2 出于任 何原因中断,则 Industrial HiVision 将显示带有错误的条目。如果条目包 含另一个值,则 Industrial HiVision 会将条目显示为警告。

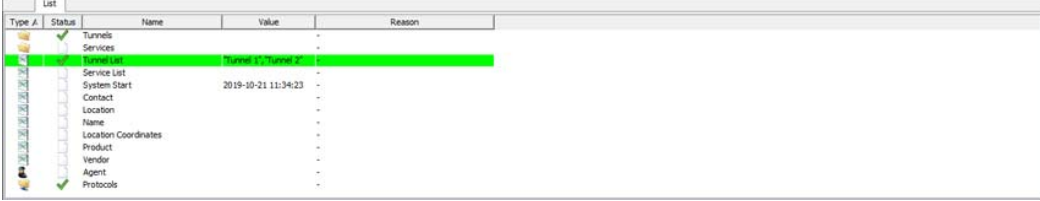

# 5.2 分配设备图标

为了在详细显示中更清楚地识别设备,Industrial HiVision 您可以为不同 的设备类型分配不同的图标,作为该设备类型的默认图标。

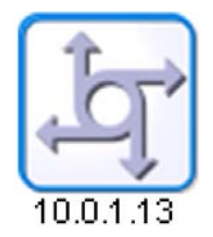

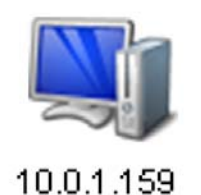

图 31: 设备图标

在交付状态中,Industrial HiVision 可以识别某些设备类型 (比如 Hirschmann 设备)并为其分配合适的设备图标。 您可以向 " 参数设置 "- 对话框中更多的设备类型分配图标。在识别设备 时, Industrial HiVision 可借助以下分类标志来区分不同的设备类型 (参 阅页 [339 " 设备图标 "\)](#page-338-0):

- ▶ 系统对象标识符 (SysOID) SysOID 标明 MIB 变量。在 SysOID 中,每个制造商都有一个制造商 MIB, 您可以根据不同的图标来区分各个制造商的设备。在交付状态下, Industrial HiVision 已经具有制造商 Hirschmann、施耐德、西门子、罗 克韦尔和思科的 SysOID。
- EtherNet/IP 与系统对象标识符类似,EtherNet/IP 设备也包含相应制造商和产品的信 息。您可以使用 Industrial HiVision 为设备层级分配图标。
- $\blacktriangleright$  Modbus/TCP 与系统对象标识符类似,Modbus/TCP 设备也包含相应制造商和产品的信 息。您可以使用 Industrial HiVision 为设备层级分配图标。
- MAC 地址

MAC 地址中也包含相应制造商的信息。根据制造商的编码深度,您可以为 制造商层级直到设备类型层级分配图标。

# 5.3 设备分配

#### 5.3.1 创建网络规划

创建新的网络规划时,需要在文件夹列表中新建文件夹。

- 使用鼠标右键点击地球图标,并在下拉菜单中选择 新建 N > 文件夹 F。
- 使用鼠标右键点击新建文件夹,并在下拉菜单中选择 " 属性 ... y"。使 用您需要创建的网络规划的名称命名此文件夹。 双击此文件夹,或选中后按 F2 键即可重命名此文件夹。名称输入后按下 Enter 键。
- 使用鼠标右键点击新建文件夹,并选择 " 扫描范围 "(扫描范围)。在 " 扫描范围 " (扫描范围)对话框中可以定义 IP 地址范围。Industrial HiVision 将在此文件夹中显示此 IP 地址范围中新识别出的设备及其 IP 地址。

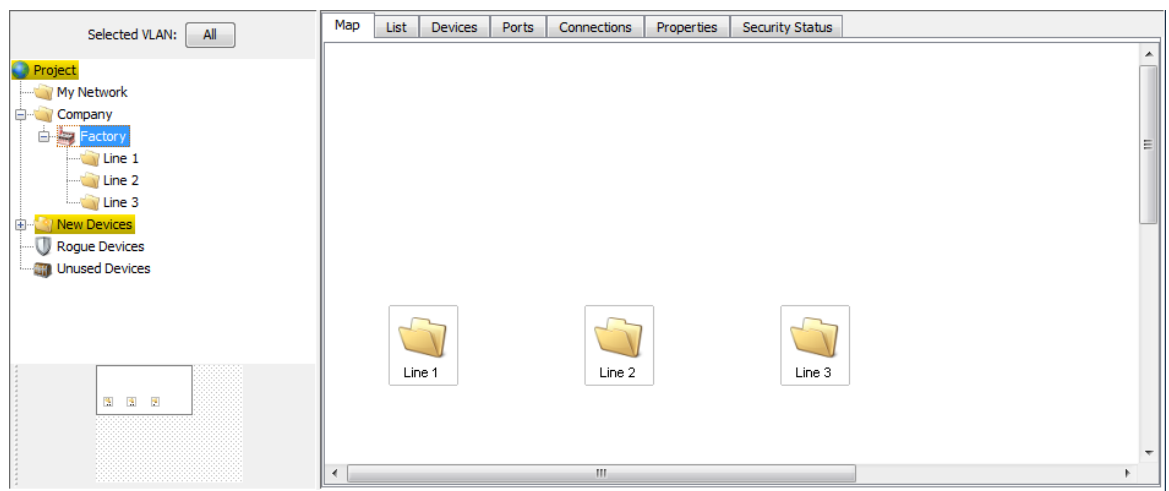

图 32: 网络规划的结构示例

5.3.2 在网络规划中移动设备

将新识别出的设备移到网络规划文件夹中。

选中设备。

点击选择的设备,并将其移到文件夹列表的网络规划文件夹中。

### <span id="page-123-0"></span>5.3.3 添加新设备

如果您希望在网络中安装设备之前已输入网络规划,请先在详细显示中定位 新设备。

使用鼠标右键点击新建文件夹,并在下拉菜单中选择新建 N > 设备 D。

 在选项卡 "IP 地址 " 中输入将放入的设备的 IP 地址。 如果选择了设备 > 扫描,Industrial HiVision 将在点击 " 确定 " 关闭 此对话框后自动扫描该设备的网络。 如果您选择设备 > 生成,Industrial HiVision 会将该对话框添加到设备 的模块和端口中去。

如果新设备已通过 NAT 路由器从网络管理站断开, 则 Industrial HiVision 可以通过 NAT 路由器的端口转发与新设备进行通信。 然后在选项卡 Industrial HiVision 中输入 与新设备进行通信的 NAT 路 由器的 "IP 地址 " 和端口的 SNMP 端口编号。在 NAT 路由器的 NAT 列 表中输入端口的组合和新设备的 IP 地址。

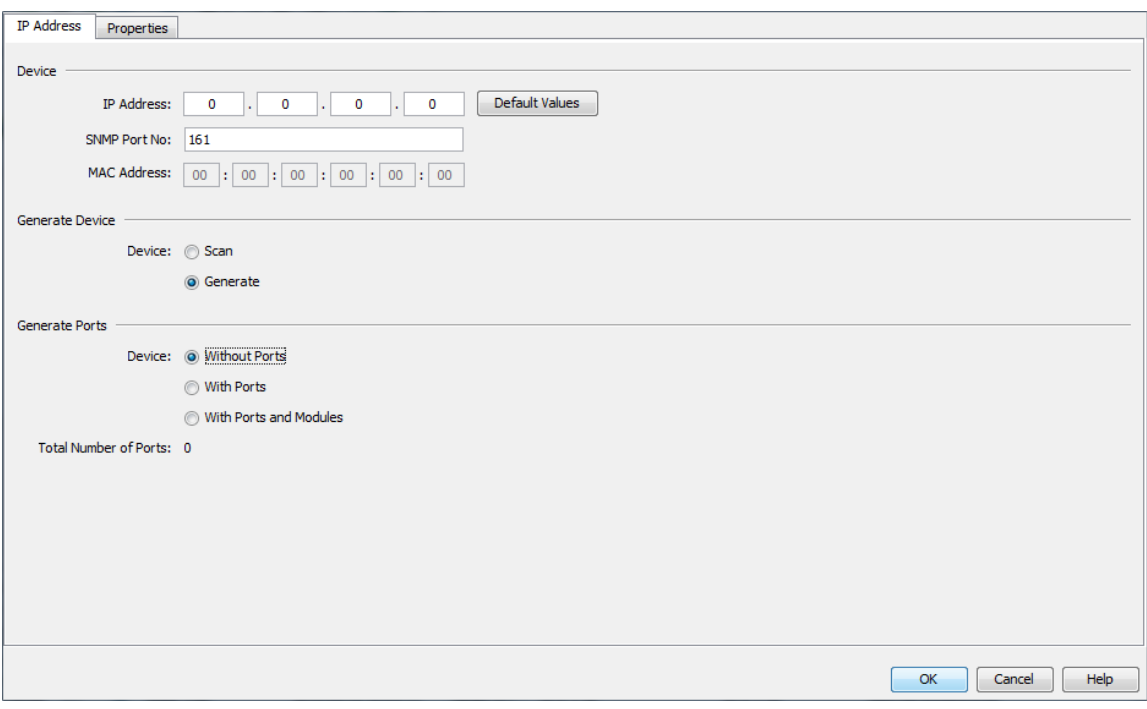

图 33: 输入新设备的 IP 地址

- 在选项卡 " 属性 " 中输入 您所需的名称以及 状态转发 / 状态测定 (如果需要) ( 参阅页 [255 " 文件夹 / 设备的属性 "](#page-254-0))。
- 选中设备,然后按下键盘上的"F5"键,或使用鼠标右键点击设备并选择 " 刷新 R" (Refresh),Industrial HiVision 即可识别网络中的设备并 检索数据。

5.3.4 在详细显示中排列设备

帮助您在详细显示中使设备对齐 Industrial HiVision

- 使用鼠标右键点击详细信息列表并选择 " 自动布置 u" (Auto Layout), Industrial HiVision 可在详细显示中根据其连接重新定位对象。
- 使用鼠标右键点击详细信息列表并选择 画图 r > 排列所有对象 L (Drawing:Line Up all Objects),按行排列设备。
- 在详细信息列表中选择多个对象,使用鼠标右键点击详细信息列表并选择 画图 r > 顶部对齐 T/ 底部对齐 B/ 左对齐 L/ 右对齐 R (Drawing:Align Tops/ Align Bottoms/Align Left/Align Right),按行或按列排列选中的对象。 Industrial HiVision 在此选择最外侧的对象定位每行 / 每列的位置。
- 在详细信息列表中选择多个对象,使用鼠标右键点击详细信息列表并选择 画图 r > 水平居中 H/ 垂直居中 V (Drawing:Center Horizontally/Center Vertically),按行或按列排列选中的对象。 Industrial HiVision 在此选择最外侧的对象定位每行 / 每列的位置。

提示 : 如果已通过移动对象组将单个对象从可见区域移出,但此对象依旧包 含在文件夹列表中,则可以使用鼠标右键点击详细信息窗口并选择 "自动 布置 u" (Auto Layout) 或 画图 r > 排列所有对象 L(Drawing:Line Up all Objects) 再次出现在可见区域中的对象。

#### 5.3.5 为设备和端口命名

在文件夹框架或是在详细显示中显示的设备 / 端口名称 Industrial HiVision, 取自该设备 / 端口自身的 Industrial HiVision " 属性 "- 对话 框。如果未输入名称,则 Industrial HiVision 将在设备上显示管理 IP 地 址并在一个端口上显示模块 / 端口号。

使用鼠标右键点击设备/端口,选择 "属性"(Properties) 并输入名称。

使用配置设置 ( 参阅页 [367 " 设备 / 端口名称 "\)](#page-366-0) 可以自动承接

▶ 设备名称 / 端口名称以及

▶ 域名服务器(DNS)或私人主机文件的设备名称。

#### 5.3.6 设备复制

为了表示不同的监测方案,可以使用 Industrial HiVision 复制设备。为 此,您可以在对话框 " 属性 " 中为复制的设备输入不同的状态配置。 Industrial HiVision 每个设备都有一份数据集。每个副本也都有自己的数 据集。该数据集的内容来自于原件的复制。

两种监测方案的例子:

其中一个方案中只能显示您认为至关重要的事件。设备 A 上的端口 3 连接 中断即属于重要的事件。

在另外一种监测方案中您只希望显示与维护相关的事件。设备 A 的冗余电源 故障即属于与维护相关的事件。

- 为了实现这个目标,您可以在文件夹列表内创建两个新的文件夹,并将它 们命名为 " 重要 " (Critical)和 " 维护 " (Maintenance)。
- 使用鼠标右键点击设备 A,并选择 " 复制 o" (Copy)。
- 在 " 维护 "(Maintenance)和 " 重要 "(Critical)文件夹中添加设备 A 的副本。
- 双击 " 重要 " (Critical)文件夹进入组件层。 双击端口 3 进入详细设置层。
- 口 在对话框(参阅页 [263 "组件详细设置的属性"\)](#page-262-0)中输入对详细信息"连 接 " 的相关设置。
- 在 " 维护 " (Maintenance)文件夹中进行相同操作。

5.3.7 粘贴为新网络

如果使用 " 复制 o"(Copy)/" 粘贴 P"(Paste) 功能,Industrial HiVision 将添加原始设备的副本至所选文件夹。原始设备和副本设备针对的 是同一设备。

如果使用 " 复制 o"(Copy) 和 " 粘贴为新网络 "(Paste as new network new network) 功能,Industrial HiVision 将复制设备并将新的设备添加至 所选文件夹。复制的设备是另一台设备。

- 提示: " 粘贴为新网络 " (Paste as new network new network) 功能不适 用于以下文件夹:
- ▶ " 新建设备 N "
- " 闲置设备 "

" 粘贴为新网络 "(Paste as new network new network) 功能能够在设备 和连接相同、而 IP 地址不同的相同网络下使用。

除了连接之外," 粘贴为新网络 "(Paste as new network new network) 功 能还可以复制设备参数。" 粘贴为新网络 "(Paste as new network new network) 功能使您能够设定复制到新网络设备的参数。您可以通过以下对话 框键检查复制的参数:

- " 复制设备证书 " 此功能复制对话框 参数设置 > 设备凭证参数。
- " 复制事件转发 " 此功能复制对话框 参数设置 > 事件转发参数。
- " 复制事件动作 : 警报 " 此功能复制表格 参数设置 > 事件动作 > 报警参数。
- " 复制任务和时间表 " 此功能复制对话框 配置 C > 调度程序参数。

针对此功能存在以下前提条件:

- ▶ Industrial HiVision 处于"编辑模式"(Edit Mode) 中。
- ▶ Industrial HiVision 识别到您想要进行复制的设备。
- 想要为新网络复制的设备位于同一文件夹中。
- 您可以在原始设备上配置连接、轮询和状态配置。
- 您只能将原始网络用于具有相同设备和连接的其他网络。

示例配置:

以列车网络为例。比较列车网络时,您会发现它们基本相同。复制列车网 络,更改 IP 地址,然后将该网络用于另一辆列车。

针对此示例存在以下前提条件:

- 您已在 Industrial HiVision 识别到并配置了 ?? A 的设备。
- 口 您想要复制的设备位于同一文件夹中。
- 您已创建 ???? 文件夹。
- ?? A 文件夹是 ???? 文件夹的子文件夹。

在以下示例中,您复制了 ?? A 文件夹,想要将其用作 ?? B 的网络。要 使用 " 复制 o " 和 " 粘贴为新网络 " 功能, 请如下进行操作:

- ▶ 在 ???? 文件夹中创建子文件夹 ?? B。
	- 打开 ???? 文件夹的选项卡 " 地图 "。
	- 请鼠标右键点击对话框中的空白区域。
	- 在下拉列表中选择选项新建 N > 文件夹 F。
	- 请在 ?? B 中输入新文件夹的名称。

▶ 请复制 ?? A 文件夹中包含的、您想用于 ?? B 网络的设备。

- 请打开 ?? A 文件夹的选项卡 " 地图 "。
- 选择想要复制的设备。
- 右键单击标记的设备。
- 请在下拉列表 " 复制 o" 中选择。
- ▶ 将 ?? A 文件夹中的设备添加至 ?? B 文件夹。
	- 请打开 ?? B 文件夹的选项卡 " 地图 "。
	- 口 请鼠标右键点击对话框中的空白区域。
	- 在下拉列表中选择 " 粘贴为新网络 "。
- ▶ 为 ?? B 的设备分配新的 IP 地址。
	- 请双击对话框 " 复制设备 " 第一行中的单元格 " 源 IP 位址 "。
	- 在编辑 E > 复制的 IP 地址栏中,输入 ?? B 网络的第一个 IP 地址。
	- 请点击 " 确定 " 按键。 对话框 " 复制设备 " 现在显示 " 复制的 IP 地址 " 列中 ?? B 网 络的第一个 IP 地址。
	- 为自动计算其他设备的 IP 地址,请点击 " 计算偏移 " 按键。 Industrial HiVision 计算偏移量如下:
		- 复制的 IP 地址 = 源 IP 位址 + ?????????? IP ??
	- 为选择想要复制到新设备的参数,请选中对话框底部的复选框。
	- 为确保Industrial HiVision 在关闭对话框 "复制设备"后会自动 扫描网络,请选中复选框"拷贝后扫描设备"。
	- 请点击 " 确定 " 按键。 Industrial HiVision 显示 ?? B 的设备以及您在对话框 " 复制设 备 " 中输入的 IP 地址。

提示: 创建新的 IP 地址时, 请确保它的唯一性。Industrial HiVision 显示带有红色背景的重复 IP 地址。

以下是 " 类型 "(Type) 列中符号的定义:

:手动确定 IP 地址。

:计算 IP 地址。

# 5.3.8 带有多个 IP 地址的设备

Industrial HiVision 可以使用多个 IP 地址表示设备,比如一台路由器作 为一台设备显示。在设备属性对话框 " 属性 " 选项卡 "MAC/IP 地址 " 中 选择为设备分配哪个 IP 地址。

为了确保分配地址的唯一性,Industrial HiVision 为每台设备都定义了精 确的 IP 地址。如果您想为设备定义其他的 IP 地址,请在界面上删除设备, 并使用所需的 IP 地址再次创建设备。更新设备后,Industrial HiVision 将使用此 IP 地址定义设备。

### 5.3.9 创建快捷方式

为了能够在多个网络规划中显示同一设备,可以使用 Industrial HiVision 创建设备的快捷方式。如果您想将网络分成几个文件夹,则这种快捷方式非 常有用。如果一台设备将两个网络规划彼此连接在一起, 您就可以在两个网 络规划中显示该设备。相对于副本,快捷方式将访问原始的数据集。原件的 每个变化都将反映在快捷方式中。

- 除了设备的快捷方式,还可以为组件创建快捷方式。
- 复制您需要创建快捷方式的对象。
- 使用鼠标右键点击需要创建快捷方式的位置,并选择 " 粘贴为链接 L" (Paste As Link)。

# 5.4 设备连接。

### 5.4.1 自动显示拓扑

使用" 自动生成拓扑 ... T" 功能, 是显示设备之间连接的最简单的办法 Industrial HiVision。

请选择编辑 E > 自动生成拓扑 ... T (Edit:Auto Topology)。

 如果您想要在自动拓扑识别对话框中对于 ( 参阅页 [252 " 自动生成拓扑](#page-251-0) [... T"](#page-251-0))Industrial HiVision 作出选择,请点击 " 自动生成拓扑 ... T"" 确定 "。

接着 Industrial HiVision 将会根据连接询问设备。Industrial HiVision 将在界面上显示已识别的连接,并开始监测连接状态和网络负荷。

Industrial HiVision 将在无线局域网 (WLAN) 中以虚线显示无线连接。由于 接入站可移动,因此从一个接入点漫游到另一个接入点是十分正常的过程。 因此 Industrial HiVision 未将连接状态包含在无线连接的状态配置中。 对接入点的状态测定进行轮询之后,Industrial HiVision 断定通往毫无回 应的接入点的连接已中断。

#### 5.4.2 手动连接设备

根据您的需要排列好设备之后,即可在设备之间添加连接。

 点击设备图标的中心位置。再次点击并按住鼠标按钮,将光标移动到您需 要连接设备的图标上。

#### 5.4.3 改变连接线的形状

Industrial HiVision 可以改变连接线的形状。比如可以将 HIPER 环真实显 示为环形。

- 选择连接,折叠或弯曲连接线。根据连接的形状和所作标记,有下列选项 可供使用 (见气泡帮助):
	- 单击一次句柄添加一个锚点。
	- ▶ 通过重新选择连接在 "Add anchor point"(添加锚点)和 "Change shape of curve" (改变弯曲形状)之间切换。
	- 双击删除锚点。
	- ▶ 利用句柄改变弯曲形状。
	- ▶ 单击锚点拉直连接件。

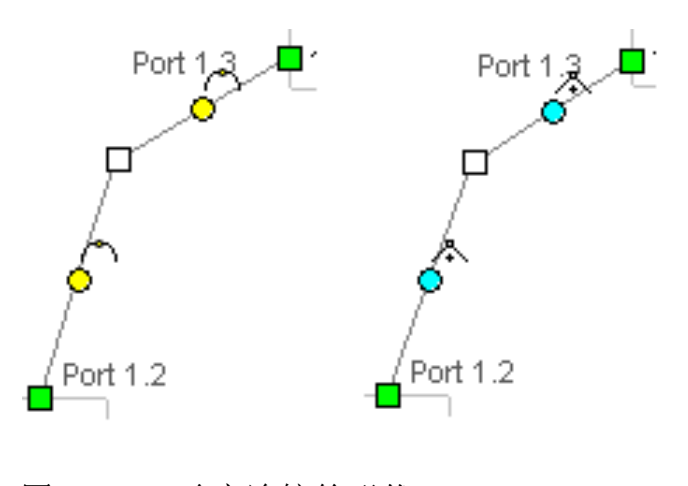

图 34: 改变连接的形状 – 左侧:改变弯曲形状 – 右侧:增加锚点

## 5.4.4 确定线条的粗细

根据所选择的背景图,连接线可能会融入背景。Industrial HiVision 允许 您改变连接线的粗细。这样就可以在背景中很好地突出连接线。 可以使用菜单 选项 P > 显示 > 设备 ( 参阅页 [336 " 外观 "\)](#page-335-0) (Preferences:Display:Device) 设置线条粗细。

#### 5.4.5 其他连接

与连接设备一样,使用 Industrial HiVision 还可以对文件夹和组件进行连 接,但图标与文本除外。下面的插图 ( 参阅图 [35](#page-134-0)) 为连接一个文件夹的示 例 。

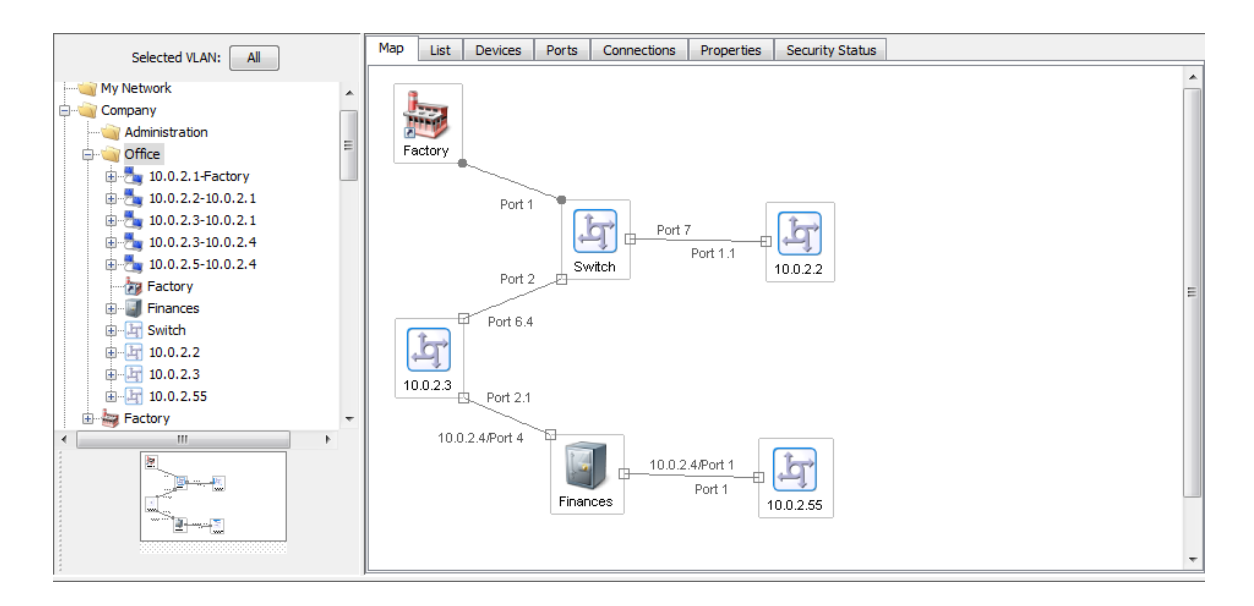

<span id="page-134-0"></span>图 35: 连接一个文件夹

#### 5.4.6 识别与另一个文件夹的连接

Industrial HiVision 使用一面旗子来表示与设备或与当前文件夹之外的文 件夹之间的连接。旗子旁边有关于连接指向的提示。如果连接有多个目标, Industrial HiVision 将汇总这些目标,气泡帮助将向您显示这些目标。

双击旗子

- 直接进入目标端口 (如果只连接了一台设备)。
- 打开下拉菜单 (如果旗子指向多个目标)。下拉列表显示连接目标。选择 您想要进入其端口的连接。

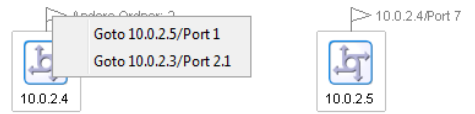

图 36: 旗子作为连接标记

5.4.7 确定连接属性

请确定连接属性。

- 使用鼠标右键点击地球图标,并在下拉菜单中选择 " 属性 ... y" ( 参阅 页 [270 " 连接的属性 "](#page-269-0))。
- 在选项卡 " 连接 " 中输入某条线路连接的端口。 点击树形结构,选择需要连接线的相应设备上的端口。
- 口 同样,在选项卡"连接"中,在"监控"下方,选择需要监测的属性。在 基本设置中 Industrial HiVision 自动监测连接中断、网络负荷和端口 冗余。

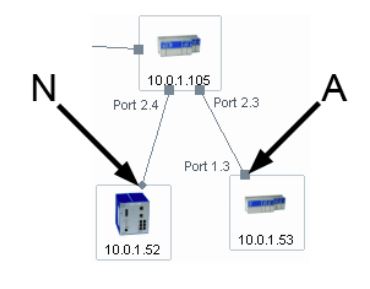

图 37: 连接的监控状态 N - 无连接监控 A - 连接监控激活

## 5.4.8 连接类型

为了便于识别,Industrial HiVision 将根据其特性以不同方式显示连接。

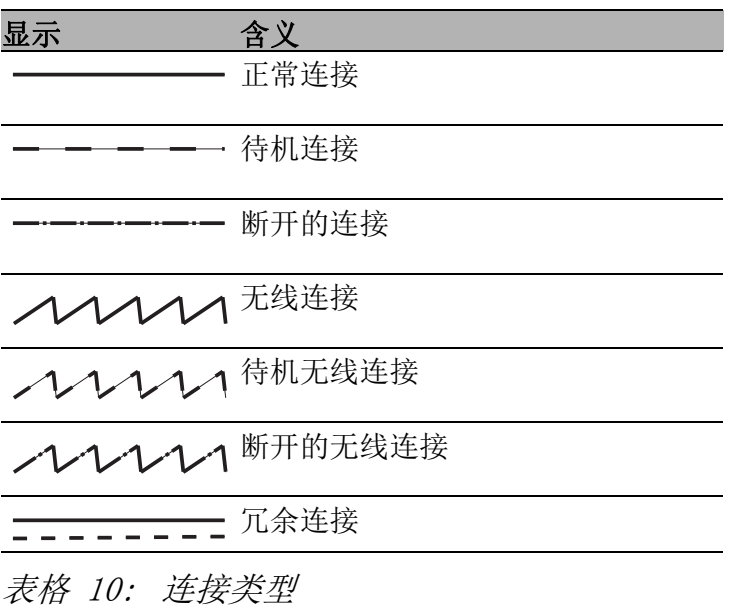

# 5.4.9 连接介质的显示

Industrial HiVision 可以根据连接末端的图标来识别连接介质 ( 参阅 页 [270 " 连接 "](#page-269-1))。

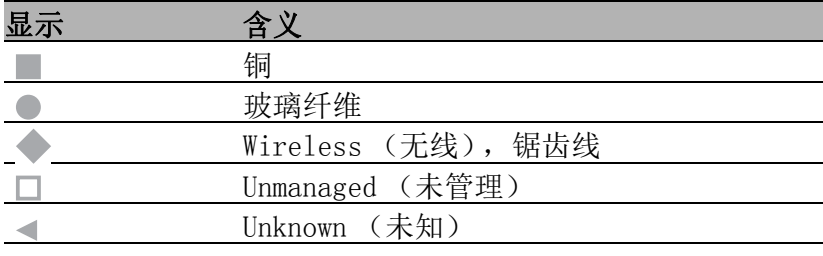

表格 11: 连接介质的显示

# 5.5 与时俱进的网络

您的网络基本不会处于静止状态。通常需要不时添加新设备,移除设备或在 其他位置重新插入设备。

### 5.5.1 添加设备 HiDiscovery V1

使用工具栏中的 HiDiscovery V1 按钮可以轻松添加设备。

 点击工具栏中的 HiDiscovery V1 按钮。 Industrial HiVision 启动一个网络查询。 新识别的、Industrial HiVision 已分配了 IP 地址的设备, Hirschmann 放在该 IP 地址范围的目标文件夹中"新建设备 N"。 新识别的、Industrial HiVision 已分配了 IP 地址的设备, Hirschmann 放在该 IP 地址范围的目标文件夹中 ( 参阅页 299 " [基础]")。

如前所述将新设备移入网络规划文件夹,并建立连接。

- 分配 IP 地址 使用 HiDiscovery V1 添加了新设备之后,可使用 Industrial HiVision 为设备分配地址 ( 参阅页 [387 "IP 配置 "](#page-386-0))。
	- 使用鼠标右键点击设备,并选择 "IP 配置 " (IP Configuration)。 使用"IP 配置"- 对话框, 输入下列参数
		- 设备名称,
		- IP 地址
		- 网络掩码
		- 网关 IP 地址。

5.5.2 使用网络扫描添加设备

使用工具栏中的 "扫描网络" 按钮,添加已经配置了 IP 地址的设备。

 点击工具栏中的 " 扫描网络 "- 按键。 Industrial HiVision 根据设置, 在["\[基础\]" 页](#page-298-0) 299 中间发出网络请 求。Industrial HiVision 将在相应地址范围的目标文件夹中显示新识别 出的设备 ["\[基础\]" 页](#page-298-0) 299。

如前所述将新设备移入网络规划文件夹,并建立连接。

#### 5.5.3 手动添加设备

添加新设备的另一种方法是手动添加设备(参阅页 [124 " 添加新设备 "](#page-123-0))。 如前所述将新设备移入网络规划文件夹,并建立连接。

#### 5.5.4 Hirschmann 设备的调试

Industrial HiVision 帮助简化 Hirschmann 设备的调试工作。您可以在网络 管理站中为 Hirschmann 设备进行除安装外的所有调试工作:

- □ 通过使用 Hirschmann 来对 HiDiscovery V1 设备进行确认 (参阅页 116 [" 设备识别 "](#page-115-0))。
- □ 请配置 IP 参数 (参阅页 [387 "IP 配置 "\)](#page-386-0)。
- 请输入触发事件的目标地址(参阅页 [389 "SNMP V1 触发事件 \(trap\)目的](#page-388-0) [地址 "\)](#page-388-0)。
- 使用网络界面更改新设备的 SNMP 密码。
- 在 Industrial HiVision (参阅页 [349 "设备凭证"](#page-348-0)) 中输入新的 SNMP 密码。

#### 5.5.5 设备监测中断

为降低网络负荷,Industrial HiVision 有两种方法可以中断单个设备和文 件夹的监测:

- 将设备移入文件夹 " 未使用的设备 "。
- ▶ 使用鼠标右键单击该设备图标,并从下拉列表 "非网管" 中选择。 Industrial HiVision 将设备显示变为灰色。

#### 5.5.6 移除设备

要移除设备, 按以下操作:

 使用鼠标右键单击该设备图标,并从下拉列表中 ( 参阅页 [91 " 文件夹列](#page-90-0) 表")选择"删除 D"。 Industrial HiVision 使您可以删除设备或将其移入 "未使用的设备 " 文件夹。

创建网络规划

#### 5.5.7 设备更换

为了胜任时代要求,将逐渐用具有新功能的新设备替代数据网络中现有的设 备。

面对这种情况,Industrial HiVision 提供了一种能够将 Classic 设备的配 置在文件路径中另存为 XML 文件的转换工具。

支持该功能的设备列表请参见的 " 问与答 " 页面 Hirschmann:

[https://hirschmann-support.belden.com/kb/articles/how-can-i-](https://hirschmann-support.belden.com/kb/articles/how-can-i-migrate-the-configuration-of-a-powermice-to-msp)

[migrate-the-configuration-of-a-powermice-to-msp](https://hirschmann-support.belden.com/kb/articles/how-can-i-migrate-the-configuration-of-a-powermice-to-msp)

- 标记 Classic 设备,即想用 HiOS 设备替换的设备。
- 请选择 配置 C > MultiConfig ™。
- □ 在 MultiConfig ™对话框中选择: 设备设定 > 高级 > 配置保护

检查路径、文件名,并点击 " 写 " (写入)。

Industrial HiVision 将配置保存在 XML 格式的文件中。

在下一个步骤中,将保存的 Classic 设备配置迁移到事先安装和在网络计划 中创建的 HiOS 设备上。

- 标记 HiOS 设备,即想应用 Classic 设备配置的设备。
- 请选择 配置 C > MultiConfig ™。
- 在 MultiConfig ™对话框中选择: 设备设定 > 高级 > 配置迁移
- 请在文件选择对话框中选择事先保存的 XML 文件。

 检查 Industrial HiVision 记录迁移结果的日志文件的路径和文件名, 并点击 " 写 " (写入)。 Industrial HiVision 将 Classic 设备的迁移配置传输到 HiOS 设备上。 如果对话框中的"状态"(状态)栏显示, HiOS 设备拒绝了配置数 据,则可以在日志文件中找到可能原因的提示。 日志文件的路径请参见 配置 C > 选项 P > 高级 > 加载 / 保存 > 配置存储器。

# 5.6 网络文件

Industrial HiVision 准备了一系列功能,以支持您处理您的网络文件。

## 5.6.1 保存 Industrial HiVision 项目

通过 Industrial HiVision, 您可以将 Industrial HiVision 的当前网络数 据和配置保存到项目文件中 (参见 "保存 S" 页 239 和 "另存为 a" 页 [239\)](#page-238-1)

## 5.6.2 保存报告数据

Industrial HiVision 将报告功能 ( 参阅页 [286 " 报告 "](#page-285-0)) 的数据记录在项 目以外的一个单独的数据库中。您可以在安装目录的子目录 \_\_ 中找到这个 数据库 report\_db。 该子目录中可为多个项目保存报告数据库,Industrial HiVision 会为每个 项目都创建一个子目录: <INSTALL\_DIR>/report\_db/<UUID>/pm.h2.db 这些 UUID 位于核心信息的帮助菜单内。

5.6.3 导出详细显示的内容

Industrial HiVision 可以导出详细显示的内容 (参阅页 241 "导出...  $E"$ )。

□ 请选择 文件 F > 导出 ... E (File:Export...) 并在 " 保存 S " (Save) 窗 口中选择文件类型。

## 5.6.4 打印详细显示的内容

Industrial HiVision 可以打印详细显示的内容。

□ 请选择 文件 F > 打印 P。 Industrial HiVision 将生成一个包含列表内容的临时 PDF 文件,并使用 安装在管理站中的 PDF 显示程序(如 Acrobat Reader)打开 PDF 文件。

## 5.6.5 导出事件列表 (Export Events)

Industrial HiVision 允许您完全导出事件列表 ( 参阅页 [242 " 输出事件](#page-241-0)  [t"](#page-241-0))。

□ 请选择 文件 F > 输出事件 t (File:Export Events...) 并在 " 保存 S " (Save) 窗口中选择文件类型。

## 5.6.6 打印事件列表 (Print Events)

Industrial HiVision 允许您完整打印事件列表。

 请选择 文件 F > 打印事件 r。 Industrial HiVision 将生成一个包含列表内容的临时 PDF 文件,并使用 安装在管理站中的 PDF 显示程序(如 Acrobat Reader)打开 PDF 文件。

### 5.6.7 创建设备文件

Industrial HiVision 允许您创建设备文件。创建设备文件时,Industrial HiVision 可为选择的每台设备生成一个 PDF 文件。PDF 文件中包含设备及 其设置的说明。

- 在详细信息窗口中选中需要创建文件的设备。
- 在菜单栏中选择 编辑 E > 详细目录 v > 所选设备的详细目录 S (Edit:Device Documentation:Document Selected Devices) 或使用鼠标右键点击所选 中的设备,并选择 " 所选设备的详细目录 S"(Document Selected Devices)。
- 在窗口 " 为放置设备文档文件选择目录 " 中确定您要存放 PDF 文件的文 件夹,Industrial HiVision 并点击 " 选择 "。

在这一文件夹中,为每个选定的设备写一个名为 Industrial HiVision 的 PDF 文件 nventory\_<IP address>.pdf。
5.6.8 打印或导出状态配置

Industrial HiVision 可以打印或导出状态配置 ( 参阅页 [376 " 状态设置](#page-375-0)   $S'$ )。

- □ 请选择 配置 C > 状态设置 S。
- 点击 " 打印 P" (写入)。 Industrial HiVision 将生成一个包含详细显示内容的临时 PDF 文件,并 使用安装在管理站中的 PDF 显示程序 (如 Acrobat Reader)来打开该 PDF 文件。
- 点击 " 输出 X" (写入)。 Industrial HiVision 可以如下形式导出列表。 ▶ PDF 文件 HTML 文件 ▶ CSV 文件 ( 参阅页 [427 "CSV 导出 "](#page-426-0) )

#### 5.6.9 代理

" 代理 " 文件夹位于文件夹框架的展开的设备树中。" 代理 " 文件夹包 含有关 Industrial HiVision 发现的 PSM 设备的以下信息:

- ▶ "GVRP"- 显示 GVRP 协议的状态
- "VLANs"- 显示已配置的 VLAN
- ▶ "LLDP 机框 ID "- 显示机箱 ID
- ▶ "LLDP 系统名称 "-显示设备名称
- ▶ "用户数量"-显示端口上已连接设备的数量
- $\triangleright$  " 基础 MAC 地址 "- 显示设备的 MAC 地址
- ▶ "固件版本 "-显示正在运行的固件版本
- ▶ "其他固件信息" 包含有关 PSM 设备的以下信息:
	- " 备份固件 "- 显示存储的备份固件
	- " 存储的固件 "- 显示当前存储的固件
	- ▶ " 启动代码固件 "- 显示存储的启动代码固件
- " 接口 " 包含有关 PSM 设备的以下信息:
	- ▶ "子网掩码"-显示配置的网络掩码
	- ▶ " 缺省网关 "- 显示配置的默认网关
	- $\triangleright$  "MAC 地址 "-显示设备的 MAC 地址
	- "IP 地址 "- 显示设备的 IP 地址
- ▶ "IP 地址冲突 "- 如果发生 IP 地址冲突, 则显示状态

# 6 配置网络

在 Industrial HiVision 中显示网络、设备和连接时,可以配置设备。 多配置功能 (MultiConfig ™ ) 可帮助您在设备上和 Industrial HiVision 中 进行配置:

台或多台设备

种或多种设备属性,可用于所有设备

种或多种设备详细设置,可用于所有设备

至少标记一台设备或一个属性,在菜单栏上选择 配置 C > MultiConfig ™,进入 MultiConfig ™ 对话框。

提示: 请注意对系统资源的影响 (参阅页 "对系统资源的影响" 页 [210](#page-209-0))。

# 6.1 使用对话框

MultiConfig ™ 对话框包括三部分:

- ▶ 基于 Web 的树形菜单界面
- 对象区
- 功能区

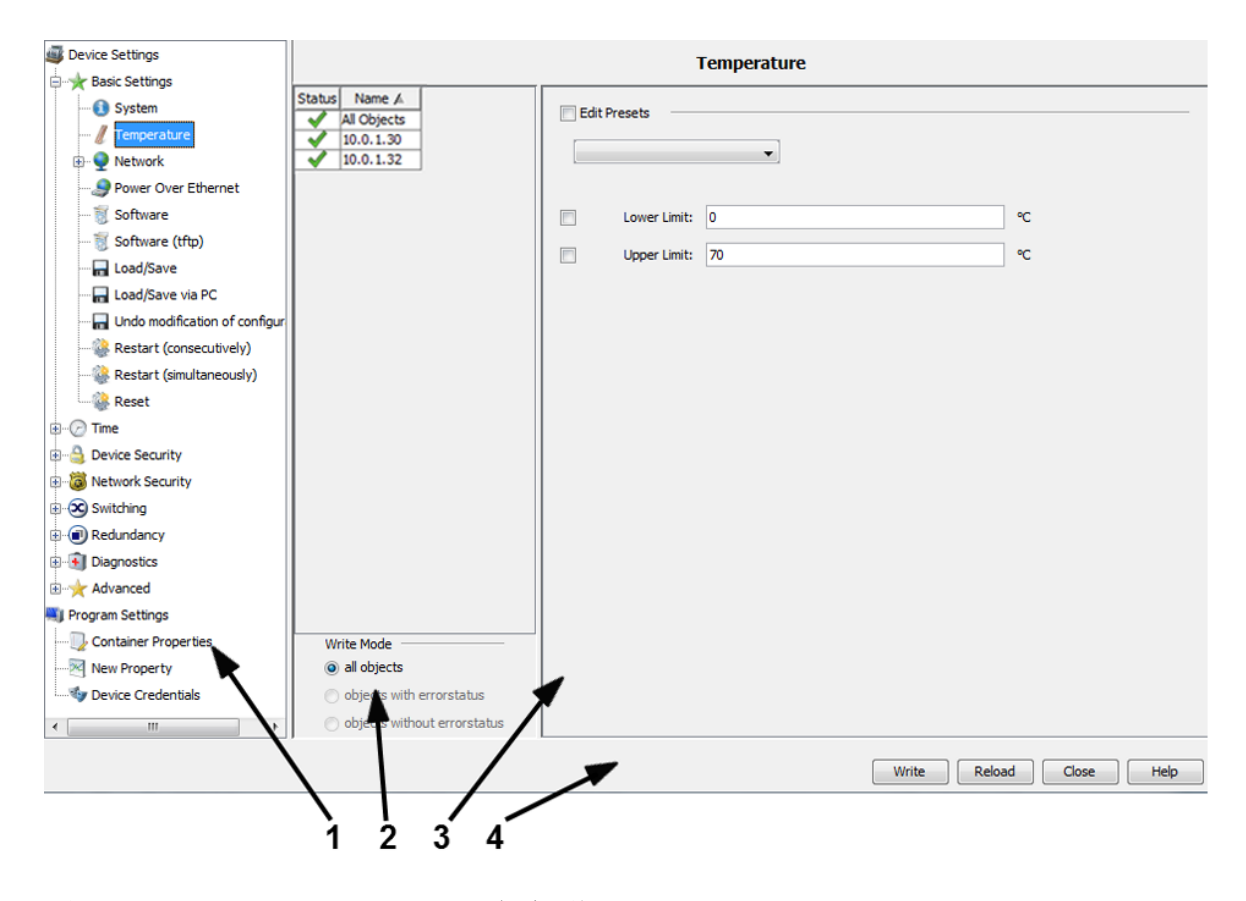

- 图 38: MultiConfig ™ 对话框概览 1 – 菜单树 2 – 对象区 3 – 功能区
	- 4 操作元件

#### 6.1.1 菜单树的说明

在基于网络的界面风格的菜单树中,选择要配置的功能。在这里您可以找到 – 在设备上配置的功能

– 以及在 Industrial HiVision 中配置的检测属性

#### 6.1.2 对象区的说明

对象区中包含为进行配置而在详细显示中选中的对象列表。 表格的第一行是表中对象状态的汇总。

对象后的状态图标含义如下:

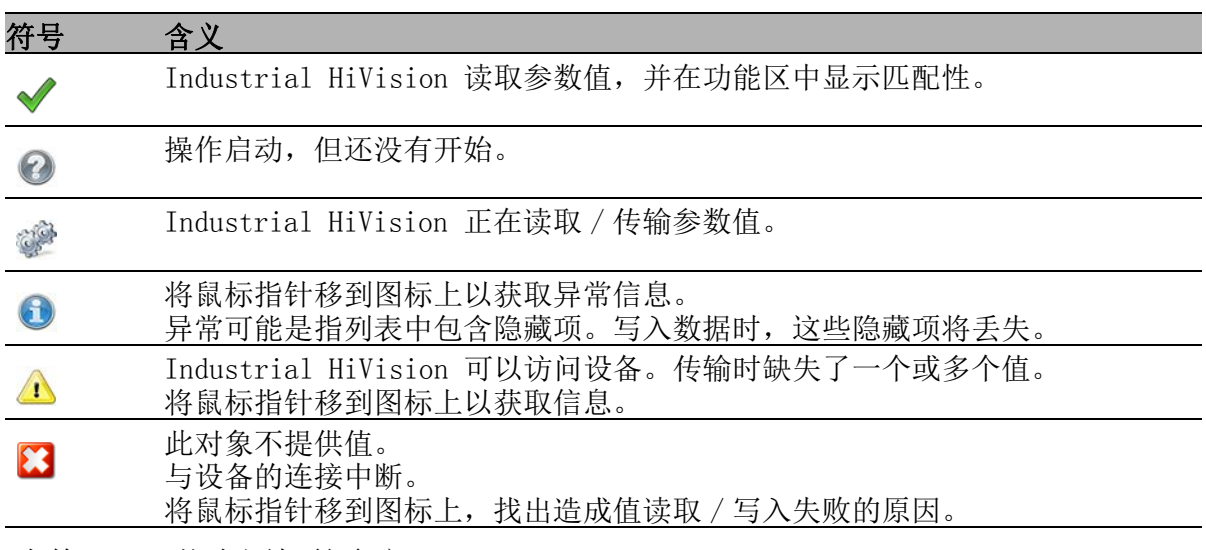

表格 12: 状态图标的含义

### 6.1.3 功能区的说明

Industrial HiVision 支持在功能区选择参数和操作。Industrial HiVision 选择可配置的参数和由所选对象和所选功能形成交集的可执行操作。

由于参数的演示功能差异过大,请查看下面的应用示例 ( 参阅页 [152](#page-151-0)  ["MultiConfig ™ 的应用示例 "\)](#page-151-0)。

您可以使用功能区左侧的选择框标记需要配置的参数。

选择框旁的图标 (如果有)具有下列含义 ( 参阅表格 [13](#page-149-0))。

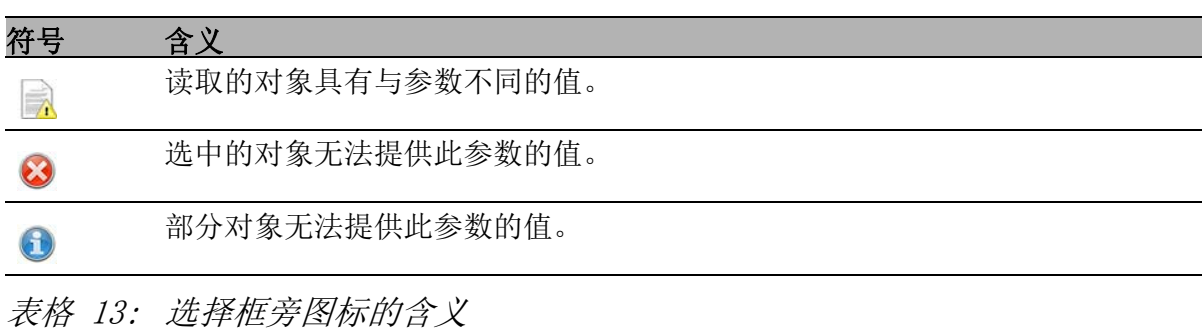

<span id="page-149-0"></span>为了简化重复设置的输入,Industrial HiVision 提供编辑预设置 (默认设 置)的功能 ( 参阅页 [153 " 使用预设置的联系人 "](#page-152-0))。

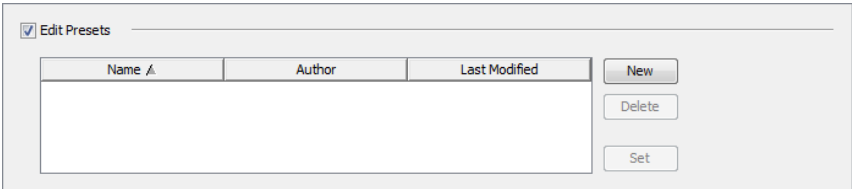

图 39: MultiConfig ™ 功能的预设置。

MultiConfig™ 功能为各种不同类型的设备提供了多种输入方法,Industrial HiVision 允许在输入字段中输入任何值。

如果 Industrial HiVision 检测到输入不一致,Industrial HiVision 将以 红色字体显示。

为了加载或保存文件,请您在相应的对话框中输入一个路径来指示保存位 置。Industrial HiVision 识别绝对和相对路径。相对路径以 <Install-Dir>/service 开始。

- 6.1.4 操作元件的说明
- ▶ "写"

通过 " 写 "(Write) 功能,Industrial HiVision 可以将选中参数的数 据传输至以下位置:

- 对象区列表中的任意对象。
- 对象区列表所包含的错误状态的对象中。

– 对象区列表所包含的任意错误状态的对象。

您可以在对象区下方以 " 写模式 " (Write Mode) 选择您想要写入的对 象。

如果您使用这种方式将配置参数写入了设备,则它们将临时保存在设备 上。要存储设备的配置数据,请进行最后的配置步骤,将新配置保存在设 备上。

▶ " 重新加载 R "

使用 " 重新加载 R" (Reload) Industrial HiVision 将列出对象区列 表中所包含对象选中参数的数据。

点击对象区中的对象,显示对象的参数值。

▶ " 取消 C " Industrial HiVision 可以使用 "取消 C" (Cancel) 关闭对话框。无 法保存最后一个 " 写 "(Write) 命令后写入的更改。 已经启动的操作 使 Industrial HiVision 至结束。

▶ "帮助 H"

使用 " 帮助 H" (Help) Industrial HiVision 将在相应页面打开在线 帮助。

如果存在已打开对话框的示例 ( 参阅页 [152 "MultiConfig ™ 的应用示例](#page-151-0)

["](#page-151-0)), Industrial HiVision 将会打开示例页面上的在线帮助。

# <span id="page-151-0"></span>6.2 MultiConfig ™ 的应用示例

根据您所选择的菜单项,在功能区中将有不同的显示。以下示例将为您介绍 不同的显示方式。

### 6.2.1 多个设备的相同联系人

您想在多台设备上输入相同的联系人,比如 Michael。

- 请在详细显示中选择 " 地图 "(Map) 视图或设备显示的其他视图。
- 选中您需要输入相同联系人的设备。
- □ 使用鼠标右键点击选中的设备, 并选择 "MultiConfig ™ " 打开 MultiConfig ™ 对话框。
- □ 在 MultiConfig ™ 对话框中选择菜单树中的设备设定 > 基本设定 > 系统 (Device Settings:Diagnostics:QR Code Generator). 然后,您将在对象区中发现相关设备的列表,并会在功能区中出现可配置 的参数。
- 显示当前参数值
	- 在对象区中点击列表行显示设备参数值。
	- 在对象区列表中点击第一行 " 所有对象 " (All Objects),即可显示 每个设备上相同的参数值。
- 在设备上写入联系人
	- 选中复选框 " 联系方式 "(Contact)。
	- 在文本框 " 联系方式 "(Contact) 中输入联系人的姓名,比如 Michael。
	- 点击 " 写 "(Write) 按键,将更改传输和临时保存到设备。
	- 在菜单树中选择设备设定 > 基本设定 > 加载 / 保存,将更改永久保存到设 备。

 在下拉列表 " 动作 " 中选择 " 保存到设备 "。 点击 " 写 " 按键。

#### <span id="page-152-0"></span>使用预设置的联系人

Industrial HiVision 支持将姓名设置为默认姓名,以便之后配置其他设 备时,不必重新输入姓名。

- 选中复选框 " 联系方式 "。
- 在文本框 " 联系方式 "(Contact) 中输入联系人的姓名,比如 Michael。
- 选中复选框 " 编辑预设定 "。Industrial HiVision 将打开预设置列 表。
- 点击预设置列表旁的 " 新建 N"(New) 按键,将所选参数设置为预设 置。
- 口 双击此条目的名称行给新的列表项输入有意义的名称,例如" 联系人 Michael"。
- 点击 " 写 "(Write) 按键应用更改。
- 现在,您可以直接选择预设置的" 联系人 Michael",而不用再输入姓 名。
- 选择所需的行,更改参数,并单击 " 设定 " (Set) 来更改现有的表格 项。
- 取消功能区中的 " 编辑预设定 " (Edit Presets) 以在对象区中选择 一个对象。

#### 6.2.2 在同样的设备上进行软件升级

如果需要在多台同类设备上进行软件升级:

- 请在详细显示中选择 " 设备 " 视图。
- 请选择设备类别。
- 请选中您需要升级的设备。
- □ 使用鼠标右键点击选中的设备, 并选择 "MultiConfig ™ " 打开 MultiConfig ™ 对话框。
- 在 MultiConfig ™ 对话框中选择菜单树中的设备设定 > 基本设定 > 软件 (Device Settings:Diagnostics:QR Code Generator). 然后,您将在对象区中发现相关设备的列表,并会在功能区中出现用于升 级的设置。
- 在功能区点击 " 文件 " > ...,打开文件选择窗口。选择软件更新文件, 或将文件拖放到行中。然后点击 Open 按键。
- 选择 " 更新 "(Update) 和 " 文件 "(File) 复选框。
- 点击 " 写 "(Write),将升级传输到设备。 在对象区的 " 状态 " (Status) 列中,出现图标 即表示接受成功。
- □ 冷启动设备, 在设备上激活新软件 (参阅页 155 "重新启动多台设备  $"\,$  $"\,$ ).

<span id="page-154-0"></span>6.2.3 重新启动多台设备

MultiConfig™ 的 Industrial HiVision 功能可以重启多台设备。 Industrial HiVision 将其分为 " 重启 ( 依次 )" (Restart (consecutively)) 重启和 " 重启 (同时) " (Restart (simultaneously)) 重启。

- ▶ " 重启 ( 依次 ) " Industrial HiVision 发送重启命令到一台设备并等待该台设备完成重新 启动。之后 Industrial HiVision 向下一台设备发送重启命令。 网络管理站中的设备采用串联时可以选择这种方法。
- ▶ "重启 (同时)" Industrial HiVision 几乎同时发送重启命令到需要重启的设备。设备直 接连接在网络管理站中时可以选择这种方法。

提示 : 重启时设备中断传输。这可能导致针对某些设备的重启命令丢失。

- □ 在 MultiConfig™-对话框中选择菜单树中的设备设定 > 基本设定 > 重启(依次 )(Device Settings:Basic Settings:Restart (consecutively)) 或设备 设定 > 基本设定 > 重启 ( 同时 ) (Device Settings:Basic Settings:Restart (simultaneously))。 现在对象区中将会出现对此设备进行重启的选项。 软件升级后选中复选框,例如在 " 冷启动 "(Cold Start) 行。
- 点击 " 写 " 按键。

## 6.2.4 为多台设备加载 / 保存配置

根据所选中的设备,Industrial HiVision 可以提供多种方法传输配置:

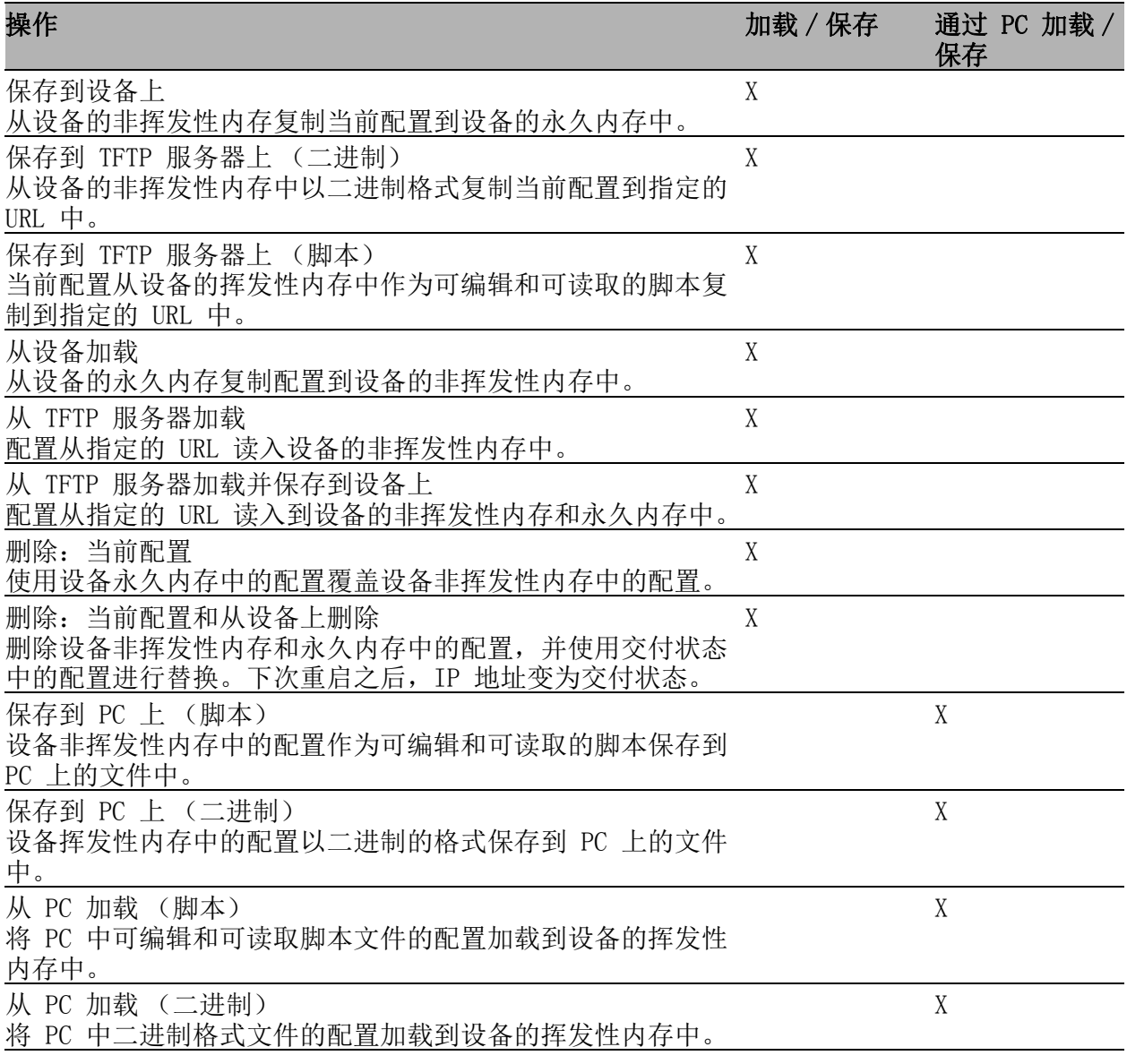

表格 14: 配置的传输方法

- 在详细信息显示中,打开 " 地图 " 选项卡或显示设备的另一个选项卡。 选中您需要保存配置的设备或要加载配置的设备。
- □ 如要打开 MultiConfig ™ 对话框, 右键点击选定的设备, 然后选择 "MultiConfig<sup> $M$ </sup>".

后续步骤描述了保存配置文件的方法:

- 在菜单树中选择 设备设定 > 基本设定 > 加载 / 保存。您也可以选择 设备设 定 > 基本设定 > 从 PC 加载 / 保存 然后,您将在对象区中发现相关设备的列表,并会在功能区中出现用于传 输配置的选项。
- □ "加载 / 保存 "
	- 为此示例选择 " 从 PC 加载 / 保存 " 选项。
	- 请在 " 动作 " 下拉列表中选择需要的传输类型。
	- 确定选中复选框。
- 选中 " 文件 " 复选框并输入文件名和完整路径,例如 D:\Data\Network Management\Configurations/\$CURRENT-DATE/ \$IP\_ADDRESS.\$EXTENSION 或 URL tftp://10.0.1.159/configs/ 2009\_10\_28/\$IP\_ADDRESS.cfg Industrial HiVision 支持在设置中输入文件名和 URL ( 参阅页 [370 "](#page-369-0) [加载 / 保存 "\)](#page-369-0)。 写入数据时,Industrial HiVision 将创建缺失的子文件夹。

根据设备,Industrial HiVision 允许使用不同的档案保存配置文件。后续 步骤描述了保存配置文件及更改档案的方法:

- 请选择 设备设定 > 基本设定 > 加载 / 保存 > 通过个人电脑加载,名称为 然后,您将在对象区中发现相关设备的列表,并会在功能区中出现用于传 输配置的选项。
- □ "加载 / 保存 "
	- 为此示例选择 " 通过个人电脑加载,名称为 " 选项。
	- 在 "文件"字段中,验证 URL 是否指向您想要加载的配置文件。
	- 在 "Profile 名称 " 字段中输入名称。

将配置文件保存到设备的非挥发性内存中。

 如要传输数据,请点击 " 写 " 按钮。 在对象区中, "状态" 列中的 √ 符号会指示传输成功。

#### 6.2.5 在多台设备上配置 SNMPv1 陷阱目标

您想要在多台设备上配置相同的陷阱目标。

- 在详细信息显示中,打开 " 地图 " 视图或显示设备的另一个视图。
- 请选中您需要配置相同陷阱目标的设备。
- □ 如要打开 MultiConfig ™ 对话框, 右键点击选定的设备, 然后选择 "MultiConfig<sup> $M$ </sup>"
- □ 在 MultiConfig™ 对话框中, 选择菜单树中的 设备设定 > 诊断 > 状态配置 > SNMP V1 触发事件 (trap) 目的地址。 MultiConfig ™ 会在 " 所有对象 " 框架中打开具有相关设备的表格, 并 在 "SNMP V1 触发事件 (trap) 目的地址 " 框架中针对陷阱用户打开表 格。
- 如要在表格中生成新的条目,请点击 " 新建 N"。
- 输入陷阱目标的 IP 地址,选择激活状态并点击 " 确定 "。 表格中将生成带有新陷阱目标的行。
- 口 点击 "写" 按钮, 将更改传输到设备的非挥发性内存。
- 如要将更改保存在设备的永久性内存中,请在菜单树中打开 设备设定 > 基 本设定 > 加载 / 保存 > 保存到设备 对话框。
- 点击 " 写 " 按钮。

#### 6.2.6 配置 SNMPv3 陷阱

您想要在多台设备上配置相同的陷阱目标。

在详细信息显示中,打开 " 地图 " 视图或显示设备的另一个视图。

提示:为了安全考虑, Hirschmann 建议您使用 SNMPv3 陷阱。

#### ■ 配置 SNMPv3 陷阱用户

"SNMP V3 触发事件 (trap) 用户 " 复制自 设备设定 > 设备安全性 > 用户 管理 > 用户 对话框的 admin 配置文件。成为新用户时,请核实您使用的 是在 admin 配置文件中配置的相同的身份验证和加密值。

- 请选中您需要配置相同陷阱用户的设备。
- □ 如要打开 MultiConfig ™ 对话框, 右键点击选定的设备, 然后选择 "MultiConfig<sup> $M$ </sup>".
- □ 在 MultiConfig ™ 对话框中, 选择菜单树中的 设备设定 > 设备安全性 > 用户管理 > SNMP V3 触发事件 (trap) 用户。

MultiConfig ™ 会在 " 所有对象 " 框架中打开具有相关设备的表格, 并在 "SNMP V3 触发事件 (trap) 用户 " 框架中针对陷阱用户打开表 格。

- □ 如要在表格中生成新的条目, 请点击 " 新建 N " 按钮。 在 " 新条目 " 对话框中执行以下步骤:
- 口 在 "用户名"字段中输入名称。使用独一无二的名称, 例如 snmpv3trap。
- □ 使用相同的 "SNMP 认证类型 ", 或无 (-), 作为有权限访问设备的用 户。这通常是 admin 用户。
- 口 在 " 密码 " 字段中分配独一无二的密码用于验证。
- 在 " 重复 " 字段中重新输入密码。
- □ 使用相同的 "SNMP 加密类型 ", 或无 (-), 作为有权限访问设备的用 户。这通常是 admin 用户。
- 在 " 密码 " 字段中分配独一无二的密码用于加密。
- 在 " 重复 " 字段中重新输入密码。
- 如要激活用户,请从 " 状态 " 下拉菜单中选择 " 激活 " 项目。
- 点击 " 确定 " 按钮。

#### ■ 配置 SNMPv3 陷阱目标

□ 在 MultiConfig ™ 对话框中, 选择菜单树中的 设备设定 > 诊断 > 状态配 置 > SNMP V3 触发事件 (trap) 目的地址。 MultiConfig ™ 会在 " 所有对象 " 框架中打开具有相关设备的表格,

并在 "SNMP V3 触发事件 (trap) 目的地址 " 框架中针对陷阱目标打 开表格。

- 如要在表格中生成新的条目,请点击 " 新建 N" 按钮。 在 " 新条目 " 对话框中执行以下步骤:
- 口 在 " 名称 " 字段中输入独一无二的名称。此名称可识别表格中的配 置文件。
- 在 "IP 地址 " 字段中输入管理站的 IP 地址。
- □ 在 " 用户名 " 字段中从 设备设定 > 设备安全性 > 用户管理 > SNMP V3 触 发事件 (trap) 用户 对话框输入用户名称及您想要使用的配置文件。
- □ 请在"身份验证, 隐私"下拉菜单中选择"安全模型"项目。如果 授权和加密设置为"-",则使用"无认证,无隐私"。
- □ 如要激活陷阱目标,请从"状态"下拉菜单中选择"激活"项目。 点击 " 确定 " 按钮。
- Industrial HiVision 在表格中显示具有新陷阱目标的行。
- 点击 " 写 " 按钮,将更改传输到设备的非挥发性内存。
- 如要将更改保存在设备的永久性内存中,请在菜单树中打开 设备设 定 > 基本设定 > 加载 / 保存 > 保存到设备 对话框。
- 点击 " 写 " 按钮。

### 6.2.7 在多台设备上创建防火墙规则

通过 MultiConfig ™ 对话框可以创建防火墙规则。MultiConfig ™ 对话框支持 保存防火墙规则预设置,将防火墙规则加载到其他 EagleOne 设备。

■ MultiConfig ™ 防火墙规则列表

MultiConfig ™ 对话框显示索引列表,列表行显示在选择的 #EagleOne 设 备上保存的防火墙规则。 选择多个设备时,索引列表可以显示选择的 EagleOne 设备上保存的规则 的子集。索引列表以不等符号标记子集。不等符号表示选择的设备上的规 则有所不同。可以指规则中包含的信息不同,也可以指规则在各个设备上 的顺序不同。保存规则以不等符号标记的预设置时, MultiConfig ™ 将不 同的行保存为空行。可以移除空行,也可以在其中输入必要的信息。 防火墙对话框有一个向上的箭头和一个向下的箭头。操作箭头按键,可以 更改规则在索引列表中的顺序。

提示: 无法更改有"不等"符号的行中的信息。但是可以从索引列表 中移除该行。

举例

病毒更新文件服务器需要在企业防火墙中释放另一个端口。为此应为相应 的防火墙添加第 1 条新规则,激活该端口。

- 将新规则保存为预设置
	- 请在详细显示中选择 " 地图 "(Map) 选项卡或设备显示的其他选项 卡。
	- 右键单击需要添加规则的 EagleOne 设备,在下拉列表中选择 MultiConfig ™ 功能。
	- □ 在 MultiConfig ™ 对话框的菜单树中选择相应的数据包过滤器。
	- □ 在 MultiConfig™ 对话框的功能区中选择复选框"编辑预设定"(Edit Presets)。
	- □ 在"编辑预设定"(Edit Presets) 框中点击"新建 N"(New) 按键, 将规则预设置保存到索引列表。

提示: 需要将索引列表的完成内容保存为预设置时, 取消标记索引列 表中的规则。想要保存 1 个或多个规则作为预设置时,在索引列表中 进行相应选择。

- 在 " 编辑预设定 "(Edit Presets) 列表中双击名称单元格,为预设置 输入有意义的名称。
- 输入名称,如 " 当前规则 " 后,点击 " 设定 "(Set) 按键。也可以按 键盘上的输入键。
- 将规则保存为预设置后,删除索引列表中的规则。
- 在索引列表 1 中创建新规则,需要时为端口启用创建多项规则。
- 将新规则作为预设置保存到 Industrial HiVision 数据库时,点击 " 编辑预设定 " (Edit Presets) 框中的 " 新建 N"(New) 按键。
	- 在 " 编辑预设定 "(Edit Presets) 列表中双击名称单元格,为预 设置输入有意义的名称。
	- 输入名称, 如" 病毒更新 " 后, 点击" 设定" (Set) 按键。也 可以按键盘上的输入键。
- 恢复初始规则时,在 " 编辑预设定 "(Edit Presets) 列表中选择预设 置的规则 " 当前规则 "。
- 点击 " 写 "(Write) 按键,将数据保存到设备。 在对象区, 通过" 状态" (Status) 栏中的 √ 符号识别, MultiConfig ™ 已将规则保存到设备上。

进行这些操作后,防火墙设备将重新恢复至初始状态,并且 MultiConfig ™ 将 " 病毒更新 " 预设置保存到 Industrial HiVision。 关闭 MultiConfig ™ 对话框。

- 为相关防火墙设备添加新规则
	- 请在详细显示中选择 " 地图 "(Map) 选项卡或设备显示的其他选项 卡。
	- 口 选中想要为其添加规则的防火墙设备。
	- 使用鼠标右键点击已选中的防火墙设备,并选择 "MultiConfig ™ "。
	- 若要将端口激活的新规则添加为第一条规则,则需选中第一条规则。 取消选择" 编辑预设定" 复选框后, 在下拉列表中选择" 病毒更新 " 预设置。

Industrial HiVision 在选择的规则上方,添加 " 病毒更新 " 预设置规 则。

提示 : 如果此对话框中的设备规则相同,Industrial HiVision 支持将新 规则添加到最后一条规则上方。

 点击 " 写 "(Write) 按键,将数据保存到设备。 在对象区, 通过" 状态" (Status) 栏中的 √ 符号识别, MultiConfig ™ 已将规则保存到设备上。

关闭 MultiConfig ™ 对话框。

■ 编辑预设定 (Edit Presets) 列表的常规信息

- ▶ " 编辑预设定 " (Edit Presets) 已激活。 模式激活时,可以显示和编辑规则。
	-
	- 选择相应的预设置,即可在下框中显示预设置。
	- 若要将下框中的规则保存为预设置,则需点击按键 " 新建  $N$  "(New).
	- 保存预设置时,在 " 编辑预设定 "(Edit Presets) 下拉列表中选 择相应的预设置。在下框中编辑规则。使用 " 设定 " (Set) 关闭 操作。
- " 编辑预设定 " (编辑预设值)已禁用: 模式禁用时,可以添加规则。
	- 若要将预设置规则添加到下框的规则中,则需选中想在其上方插入 规则的行,然后选择所需的预设置。
	- 若要将预设置规则添加到下框规则结尾处,则需取消选中下框中的 行,然后选择所需的预设置。

#### 6.2.8 配置 Industrial HiVision 属性

传输组件的可用性具有最高的优先权。因此消除了冗余的电源电压之后 Industrial HiVision 将会特别提示您。

- 在 Industrial HiVision 电源状态的默认状态配置中。
- Industrial HiVision 将状态 "OK" (确定)分配给值 "Not installed" (未安装)。
- Industrial HiVision 将状态 "No status"(无状态)分配给值 "Not available" (不可用)。

在这两种情况下,您都希望收到 "Warning" (警告)状态。

- 请在详细显示中打开 " 属性 "(Properties) 选项卡。
- □ 在"属性:"(Property) 下拉列表中选择"状态"(Status) 属性("电 源 "(Power Supply))。
- 在表格中选中需要改变配置的电源。
- 使用鼠标右键点击选中的行并选择"MultiConfig™"打开 MultiConfig™ 对话框。
- 在 MultiConfig ™ 对话框中选择菜单树 " 状态配置 "(Status Config)。 然后,您将在对象区中发现相关设备的表格,并会在功能区中出现用于设 置状态配置的选项。
- 选中以下复选框:
	- " 值 " (行为)= " 未安装 " (接受)
	- " 值 " (行为)= " 不可用 " (接受)
- 在这两行的下拉列表中选择状态 " 警告 "(Warning)。
- 点击 " 写 "(Write) 按键,将更改保存到 Industrial HiVision。

#### 6.2.9 保存每台设备的参考值

MultiConfig ™ 功能除了在多台设备上编辑相同数值外, 还支持编辑多台设备 上的个性化数值。示例请参见 [" 网络中设备的安全相关设置 " 页](#page-190-0) 191。

#### 6.2.10 密码同步

Industrial HiVision 支持同步 SNMP-v1/v2 和 SNMP-v3 密码。此功能实现 同时更改多个对话框中的 SNMP-v1/v2 密码。除 SNMP v1/v2 外,同时应用 其他网络管理系统监控设备访问时,此功能也很有用。

此功能通过以下对话框更改 SNMP-V1/v2 密码:

- MultiConfig ™ > 设备安全性 > SNMP V1/V2 > SNMP V1/V2 访问站点
- ▶ MultiConfig ™ > 程序设定 > 设备凭证, 用于更改 "V1" 设置。

同步密码的操作步骤如下:

- 确定 Industrial HiVision 使用 SNMP v3 访问选择的设备。
	- 在 MultiConfig ™ 设备框中选择首个设备。
	- 打开对话框 MultiConfig ™ > 程序设定 > 设备凭证。
	- "SNMP 版本 "(SNMP Version) 栏显示设备使用的 SNMP 版本。
	- □ 检查 MultiConfig™ 设备框中的每个设备。
- □ 选择需要同步密码的设备。
- 右键单击选择的设备。
- 在下拉列表中选择 "MultiConfig ™ "。
- 打开对话框 MultiConfig ™ > 设备安全性 > SNMP V3 > 密码 /SNMP 访问。
- □ 在"只读密码(user权限)"(Read-only password (user)) 和 "可读写密 码 (admin 权限) "(Read-wrtie password (admin)) 中输入 SNMP-v3 密 码。您可以使用当前密码,也可以输入新的密码。
- □ 选中复选框" 同步密码到 v1/v2 共同体"。
- 点击 " 写 " 按键。

提示 : SNMP-v1/v2 协议存在安全风险。

#### 6.2.11 MultiConfig ™搜索功能

MultiConfig™搜索功能根据搜索栏中输入的信息,扫描菜单树和对话框。帮 助您快速查找需要的功能。在搜索框中输入首字符时,Industrial HiVision 在菜单树节点和对话框中搜索相应字符串。Industrial HiVision 只显示包 含该字符串的菜单树节点和对话框。

搜索功能可能返回空对话框或搜索栏为空的对话框。这是因为 Industrial HiVision 在一个对话框中找到此功能,但并非所选设备全部具备此功能。选 择的设备组中,如果有一个设备不具备此功能,Industrial HiVision 将隐 藏此功能。

#### 6.2.12 MultiConfig ™用户管理

MultiConfig ™ " 用户管理 "(User Management) 功能支持同时在网络中的多 个设备上,设置用户登录信息。" 用户管理 " 功能只适用于 HiOS 设备。

在 " 用户管理 "(User Management) 对话框中编辑用户登录信息时, Industrial HiVision 要求您输入 " 密码 "(Password)。这是出于安全考 虑。Industrial HiVision 不保存任何设备密码,也不检索保存在设备上的 密码。您在编辑时可以输入新密码,也可以输入其他用户已经保存在设备上 的密码。

更改用户登录信息时,首先选择用户,然后点击 " 编辑 E"(Edit) 按键。 可以应用以下列表中的规则:

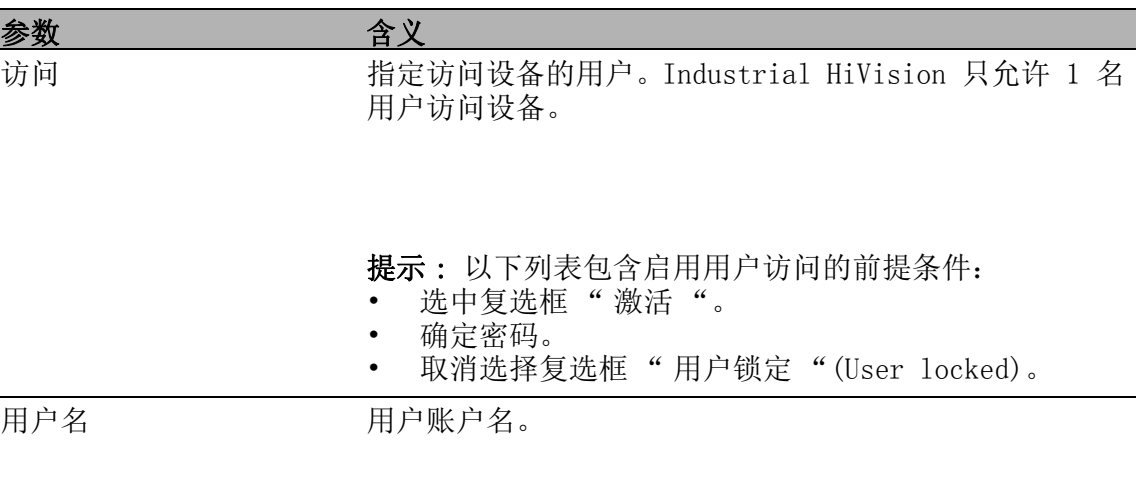

提示: 更改用户名前必须确定密码。

表格 15: MultiConfig ™ "用户管理 "

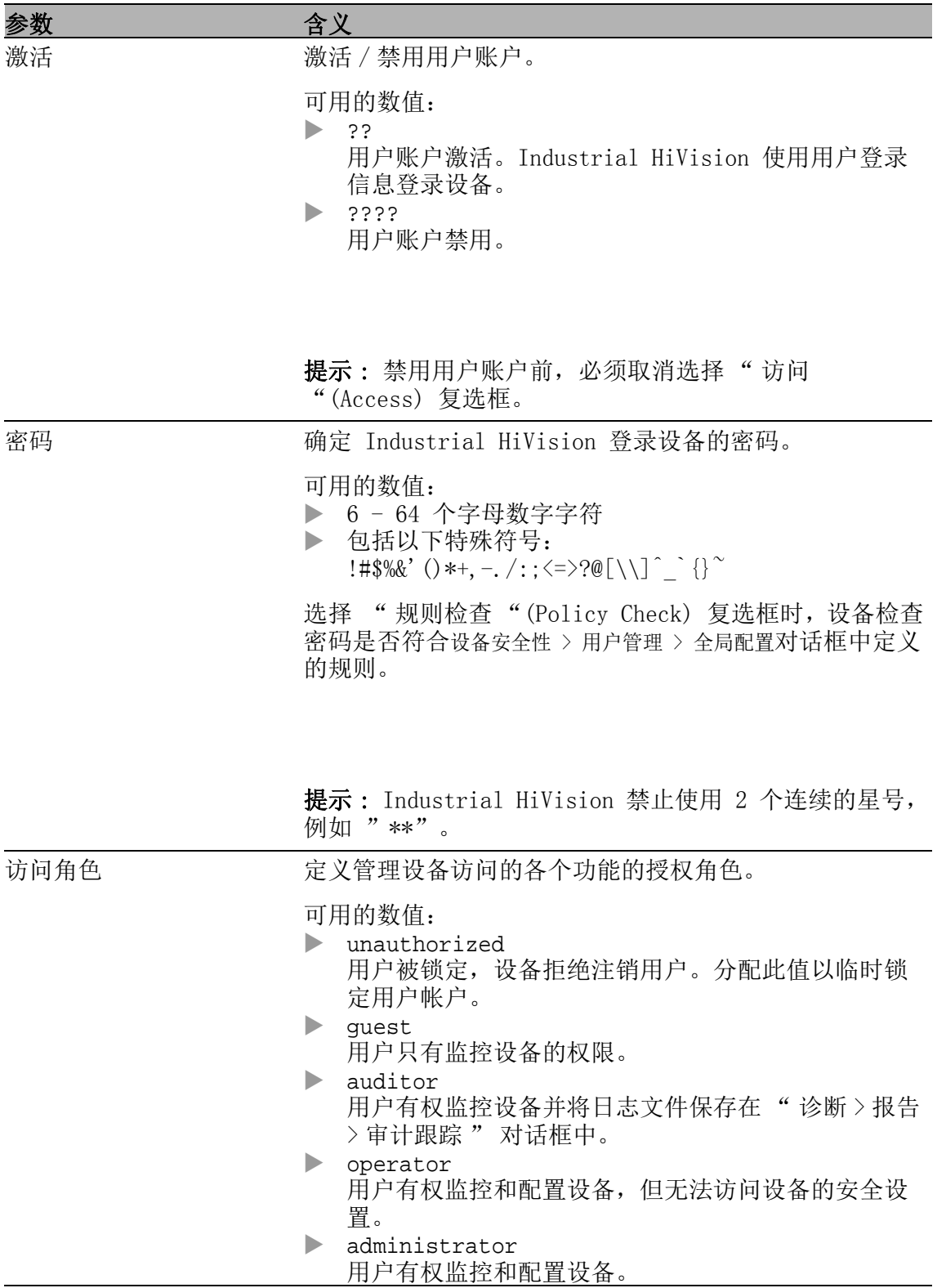

表格 15: MultiConfig ™ " 用户管理 "

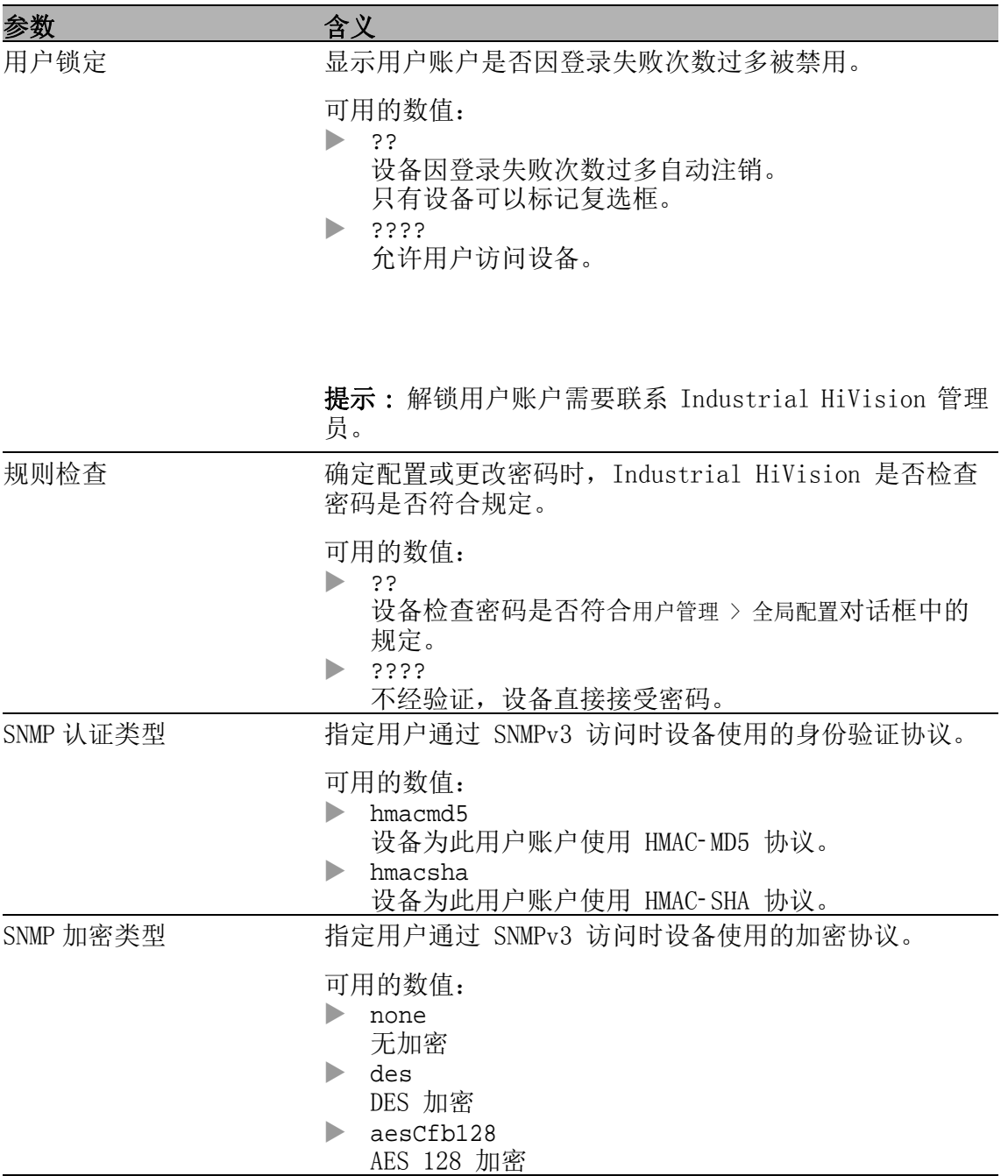

表格 15: MultiConfig ™ " 用户管理 "

#### 6.2.13 MultiConfig ™ 时间敏感型网络

Hirschmann 设备支持时间控制型通信 (或 " Time-aware queuing "), 符合 IEEE 802.1Qbv。此 TSN 功能允许具有 TSN 功能的端口配合 Gate Control List (门控制列表)中定义的周期传输每个时间控制型数据 传输等级相应的数据包。以太网数据包的 VLAN 标记 - 或者在未经标记数据 包的情况下 - 包括优先级。

此功能可以避免因保留数据流过载而导致的延迟和数据丢失。使用 IEEE 1588 (PTP) 精确同步周期和门限状态实现低延迟的无过载通信。作为 前提条件,需要网络中的每个设备都支持 IEEE 802.1Qbv。

为支持对 TSN 端口的监视,Industrial HiVision 通过主控面板提供了一个 TSN 小部件。更多关于 TSN 小部件的信息请参见章节 ["TSN 一览表 小部件](#page-404-0) [" 页](#page-404-0) 405。

更多关于 TSN 网络的信息,请参见以下 URL: [https://www.belden.com/Resources/tsn-time-sensitive-networking-bc](https://www.belden.com/Resources/tsn-time-sensitive-networking-bc-lp)[lp](https://www.belden.com/Resources/tsn-time-sensitive-networking-bc-lp)

 $\Box$  TSN 示例网络

在借助 MultiConfig ™ 配置 TSN 时间表之前,必须在设备上配置某些功 能。借助 MultiConfig ™ 配置在 TSN 网络中使用的设备时,存在以下前提 条件:

▶ 配置 VLAN 和 VLAN 端口从属性

▶ 配置 TSN 数据流的转发数据库

例如,配置并行网络如下,以在终端间传递关键数据流。

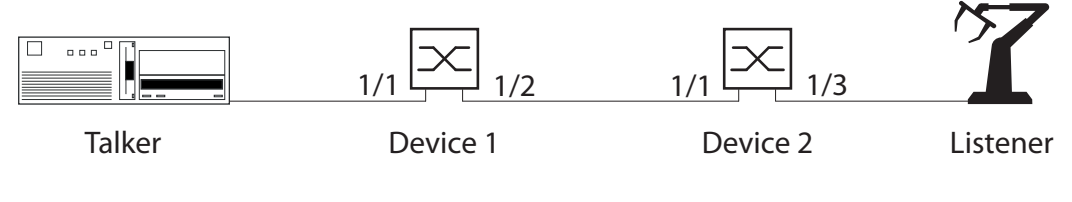

图 40: 具有 TSN 功能设备的 TSN 网络

循环时间视应用程序而定。循环时间视应用程序而定。在当前示例中,使 用的循环时间值为 1000000 ns 为对 TSN 功能特别于时间的设置进行配 置,请首先确定并计算以下延迟。

- ▶ 运行时间延迟取决于电缆长度 (约 5 ns/m)
- 桥接延迟 = 接收延迟 + 发送延迟
	- 接收延迟 = 接收端口的独立延迟 + 相关延迟
	- 发送延迟 = 发送端口的独立延迟 + 相关延迟
- 门保持开启时间 = 运行时间延迟 + 桥接延迟
- 最小门保持开启时间指的是在允许的最大延迟的情况下传输由服务数 据单元 (SDU) + 36 字节组成的数据包所需的时间。 为计算最小门保持开启时间,请将总字节数乘以一个视 TX 传输速率 而定的因数 (100 Mbit/s 时为 80 ns,1 Gbit/s 时为 8 ns)。
- 对于计划用于传输 1 个数据包的门的日程安排,必须考虑内部开销。 请考虑使用以下开销值:100 Mbit/s 时为 1400 ns,1 Gbit/s 时为 180 ns。

提示: 有关 Hirschmann 设备的接收和发送延迟请查阅设备文档。

■ TSN 示例计算

在当前示例中,使用的是软件版本为 07.3.00 的 RSPE 设备。 请如下所述,计算 TSN 网络及设备的延迟:

- 以下列表包含发送设备的特征值:
	- 循环过程中,当时间 t = 0 时,发送 1 个 含 300 字节服务数据 单元 (SDU) 的数据包。 12 个 MAC 八位字节 + 4 个 VLAN 八位字节 + 300 个 SDU 八位字 节 + 4 个 FCS 八位字节 = 长度为 320 个八位字节的以太网数据包
- 以下列表包含设备 1 的特征值:
	- 通过端口 1/1 的双绞铜电缆接收数据包;传输速率为 1 GBit/s
	- 发射器和设备 1 之间的电缆长度为:10 m
	- 通过端口 1/2 的光纤传输数据包;传输速率为 1 GBit/s

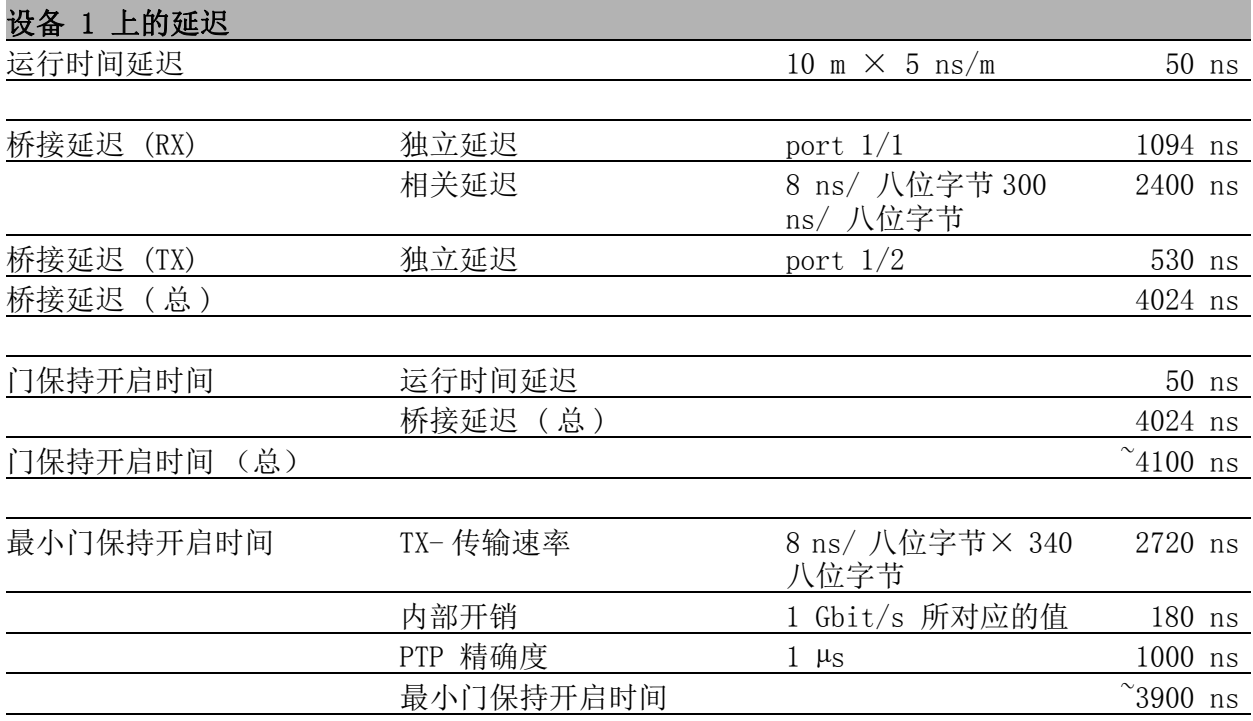

<span id="page-169-0"></span>表格 16: 计算表 – 设备 1

以下列表包含设备 2 的特征值。

- 通过端口 1/1 的光缆接收数据包;端口传输速率为 1 GBit/s
- 设备 1 和设备 2 间的电缆长度为:50 m
- 通过端口 1/3 的双绞铜电缆传输数据包;传输速率为 100 MBit/s

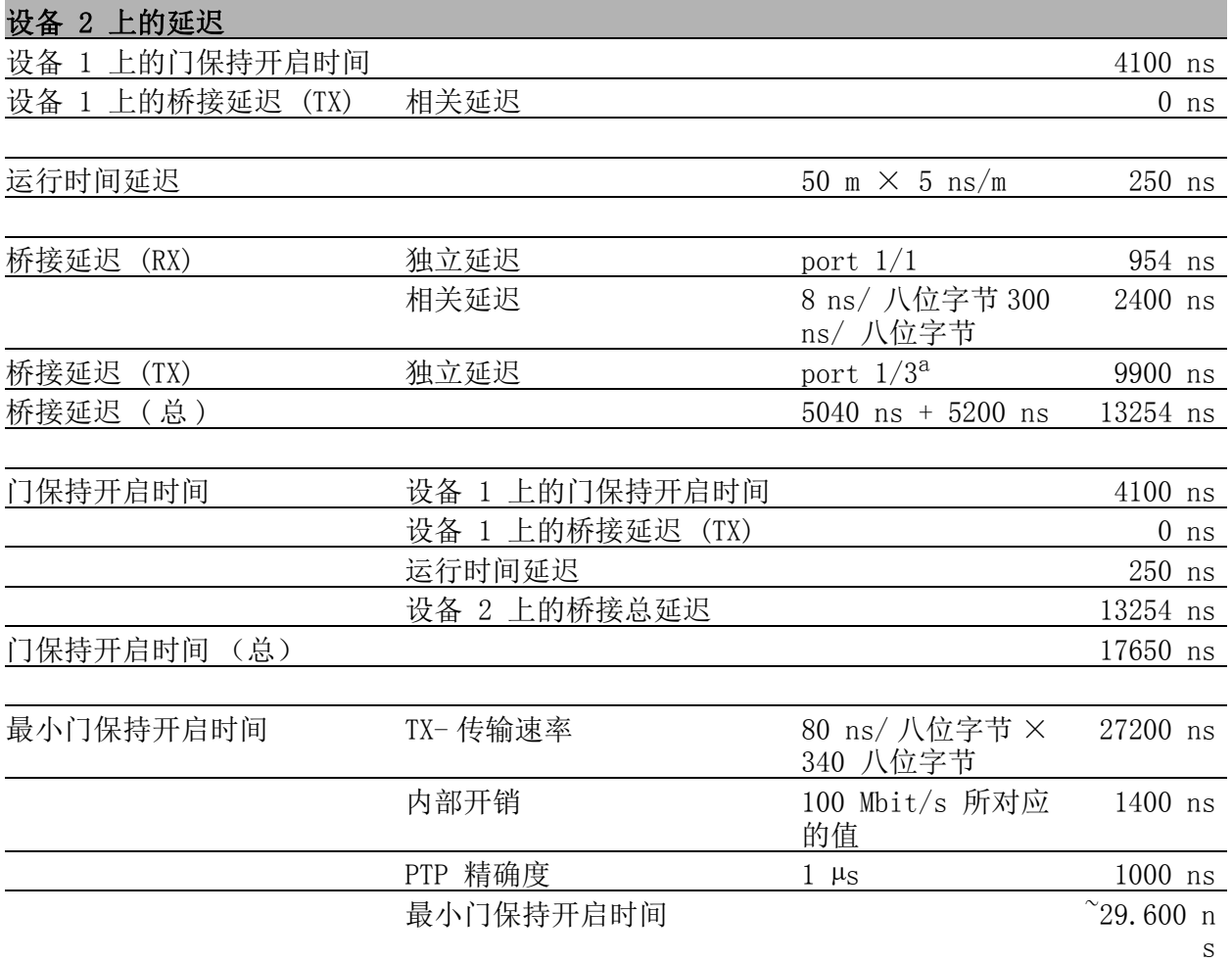

<span id="page-170-0"></span>表格 17: 计算表 – 设备 2

a. 由于设备结构,端口 1/3 在门打开后会出现一个额外的延迟,其视数据包长度而定。

以下列表包含接收设备的特征值:

- 在铜端口接收数据包;端口传输速率为 100 MBit/s
- 设备 2 和接收设备间的电缆长度为:10 m

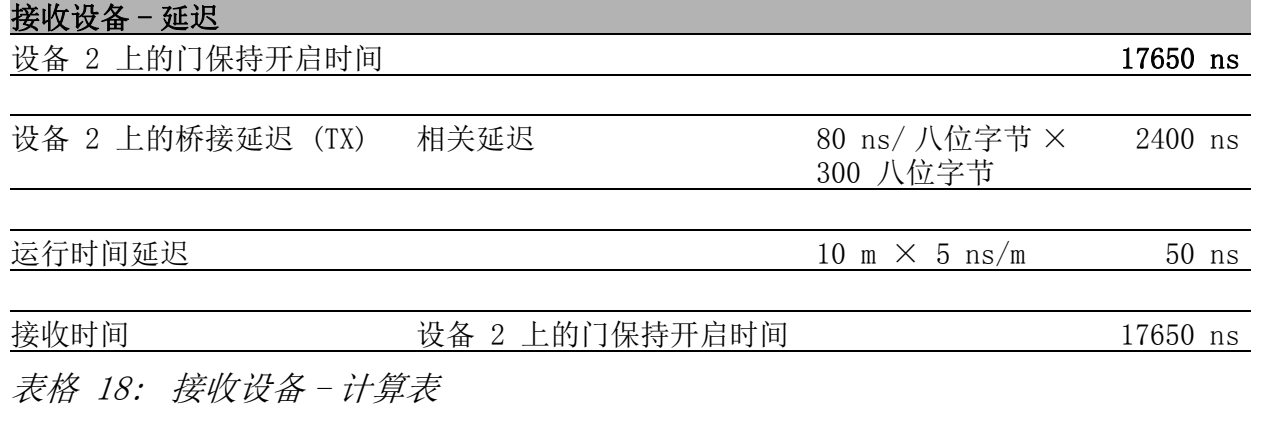

#### 接收设备 - 延迟

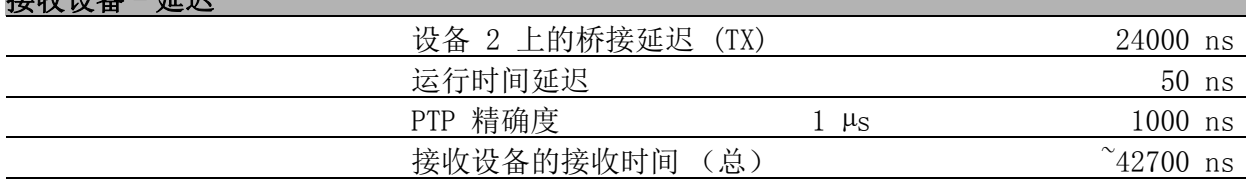

表格 18: 接收设备 - 计算表

■ 示例配置

以下步骤描述了设备 1 的配置。设备 2 的配置必须以相同方式进行。

当全局启用 TSN 功能时,带 TSN 功能的端口具有的总转发数据库 (FDB) 内包含多达 256 个条目。

门控制列表 (Gate Control List, GCL) 控制何时打开 TSN 数据流的传输 门。门控制列表最多包含 256 个条目。

提示 : 此外,该示例假定设备配置有 TSN 默认设置和时间同步设置。

为配置循环时间,请如下进行操作: 打开 " 设备 "(Device) 选项卡。 请双击您想要作为设备 1 使用的 TSN 设备。 打开 " 列表 "(List) 选项卡。 右键单击 Port 1。 请在下拉列表中选择 "MultiConfig ™ " 属性。

- 请打开 TSN > 配置对话框。
- 请在 " 循环时间 配置 " 栏中输入循环时间 1000000。
- 点击 " 写 "(Write) 按键,将更改保存至设备。
- 设置设备 2 的参数。

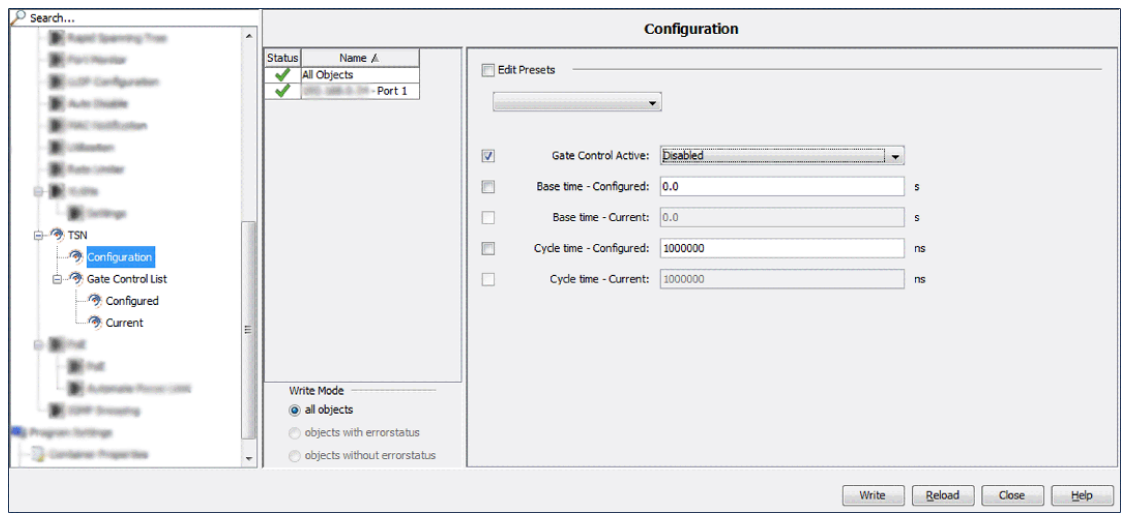

图 41: 输入循环时间。

这些步骤显示了为设备 1 而计算并且已由 参阅表格 [16 页](#page-169-0) 170 采用的 值。为配置设备 2 的参数,请使用在 参阅表格 [17 页](#page-170-0) 171 中计算出的 值。请将关键数据分配给优先级为 5 的数据流。

- 请打开 TSN > 门控制列表 > 配置对话框。
- □ 请选中第 1 行, 并点击 " 编辑 E " (Edit) 按键。
- 请在 " 间隔 " 栏中输入 4100 ns 的值。此为设备 1 上的门保持开启 时间 (总)。
- 选中除 " 门 "(Gate) 5 之外每个门的复选框。
- 点击按钮 " 确定 "。
- 点击 " 新建 N"(New) 按键,为优先级为 5 的 TSN 数据表添加新行。
- 请在 " 间隔 " 栏中输入 3900 ns 的值。此为设备 1 上的最小门保持 开启时间。
- 请只选中 " 门 "(Gate) 5 的复选框。
- 点击 " 确定 " 按钮。
- 口 为将剩余的时间分配给优先级 0, 1, 2, 3, 4, 6, 和 7, 请点击 " 新建 N " 按钮。剩余时间 = 循环时间 - (桥接延迟 (总) + 最小 门保持开启时间)。
- 请在 " 间隔 " 栏中输入 992000 ns 的值。
- 选中除 " 门 "(Gate) 5 之外每个门的复选框。
- 点击 " 确定 " 按钮。
- 点击 " 写 "(Write) 按键,将更改保存至设备。
- 要关闭 " 配置 " 对话框,请单击 " 关闭 "(Close) 按钮。
- 设置设备 2 的参数。

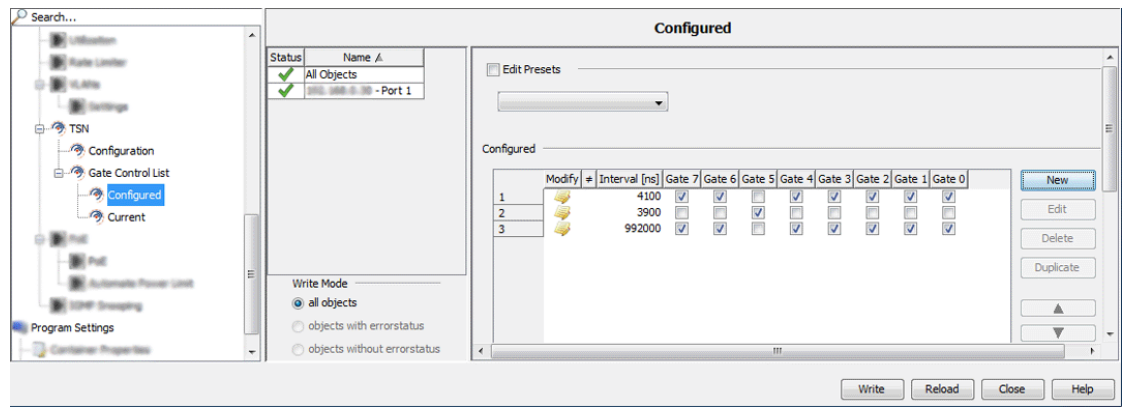

图 42: 设备 1 TSN > 门控制列表 > 配置

确定 TSN 门控时间后,请激活 PTP 和 TSN 功能。为激活功能,请如下进 行操作:

- 在文件夹框中,右键单击您作为 " 设备 1 " 配置的设备。识别信息 参考 ["Industrial HiVision 的主窗口 " 页](#page-69-0) 70.。
- 请在下拉列表中选择 "MultiConfig ™ " 属性。
- 请打开 "TSN" 对话框。
- 在下拉列表 " 运行 " (Operation) 中选择 " 开启 " (On) 选项。
- 点击 " 写 "(Write) 按键,将更改保存至设备。
- 设置设备 2 的参数。

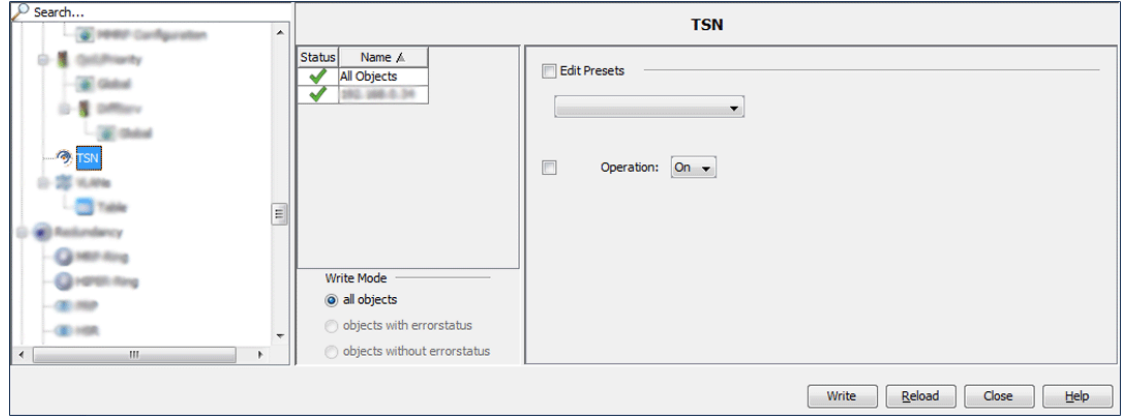

图 43: 激活功能

激活功能后,应用配置更改。为应用更改,请如下进行操作: 打开 " 设备 "(Device) 选项卡。 请双击您想要作为设备 1 配置的 TSN 设备。 打开 " 列表 "(List) 选项卡。 右键单击 Port 1。 □ 请在下拉列表中选择"MultiConfig™" 属性。

请打开 TSN > 配置对话框。

- 在 " 门控制激活 " 下拉列表中,选择 " 已开启 " 选项。
- 点击 " 写 "(Write) 按键,将更改保存至设备。

点击 " 关闭 " 按钮。

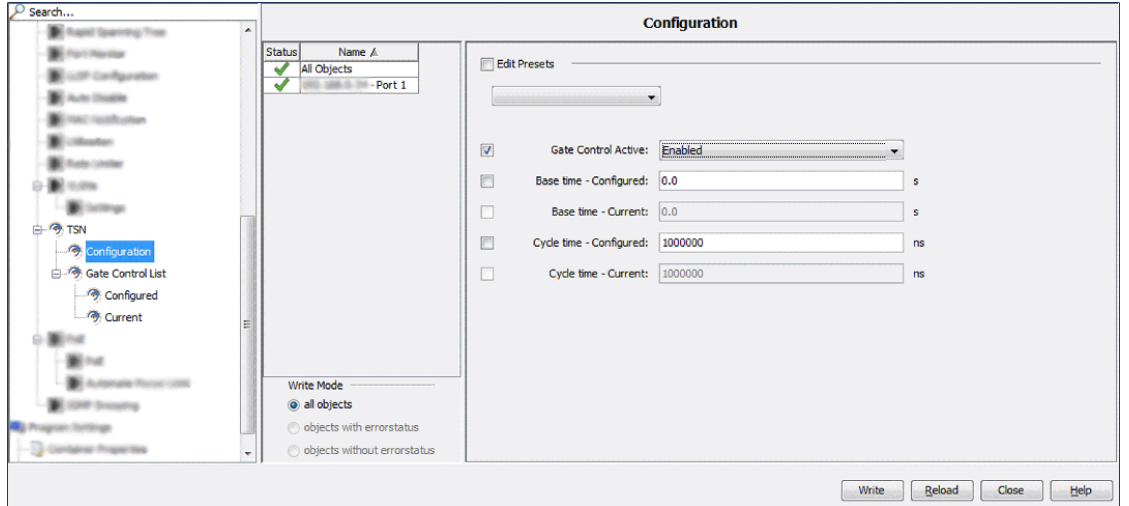

图 44: 启用端口并应用配置更改

提示: 提示: 为仅显示设备的设置, 请使用对话框 TSN > 门控制列表 > 当 前的。为显示当前设置,请点击 " 刷新 "(Refresh) 按键。

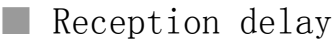

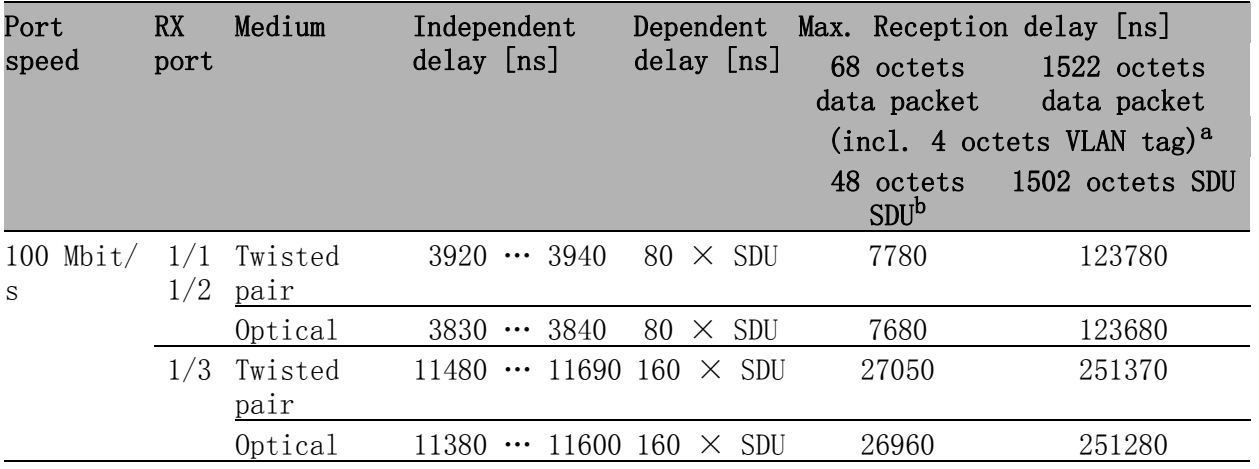

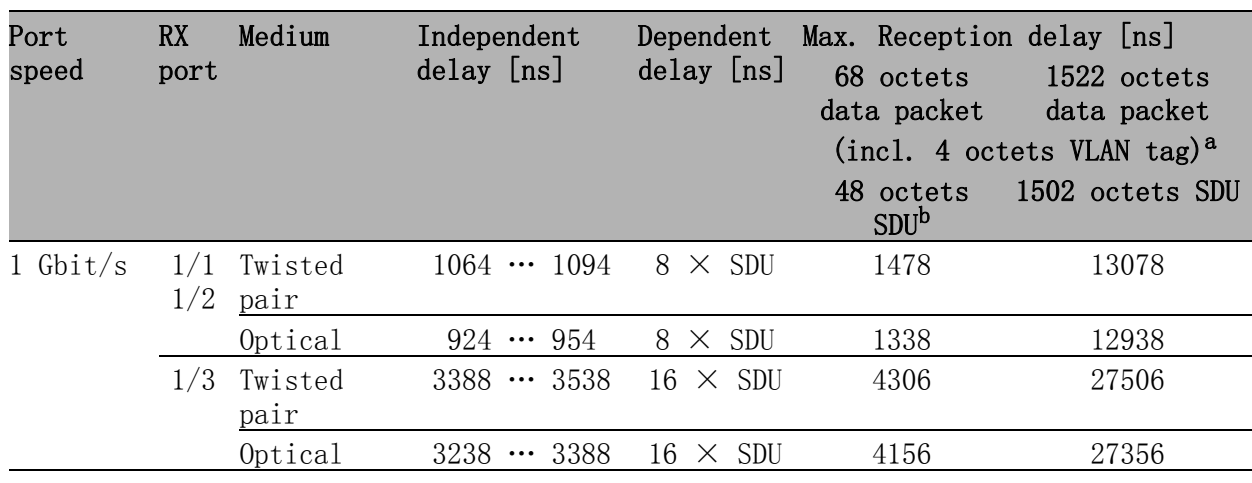

a. These octets are included in the Independent delay, together with PREAMBLE, MAC addresses and FCS. b. The VLAN tag is not part of the SDU.

**Transmission** delay

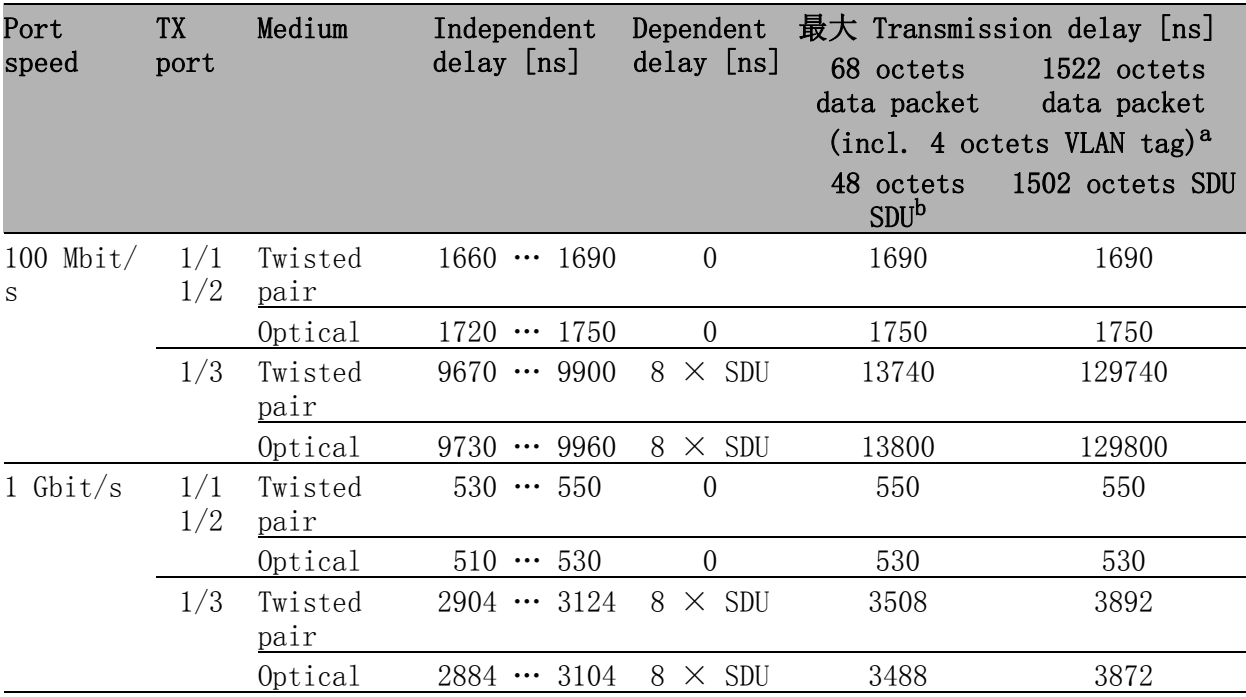

a. These octets are included in the Independent delay, together with PREAMBLE, MAC addresses and FCS.

b. The VLAN tag is not part of the SDU.

6.2.14 配置设备属性轮询

此功能可让您轻松修改一组设备属性的轮询和状态配置的默认设置。相关的 MultiConfig ™ 对话框可用于支持 SNMP 以及启用此协议的每个设备。通过此 对话框可以监控以下类别的属性:

- 设备相关属性
- 冗余相关属性
- 可达性相关属性
- 协议相关属性
- 安全相关属性
- 端口和接口相关属性

如要修改与一个或多个设备相关的属性的轮询和状态配置设置,请执行以下 步骤:

- 在详细信息显示中,打开 " 地图 " 视图,或其他显示设备的视图。
- 选择您想配置轮询和状态配置设置的设备。
- □ 如要打开 "MultiConfig ™ "对话框, 右键点击选定的设备, 然后选择 "MultiConfig ™ "。
- □ 在 "MultiConfig™" 对话框中, 选择菜单树中的 程序设定 > 设备监控。 " 设备监控 " 对话框打开。
- 如要启用属性的轮询操作,选中相关 " 轮询 " 复选框。
- 如要禁用属性的轮询操作,取消选中相关 " 轮询 " 复选框。
- 如要修改 Industrial HiVision 查询设备的时间间隔,在 " 轮询间隔 " 字段中指定值。在下拉列表中,选择时间计量单位。
- □ 如要启用 Industrial HiVision 确定属性状态,选中"状态归类 D"复 选框。
- □ 如要禁用 Industrial HiVision 确定属性状态, 取消选中 "状态归类 D" 复选框。
- □ 如要启用 Industrial HiVision 转发属性状态,选中 " 状态上报 F " 复 选框。
- □ 如要禁用 Industrial HiVision 转发属性状态, 取消选中 " 状态上报 F" 复选框。
- 以下步骤仅适用于 " 温度 " (" 设备 ") 属性:
	- 如要修改温度下限阈值,请在 " 阈值 1" 字段中指定值。
	- □ 如要修改温度上限阈值,请在"阈值 2"字段中指定值。
- 如要保存更改,请点击 " 写 " 按钮。

提示: 如果所选设备中至少有一个不支持某个属性, 则与该属性相关的行将 标有蓝色信息图标。

提示: 如果所选设备都不支持某个属性, 则不会显示与该属性相关的轮询和 状态配置设置。

提示: 如果所选设备的设置值不同, 则相关行会标有黄色标记图标。不显示 与该设置相关的值。

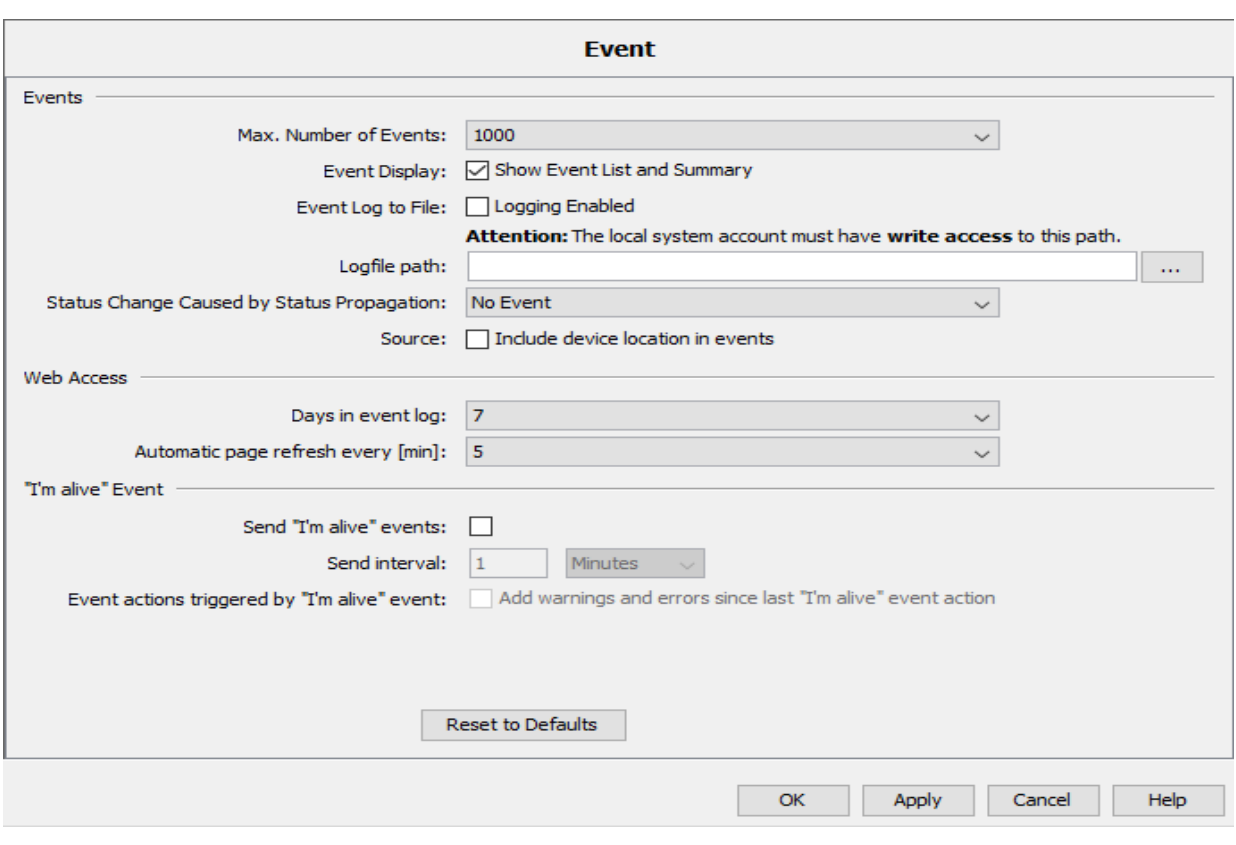

图 45: MultiConfig ™ > 程序设定 > 设备监控

6.2.15 Zero Touch Device Replacement

"Zero Touch Device Replacement" 功能帮助配置替换设备。该功能将先 前存储的设备配置从 TFTP 服务器导入到替换设备。

替换设备从其相邻设备获取一些配置信息。当 DHCP 服务器功能激活并且 DHCP 服务器配置信息存储在相邻设备上时,相邻设备将配置信息发送至替换 设备。例如,配置信息指定 TFTP 服务器的 IP 地址、网络掩码、默认网关 和默认路径。

提示 : 您无法使用配置为路由器的设备上的 "Zero Touch Device Replacement " 功能。

在网络中安装设备后,建议您在相邻设备上设置 DHCP 服务器,并将当前设 备配置保存到 TFTP 服务器。要在相邻设备上设置 DHCP 服务器并将当前设 备配置保存到 TFTP 服务器,请执行以下步骤:

- 在 " 地图 " 选项卡上选择添加到网络及其相邻设备的设备。
- 右键单击设备。
- 请在下拉列表中选择 MultiConfig ™ 项目。
- 请打开 高级 > Zero Touch Device Replacement 对话框。
- 点击 " 将配置保存到 tftp 服务器 " 按钮。
- 要激活设备上的 DHCP 服务器功能并将其相邻设备的配置信息输入池表, 点击 " 配置 DHCP 服务器 " 按钮。
- 在 HiOS 设备上,从版本 7.0 开始,在设备上保存配置时,可以将设备设 置为将其配置也保存到 TFTP 服务器。为了激活 HiOS 设备上的自动保存 功能,点击 "自动保存配置到 tftp 服务器 " 按钮。

提示: Classic Switch 设备不支持 "自动保存配置到 tftp 服务器 " 功能。Classic 设备要求您在设备上进行每次更改后手动将配置保存到 TFTP 服务器。

在使用 "Zero Touch Device Replacement " 功能前, 需要满足特定前提条 件。以下列表包含前提条件:

- ▶ 您的网络中已安装并运行了 TFTP 服务器,
- ▶ 您已在 参数设置 > 加载 / 保存 > 从 TFTP 加载 / 保存 > URL 字段中输入 TFTP 服 务器的路径,
- > 您已经发现网络中的设备,
- 您已经完成自动拓扑发现,
- 拓扑正确,
- ▶ 您已在相邻设备上配置 DHCP 功能。
- ▶ 您已将要替换设备的配置保存到 TFTP 服务器上,
- 替换设备的固件版本与要更换的设备相同。
- ▶ 如果更改拓扑, 请完成另一个自动拓扑发现, 重新配置 DHCP 配置, 然后 将配置保存到 TFTP 服务器。
- ▶ 如果更改设备的配置, 请再次将配置保存到 TFTP 服务器。
- 以下设备支持 "Zero Touch Device Replacement " 功能:
- ▶ Classic Switch 设备配有以下固件型号:
	- L2E
	- L2P
- ▶ 7.0 以上版本的 HiOS 设备。
- 示例配置

下面举例说明了如何使用 "Zero Touch Device Replacement" 功能。示 例网络由 Classic 和 HiOS 设备构成。选择设备时,请记住 MultiConfig ™ 仅显示设备普遍具有的功能。

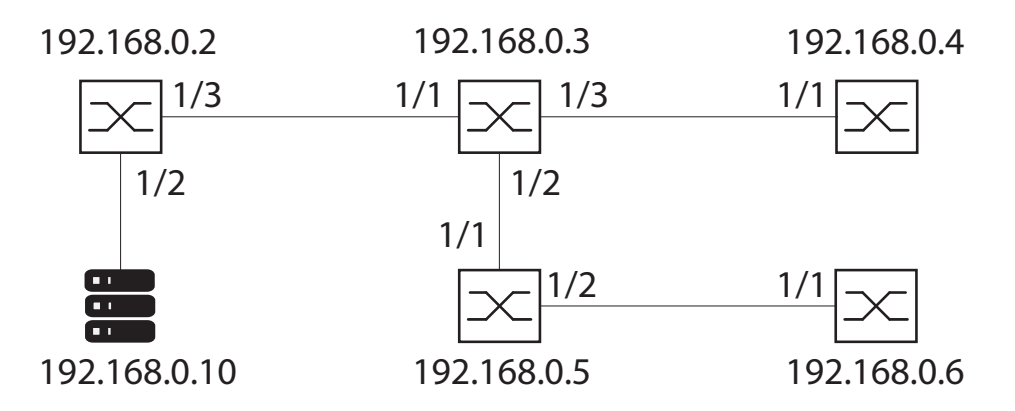

图 46: 带 TFTP 服务器的网络

下表包含网络中设备的说明:

| 设备 IP        | 设备说明                   |
|--------------|------------------------|
| 192.168.0.2  | HiOS 设备                |
| 192.168.0.3  | HiOS 设备                |
| 192.168.0.4  | 固件版本为 L2P 的 Classic 设备 |
| 192.168.0.5  | 固件版本为 L2E 的 Classic 设备 |
| 192.168.0.6  | HiOS 设备                |
| 192.168.0.10 | TFTP 服务器               |

表格 19: MultiConfig ™ "Zero Touch Device Replacement "
如要为 "Zero Touch Device Replacement" 功能准备网络, 请执行以下 步骤:

验证您是否发现了网络中的设备,( 参阅页 [300 " 正在发现设备 "](#page-299-0))

- 完成自动拓扑发现,( 参阅页 [252 " 自动生成拓扑 ... T"](#page-251-0))
- 验证拓扑是否正确,
- 验证您的网络中是否安装并运行了 TFTP 服务器,
- 请打开 参数设置 > 高级 > 加载 / 保存 对话框。
- □ 在 服务器 > TFTP 服务器 字段中输入 TFTP 服务器的 IP 地址, 例如 192.168.0.10。
- □ 验证 加载 / 保存 Zero Touch Device Replacement 的内容 > 示例 URL 是否显示 正确信息,例如 tftp://192.168.0.10/devicereplacement/ <IP\_address>.cfg.
- 验证替换设备的固件版本是否与要更换设备的相同。

验证配置已保存到 TFTP 服务器后,您可以更换设备。

使用相同端口,在网络中安装替换设备。在设备可操作并连接到网络的情 况下,相邻设备将配置信息发送到替换设备。然后,设备从 TFTP 服务器 获取其配置。

□ 按钮

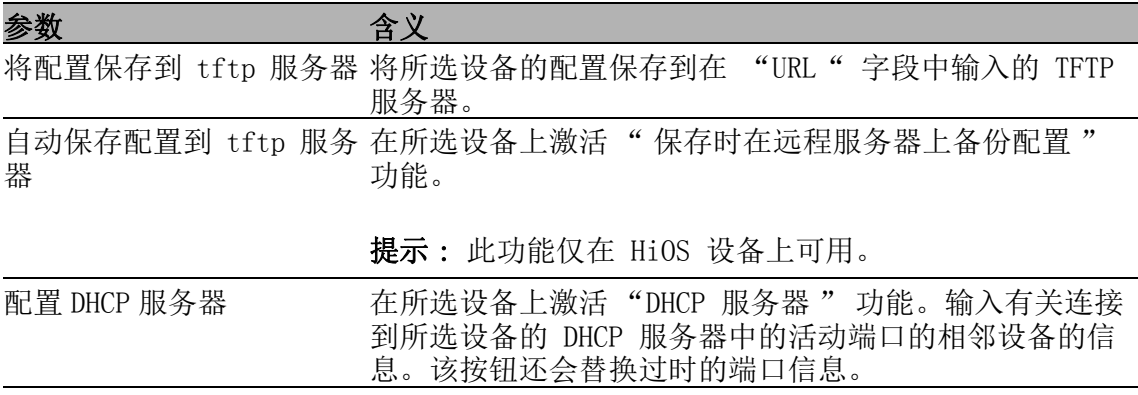

表格 20: MultiConfig ™ "Zero Touch Device Replacement "

# 7 建立网络监测

Industrial HiVision 基本设置支持创建网络计划后立即检测网络。 修改网络监测设置的关键信息包含在以下列表中:

- 安全相关设置
- 状态配置
- 状态测定
- 触发事件目标地址
- 状态转发
- 事件操作
- 历史记录

受监测组件的概览信息请参阅 [" 监控 M" 页](#page-282-0) 283。

有关文件夹 / 设备、组件或连接的属性监测的设置请参见章节:

- ▶ "文件夹 / 设备的属性 " 页 255
- ▶ [" 连接的属性 " 页](#page-269-0) 270
- [" 组件详细设置的属性 " 页](#page-262-0) 263

# 7.1 优化网络安全

IT 网络为那些不请自来的入侵者提供了大量攻击目标。 意识到潜在的安全漏洞并将其修复,会提高您网络的安全性。 Industrial HiVision 可以轻松完成安全相关设置。 下列执行过程会向您一步展示,Industrial HiVision 是如何为您提高网络 安全性提供支持的。

## 7.1.1 为网络中的设备设置密码

可配置的网络中继设备,例如集线器、交换器、路由器、防火墙和 WLAN 接 入点等,都是潜在的攻击目标,可能让您的网络遭受伤害。

 您可以通过给设备设置有效的密码来增大访问网络中继设备管理系统的难 度。

Industrial HiVision 可以通过多重配置功能,一步为多台设备设置同样的 密码。但是您要清楚,分别设置密码才能提高访问安全性。

请定期给这些设备设置新密码。请您选择有效的密码。

### 7.1.2 首次登录时更改密码

为了防止意外访问, 务必在初始登录期间更改默认密码。"分钟"

从以下软件版本开始,有必要在初始登录期间更改默认密码:  $\blacktriangleright$  HiOS 07.1.00 08.1.00  $\blacktriangleright$  Classic 09.0.17 09.1.00 RSB 05.4.00  $\blacktriangleright$  HiSecOS Eagle 20/30/40 03.3.00  $Eagle0Ne$  05.4.00 ▶ GarrettCom DX DX940 4.2.0 DX940e 1.0.3  $MN4$  4.2.0 10RX XRX 5.0.0 MNS

MNS-6k 5.1.0

Industrial HiVision 使您能够在初始登录期间更改默认密码。使用 MultiConfig ™ > 密码更改对话框时, 可以同时在多个设备上更改默认密码。

■ 配置示例

在此示例中,您使用 MultiConfig ™ 来更改在初始登录期间需要更改默认 密码的设备上的默认密码。

以下列表包含使用 MultiConfig ™更改默认密码的先决条件:

- ▶ 设备已安装在您的网络中
- 设备具有 IP 地址
- ▶ 您使用"HiDiscovery扫描"按钮发现了设备, 或者使用新建 N > 设备 D 手动添加了设备。

要使用 "HiDiscovery 扫描 " 按钮发现设备,请参阅 ["HiDiscovery 扫](#page-408-0) [描 " 页](#page-408-0) 409。

要手动添加设备,请参阅 [" 添加新设备 " 页](#page-123-0) 124。

Industrial HiVision 发现设备后,Industrial HiVision 将设备显示为 ping 或 HiDiscovery V1 设备。

以下步骤指导您完成密码更改:

- 打开 " 地图 " 选项卡。
- 选择新添加的设备。
- 右键单击标记的设备。
- 在下拉列表中,选择 MultiConfig ™选项。
- □ 在菜单树中, 选择设备设定 > 设备安全性 > 管理访问 > 密码更改。"密码 更改 " 对话框打开。
	- "用户"字段包含设备的默认用户名。Industrial HiVision 使用 该值登录设备。
		- 此字段的默认设置为 admin。
	- ▶ " 密码 " 字段包含设备的默认密码。Industrial HiVision 使用该 值登录设备。

此字段的默认设置为 private。

- 在 " 新密码 " 字段中输入您希望将来用于访问的密码。
- 此字段的默认设置为空。
- 在 " 重复 " 字段中确认新密码。
- 要将配置上传到设备,请单击 " 写 " 按钮。

标记该"高级"复选框时,"高级"框架会展开,您可以在其中更改 其他值。单击"写"按钮后,"高级"框架中的设置生效。

- ▶ 标记时, "向SNMP猜测列表添加新密码"复选框Industrial HiVision 将"用户"和"新密码"字段中的值添加到参数设置 > 高级 > 设备 凭证 > SNMP 猜测列表中。
	- 此复选框的默认设置已标记。
- ▶ 选中" 刷新设备" 复选框后, Industrial HiVision将重新加载设备。 此复选框的默认设置已标记。
- ▶ 标记后, "隐藏密码"复选框Industrial HiVision隐藏或以纯文本显 示密码。此复选框仅在 " 密码更改 " 对话框中隐藏或显示密码。 此复选框的默认设置已标记。

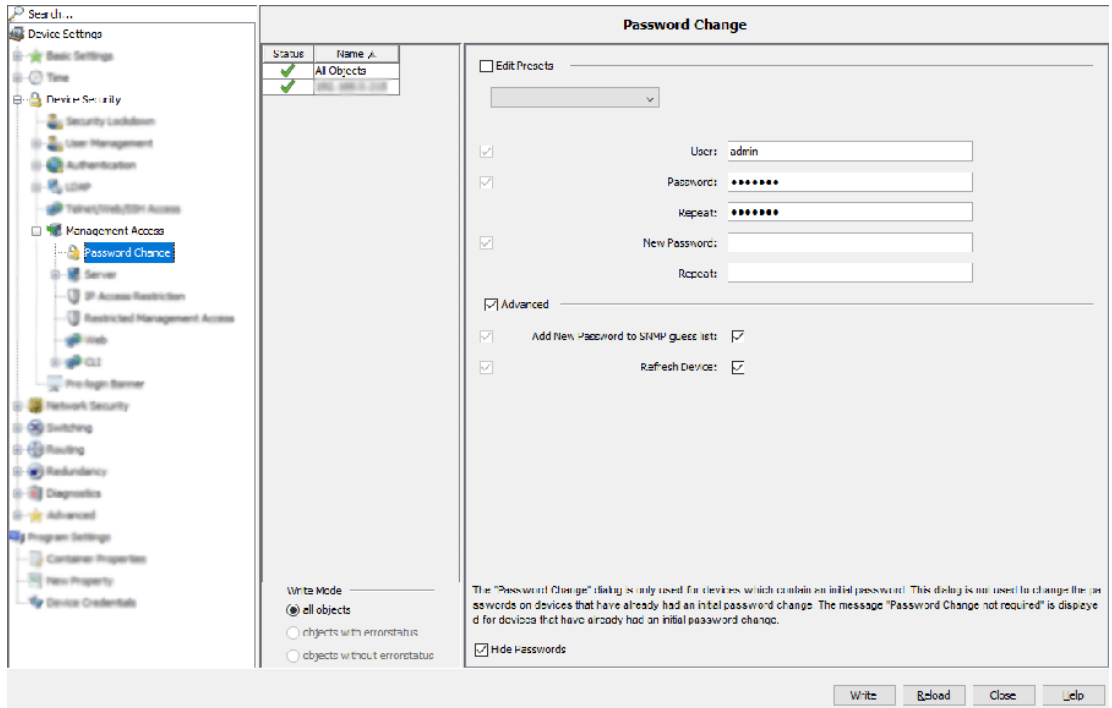

## 7.1.3 安全状态显示和配置

#### ■ 安全性状态

在 " 安全性状态 "(Security Status) 对话框中,Industrial HiVision 提供所选文件夹中设备的安全属性概览。

- " 状态 " (状态)栏显示该行属性的临界状态。
- 符号具有下列含义:
- ▶ □ 未查询该属性
- ▶ 3 属性查询结果符合一般安全设置
- ▶ A 此属性的查询结果违反了一般的安全准则。根据一般的安全规定检 查设置。
- ▶ "-" 表示, 设备不具备此功能。

为了设置要监控 Industrial HiVision 的哪些属性,请在表格 " 配置 " (监控属性)中进行选择。

选择的属性在状态栏中显示。

下列栏的属性可根据设备在相应设备的设备子目录 " 安全 " (安全)中 找到。

- $\blacktriangleright$  "Tftp"
- " 工业以太网 IO"
- $\blacktriangleright$  "IEC61850"
- ▶ " 入站 ANY 规则 "
- ▶ "出站 ANY 规则"
- ▶ "SNTP/NTP 状态 "
- $\blacktriangleright$  "Telnet"
- "HiDiscovery"
- $\blacktriangleright$  "Http"
- "802.1X 端口访问控制
- " 受限制的管理访问 "
- "Ethernet/IP"
- $\blacktriangleright$  "SNMP V1/V2"
- ▶ "未使用的活动端口"
- " 缺省密码 "

Industrial HiVision 循环查询这些属性(预设为 24 小时)。点击 " 刷 新" (Refresh) 按键, 立即将值导入 Industrial HiVision。

为提高网络的安全性, MultiConfig™ 功能支持通过 1 次操作修改状态为 warning 的多个属性。

- 请在表格中标记出您想要进行修改的设备行,并用鼠标右键选择 MultiConfig ™。 您可利用 " 设备安全性 " (设备安全)下的 " 安全性锁定 " (安 全锁定)对话框一次性进行多个安全设置。
- 在 " 安全性状态 "(Security Status) 对话框中检查相关设置时,点 击 " 刷新 "(Refresh) 按键激活显示。更改后的属性显示 " 安全 " 状态 。。

" 安全性状态 "(Security Status) 选项卡仅显示设备安全功能的运行 状态。在设备上启用安全功能时,请使用可用的设备功能使网络尽可能安 全。网络设备上缺少安全功能或安全功能过于陈旧时,存在未经授权人员 访问您的网络的可能。确保您的网络设备是最新的,并根据您的安全定义 配置功能。

某些固件型号不支持表格中列出的每个安全功能。由于无法激活错误功 能,表格显示错误功能是不安全的。

■ 入站 ANY 规则 和 出站 ANY 规则 设备上的 " 数据包过滤器 " 功能激活时,Industrial HiVision 检查规 则内容,并在 " 安全性状态 " 对话框中显示结果。 通过检查接口上的角色分配实现输入和输出状态的分离。默认策略也被验 证。如果没有规则适用,则默认策略决定防火墙如何管理数据包。默认 " 动作 " 策略指定为 " 接受 " 时,状态为 Unsecure。为确定 " 入 站 ANY 规则" 和" 出站 ANY 规则" 中显示的状态, Industrial HiVision 同样在以下字段中搜索 "any" 指令: EagleOne and EAGLE  $20/30/40$ : Industrial HiVision 搜索以下 L3 防火墙规则中的 "any" 指令: "  $\mathcal{F}$  IP(CIDR) " = "any" "  $\equiv$   $\dot{H}$  IP(CIDR) " = "any" "源端口 " = "any " "目的端口 " = "any " "协议" = "any" Industrial HiVision 搜索以下 L2 防火墙规则中的 "any" 指令: "  $\mathbb{R}$  IP(CIDR) " = "any" "  $\equiv$  "  $\equiv$  "  $\equiv$  "  $\equiv$  "  $\equiv$  "  $\equiv$  "  $\equiv$  "  $\equiv$  "  $\equiv$  " "协议" = "any"

Industrial HiVision 支持的其他产品系统,默认状态 " 入站 ANY 规则 " 和 " 出站 ANY 规则 " 被认为是 SECURE。

■ SNTP/NTP 状态

Industrial HiVision 检查网络中每个设备的时间同步状态。以下列表描 述使设备在 "SNTP/NTP 状态 " 栏中显示警告的配置。

SNTP 和 PTP 均不安全时, Classic 型号设备的 "SNTP/NTP 状态 " 栏 显示警告:

- 设备如下配置时,SNTP 不安全:
	- 运行关闭
	- 运行启动 + 客户端关闭
	- 运行启动 + 客户端启动 + 允许广播开启
	- 运行启动 + 客户端启动 + 允许广播关闭 + 未同步
- 设备如下配置时,PTP 不安全:
	- 运行关闭
	- 运行启动 + 未同步

SNTP 和 PTP 均不安全时, HiOS 型号设备的 "SNTP/NTP 状态 " 栏显示 警告: 设备如下配置时,SNTP 不安全:

- 客户端关闭
- 运行启动 + 客户端启动 + 广播模式
- 运行启动 + 客户端启动 + 单播模式 + 未同步
- 设备如下配置时,PTP 不安全:
	- 运行关闭
	- 运行启动 + 未同步

SNTP 和 PTP 均不安全时, HiSecOS 型号设备的 "SNTP/NTP 状态 " 栏 显示警告:

- ▶ 设备如下配置时, SNTP 不安全:
	- 运行关闭
	- 运行启动 + 允许广播开启
	- 运行启动 + 允许广播关闭 + 未同步
- ▶ 设备如下配置时, NTP 不安全:
	- 运行关闭
	- 运行启动 + 服务器模式
	- 运行启动 + 客户端广播模式
	- 运行启动 + 对称模式主动 + 未同步
	- 运行启动 + 对称模式被动 + 未同步
	- 运行启动 + 客户端启动 + 未同步
	- 运行启动 + 客户端服务器模式 + 未同步

### NTP 不安全时, HiSecOS 设备上的 "SNTP/NTP 状态 " 栏显示警告:

- $\triangleright$  设备如下配置时,NTP 不安全:
	- 客户端关闭
	- 客户端启动 + 广播模式
	- 客户端启动 + 单播模式 + 未同步

### 7.1.4 网络中设备的安全相关设置

#### ■ 关闭 HiDiscovery V1

HiDiscovery V1 协议使用以太网,以支持为设备指定名称和 IP 参数。为 了尽量简化分配过程,HiDiscovery V1 放弃采用限制访问设备的机制。

提示: 设备上的 HiDiscovery V1 功能激活时," 安全性状态 "(Security Status) 选项卡显示设备和功能是不安全的。

 为了对网络内的设备访问和 IP 参数以及名称变更进行限制,结束设 备配置后,请立即禁用设备上的 HiDiscovery V1。 MultiConfig ™ 功能支持一次操作禁用多个设备上的 HiDiscovery V1。 – 选择多个设备。

– 右键单击选择的设备,在下拉列表中选择 MultiConfig ™。

– 打开设备设定 > 基本设定 > 网络 > 全局配置下的对话框。 需要禁用 Classic 设备上的 HiDiscovery V1 时, 在 "HiDiscovery 访问 "(HiDiscovery Access) 下拉列表中选择 " 关闭 "(Disable)。 禁用 HiOS 设备上的 HiDiscovery V1 时, 取消选择" 启用 HiDiscovery"(HiDiscovery Enable) 复选框。

提示 : 功能名称左侧的复选框仅显示功能的更改。

配置签名检查

Classic 设备 (Hirschmann) 给设备配置设置个性化的配置签名。 HiOS 设备 (Hirschmann) 给设备配置设置个性化的指纹 (Fingerprint)。 将配置保存到设备上时,即使现有配置不变,每次配置签名也会改变。 将配置保存到设备上,并且现有配置更改时,配置签名改变。 设备将随机生成的配置签名 / 指纹与配置一起保存。 通过 Industrial HiVision 可监控配置签名 / 指纹。这样, 如果有人更 改设备的配置,您就会知道。 口 如需通过配置签名或指纹选择设备, 请在详细显示中切换到" 属性

- "(Properties) 选项卡。在 " 属性 :"(Property) 下拉列表中选择 " 配置签名 ( 设备 )" 选项。
- 在表格中选中需要监控配置签名 / 指纹的设备。
- 右键单击设备,选择 MultiConfig ™。
- □ 在" 状态配置" 对话框中点击 MultiConfig ™对话树。
- □ 在 MultiConfig ™ 菜单树中点击选择 " 设置当前为参考 " (Status Config)。
- 如果当前值与参考值不同,在 " 参考值 "(参考值)框中选择属性应 用的状态。
- 若要将当前配置签名 /指纹作为参考应用到 Industrial HiVision 中, 请点击 " 写 "(Write) 按键。
- 端口安全性 通过端口安全性可以规定,允许向此端口发送哪些设备数据。从而能够封 锁接收其他设备的数据。 Industrial HiVision 的 Industrial HiVision ™ 对话框帮助您配置 Classic 设备的端口安全功能。
- 加载设备证书 / 密钥

如果您想与设备通讯,可能想要知道,实际是否与真实的设备通讯。证书 用于验证设备的真实性。

认证机构 (Certification Authorities, CA) 提供此类证书,例如 Verisign, Symantic。有些公司经营自己的机构, 利用自己的服务器制作 公司证书。

Industrial HiVision 支持通过 MultiConfig ™ 对话框将证书上传到设 备。

每个设备使用一份自己的证书,比一份证书用于多个设备具有更高的安全 性。

 在 " 地图 "(Map) 选项卡上右键点击需要上传证书的设备。然后选择 MultiConfig ™。

在 MultiConfig ™对话框的菜单树中,在 设备设定 > 设备安全性 > 管理访 问 > 服务器 下可找到证书 / 密匙上传的对话框。

### 7.1.5 配置网络中的安全相关设置

#### □ 安全性锁定

" 安全性锁定 " 功能 (限制访问)实现通过单击受管理的设备或者选 中的设备,使用 Hirschmann 设备上已有的安全功能。

限制程度以网络的当前状况为准。这表示保持当前的网络运行,但限制额 外的访问。

" 安全性锁定 " 功能包含以下安全功能 (只要设备支持):

 受限的管理访问 Industrial HiVision 将设备的管理访问限制为网络管理站。出厂时 任意 IP 地址均可访问。

端口安全

Industrial HiVision 激活端口的端口安全功能,它与一个 MAC 地址 绑定在一起。

例如,连接时如果由于超时导致 MAC 地址失效,设备会执行一个可 选,同时也可以设置的操作。这个操作可能是:向网络管理站发送触 发事件。

- 出厂时这种功能被禁用。
- 端口安全操作

只要设备识别到未经授权的访问尝试, 就会执行您之前配置好的操 作。

可能的操作:

- 无操作
- 禁用端口
- 发送触发事件
- 禁用端口并发送触发事件
- 禁用未使用端口

Industrial HiVision 关闭无连接的设备端口。

禁用未使用的插槽

Industrial HiVision 禁用设备未识别的模块设备的插槽。

禁用不安全的协议

为了管理网络中的设备, 设备通过不同的协议提供入口。Industrial HiVision 禁用被认为不安全的协议。被认为不安全的协议有: HTTP、 Telnet、SNMPv1、SNMPv2、HiDiscovery V1。保留 SNMPv3 的功能。

通过 MultiConfig ™ 功能, 可通过一次操作同时为多个设备配置 " 安全 性锁定 " 功能。

- □ 打开详细显示中的" 设备 " (Devices) 选项卡, 打开 " 安全性锁定 " 对话框。
- 选择要配置的设备。
- □ 使用鼠标右键点击选中的设备, 并选择 "MultiConfig ™"打开 MultiConfig ™ 对话框。
- □ 需要打开"安全性锁定" 对话框时, 在 MultiConfig™ 对话框中选择 设备设定 > 设备安全性 > 安全性锁定。
- " 安全性锁定 " 功能有以下限制:
- ▶ " 端口安全 " 功能不适用于 EAGLE 和 BAT 设备。
- ▶ " 禁用未使用的插槽 " 功能只适用于模块化的 Classic 和 HiOS 设 备。
- "禁用未使用的插槽" 功能只适用于  $GarrettCom-RX10$  设备。
- ▶ "受限的管理访问 "(Restricted Management Access) 和 "不使能 HiDiscovery"(Disable HiDiscovery) 功能只适用于以下设备:
	- 09.0.01. 以上版本的 Classic 设备
	- 06.0.00. 以上版本的 HiOS 设备
	- 03.0.00. 以上版本的 HiSecOS 设备
- 比较 IP/MAC 地址对

攻击者经常使用其自己的设备来访问您的数据网络。此时攻击者会使用一 个刚关闭的现有设备的 IP 地址,或者一个子网空闲 IP 地址,从那里侵 入。

攻击者设备的 MAC 地址可能与其侵占的设备的 IP 地址不同。

Industrial HiVision 可以通过这项功能对侵入者进行追踪。

Industrial HiVision 为此会收集已连接设备的 IP/MAC 地址对。

Industrial HiVision 将收集到的 IP/MAC 地址对列在表格中供您使用。 您可以使用自定义项来手动补充表格。

Industrial HiVision 自动定期对比表格的内容和实际网络中活动的 IP/ MAC 地址对。如果 Industrial HiVision 确定存在差异, Industrial HiVision 会按照您定义的操作通知您。

 为监控 IP/MAC 地址对,请作出相应的设置。 参考 ["MAC/IP 地址成对安全性 " 页](#page-384-0) 385.

■ 识别非法设备

非法设备是指网络中处于别人位置上的设备。

假设您完成了 Industrial HiVision 中的数据网络配置并且 Industrial HiVision 中包含您设备的有效拓扑结构和设备连接。此刻是冻结

Industrial HiVision 中该状态的正确时机。

Industrial HiVision 以这种冻结状态为基础, 识别到数据网络中不请自 来的客人。

激活这项功能后,Industrial HiVision 会保存该拓扑结构的图像。

您希望如何处理您数据网络中添加到已有安装程序中的新设备?新设备可 能对您的数据网络造成潜在威胁。" 闲置设备检测 " (非法设备识别) 功能会对该设备进行特殊的处理。

- □ 刚创建好 Industrial HiVision 之后, 请在 配置 C > 选项 P > 基础 > 发现设备 > 发现模式 下激活 " 闲置设备检测 " (非法设备识别) 功 能。
	- Industrial HiVision 将新识别到的设备放置在 " 闲置设备 " (非法设备)文件夹中。您将手动创建的设备放入特定文件夹时, Industrial HiVision 会将手动创建的设备保留在相应文件夹。
	- 当 Industrial HiVision 将一个新设备放入 " 闲置设备 "(非法 设备)文件夹中时,Industrial HiVision 除了生成 " 识别到新 设备 " 事件之外,还会生成一个 " 闲置设备检测 " (非法设备 识别)事件。
- 您可以使用 " 事件动作 "(Event Actions) 或 " 用户自定义操作 "(User defined Actions) 定义 Industrial HiVision 如何响应 " 闲置设备 "(Rouge Devices) 文件夹显示的新设备。

# <span id="page-195-0"></span>7.2 状态配置

状态配置用于确定为哪些状态分配组件详细设置的值。可能的状态包括:

- ▶ " 无状态 "
- ▶ "不可用
- ▶ "正常"
- ▶ " 警告 "
- " 错误 "

举例:

比如,可以为连接中断分配"正常" (OK) 、"警告" (Warning) 或" 错误 " (Error) 等状态。

对于您需要定期关闭的终端设备来说, 连接中断 (= 设备关闭) 不是一个错 误。

对于不应出现中断的服务器来说,连接中断是一个非常严重的错误,必须进 行监测。

Industrial HiVision 支持在同一设备类别的设备中进行跨设备的组件详细 设置状态配置 (参阅页 "状态设置 S" 页 376)。

如果想要改变单个设备的状态配置,可以通过组件详细设置的 " 属性 " 窗 口访问状态配置。使用状态配置可以对每个组件详细设置进行单独的状态配 置设置 ( 参阅页 [" 组件详细设置的属性 " 页](#page-262-0) 263)。

测定状态的一个先决条件就是组件详细设置的全面监测。 监测组件详细设置时 Industrial HiVision 将会定期询问值。进行测定时, Industrial HiVision 将会为此值分配一个状态。

交付状态的状态配置帮助您在安装之后立即对网络进行有效的监测。

# 7.3 状态测定

网络管理站需要网络组件的信息来监测您的网络。为了获得这些信息,

- 网络管理站将定期询问组件或
- ▶ 组件主动发送信息 (触发事件) 到网络管理站。

提示: 如果路由器接口与状态检测防火墙结合使用, Industrial HiVision 和 Classic 设备代理之间无法进行 SNMP 通信。

Classic 代理以临近 Industrial HiVision 管理站的路由器接口的 IP 地址 响应 SNMP 请求。如果指定的 IP 地址与 Industrial HiVision 临近的路由 器接口不符,则 Industrial HiVision SNMP 数据包的 IP 目标地址与源自 设备代理的 SNMP 数据包的 IP 源地址不符。

如果您使用的防火墙没有为此类通信设置正确的规则,防火墙可能会丢弃数 据包。这会导致 Industrial HiVision 和设备代理之间的通信中断。使用 Industrial HiVision 防火墙的详细信息参见 ( 参阅页 [" 使用带防火墙的](#page-59-0) [Industrial HiVision" 页](#page-59-0) 60)

<span id="page-196-0"></span> 循环询问 (轮询) 根据网络的大小和询问的频率,循环询问可能会导致可用带宽明显减小。 例如,短期超载的网络可能会丢失应答或触发事件。定期询问的优点是概 率高,网络管理站在进行下一轮询问时即已得到应答。

■ 触发事件

一旦设备识别到了状态的变化,就会发送一个报警信息 (触发事件)到 网络管理站。由于设备仅在状态变化时发送触发事件,因此不会对网络负 荷造成明显的影响。但是如果数据包丢失,网络管理站将无法获悉状态变 化。

### 7.3.1 触发事件目标地址

设备需要网络管理站的 IP 地址 (= 触发事件目标地址)用于发送警报信 息。通过基于 Web 的界面或 Industrial HiVision 的帮助您可以直接在设 备中输入触发事件目标地址 ( 参阅页 ["SNMP V1 触发事件 \(trap\) 目的地址](#page-388-0) [" 页](#page-388-0) 389)。

- 使用鼠标右键点击设备图标,并在下拉菜单中选择 "SNMP V1 触发事件 (trap) 目的地址 "(Trap Destination)。打开触发事件配置对话框。
- 选中复选框 " 发送触发事件 (trap) S"。
- 点击 " 写 " 按键。

### 7.3.2 更新设备状态

Industrial HiVision 显示设备识别时设备所具有的状态,或其接收触发事 件或询问时的状态。

▶ 使用" 刷新 R" (Refresh) 可以重新读取属性。

# 7.4 状态转发

状态转发用于规定是否将状态转发到下一个更高层级。

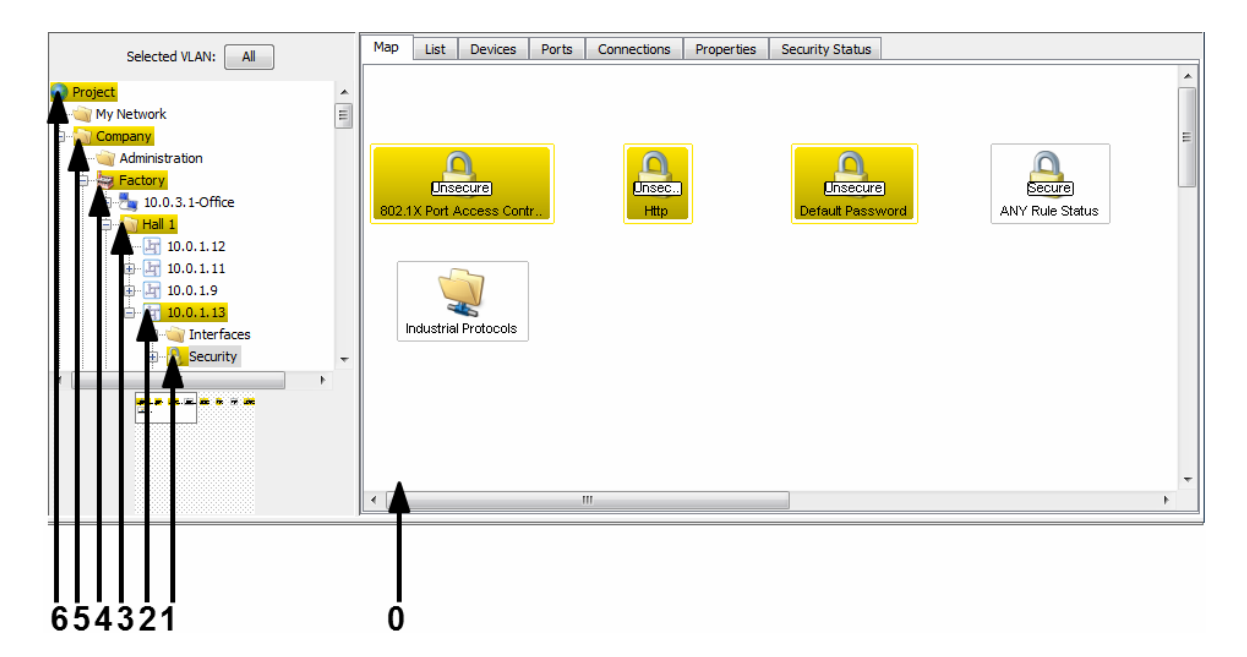

图 47: 向更高层级转发状态 0 - 最低层级 = 组件详细设置 1 - 1. 更高层级 2 - 2. 更高层级 3 - 3. 更高层级 4 - 4. 更高层级 5 - 5. 更高层级 6 - 6. 更高层级

文件夹采用组件内容所显示的最差状态。评估的顺序如下:

- "错误" (错误)(最差的状态)
- ▶ "警告"
- ▶ "正常"
- ▶ "不可用"
- ▶ "无状态"
- 您可以在 配置 C > 选项 P > 显示 > 状态的颜色 下指定所属颜色的含义。
- 可以在相关组件的 "properties" (属性)窗口中指定状态的测定和转 发。该组件也可以是文件夹列表中的一个文件夹。

# 7.5 管理操作

除了对网络进行被动检测之外,网络检测还包括对网络事件的主动干预。主 动干预表现为响应网络中的事件或管理行为,例如按照时间表打开和关闭端 口。

### 7.5.1 事件操作

Industrial HiVision 可以自动响应事件,比如状态更改。

 请选择 配置 C > 选项 P > 基础 > 事件动作 (Configuration:Preferences:Basics:Event Actions) 或点击工具栏中 的 " 选项 P" (Preferences) 并选择 基础 > 事件动作 (Basics:Event Actions)。

( 参阅页 [" 事件转发 " 页](#page-308-0) 309) 可提供以下自动响应选项 Industrial HiVision:

 " 弹出消息框 " " 发送短消息 " " 发送电子邮件 " ▶ " 运行可执行文件 ▶ "播放声音"

在此对话框的第二个框中,Industrial HiVision 支持您为事件分配选定的 反应。

提示: 如果将 Industrial HiVision 配置为将可执行文件作为事件操作来运 行并推送错误消息,请参阅内核日志中的错误报告来获取更多信息。

#### 7.5.2 定时操作

Industrial HiVision 可确定某一时间段,在该时间段内 Industrial HiVision 通过操作对事件做出响应。

- 请选择 配置 C > 选项 P > 基础 > 事件动作 (Configuration:Preferences:Basics:Event Actions) 或点击工具栏中 的 " 选项 P" (Preferences) 并选择 基础 > 事件动作 (Basics:Event Actions)。
- 在 " 报警 " (Alarms) 框内创建一个新 " 项 "。 可通过 " 报警 " (Alarms) 对话框中的 " 时间 " (Time)" 框 " 定义 " 一个固定的时间段 (起止时间固定)。

#### 7.5.3 Industrial HiVision " I'm alive " 事件

Industrial HiVision 可让您在使用远程监控时从 Industrial HiVision 接 收 " I'm alive " 事件。

- □ 选择 配置 C > 选项 P > 事件动作 或点击工具栏中的 " 选项 P ", 然后选 择 基础 > 事件动作。
- □ 定义 Industrial HiVision 作为" I'm alive "事件应执行的操作,例 如发送短信。 ( 参阅页 [311 " 事件动作 "\)](#page-310-0)
- 定义触发 Industrial HiVision 以执行操作的警报。 ( 参阅页 [311 " 事件动作 "\)](#page-310-0)

# 7.6 与时间相关的记录

Industrial HiVision 支持在不同的数据库中记录与时间相关的属性值: 项目数据库 (历史记录)中

 单独的报告数据库 (报告)中 根据数据库的大小,访问数据库的时间随之改变。 因此 Industrial HiVision 将会限制项目数据库中的历史条目。

### 7.6.1 历史记录

为了在用户自定义的时间内监测您的网络,Industrial HiVision 可以记录 带有时间信息的状态。

可以在属性对话框中找到历史记录的记录和显示设置

- [" 连接的属性 " 页](#page-269-0) 270 和
- [" 组件详细设置的属性 " 页](#page-262-0) 263。

#### <span id="page-202-0"></span>■ 记录配置

通过组件详细设置 " 属性 "(Properties) 对话框和 " 连接 "(Connection) 连接对话框可以:

- 开始记录历史日志,
- 输入记录 / 询问间隔及
- ▶ 记录条目的最大数量。达到最大数量后, Industrial HiVision 将丢 弃最老的记录,记录新的条目。
	- 100 条目 (= 预设置)需要约 5 kB 的存储空间。
- 网络负荷

双击连接可以打开历史记录窗口。可以看到每个数据方向上网络负荷的图 形显示。

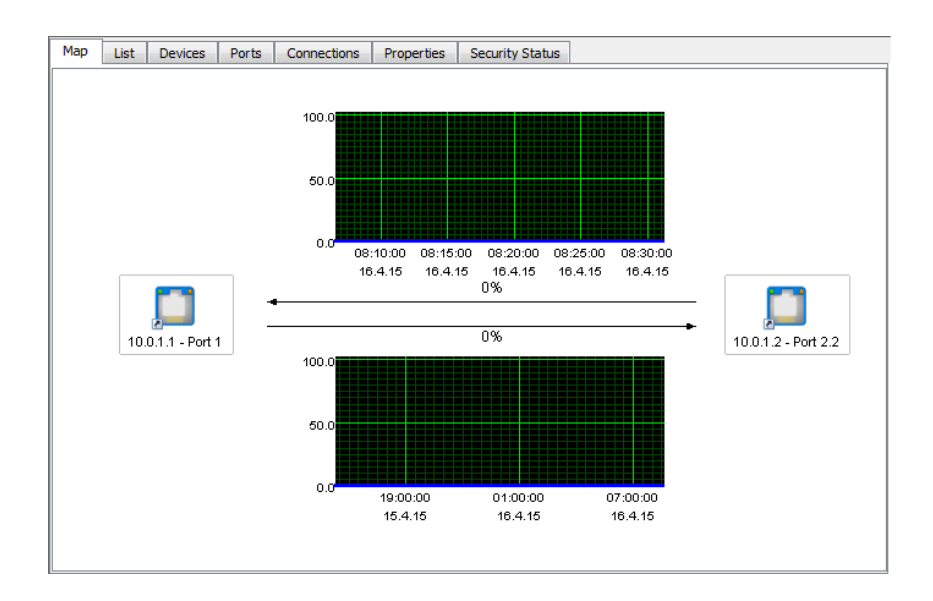

图 48: 网络负荷

如果还没有为连接分配端口,通过双击连接打开对话框来分配端口。 如果在连接的"属性"(Properties)对话框中激活了阈值轮询,则图 形显示显示阈值线。

7.6.2 报告

除了用于网络管理系统程序数据库,该报告功能还可用于长期数据统计。 Industrial HiVision 将带有时间信息的属性值保存在特殊的报告数据库 中。

为了对记录值进行评估,此报告功能能以图形和表格的形式导出报告。

提示: 根据您的设置, Industrial HiVision 可以收集大量的数据并存储在 硬盘上。请确保您的硬盘有足够的使用空间。

#### ■ 温度监控的应用示例

您需要监测五天工作日条件下交换机在几周之内的温度波动。Industrial HiVision 应每周生成一份报告。第一份报告需要在 2012 年 10 月 7 日 (星期日)生成,之后的每周都应生成一份新报告。

为报告添加温度属性:

- 在 " 地图 "(Map) 选项卡上双击相应设备可以打开属性层级。
- 使用鼠标右键点击温度 " 温度 "(Temperature) 属性图标。请选择 " 添加到报告中 ..." (Add to Reporting...) Industrial HiVision 打开输入报告参数的对话框。
- 记录开始时间输入为 2012 年 10 月 1 日 0 点。 请按下输入键,关闭日期对话框。 记录开始时间最晚可设为报告需要第一个条目的时间。 将记录停止时间设为 " 不确定 " (Indefinite)。 设置轮询间隔,确保足以使 Industrial HiVision 记录预期波动即 可。 将 " 轮询间隔 " (Polling Interval) 设置为 10 分钟。 点击 " 确定 " 按键。

创建报告模板:

您可以使用模板定义待生成报告的外观。在此示例中,假设您所需要的报 告是一个 PDF 文件中的线性图。

- 请在菜单栏中选择配置 C > 生成报告。
- □ 在"生成报告"(Reporting) 对话框中选择"模板"(Scheduling) 选 项卡。
- 点击 " 新建 N"(New) 为报告创建新的模板。
- 请输入模板参数 ( 参阅表格 [21](#page-204-0)):
- 点击 " 确定 " 按键。

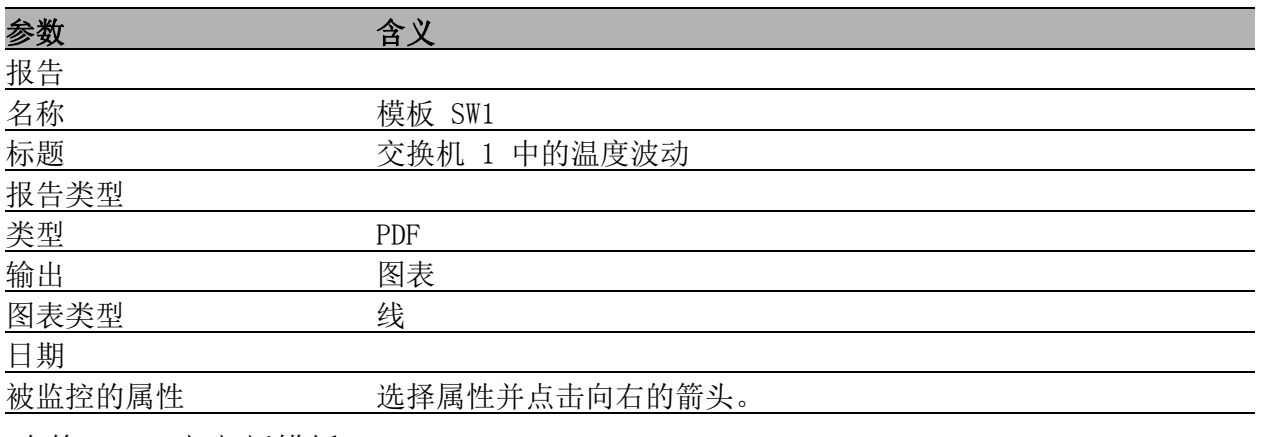

<span id="page-204-0"></span>表格 21: 定义新模板

创建报告的时间控制:

使用时间控制可以定义 Industrial HiVision 应何时生成报告以及生成 报告的间隔。

请在菜单栏中选择 配置 C > 生成报告 (Configuration:Reporting).

□ 在"生成报告"(Reporting) 对话框中选择"计划"(Scheduling) 选 项卡。

点击 " 新建 N"(New) 为报告创建新的时间控制。

请输入模板参数 ( 参阅表格 [22\)](#page-205-0):

点击 " 确定 " 按键。

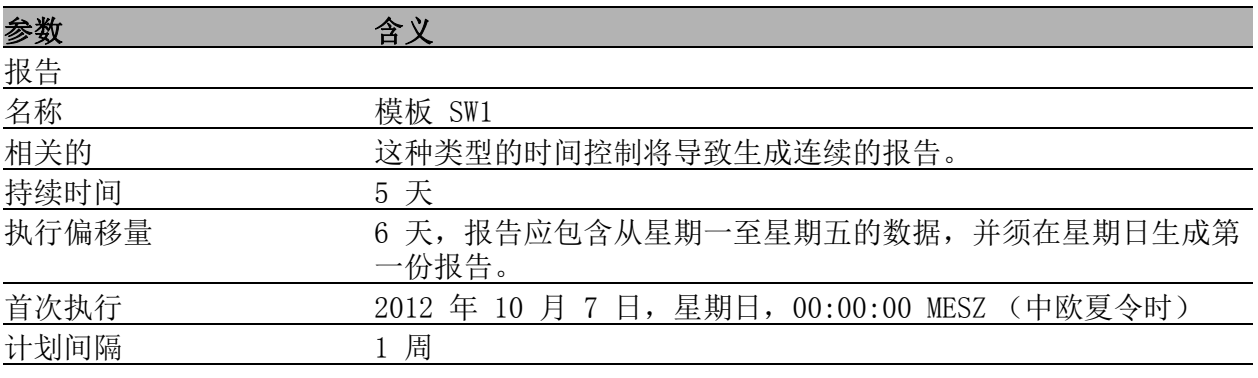

<span id="page-205-0"></span>表格 22: 定义新的时间控制

# 7.7 自定义属性 (User-defined properties)

使用此功能需要高级的 SNMP MIB 知识和设备知识。

## 7.7.1 自定义属性的说明

在预设置中,Industrial HiVision 已经识别大量的设备及其属性。 Industrial HiVision 提供了 " 用于定义的属性 " (User defined Properties) 功能, 允许 SNMP 设备将其 MIB 中的更多属性添加到管理之 中。

这样您便可以在 Industrial HiVision 中添加或监测任意 SNMP 设备的属 性。您还可以从 MIB 中为 Industrial HiVision 已识别的设备添加额外的 属性,并监测它们。

7.7.2 自定义属性的应用示例

您希望通过使用 ICMP 数据包监测敏感网络中网络组件的负荷。如果设备在 5 分钟内接收到了超过 10 个 ICMP 请求, 则 Industrial HiVision 应发出 警告。

- 为了将新属性通知给 Industrial HiVision,请选择配置 C > 用于定义的属 性 对话框。
- 添加含新属性的新条目时,在 " 用于定义的属性 "(User defined Properties) 对话框中点击 " 新建 N"(New) 按键。
- 在 " 名称 "(Name) 栏中为新属性输入一个唯一的名称,比如 UserDef\_ICMP-Message。Industrial HiVision 在此处可接受一个以 "UserDef\_" 开头的名称。
- 在"标签"(Label) 栏中输入一个 Industrial HiVision 在用户界面上显 示的属性名称,例如 ICMP-Watch。
- 在 " 上级属性 " 下拉列表中选择 " 代理 "。
- 在 "MIB 变量 /OID" (MIB Variable/OID)栏中输入新属性的 MIB 变量。 MIB 管理器还提供了在设备的 MIB 中根据 MIB 变量进行搜索的功能:
	- 点击 "…" 按键打开 MIB 浏览器。
	- 点击 "MIB 管理 "(MIB Manager) 按键,加载 "MIB 浏览窗口 "(MIB Viewer),查看 MIB 概览。
		- Industrial HiVision 还支持在 MIB 浏览器中加载其他 MIB。请点击 " 加载 ..."(Load...) 按键。在文件系统中选择 MIB。
	- 打开对话框 iso:org:dod:internet:mgmt:mib-2:icmp。
	- 选择 MIB 变量 icmpInMsgs。
	- 点击 " 确定 " 按键关闭 "MIB 浏览窗口 "(MIB Viewer)。
- 在 " 实例 " (Instance) 栏中输入 MIB 变量的实例,在此情况下输入  $0<sub>o</sub>$
- 在 " 类型 " 下拉列表中选择 "Delta"。

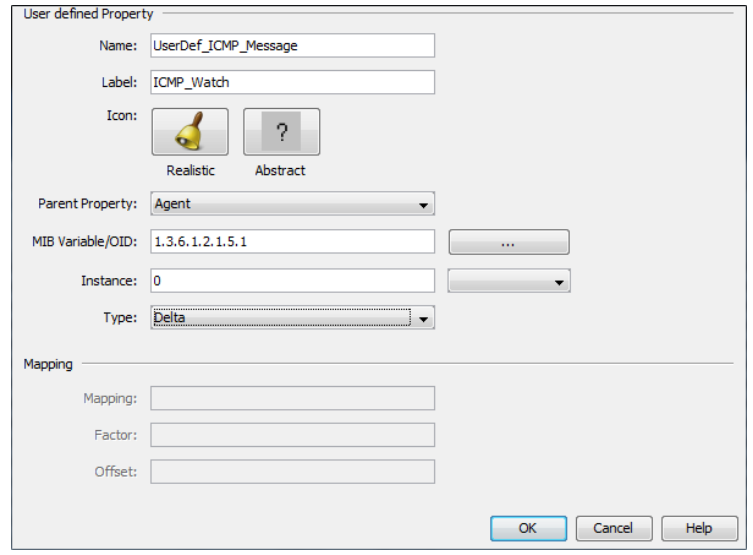

- 图 49: 创建一个新的自定义属性
- 点击 " 确定 " 结束属性定义。
- 您现在可以在 " 用于定义的属性 " (User defined Properties) 窗口中 看到新定义的属性。
- 点击 "确定" 按键关闭"用于定义的属性"(User defined Properties) 窗口。
- 现在切换至列表视图中的详细显示。
- 在列表视图中选择需要监测的设备的代理。
- 为了打开 " 新建属性 " (New property) 窗口,使用鼠标右键点击列表视 图并选择 新建 N > 属性 P (New:Property)。
- 若要关闭窗口,请在 " 新建属性 "(New Property) 窗口中选择新定义的 属性 ICMP Watch。
- 点击 " 确定 " 按键。
- 现在即已为代理分配了新属性 ICMP Watch。为了监测代理的新属性,请配 置状态 ( 参阅页 [196 " 状态配置 "\)](#page-195-0) 并测定状态 ( 参阅页 [197 " 循环询问](#page-196-0) [\(轮询\)"\)](#page-196-0)。

# 7.8 对系统资源的影响

Industrial HiVision 提供大量管理和检测网络的功能。但这种多样化的选 择可能会耗尽您的系统资源,或使其超载。

本章介绍关于使用系统资源的以下信息:

- ▶ 识别
- 影响
- 最小化

### 7.8.1 识别系统资源的满载

轮询操作和历史记录是影响系统资源的关键因素。 在极端情况下,您可能需要更改相应设置来放慢您的系统。 在其他情况下,您需要客观指标来印证主观看法。指标参见帮助 H > 内核信息  $K$  > 轮询。

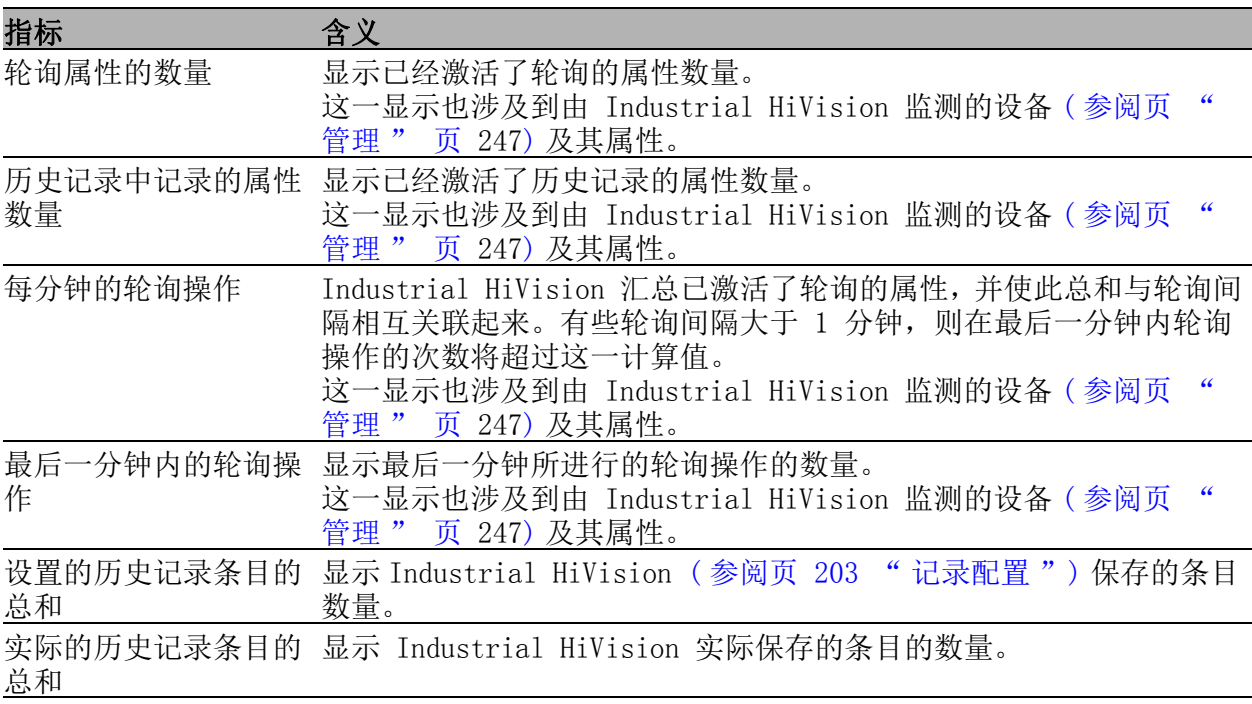

表格 23: 核心信息中的系统资源满载指标

#### 7.8.2 影响系统资源满载

轮询操作和历史记录的设置对系统资源的满载有很大影响。在 " 监视 M" (Monitor) 对话框中可以看到已针对哪些属性激活了轮询或历史记录 ( 参阅 页 [" 监控 M" 页](#page-282-0) 283)。

为了尽量降低系统资源的满载程度,请注意下面几点:

- ▶ 在 Industrial HiVision 中已激活了轮询的每个属性都会造成网络管理 站的负载并增加网络流量。
	- □ 请您检查哪些是您确实想要监测的属性。
	- 口 请您检查这些监测所需的询问频率。
- 每条历史记录都会造成网络管理站的负载,并极大地占用网络管理站中的 存储空间。
	- 请您检查哪些是您确实想要记录的属性。
	- 请您检查所需缓存的大小。
- MultiConfig ™功能可以同时在多个设备上创建统计计数器。统计计数器调 整好后即可激活轮询操作和记录操作。
	- □ 使用 MultiConfig ™ 功能前请检查, 此设置将对系统资源造成哪些影 响。
- 过多的事件将增加内存需求、程序开始时间和事件过滤器对话框的启动时 间。

为了确保网络管理站的完美运行 (性能),请注意以下其他影响因素:

- 网络扩展
- 节点数
- 节点管理的复杂性
- 网络负荷
- 网络管理站的计算能力
- ▶ 网络管理站的存储空间 (RAM 和硬盘)

### 7.8.3 轮询最小化

Industrial HiVision 支持逐步根据您的要求调整轮询。可以更改轮询周期 以及定义 Industrial HiVision 应询问的属性。

■ 更改多台设备属性的轮询间隔

表格 (参阅页 [" 预设置中所监测的属性 " 页](#page-424-0) 425) 显示, Industrial HiVision 在基本轮询设置中监控哪些属性。

若需在详细显示中通过设备的温度监控降低轮询次数,其操作步骤如下: 选择详细显示中的 " 属性 " 选项卡。

- 在 " 设备种类 :" 下拉列表中选择 " 全部 "。
- □ 请在下拉列表 "属性:"中选择选项"温度(设备)"。
- □ 使用 " Ctrl" + " a" 全选表格中的设备。
- □ 使用鼠标右键点击设备, 并选择 MultiConfig ™.
- □ 在 MultiConfig ™ 对话框的菜单树中选择 " 属性 " (Property Properties)。
- 在 " 轮询间隔 "(Polling Interval) 文本框中输入 15 分钟。
- 为了对修改进行保存,请点击 " 写 " 键。

用同样的方法可以完全停止轮询。

■ 关闭用于连接属性的轮询

在基本设置中,Industrial HiVision 每 30 秒对网络负荷进行一次轮 询。

- 停止网络负荷轮询的步骤如下:
- 选择详细显示中的 " 连接 " 选项卡。
- 使用 "Ctrl" + "a" 全选表格中连接。
- 使用鼠标右键点击连接,并选择 MultiConfig ™。
- □ 在 MultiConfig™ 对话框的菜单树中选择"连接属性" (Connection Properties)。
- □ 取消选择 #Variable:MultiConfig# 对话框功能区中的复选框监控 > 轮 询 > 加载。
- 为了对修改进行保存,请点击 " 写 " 键。

## 7.8.4 最小化网络负荷

Industrial HiVision 可以降低由于设备识别所造成的网络负荷。

请选择配置 C > 选项 P > 高级 > 服务参数

(Configuration:Preferences:Advanced:Services)。

- □ 在"设备发现" (Ping Service) 下选择降低"扫描频率 [设备 / 分]" (Scan Rate)。
- 在 " 设备发现 " (Global Settings) 下降低 " 同时发现的设备 " (Simultaneously Discovered Devices) 的值。

# 7.9 过程可视化系统

### 7.9.1 连接过程可视化系统

作为与过程可视化系统的接口 (SCADA,管理控制和数据采集) Industrial HiVision 的 Windows 操作系统包括 OPC 服务。

如果 Hirschmann Industrial HiVision 8.5 Service 已激活,OPC 服务则 可从 Industrial HiVision 中读取数据并供过程可视化系统使用。OPC 服务 也可将数据写入 Industrial HiVision。OPC 服务 OPC Data Access V1 至 V3 和 OPC Unified Architecture 支持通信。

OPC DA 基于微软的分布式组件对象模型 (DCOM) 协议。DCOM 是多个层面之 上的传输协议,例如 HTTP 互联网协议上。因此 DCOM 能支持局域网内软件 组件之间的直接通信。

Windows 2008 R2, Windows Server 2012 R2 支持 DCOM 更多关于 DCOM 的信 息请参见微软网页。

为实现 OPC 客户端对 OPC 服务器的远程访问需激活网络管理站中的 DCOM 协 议和远程访问。

OPC UA 是基于 XML、独立于操作系统的协议。

Industrial HiVision OPC 服务器服务的默认设置 : OPC UA 服务器被配置为 标准化服务器,并且默认设置为:启用(参阅页 346 "服务访问")。

提示: 如果激活了 Industrial HiVision OPC 服务器服务, 则 OPC 客户端 可通过 OPC 服务和 Industrial HiVision 访问由 Industrial HiVision 管 理的带有写入权限的设备。

为了将写入权限禁用,请打开对话框 配置 C > 选项 P > 高级 > 服务访问 移动 设备 。请将框 "OPC 服务器 " 中控制复选框 " 启用全局写操作 " 的勾 选取消。

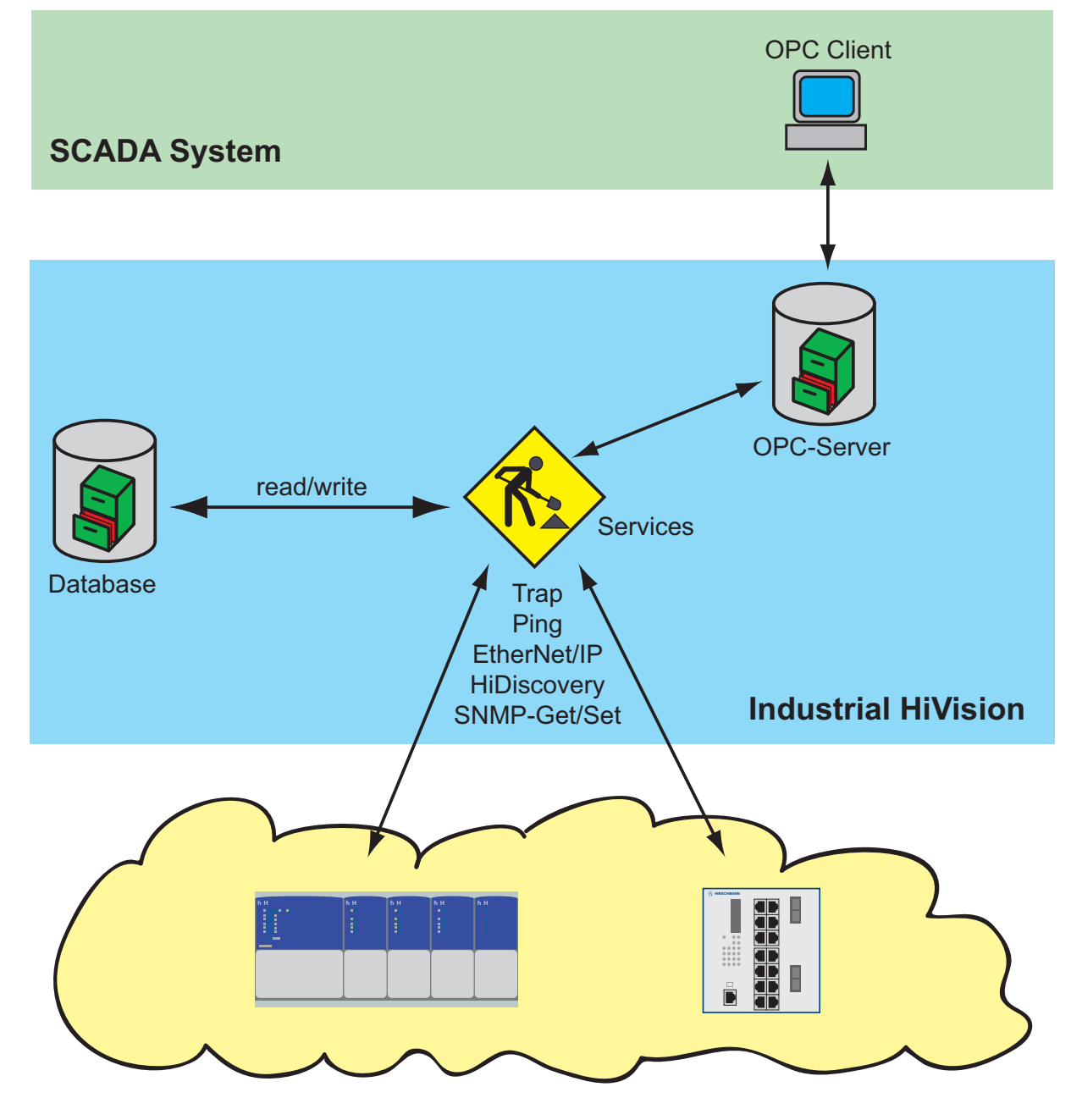

图 50: 连接过程可视化系统
## 7.9.2 OPC 的传输数据结构

Industrial HiVision OPC 服务器使用与 Industrial HiVision 在文件夹列 表中相同的树形结构显示待传输的数据。带有值的单个元素即为"tag"[ 标签 ]。为了表明层次,Industrial HiVision 将使用前缀,Industrial HiVision 将其置于标签名称的前面。标签名称对应的 Industrial HiVision 名称为英语。

在 Industrial HiVision 中更改名称将导致 OPC 客户端无法访问标签。将 组件移到其他文件夹中时也会出现同样的情况。

提示: 如果您需要经常移动组件, 您可以在一个单独的文件夹 (如文件夹 / OPC)内创建组件的快捷方式,并通过 OPC 访问此快捷方式。如果您的过程 可视化系统具有标签名长度限制,这种方法也是极为有用的。

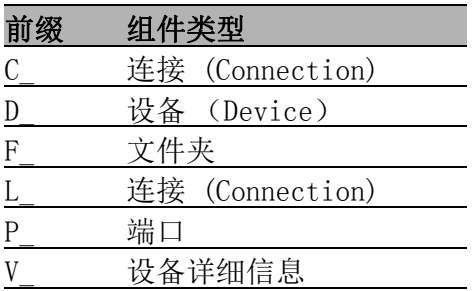

表格 24: 用于 OPC 的标签名称

在设备名称中,Industrial HiVision 用下划线而不是用点来表示 IP 地址。 Industrial HiVision OPC 服务器用下划线代替点和空格。 结构中的每个节点 / 文件夹都由 5 个标签组成, 设备、设备详细信息和连接 除外。 设备辅助带有 "Managed" 标签。 设备详细信息辅助带有 "Value" 标签。 连接辅助带有"ConnectionState"、"Utilization AB" 和 "Utilization\_BA" 标签。

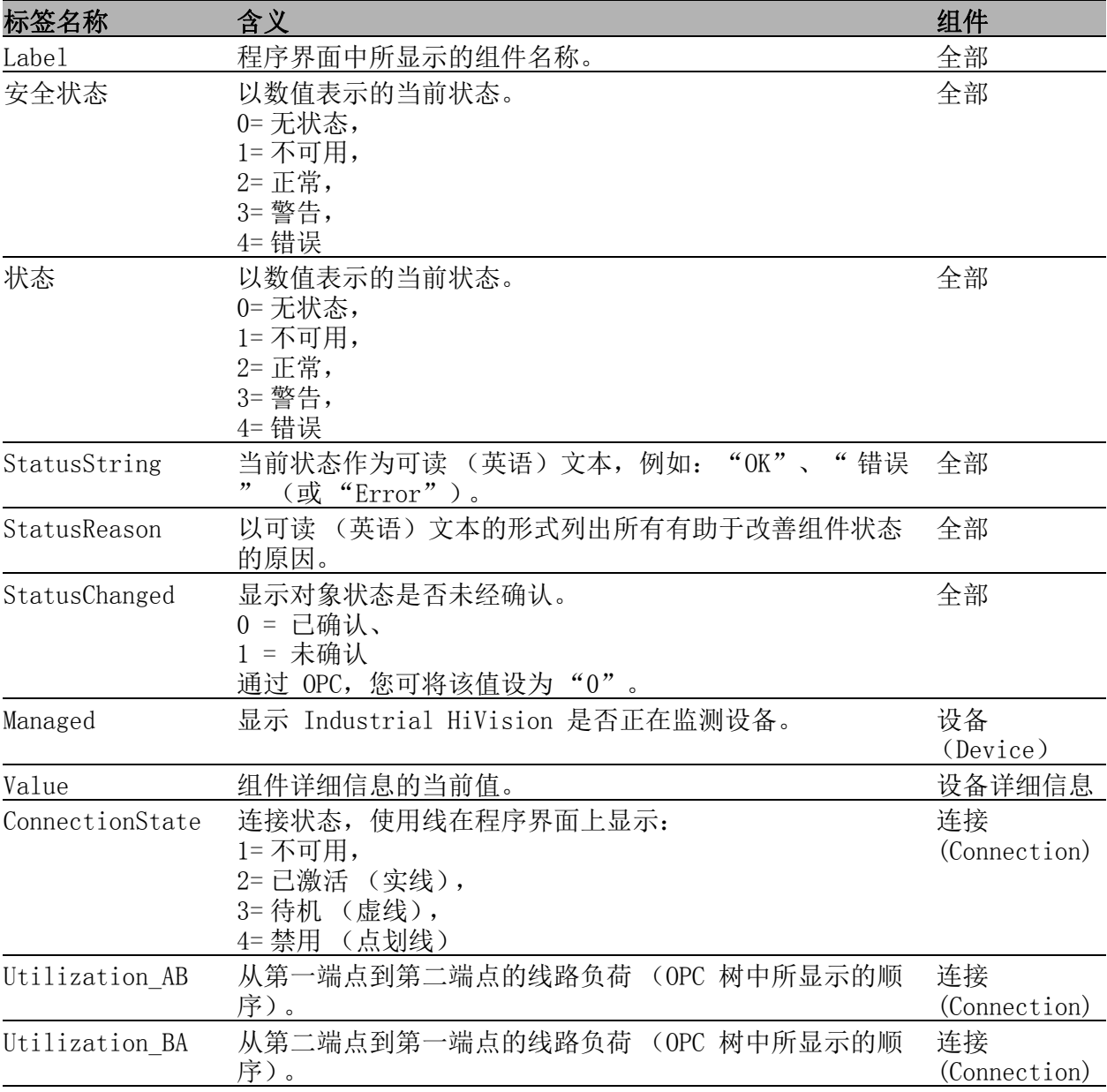

表格 25: 可用的标签

提示 : Industrial HiVision 的 OPC 服务器最多可询问 3000 个 OPC 标签。

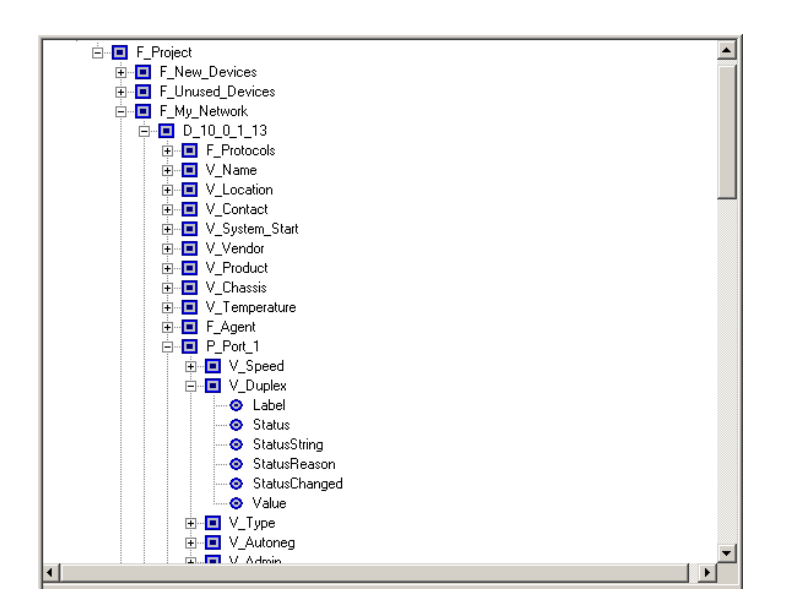

图 51: OPC 树形结构的显示示例

## 7.9.3 OPC DA 支持的应用程序

Hirschmann 已通过下列应用程序测试了 Industrial HiVision:

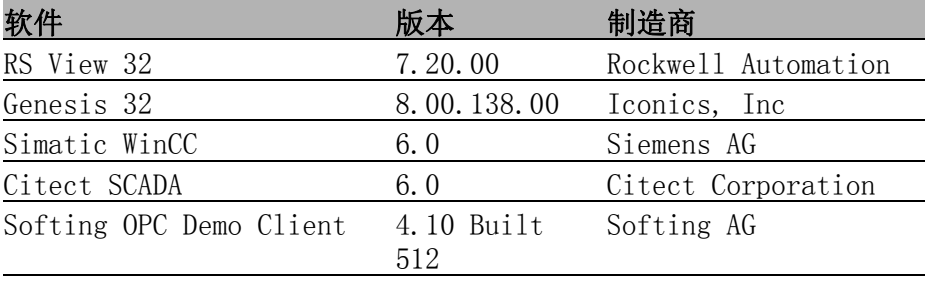

## 7.9.4 OPC UA 支持的应用程序

为将 SCADA- 客户端连接到 Industrial HiVision-OPC-UA- 服务器, SCADA-客户端需要以下 URL:

opc.tcp://<IP-ADDRESS>:11217/OPCUA/HiVisionUaServer 您可以在对话框参数设置 > 高级 > 服务访问中找到 OPC-UA- 服务器端口。

Hirschmann 已通过下列应用程序测试了 Industrial HiVision:

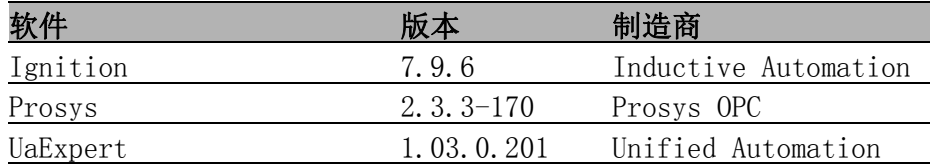

## 7.9.5 OPC-UA 连接示例

OPC UA 服务器默认处于开启状态。为确保 OPC-UA 服务器已激活,请打开对 话框选项 P > 高级 > 服务访问。此外, " 服务访问 " 对话框还显示安装的 OPC 服务器类型。

如需更改 OPC 服务器类型,请按以下步骤操作:

- 以下步骤仅适用于版本 6.0 和版本 7.0。
- 如果您的电脑上正在运行 Industrial HiVision,停止运行当前该核心服 务。
- 请打开对话框 Windows Control Panel> Programs and Features。
- 请选中 Industrial HiVision 程序,并选择 Change 选项。
- 在 Industrial HiVision 的维护对话框中,请选择 Modify 选项,并点击 Next 按键。
- 在 Select Components 对话框中选择期望的 OPC service 复选框。
- 切记,只能激活一个复选框,之后请点击 Next 按键。
- 在 Setup Needs The Next Disk 对话框点击 Browse... 按钮。
- 在安装数据载体上导航至包含文件 data2.cab 的文件夹,然后点击 OK 按键。
- 请在 InstallShield Wizard Complete 对话框中,选择期望的复选框 并点击 Finish 按键。

如果您的 Industrial HiVision 版本大于等于 7.1,则 Industrial HiVision 需要进行重装。

- 在开始重装前,备份您数据库。
- 卸载 Industrial HiVision。
- 在 Attendant question 对话框点击 No 按钮。如果点击 No 按键, Industrial HiVision 将保留含有您的数据库、PSM 和许可文件的安装文 件夹。
- 请重新安装 Industrial HiVision。
- 在 Select Components 对话框中选择期望的 OPC service 复选框。

本示例说明, 如何连接 Industrial HiVision-OPC-UA- 服务区与 Inductive Automation Ignition OPC-UA 客户端。本示例的前提条件是,OPC-UA 服务 器和客户端安装在同一台 PC 上。

- 安装并打开 OPC-UA 客户端软件。
- 请在 Ignition Gateway Control Utility> Port栏中输入 8088 的值。
- 重启网关。
- 在 Ignition Gateway Control Utility 对话框点击 Start the Ignition Service 按钮。
- 在 Message 对话框点击 OK 按钮。
- 在 Ignition Gateway Control Utility 对话框中选择 Go to webpage 选项。
- 在 Ignition localhost 对话框中选择 Configure 选项。
- 在 Sign In 对话框中输入默认登录数据。 User name = admin, Password = password
- 在 Configuration 对话框中选择 OPC Connections> Servers 选项。
- 在 OPC Server Connections 对话框中选择 Create new OPC Server Connection... 选项。
- □ 在 Add OPC Server Connection Step 1: Choose Type 对话框中选择 OPC UA 选项。
- □ 在 Discover OPC-UA Endpoints 对话框中输入以下 URL: opc.tcp:// 127.0.0.1:11217/OPCUA/HiVisionUaServer
- 在发现过程中,Industrial HiVision 将 Ignition 证书存储在 services\PKI\CA\rejected. 下的安装目录内。如需使用安全的连接, 请将证书从 rejected 目录中删除,然后将其加入 services\PKI\CA\cert 目录。
- □ Discover OPC-UA Endpoints 对话框现在显示多种选项。为使用安全的 连接,请选择 SecurityPolicy: Basic128Rsa15, MessageSecurity: SignAndEncrypt 选项。
- 在 New OpcUaConnectionSettings> Main 框架内输入一个有效名称以 及一个有意义的说明。您可以在完成配置后调整参数。
- 单击 Create new OPC Server Connection 按键。
- 对话框 OPC Server Connections 打开并显示新的服务器及其状态。

现在,您可以配置 Ignition Designer 主控面板。

## 7.9.6 OPC-UA 服务器用户定制证书

Industrial HiVision OPC-UA 安装是按照 OPC UA 的 2 步服务器身份验证 规范进行工作的。Industrial HiVision 提供了一个 OPC-UA 服务器,其使 用了服务器身份用 CA 证书。这种情况下,OPC-UA 客户端可信任和服务器的 连接。该证书的句法符合 X509 规范。

OPC-UA 服务器使用了以下证书类型进行识别:

- ▶ 份认证监督 (CA) 证书, 其可以将其用于企业环境下的证书签名, 例如: HirschmannSampleCA。
- ▶ 份应用程序身份证书, 其用于对 OPC-UA 服务器进行识别, 例如: HiVisionUaServer。
- ▶ 份 HTTPS 证书, 其用于对 OPC-UA-HTTPS 服务器进行识别, 例如: HiVisionUaServer。

每份 CA 证书均包含以下文件:

- ▶ 份 .der 格式的私人密匙
- ▶ 份 .pem 格式的私人密匙

当 OPC-UA 服务器启动的时候,服务器将检查安装子目录中是否存在证书。 如果缺少证书,则服务器将生成默认证书。

提示:CA 证书保存在 Industrial HiVision 安装子目录中,该子目录的路 径为 services/PKI/CA/private。CA 证书是高度敏感的数据。请保护子目 录,避免未经授权的读取或写人访问。

OPC-UA 服务器配置文件 (server.properties.xml) 保存在子目录 lib/ opcua/config/ 中。配置文件包含以下参数,这些参数用于从证书处理的角 度对服务器的行为进行控制:

- ▶ OpcUaServer.issuer.name 是 CA 证书的基本文件名。默认情况下, 基 本文件名为 HirschmannSampleCA。如果没有 CA 证书,则服务器将生成 具有指定文件名的证书,并将默认文件名用作证书颁发者的名称。
- ▶ OpcUaServer.private.password 是服务器用于加密或解密证书私人密 钥的密码。默认密码为 opcua。如果您更改了密码,请对每份证书使用 您创建的新密码。请替换基于已弃用密码的现有证书,或创建新证书。

提示 : 私人密匙用密码是高度敏感的数据。请保护配置文件 server.properties.xml,避免未经授权的读取或写人访问。

■ 默认证书 如果没有对证书的特殊要求,则服务器将使用安装包中的默认 CA 证书和 值来创建自签名证书。然后,客户端将导入自签名证书,并将其声明为可 信。

#### ■ CA 企业证书

如果一家组织颁发了证书签名用 CA 企业证书,则可以在 OPC-UA 服务器 上使用 CA 企业证书。为了在 OPC-UA 服务器上使用 CA 企业证书,请按 以下步骤操作:

- 请将子目录 services/PKI/CA/private 中保存的证书删除。
- 请将您的 CA 证书转换为格式 .pem 和 .der。请复制子目录 services/PKI/CA/private 中的证书。
- 请打开文件 server.properties。
- 请在行 OpcUaServer.issuer.name 中输入 CA 企业证书文件的基本 名称。
- 请在行 OpcUaServer.private.password 中输入私人密匙的密码。 – 如果不使用密码,请使用一个空字符串。

如果是第 1 次启动 OPC-UA 服务器,则服务器将基于 CA 企业证书创建一 份应用程序身份证书和一份 HTTPS 证书。

应用程序身份证书

如果您使用了您的组织或一家可信机构为您创建的证书,则您可以将该证 书用作 HTTPS 服务器用应用程序身份证书。为了在 OPC-UA 服务器上使用 应用程序身份证书,请按以下步骤操作:

- 请将子目录 services/PKI/CA/private 中保存的证书删除。
- 请将您的 CA 证书转换为格式 .pem 和 .der。请复制子目录 services/PKI/CA/private 中的证书。
	- 请针对应用程序身份证书将 HiVisionUaServer 指定为基本名称。 – 请对在 HiVisionUaServer\_http 中修改 HTTPS 证书。
- 请打开文件 server.properties。
- 请在行 OpcUaServer.private.password 中输入私人密匙的密码。 – 如果不使用密码,请使用一个空字符串。

OPC-UA 服务器第 1 次启动时,服务器将创建一个 CA 证书。在这种情况 下,将不使用启动期间创建的 CA 证书。此外,OPC-UA 服务器还将创建 其他缺少的证书。

# 7.10 远程访问 Industrial HiVision

## 7.10.1 网络访问 Industrial HiVision

Industrial HiVision 允许通过 HTTP 或 HTTPS 协议访问 Industrial HiVision 的网络服务器。建议使用安全的 HTTPS 协议和证书 ( 参阅页 [228](#page-227-0)  ["HTTPS 连接证书 "\)](#page-227-0)。这样,您可以在任何地方对网络进行监测。 所输入互联网网址的示例: https://[IP address of your network management station]:11215 您可以借助密码对访问进行限制。为了提供有关访问的信息,可以为每个成 功的访问创建一个事件 Industrial HiVision ( 参阅页 [343 " 程序访问](#page-342-0)  $"\,$  $"\,$   $)$   $\,$ 

提示 : 请确保这种类型的通讯是可行的。当通过防火墙或端口转发创建连接 的时候,这一点特别重要。 如果使用防火墙,请注意这一事实 (参阅页 [25 " 安装 "\)](#page-24-0)。

Industrial HiVision 的网络服务器提供了以下页面:

- 选择不同的网络页面
- 图形式用户界面
- 事件视图

提示 : 如果您想要对 Industrial HiVision 进行测试,特别是在您想要将应 用程序和真实网络连接的时候,请使用由 Industrial HiVision 将提供的 Demo 网络 (参阅页 [411 " 演示网络 D"](#page-410-0))。

#### 选择不同的网络页面

Industrial HiVision 网络服务器在该页面上提供了由 Industrial HiVision 提供进行选择的网站。

本网络页面的 URL:

https://[IP address of your network management station]:11215/idx

■ 图形式用户界面

Industrial HiVision 的网络服务器提供了图形式用户界面,该界面和网 络管理站中所使用的是相同的。对网络进行远程监测和配置与在本地所需 执行的操作相同。

本网络页面的 URL: https://[IP adresse of your network management station]:11215

#### 网络页面中的事件

PDA、智能手机和其他移动设备对正日益成为 IT 管理员的重要工具。对 于管理员来说,事件列表是 Industrial HiVision 的重要部分。事件列 表包含了有关被监测网络的集中状态概览 (参阅页 "事件列表" 页 [108](#page-107-0))。

Industrial HiVision 网络服务器提供了 HTML 格式的事件列表。事件列 表已针对便携式设备进行了优化,例如:iPhone、黑莓设备等。

下面将向您介绍 Industrial HiVision 网络服务器的 URL 示例: https://[IP address of your network management station]:11215/events

可使用事件网页确认事件。Industrial HiVision 对图形式用户界面和移 动设备之间的操作进行同步。

为保证页面清晰,Industrial HiVision 限制以下事件的显示:

– 未确认的事件

– 类型为 " 警告 " (Warning) " 错误 " (Error) 的已确认事件。 如果确认了列表中的默认事件,则 Industrial HiVision 将把已确认的 默认事件从列表中删除。

Industrial HiVision 每 5 分钟更新一次页面。 您可在对话框 配置 C > 选项 P > 显示 > 事件 中选择不同的更新周期。 ( 参阅页 [" 事件 " 页](#page-326-0) 327)

除了根据 " 类别 " (Category) 的预定义筛选器,Industrial HiVision 还提供与 " 源 " (Source) 和 " 组件 "(Component)相关的用户自定 义筛选器,这些筛选器将会引发事件。

 从相应筛选器框的"源" (Source) 或"组件" (Component) 表格列 中复制字符串。为使字符串更具有普遍性,可使用通配符 (Wild-Card) " $*$ ".

提示: 通过 HTTP(S) 访问事件列表时, Industrial HiVision 将网络会 话中的过滤器设置保存在 Industrial HiVision 的网络服务器上。 Industrial HiVision 可以在 配置 C > 选项 P > 高级 > 服务

(Configuration:Preferences:Advanced:Services) 对话框中更改网络会 话的持续时间。

请使用设置 Industrial HiVision Web 服务器 > Web 服务器进程超时 [ 分 ] (Industrial HiVision Web Server: Web Server Session Timeout  $\lceil \min \rceil$ ).

如果为网络访问设置了密码,则此网页会话到期后密码仍然有效。

#### **Events**

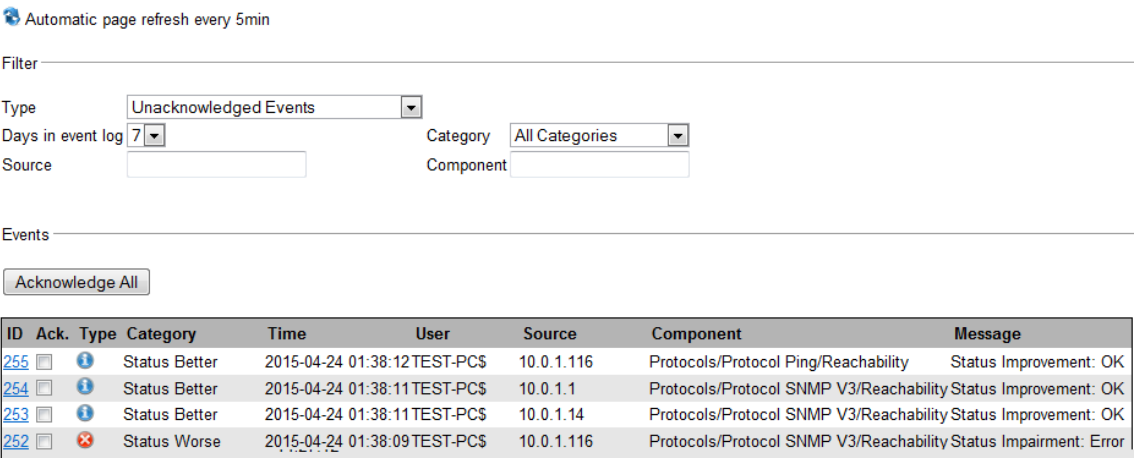

#### 图 52: Industrial HiVision 网络页面中的事件

## <span id="page-227-0"></span>7.10.2 HTTPS 连接证书

如要为您的移动设备或浏览器与 Industrial HiVision 之间的连接提供更好 的保护,您需要一个新证书。为此,您需要一个网络服务器密钥库文件。该 网络服务器密钥库是一个包含有 HTTPS 连接秘钥的文件。 若您使用的是" / "而非" \ ", 则下列示例也同样适用于 Linux 操作 系统。 在操作系统的命令行解释器中,进入 Industrial HiVision 的安装目录。 使用以下命令在 MS-DOS Microsoft 操作系统的命令行解释器中生成 Industrial HiVision 网络服务器密钥库: lib\java\_x86\bin\keytool -genkey -alias Industrial HiVision -keyalg RSA -keystore keystore -keysize 2048 -keypass password -storepass password 请回答您的姓名以及您的网络管理站所连入域的唯一域名。 而对于您所属的组织单位、组织、所在的城市或乡镇以及省份这些问题, 则可以随意作答。 用表示所在国国家代码的两位字母回答国家代码这一问题。 " keystore " 文件位于您刚才所执行命令的目录中。 为了能够向安全认证中心申请到一个证书,您需要一个 " certificate signing request "(\*.csr) 文件。 您可以使用下列命令,在操作系统的命令行解释器中生成该文件: lib\java x86\bin\keytool -certreq -alias Industrial HiVision -keystore keystore -file ihivision.csr -storepass password \*.csr 文件位于您刚才所执行命令的目录中。 使用该 \*.csr 文件向安全认证中心 (如 Verisign.de)申请证书。 安全认证中心会以文件或 ASCII 字串符的形式向您提供一份签署证书。 如果您收到的是文件,重新将此文件命名为 ihivision.crt。 如果您收到的是 ASCII 字符串,将其完整复制到文本文档中,并将文本 文档命名为 ihivision.crt。 使用下列命令,在操作系统的命令行解释器中将该证书导入到网络服务器 密钥库文件中: lib\java\_x86\bin\keytool -import -trustcacerts -alias Industrial HiVision -file ihivision.crt -keystore keystore -storepass password 用新生成的文件替换现有文件之前,将 " keystore " 文件保存在 Industrial HiVision 的安装目录中。 用新生成的 " keystore " 文件替换 Industrial HiVision 安装目录中

的 " keystore " 文件。

提示: 这些文件中包含有类似于密码的密钥。请保护好这些文件, 防止他人 擅自访问。

您也可以选择自行创建证书,例如参见 www.openssl.org。为此,您可以将 所需的 CA 证书导入到要通过 Industrial HiVision 连接的移动设备或浏览 器。

# 7.11 InfluxDB® 和 Grafana® 接口

此功能可让您以图形化表示形式显示过去一段时间内连接设备的不同属性的 变化。您可以监控与以下类别相关的不同网络拓扑项属性的状态和值:

- 设备
- 端口通用数据
- 端口统计数据
- PoE
- 性能
- WLAN

Industrial HiVision 可让您选择这些类别并导出至 InfluxDB® 服务器。 InfluxDB® 是一个开源数据库,其针对时间序列数据的快速、高性能存储和 检索进行了优化。Grafana® 可以从这个数据库中检索从 Industrial HiVision 导出的数据。Grafana® 是一个多平台开源网络应用程序, 用于数 据的分析和交互式可视化。当连接到支持的数据源时,Grafana® 会提供图 表、图形和警报。

### 7.11.1 配置 InfluxDB® 和 Grafana®

为正常使用此功能,您需要安装 InfluxDB® 和 Grafana®。您可通过以下方 法进行:

- ▶ 将 InfluxDB® 和 Grafana® 应用程序安装在相同或不同的工作站上并配置 为协同工作。
- 安装运行配置为协同工作的 InfluxDB® 和 Grafana® 容器的 Docker。这 并不是一个安全的方法,因为这只会使用 HTTP 协议。

提示 : 您有必要安装以下应用程序版本:

- ▶ InfluxDB®: 1.8.x 版本
- ▶ Grafana®: 8.x.x 版本

如要配置 InfluxDB® 和 Grafana®,请执行以下步骤: 安装 InfluxDB®。请按照链接 [https://portal.influxdata.com/](https://portal.influxdata.com/downloads/) [downloads/](https://portal.influxdata.com/downloads/) 中的说明进行操作。

提示: 如要启用 InfluxDB® 的安全通信,在某些情况下需要有一个自签 名证书。为此,请按照链接 [https://docs.influxdata.com/influxdb/](https://docs.influxdata.com/influxdb/v1.8/administration/https_setup/#set-up-https-with-a-self-signed-certificate) [v1.8/administration/https\\_setup/#set-up-https-with-a-self](https://docs.influxdata.com/influxdb/v1.8/administration/https_setup/#set-up-https-with-a-self-signed-certificate)[signed-certificate](https://docs.influxdata.com/influxdb/v1.8/administration/https_setup/#set-up-https-with-a-self-signed-certificate) 中的说明进行操作。

提示 : 对于 InfluxDB® 中的身份验证和授权,请按照链接 [https://](https://docs.influxdata.com/influxdb/v1/administration/authentication_and_authorization) [docs.influxdata.com/influxdb/v1/administration/](https://docs.influxdata.com/influxdb/v1/administration/authentication_and_authorization) [authentication\\_and\\_authorization](https://docs.influxdata.com/influxdb/v1/administration/authentication_and_authorization) 中的说明进行操作。

- 安装 Grafana®。请按照链接 [https://grafana.com/grafana/](https://grafana.com/grafana/download?pg=get&plcmt=selfmanaged-box1-cta1) [download?pg=get&plcmt=selfmanaged-box1-cta1](https://grafana.com/grafana/download?pg=get&plcmt=selfmanaged-box1-cta1) 中的说明进行操作。
- □ 如要安装 Industrial HiVision, 请按照章节 [" 软件一览表 " 页](#page-22-0) 23 中 的说明进行操作。
- 如要识别拓扑结构中的设备,请按照章节 [" 设备识别 " 页](#page-115-0) 116 中的说 明进行操作。
- □ 如要配置 InfluxDB® 服务器的连接参数, 请按照章节 [" 导出到](#page-352-0) [InfluxDB®" 页](#page-352-0) 353 中的说明进行操作。
- 如果您要监控端口统计数据,则需要为这些端口明确配置用户定义的属 性。如果您要将用户定义的属性添加至设备的特定端口,请执行以下步 骤:
	- 在详细信息显示中,点击 " 端口 " 选项卡,然后选择需要的端口。
	- □ 如要打开 "MultiConfig ™ " 对话框, 右键点击需要的端口, 然后选 择 "MultiConfig ™ "。
	- □ 在 "MultiConfig™" 对话框菜单树中,打开 "新建属性" 对话框。
	- 如要添加新用户定义的属性,点击 " 新建 N" 按钮。 " 新条目 " 对话框打开。
	- 口在"属性"下拉列表中,选择您要导出的属性,然后点击"确定" 按钮。

选定的属性被添加至 " 新建属性 " 表格中。

点击 " 写 " 按钮。

提示: 如果您想将用户定义的属性保存为 MultiConfig™ 预设, 请按照章 节 [" 编辑预设定 \(Edit Presets\) 列表的常规信息 " 页](#page-161-0) 162 中的说明 进行操作

提示: 然后,用户定义的属性将显示在 导出到 InfluxDB® > 分类 表格中 " 端口统计 " 类别的下方。您可添加以下用户定义的属性: ■ "CRC 队列错误 " ( "Delta ") ▶ "冲突" ("Delta") ▶ " 流入方向的错误 " ( "Delta ") ■ "流入的字节数" ("Delta") ▶ "流入单播数据包 " ( "Delta ") ■ " 流入非单播数据包 " ( "Delta ") ■ "流出的错误" ("Delta") ■ "流出字节数" ("Delta") ■ "流出单播数据包 " ( "Delta ") ▶ "流出非单播数据包 " ( "Delta ") □ 如要选择所需的属性类别, 请按照章节 [" 导出到 InfluxDB®" 页](#page-288-0) 289 中 的说明进行操作。 □ 如要登录 Grafana®, 请执行以下步骤: 打开网络浏览器。 在地址栏中,以如下格式输入安装 Grafana® 的工作站的 IP 地址和端 口:[IP\_address\_of\_Grafana\_installation]:3000 Welcome to Grafana (欢迎来到 Grafana)页面将会打开。 □ 在 Email or username (电子邮件或用户名)字段中,输入默认用 户名 admin。 在 Password (密码)字段中,输入默认密码:admin。 点击 Log in (登录)按钮。 供您更改密码的页面将会打开。 □ 在 New Password(新密码)和 Confirm new password(确认 新密码)字段中,输入同一密码。 点击 Submit (提交)按钮。 General / Home (通用 / 主页) 页面将会打开。 提示: 如果您选择点击 Skip (跳过) 按钮, Grafana® 会在您下次登录 时提示您更改密码。 □ 在 Grafana® General / Home (通用 / 主页) 页面中, 将鼠标光标悬停 在 Configuration (配置)图标上方。 Configuration (配置)菜单将会打开。 在 Configuration (配置)菜单中,点击 Data sources (数据源) 按钮。 Data sources (数据源)选项卡将会打开。 如要添加数据源,请点击 Add data source (添加数据源)按钮。

Add data source (欢迎来到 Grafana)页面将会打开。

□ 如要选择 InfluxDB® 服务器,请点击与 Select 行相关的 InfluxDB (选择)按钮。

Data Sources / InfluxDB (数据源 /InfluxDB)页面将会打开。

- □ 在 Name (名称) 字段中,输入数据库的默认名称: InfluxDB。
- 在 URL 字段中,以如下格式输入安装 InfluxDB® 的工作站的 IP 地址和 端口: https://[IP\_ADDRESS\_OF\_INFLUXDB®\_INSTALLATION]:8086
- 在 Database (数据库)字段中,输入数据库的默认名称:
- ihivision\_data。
- 在 User (用户)字段中,输入用户名。
- 在 Password (密码)字段中,输入密码。
- □ 点击 Save & test(保存并测试)按钮。

提示: 如果您指定了正确的数据,则会显示消息 Data source is working (数据源正在工作)。

## 7.11.2 导入 Grafana® 主控面板模板

Hirschmann 为可用的导出类别提供一系列主控面板模板。您可以利用这些主 控面板来显示从 Industrial HiVision 中导出的数据。

如要将主控面板模板导入 Grafana®,请执行以下步骤:

- 打开网络浏览器。
- □ 在地址栏中, 输入以下 URL: https://grafana.com/orgs/hirschmann/ [dashboards](https://grafana.com/orgs/hirschmann/dashboards)

HirschmannDashboards (主控面板)网页将会打开。

- 选择您想要导入的主控面板的名称。 与所选主控面板相关的网页将会打开。
- 如要复制主控面板 ID,请点击 Copy ID to Clipboard(将 ID 复制 到剪贴板)按钮。
- 在 Grafana® General / Home(通用 / 主页)页面中,将鼠标光标悬停 在 Dashboards (主控面板)图标上方。
	- Dashboards (主控面板)菜单将会打开。
- 在 Dashboards (主控面板)菜单中,点击 Manage (管理)按钮。 Manage (管理)选项卡将会打开。
- 在 Manage (管理)菜单中,点击 Import (导入)按钮。 Import (欢迎来到 Grafana)页面将会打开。
- 在 Grafana.com dashboard URL or ID (Grafana.com 主控面板 URL 或 ID)字段中粘贴复制的 ID,然后点击 Load (加载)按钮。 Importing dashboard from Grafana.com  $(\mathcal{M}% (G,n))$  Grafana.com 导入 主控面板)页面将会打开。
- 在 Select a InfluxDB data source (选择 InfluxDB 数据源)下 拉列表中,选择 InfluxDB 条目。
- 如要打开所选主控面板,请点击 Import (导入)按钮。 与所选主控面板相关的页面将会打开。

7.11.3 安全

如要提高导出至 InfluxDB® 功能的安全性,我们推荐您使用安全的 HTTPS 协议。您也可以将此协议与为 InfluxDB® 和 Grafana® 启用的用户身份验证 结合使用。

## 8 参考

前面章节中主要以任务为导向,而参考一章中将以功能为导向介绍单个对话 框和菜单项。主要内容为解决次要基本任务而设置的功能的详细信息。

# 8.1 文件 F

" 文件 F" (File) 菜单中包含与文件操作相关的功能。

Industrial HiVision 将在计算机上执行文件操作, 由此 "Hirschmann Industrial HiVision 8.5 Service" 服务将与界面进行通信。如果您在不同 的计算机上安装了服务和用户界面,那么您将可以通过文件选择对话框选择 文件 ( 参阅图 [53](#page-235-0))。

双击表格行,进入文件树形结构的下 1 级。点击"上一级" (Up),进入文 件树形结构的上 1 级。

通过表格上方的路径可以知道目前的位置。

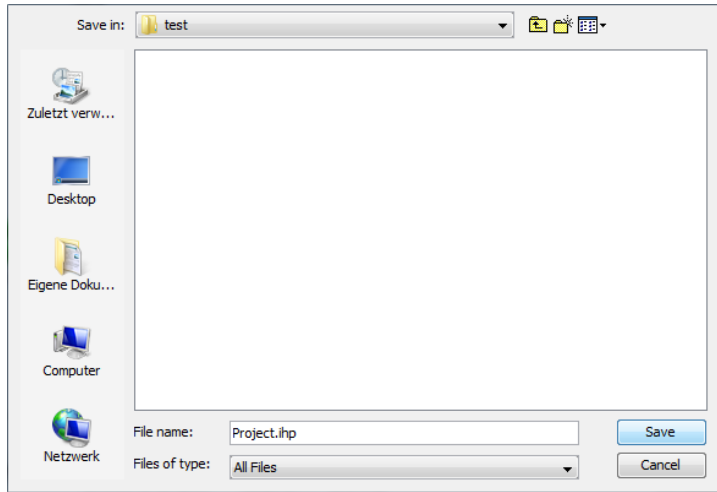

<span id="page-235-0"></span>图 53: 不同计算机上的文件选择对话框

## 8.1.1 新建项目 j

通过这个选项可以创建一个用于存储网络数据的新项目。

提示: 选择 " 新建项目 j ", 便可删除当前项目。为了保存当前项目的数 据,请在选择新项目前,请先使用一个不同的名字 (参阅页 239 " 保存 [S"](#page-238-0)) 将此项目的数据导出。

#### 8.1.2 新建 N

请将该选择用于以下功能:

- 添加一个新的文件夹
- 为所选文件夹添加一个新设备
- 为所选文件夹添加一个列表中的新设备
- 为所选文件夹添加一个新的子域
- 创建一个新连接
- 添加具有端口级别属性的计数器,比如用于 "In non Unicast Packets" (在非单播数据包中)。
- 添加一个文本行
- ▶ 添加一个符号。您可以在所涉及符号的窗口 " 属性 ... v " 中对符号进 行修改。

#### 设备列表

Industrial HiVision 可以通过文本文件或 Microsoft Excel 文件 (CSV), 对 IP 地址进行扫描。通过对话框 "从列表创建设备 ", 可以 查找文件并上传至 Industrial HiVision。如果在列表中查找不到某个设 备,Industrial HiVision 则该设备在拓扑图中作为通用设备显示。

通过对话框 " 从列表创建设备 ",可以添加文件中所含的表格 IP 地址 参数设置 > 基础 > 发现设备 > 网络扫描。如果您选中了控制复选框 " 添加 IP 地址到 '预设参数 - 基本 - 发现设备 - 网络扫描 ' ", Industrial HiVision 将把文本文件中的 IP 地址范围输入到表格中。

如果您选中了控制复选框 " 添加 IP 地址到 ' 预设参数 - 基本 - 发现设 备 - 网络扫描'"和"关联连续的 IP 地址到范围内", Industrial HiVision 将以下述方式把 IP 地址输入到表格中:

- ▶ 如果文件中的 IP 地址在表格所含地址的范围之内, 则 Industrial HiVision 会把该 IP 地址与现有地址范围合并。
- ▶ 如果 IP 地址范围和另一个范围重叠, 或者受到较大的现有地址范围 的限制, 则 Industrial HiVision 将使用现有范围的网络掩码。
- 如果该函数没有现有范围中的网络掩码,则该函数将自动分配默认网 络掩码值 255.255.255.0。
- 该函数将把各个相邻的 IP 地址合并到 IP 地址范围内,该地址范围将 被记录在同一个文件中。
- 创建 IP 地址文件时使用以下格式:
- $\blacktriangleright$  192.168.1.10,
- ▶ # 这是一个单独的地址。
- $\blacktriangleright$  192.168.1.11
- ▶ # 这同样是一个单独的地址。
- 192.168.1.12, 192.168.1.15,
- # 这是一个地址范围。
- 192.168.1.16,192.168.1.20
- ▶ # 这同样是一个地址范围。
- # 这是一个备注行。
- # 192.168.1.1 这同样是一个备注行。

提示: 为了隔开 IP 地址范围, 请使用逗号而不是空格。行尾的逗号是可 选的。插入文本的时候请使用井号 (#)。

#### 8.1.3 连接 C

通过这个选项,您可以使用服务与本地计算机 (localhost) (本地主机)或 远程计算机的用户界面进行连接。

8.1.4 打开 ... O

参考

通过这个选项,您可以打开一个以前保存的项目,以进行显示或更改。

选择相应路径以及文件夹结构中的所需文件。

提示 : 请选择一个具有 Industrial HiVision 服务或您有权访问的路径。

#### <span id="page-238-0"></span>8.1.5 保存 S

通过这个选项,您可以将 Industrial HiVision 的当前网络数据和配置保存 到带扩展文件 .ihp 的项目文件中。

□ 请选择 文件 F > 保存 S(File:Save),以使用 Industrial HiVision 的当 前项目和当前配置覆盖已打开的项目文件。

### 8.1.6 另存为 a

通过这个选项,您可以将 Industrial HiVision 的当前网络数据和配置保存 到一个当前项目文件中。

- 请选择 文件 F > 另存为 a (File:Save as...)
- 在您的文件夹结构中选择相应的路径,并指定项目名称。

提示 : 请选择一个具有 Industrial HiVision 服务或您有权访问的路径。

 点击 " 保存 S" (Save),以将 Industrial HiVision 的当前项目和当前 配置保存在一个新文件中。

### 8.1.7 保存备份

通过 Industrial HiVision 可保存恢复 Industrial HiVision 安装所需要 的信息。

出于保存备份之目的,Industrial HiVision 在压缩文件中保存下列信息:

- ▶ PSM 列表和 PSM
- 配置 (服务属性文件)
- 项目数据库
- 报告数据库
- 许可证文件
- ▶ 日志文件
- 用户报告
- 用户脚本、任务和任务结果
- ▶ 包含版本信息的 info.txt 文件

调用 " 保存备份 " (恢复备份)后,Industrial HiVision 打开文件选择 对话框。可以在这里选择备份文件的保存位置。

提示: 加载备份文件时, 需要保存备份文件时所使用的相同版本的 Industrial HiVision。版本信息见备份压缩文件中的 info.txt 文件。

8.1.8 加载备份

通过 Industrial HiVision 可恢复损坏的 Industrial HiVision 安装。 出于加载备份之目的,Industrial HiVision 备份压缩文件包含以下信息:

- ▶ PSM 列表和 PSM
- 配置 (服务属性文件)
- 项目数据库
- 报告数据库
- ▶ 许可证文件
- ▶ 日志文件
- 用户报告
- 用户脚本、任务和任务结果
- ▶ 包含版本信息的 info.txt 文件

调用"加载备份" (恢复备份)后, Industrial HiVision 打开文件选择 对话框。可以在这里选择备份文件的保存位置。

提示: 加载备份文件时, 需要保存备份文件时所使用的相同版本的 Industrial HiVision。版本信息见备份压缩文件中的 info.txt 文件。

## 8.1.9 导出 ... E

通过这个选项,您可以导出详细显示的内容。 Industrial HiVision 可将图形 (拓扑显示) 导出为:

- $\blacktriangleright$  PDF 文件,  $\triangleright$  jpg 文件, ▶ png 文件, ▶ bmp 文件。 Industrial HiVision 可将表格导出为: ▶ PDF 文件 ▶ HTML 文件
- ▶ CSV 文件 (参阅页 [427 "CSV 导出 "\)](#page-426-0)

□ 请选择 文件 F > 导出 ... E, 并随后在窗口 " 保存 S " 中选择文件类型。

8.1.10 输出事件 t

通过这个选项,您可将整个事件列表导出为:

- $\blacktriangleright$  PDF 文件
- ▶ HTML 文件
- ▶ CSV 文件 (参阅页 [427 "CSV 导出 "\)](#page-426-0)
- □ 请选择 文件 F > 输出事件 t, 并随后在窗口 " 保存 S " 中选择文件类型。

8.1.11 打印 P

通过这个选项,您可以打印详细显示的内容。

□ 请选择 文件 F > 打印 P。 Industrial HiVision 将生成一个包含列表内容的临时 PDF 文件,并使用 安装在管理站中的 PDF 显示程序(如 Acrobat Reader)打开 PDF 文件。

8.1.12 打印事件 r

通过这个选项,您可以打印整个事件列表。

 请选择 文件 F > 打印事件 r。 Industrial HiVision 将生成一个包含列表内容的临时 PDF 文件,并使用 安装在管理站中的 PDF 显示程序(如 Acrobat Reader)打开 PDF 文件。

8.1.13 退出并停止服务 v

该选择在 Windows 操作系统运行时可用。 通过这个选择,您可以退出程序,对本地服务来说则意味着退出服务。退出 服务后,网络监测随之中断。

## 8.1.14 退出 x

通过这个选项,您可以退出程序。该服务在后台仍处于激活状态,并继续监 测您的网络。

## 8.2 编辑 E

" 编辑 "" 编辑 E" (Edit)菜单中包含与编辑操作和设备属性相关的功 能。

## 8.2.1 撤消

通过这个选项,您可以撤消在程序中所作出的最后一次更改。

## 8.2.2 重试

通过这个选项,您可以恢复之前在程序中撤消的最后一次更改。

## 8.2.3 编辑模式

您可以使用此选择来激活 / 停用 " 编辑模式 " 此功能需要相应的访问权限,参见"编辑模式"页 82。 为避免 " 编辑模式 " 写入冲突,Industrial HiVision 阻止同时在多个用 户界面上激活。

#### 8.2.4 切换为免费版本

在选择之后,您将在免费 30 天的试用时间内在许可版本和免费版本之间进 行切换。

Industrial HiVision 提供了 3 个版本:

 许可版本 只要您输入了一个许可证密匙 Industrial HiVision 便将作为许可版本运 行。作为许可版本,Industrial HiVision 为您提供了全部功能范围。 30 天试用版 (获许可) 在新安装或升级之后,Industrial HiVision 将以全部功能范围启动,并 将持续免费的 30 天试用时间。 在试用时间的最后 7 天力,将通过一个消息窗口提示您试用时间将要结 束,并且您可以在试用时间结束之前保存项目文件。Industrial HiVision 在这时候将停止运行,随后 Industrial HiVision 将在下次启 动的时候显示该消息窗口。 免费版本

作为免费版本,Industrial HiVision 让您可以对 Hirschmann 加以了 解,并对已了解的设备进行升级。

### 8.2.5 剪切 C

通过这个选项,您可以将所选的数据 (屏幕元素、组件、设备以及所属的设 置)转移到剪贴板。

数据将被删除,并在需要的时候通过菜单项 " 粘贴 P " 重新添加到其他位 置。

您还可以将对象名称复制到其他应用程序中,例如:文本编辑器。

#### 8.2.6 复制 o

通过这个选项,您可以将所选择的数据 (屏幕元素、组件、设备和您的设 置)转移到剪贴板。

数据将被保留, 并在需要的时候通过菜单项 " 粘贴 P " 重新添加到其他位 置。

您还可以将对象名称复制到其他应用程序中,例如:文本编辑器。

#### 8.2.7 粘贴 P

通过该选择框,您可以将数据 (屏幕元素、组件、设备以及所属的设置)添 加到剪切板中光标当时所处的位置。

#### 8.2.8 粘贴为链接 L

通过该选择框,您可以将数据(屏幕元素、组件、设备以及所属的设置)作 为快捷方式添加到剪切板中光标当时所处的位置。只是插入数据的引用。数 据本身位于其原始位置 (参阅页 130 "创建快捷方式")。

8.2.9 删除 D

通过该选择框,您可以将所选的数据 (屏幕元素、组件、设备以及所属的设 置)删除。

在删除设备的时候,Industrial HiVision 让您可以在删除设备或者移动至 文件夹 " 未使用的设备 " 之间进行选择。

#### 8.2.10 重命名

通过该选项,您可以对选中的文件夹或一个选中的设备进行改名。

### 8.2.11 全选 A

通过这个选项,您可以选择激活文件夹中的任何对象。

8.2.12 确认状态改变 S

通过这个选项,您可以所属子组件被选中组件的状态更改进行确认。

#### <span id="page-246-0"></span>8.2.13 管理

通过这个选项,您可以激活所选设备的监测(参阅页 248 "非网管")。

### <span id="page-247-0"></span>8.2.14 非网管

通过这个选项,您可以禁用所选设备的监测 。此外,Industrial HiVision 可将设备及其配置和当前值保存在数据库中。设备监测处于关闭状态,直到 重新选择了 " 管理 " (Manage) ( 参阅页 [247 " 管理 "](#page-246-0))。Industrial HiVision 将颁放设备的许可证,并允许您将该许可证用于其他设备。 Industrial HiVision 用灰色和停止符显示状态为 " 非网管 " (Unmanage) 的设备。

## 8.2.15 设置设备和端口名称

通过该选项,您可以指定显示以下元素的详细窗口:

- 所选设备的设备名称和端口名称。
- 所选设备的 IP 地址和端口名称

## 8.2.16 设定缺省设备图标

通过这个选项,您可以设置用于显示设备类别的图标。如果此设备类别不存 在默认图标,Industrial HiVision 将使用设置中注明的图标作为设备图标 ( 参阅页 [339 " 设备图标 "](#page-338-0))。

### 8.2.17 详细目录 v

通过此选项 Industrial HiVision 将生成一个 PDF 文件,包括:

- " 所选设备的详细目录 S"
- " 所有设备详细目录 A"

PDF 文件中包含设备及其设置的说明。

 作出选择。指定需要 Industrial HiVision 在其中保存 PDF 文件的文件 夹。

## 8.2.18 绘图尺寸

您可以借助该选项根据您的要求对详细显示所需标记范围的大小进行调整。 Industrial HiVision 出于该目的提供了 3 个选项:

- " 增大绘图空间 E"
- "减小绘图空间 R"
- "缩小图形以适合 S"

### 8.2.19 背景图像 B

通过这个选项,您可以加载、删除或更改详细显示的背景。可进行以下操 作:

- ▶ " 粘贴为背景 B " 选择 " 粘贴为背景 B" (Paste As Background) 将剪贴板中的图片设为 详细显示的背景。如果剪贴板是空的,则这个菜单项是灰色标记,不能选 择。
- "选择背景图像 ... S" 选择"选择背景图像 ... S" (Select Background Image...) 将来自文 件的图片设为详细显示的背景。选择相应路径以及文件夹结构中的所需文 件。

提示: 高分辨率的背景图片会增大网络管理站的资源负荷, 从而降低系 统性能。

▶ "删除背景图像 R" 选择"删除背景图像 R" (Remove Background Image) 可以删除详细显 示的背景。

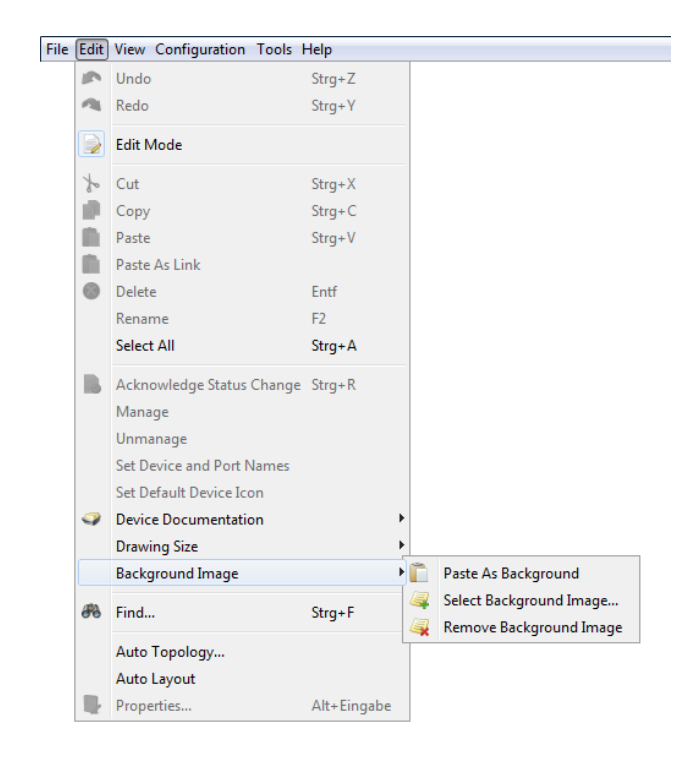

图 54: 编辑:背景

8.2.20 查找 ... F

使用 " 搜索 " 对话框可以在该显示中搜索组件、MAC 地址或 IP 地址。

- 如果需要搜索 IP 地址,请选择 " 按 IP 地址设备列表 " (Devices by IP Address) 选项卡。或如果需要搜索设备部件则选择 " 按名称组件列表 " (Components by Name)。
- 输入
	- IP 地址 /MAC 地址或其中一部分
	- 组件名称或其无需使用通配符的一部分。
- 在树形显示左侧选中一台设备,或选择需要 Industrial HiVision 在其 中进行搜索的文件夹。
- 点击 " 查询 " (Find) 键,开始搜索。

Industrial HiVision 将在搜索对话框的列表中显示搜索结果。双击此列表 中的行, Industrial HiVision 将选择需要在文件夹列表中进行搜索的组 件。

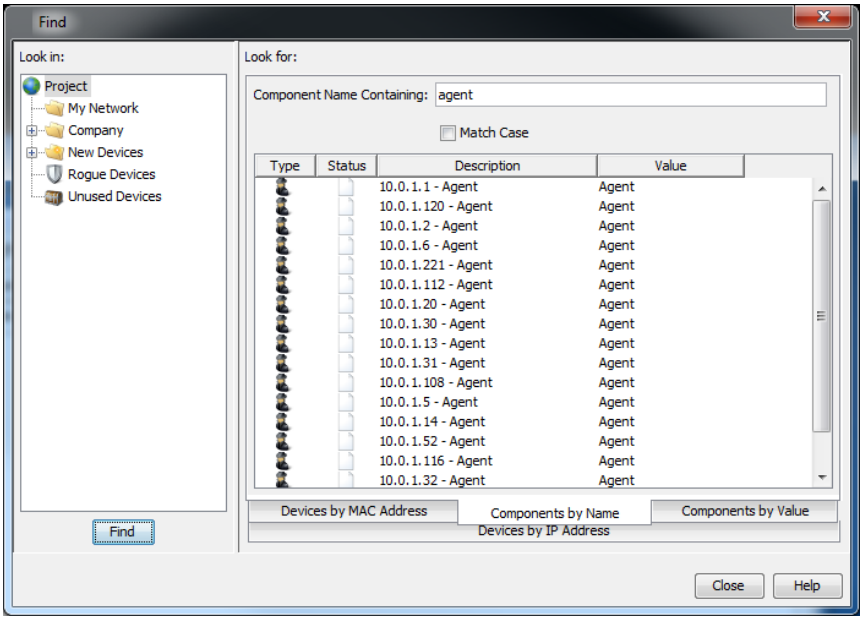

图 55: 编辑:搜索

## 8.2.21 自动生成拓扑 ... T

" 自动生成拓扑 ... T" 功能可以自动创建设备间的连接。为实现拓扑识 别,Industrial HiVision 使用了转发数据库 (Forwarding Data Base (FDB)) 和设备的 SNMP 功能。 IEEE 802.1AB 描述了链路层发现协议 (Link Layer Discovery Protocol,LLDP)。LLDP 实现了用户局域网的自动拓扑识别。 Industrial HiVision 识别冗余机制,例如:RSTP、冗余网络耦合或 HIPER 环。Industrial HiVision 将每个冗余连接显示为单独连接。 Industrial HiVision 可以识别跨子网的终端设备拓扑,如果子网分隔式路 由器支持 SNMP-ipNetToPhysicalTable。

请选择 编辑 E > 自动生成拓扑 ... T (File:Save as...)

 请在自动拓扑识别用对话框中确定 Industrial HiVision 是如何执行功 能"自动生成拓扑 ... T"的。

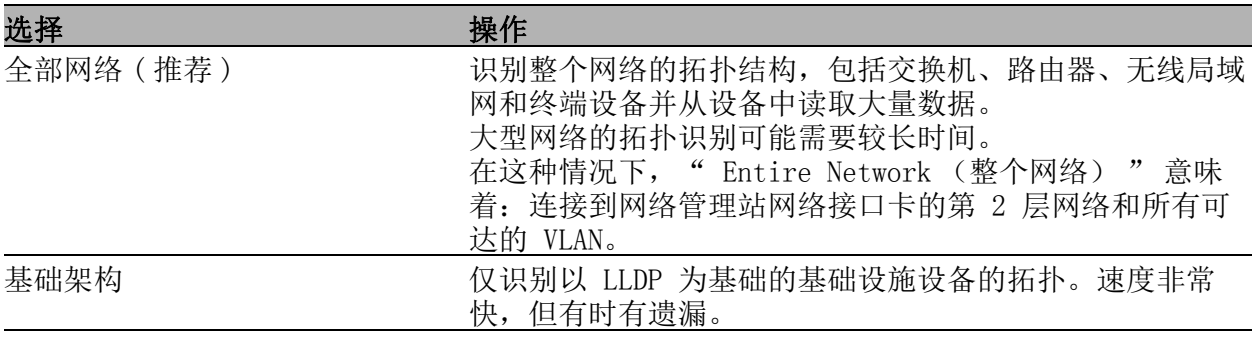

表格 26: " 范围 "

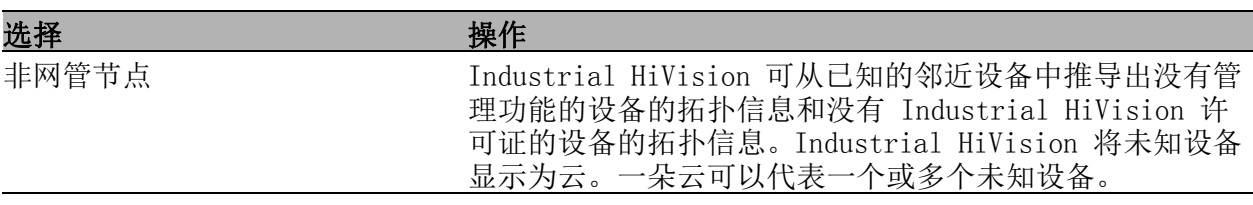

表格 27: " 非网管节点 "
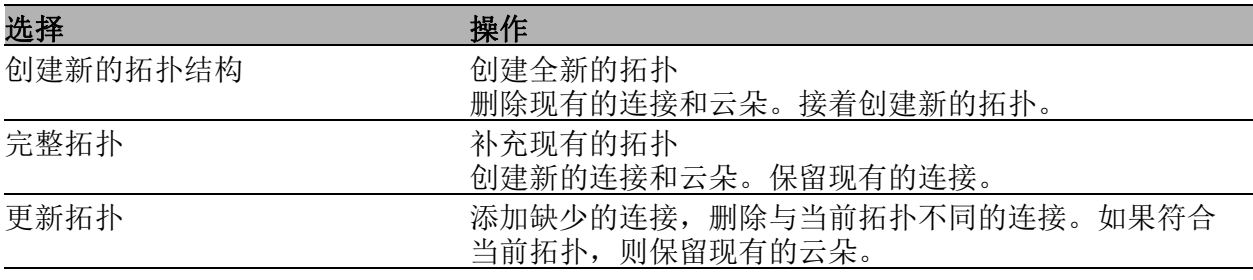

表格 28: " 策略 "

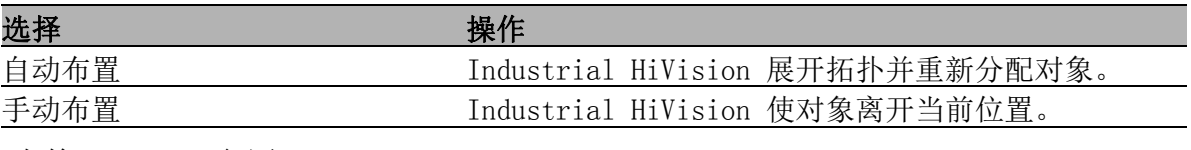

表格 29: " 布置 "

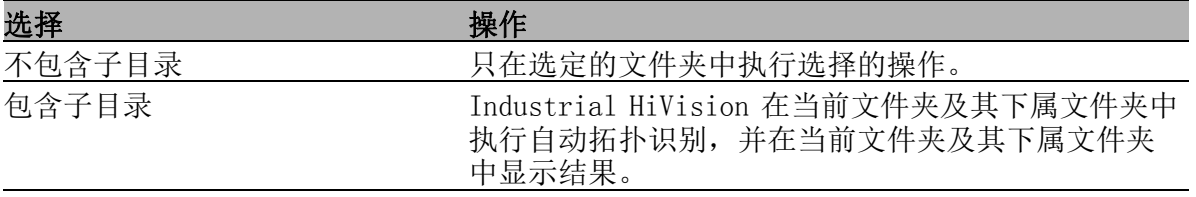

表格 30: " 范围 "

请点击 " 确定 " 按键。

接着 Industrial HiVision 将根据设置询问网络中的所有连接,并在界面中 显示识别到的连接。

提示 : 拓扑识别

- ▶ 不符合 LLDP 规范或无法通过 SNMP 进行管理的网络组件可能会导致不正 确的自动拓扑识别。
- ▶ 在识别过程中激活的 DHCP 请求将导致识别结果出现错误。
- ▶ VLAN 路由将导致识别结果出现错误。 MACH 3000 M 路由器模块与 VLAN 路由一起工作。
- ▶ 为了在 1:1-NAT 路由器之后识别子网, 请在"范围" (Scope) 下选择" 基础架构 " (Infrastructure) ( 参阅表格 [26](#page-251-0))。
- Industrial HiVision 通过 VRRP 路由器正确识别拓扑的前提是,在相同 文件夹或子文件夹中至少有一个启动了自动拓扑功能的 VRRP 路由器。
- 在无线客户端设备后面识别局域网中的设备: BAT-Devices 的 Hirschmann 都配备了 " client bridge support " (客户端网桥支持)功能。 因此 Industrial HiVision 可以在无线客户端设备后面识别局域网中的 设备,激活接入点上无线客户端设备和所属广域网中的 " client bridge support " (客户端网桥支持)功能。
- 冗余连接的终端设备将导致识别结果出现错误。
- 拓扑识别可以在拓扑执行时识别拓扑。 拓扑显示更新后, Industrial HiVision 将在网络中显示其他的更改(比 如漫游)。
- 自动生成拓扑 适用于无法识别的设备

功能 "自动生成拓扑 ... T " 隶属于 Industrial HiVision, 是专门为 平面 2 层拓扑而设计的。已针对路由拓扑进行了更改。在极少数情况下, 识别到的拓扑结构可能不正确或不完整。以下步骤将帮助您从整个网络中 创建拓扑。

这一步骤是根据设备提供的信息通过 SNMP 经由 LLDP 专门提供拓扑。 一个属于此类别设备的示例是 Dragon PTN。

请在根项目文件夹中执行以下步骤。

请在对话框 " 自动生成拓扑 " 中确定以下数值:

- " 范围 ": 基础架构
- " 非网管节点 ": 按照需要
- " 策略 ": 创建新的拓扑结构
- " 布置 ": 按照需要
- " 范围 ": 包含子目录
- 在 Industrial HiVision 对所选文件夹中的设备进行扫描之后, 选项卡 " 地图 " 将显示网络拓扑。该拓扑可能仍然不完整。

通过执行以下步骤,重新扫描网络:

- 请在文件夹框中选择所需的文件夹。
- 请鼠标右键点击 " 地图 " 选项卡上的空白区域。
- □ 在下拉列表中选择" 自动生成拓扑 ... T " (Schedule Saving Device Configuration)。
- 请在对话框 " 自动生成拓扑 " 中确定以下数值:
	- " 范围 ": 全部网络 ( 推荐 )
	- " 非网管节点 ": 按照需要
	- " 策略 ": 完整拓扑
- " 布置 ": 按照需要
- " 范围 ": 不包含子目录

## 8.2.22 自动布置 u

- " 自动布置 u" 功能使 Industrial HiVision 不再负责设备的分配。
- □ 请选择 编辑 E > 自动布置 u。
- 为了让 Industrial HiVision 不要在详细显示中重定位对象,请点击 " 确定 " 键。

## 8.2.23 文件夹 / 设备的属性

对话框 "属性 ... y " 包含了选项卡 "属性 "、"子组件 "、"状态原 因"、"扫描范围"、"协议"、"IP 地址"和"MAC/IP 地址"。 选项卡 " 协议 " 和 "MAC/IP 地址 " 描述了设备属性。

■ 文件夹 / 设备的属性 选项卡 " 属性 " 显示了组件视图的常规属性。 单击图标 1 次,打开对话框,选择一张 Industrial HiVision 将应用在 显示屏上的图片。Industrial HiVision 自动调整图片尺寸。 状态显示对于网络监测来说是十分重要的。在这里选择 Industrial HiVision 是否应测定这一连接的状态,以及 Industrial HiVision 是否 应将测定后的状态转发到更高层级中。在基本设置中,Industrial HiVision 将测定这一状态并将其转发到更高的层级中。

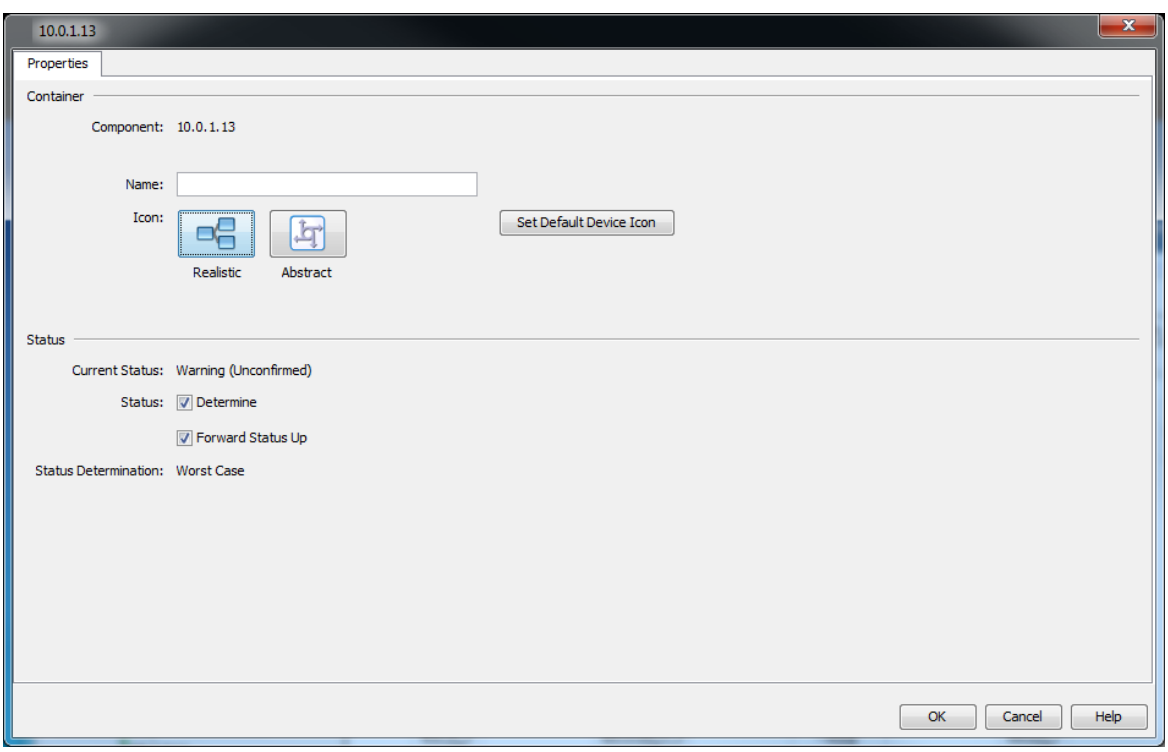

图 56: 文件夹 / 设备的属性

■ 设备 / 文件夹的子组件 选项卡 " 子组件 " 显示了可通过对话框 " 配置签名 ":" 属性 " 打 开的组件所有部分的表格。 除了子组件名称之外,该表还包含了这些子组件各种属性的值。

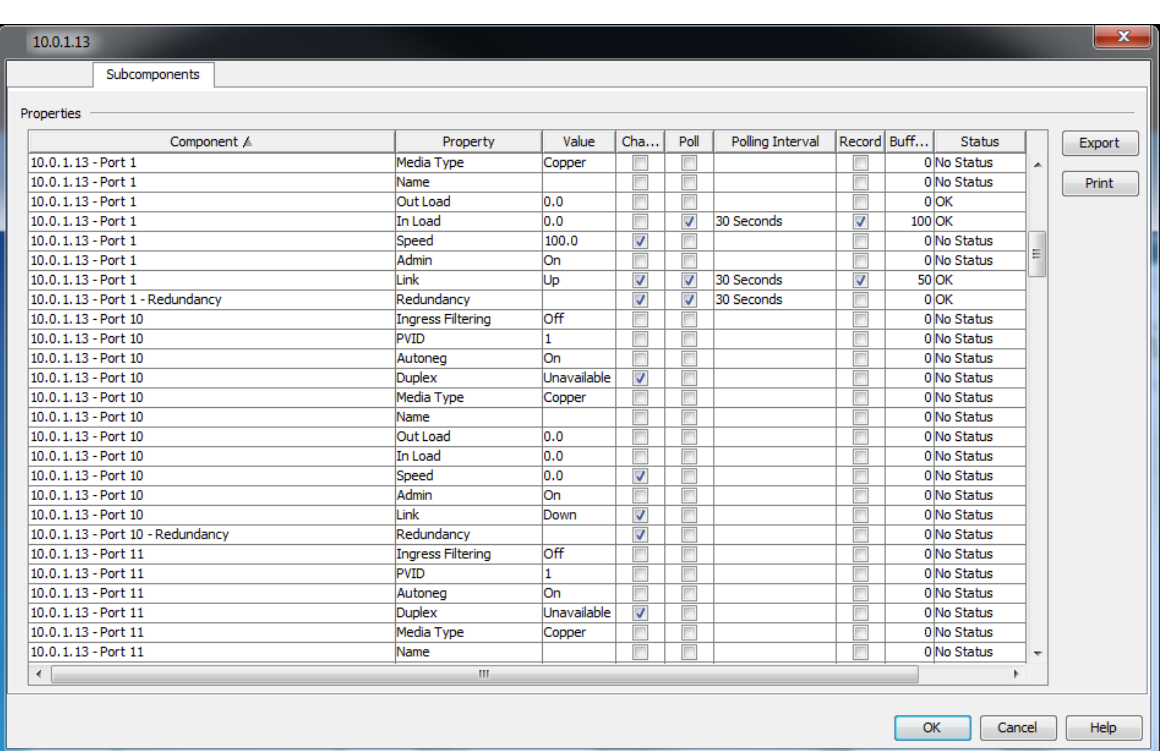

图 57: 文件夹 / 设备的子组件

#### ■ 状态原因

如果您将鼠标指针移动至文件夹区域或 " 地图 " 视图中某个元素的上 方, 则 Industrial HiVision 将显示一个状态列表, 该列表中含当前已 识别的警告和错误。此外,您可以通过选项卡 视图 V > 属性 > 状态原因 显 示状态列表。

选项卡 "状态原因" 对以下元素可用:

- 文件夹
- ▶ 设备
- 容器 设备文件夹的子文件夹
- 连接

作为此功能的一个示例,您网络中设备的状态会持续显示识别到的错误。 您想要维护状态列表的历史记录,供以后使用。

为了将状态列表保存为 PDF 文件,请按以下步骤操作:

选择您要为其保存状态列表的设备。

□ 请点击工具栏 视图 V > 属性。Industrial HiVision 打开" 属性" (多 重配置)对话框。 为了打开对话框" 属性",您可以点击所选的设备。请在下拉列表 中选择功能 " 属性 "。

- 打开选项卡 " 状态原因 "。
- 如果要将状态列表保存到您的计算机上,则需点击 " 输出 X" 按键。 对话框 ?? 将自动打开。
- 请导航至想要用来保存文件的目录。
- 请在文本框 ?? > ??? 中为该文件输入相应的名称。
- 请通过下拉列表 ?? > ????? 选择选项 "Adobe 轻便文件格式 "。
- 请点击 ?? 键。
- 为了将对话框 " 属性 " 关闭,请点击 " 确定 " 键。

您可以保存以下格式的状态列表:

- ▶ PDF 文件
- ▶ HTML 文件
- $\blacktriangleright$  CSV 文件

提示: "打印 P "键将以您默认的 PDF 程序打开状态列表。

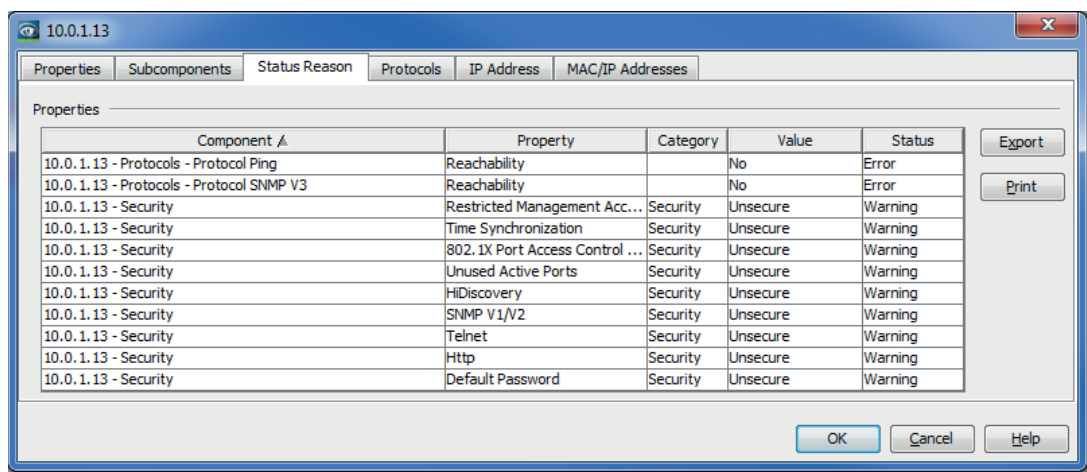

图 58: " 状态原因 " 一个文件夹或设备

#### ■ 文件夹的扫描范围

通过选项卡 "扫描范围", 您便可以对 IP 地址范围进行定义。 Industrial HiVision 将在此文件夹中显示此 IP 地址范围中新识别出的 设备及其 IP 地址 (参阅页 378 "扫描范围")。

| Scan Ranges: My Network        |                               |                          |                                   |      |                           | $\mathbf{x}$                           |
|--------------------------------|-------------------------------|--------------------------|-----------------------------------|------|---------------------------|----------------------------------------|
| First IP Address A<br>10.0.1.1 | Last IP Address<br>10.0.1.254 | Netmask<br>255.255.224.0 | Active<br>$\overline{\mathbf{v}}$ | Name | Default Map<br>My Network | <br>New<br>Edit<br>Delete<br>Duplicate |
|                                |                               |                          |                                   |      | OK<br>Cancel              | Help                                   |

图 59: 文件夹的扫描范围

#### □ 设备协议

选项卡 " 协议 " 显示了所支持协议及其所属属性的表格。 根据具体设备,Industrial HiVision 支持协议:

- $\blacktriangleright$  Ping
- SNMP V1
- SNMP V3
- HiDiscovery V1
- EtherNet/IP
- $\blacktriangleright$  Modbus/TCP

Industrial HiVision 仅支持 Modbus/TCP 命令 Read Device Identification (43 / 14)。

Industrial HiVision 应使用尽可能高级别的协议 (顺序为:SNMP V3、 SNMP V1、Modbus/TCP、Ping)监测设备。

利用" 重新加载 R" (Reload), Industrial HiVision 将重新询问设备 的协议。

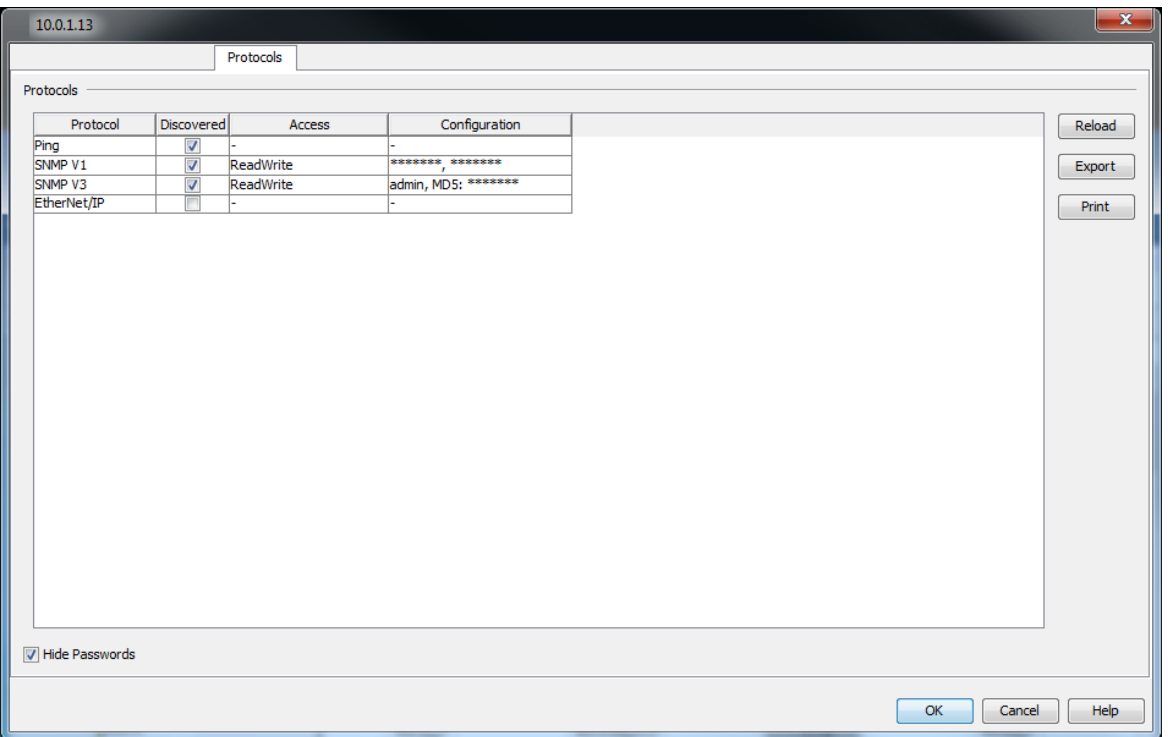

图 60: 设备协议

■ 设备的 IP 地址 通过选项卡 "IP 地址 ",您可以在对话框中对面向 Industrial HiVision 最新设备的 IP 地址和 SNMP 端口编号进行修改。 重新使用 Industrial HiVision 访问已经直接在设备上更改了 IP 地址的 已知设备时需要用到此功能。 如果您想更改设备的 IP 地址,请选中设备并使用对话框 配置 C > IP 配置 ( 参阅页 [387 "IP 配置 "\)](#page-386-0) (Configuration:IP Configuration)。

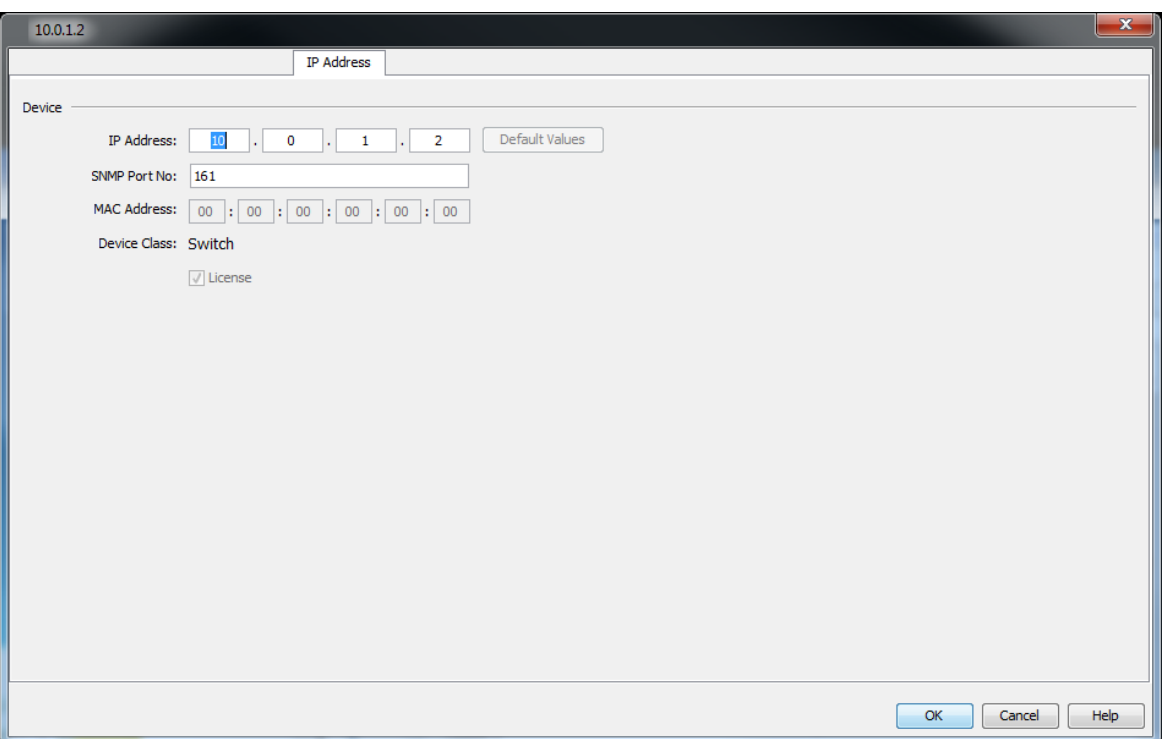

图 61: 用于当前设备的 IP 地址

■ 设备的 MAC/IP 地址

选项卡 "MAC/IP 地址 " 显示了设备上现有 IP 地址及其所属 MAC 地址 的列表。列表中包括:

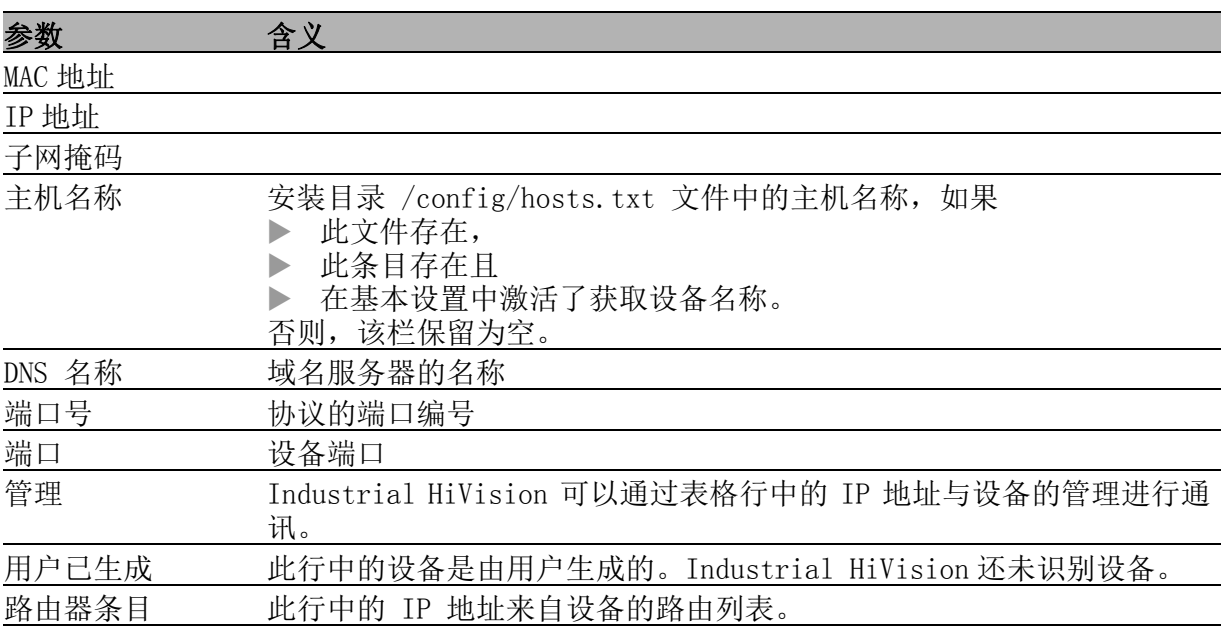

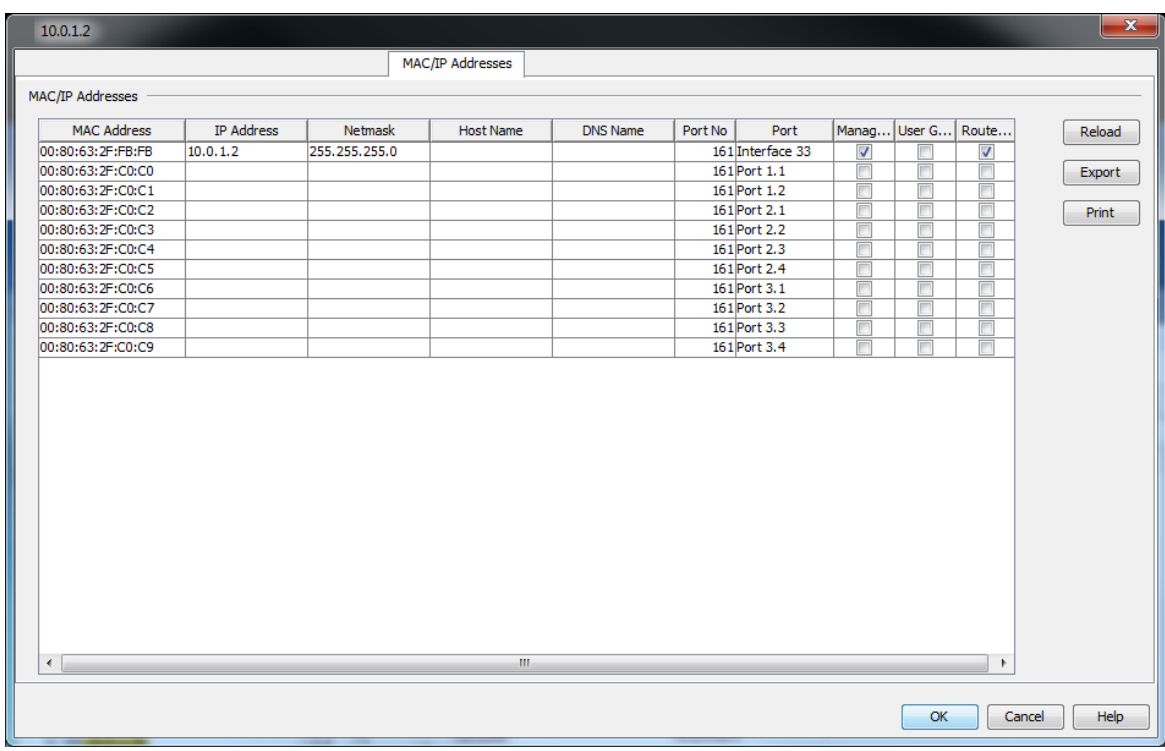

图 62: 设备的 MAC/IP 地址和名称

<span id="page-262-1"></span>8.2.24 组件详细设置的属性

在组件详细设置的属性对话框中,您处于状态测定的最底层。除了更高层级 的属性,此对话框还包括一个有针对性的测定值。如果您想要留意这个值, 则您可以任意的间隔对其进行询问和记录。 轮询间隔的值域:≥ 5 秒。

为设置组件详细设置的属性,请执行以下操作:

请在文件夹框中选择一个设备或一个端口。

打开 " 列表 " 选项卡。

为了将您想要进行修改的属性的属性对话框打开,请双击该属性。

请确定数值。

点击 " 写 " 按钮。

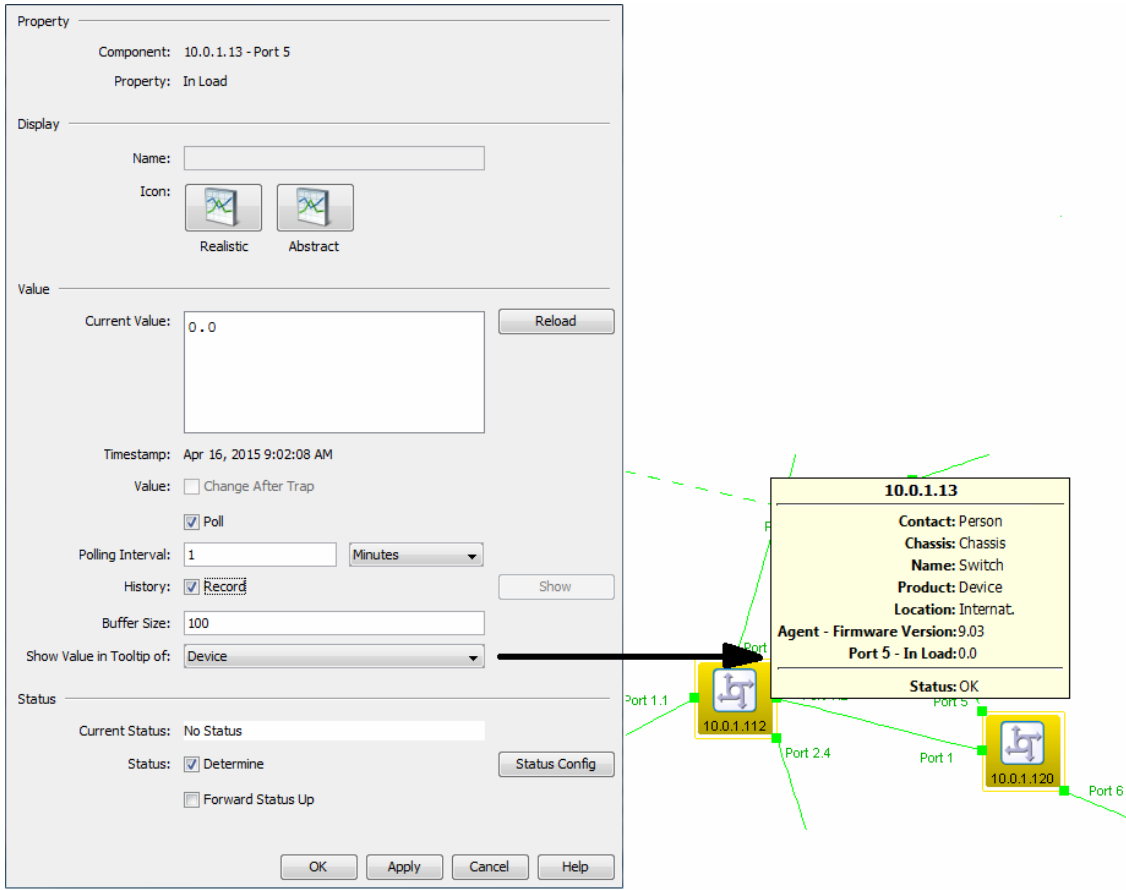

<span id="page-262-0"></span>图 63: 详细设置的属性

如果您在设置 (参阅页 [343 " 程序访问 "](#page-342-0))中取得了重命名的权限,则可 以编辑属性名称。

- 为了执行记录,请选择 历史 > 记录 e。 如要在另一个窗口中显示历史记录,请点击 "显示 " 按钮。通过此窗 口中不同选项卡的选择可以在列表视图及图形视图间进行切换。 属性为计数器类型时,图形视图可用。
- ▶ 借助 " 缓存大小 ", 您可以指定历史记录缓存可包含的条目数量。

提示:如果您在默认值 100 的基础上增加 " 缓存大小 " 值,则会导致 Industrial HiVision 的性能下降。

- ▶ 要在上一级组件的气泡帮助中显示该值,请在"在提示框内显示值"下 拉列表 ( 参阅图 [63\)](#page-262-0) 中选择该组件。
- 在 " 状态配置 S " 对话框中, 您可以指定该值的更改对状态显示的影响。

除了对您网络的监控外,Industrial HiVision 还让您能够对以下属性进行 组件详细级别的设置,前提是该设备支持该选项:

- ▶ 端口的 " 名称 " 为该端口分配了一个任意可读的名称。 端口状态的 " 管理员 "
- 请激活 / 禁用该端口。
- " 自动协商 " 请激活 / 禁用该自动协商功能。
- ▶ 设备的 " 名称 " 为该设备分配了一个任意可读的名称。 " 联系方式 "

注明设备的联系人。

- ▶ " 位置 " 注明设备的生产基地。
- " 信令 "
	- 一定设备数量范围内的专用设备必须注明具有相同的生产基地。

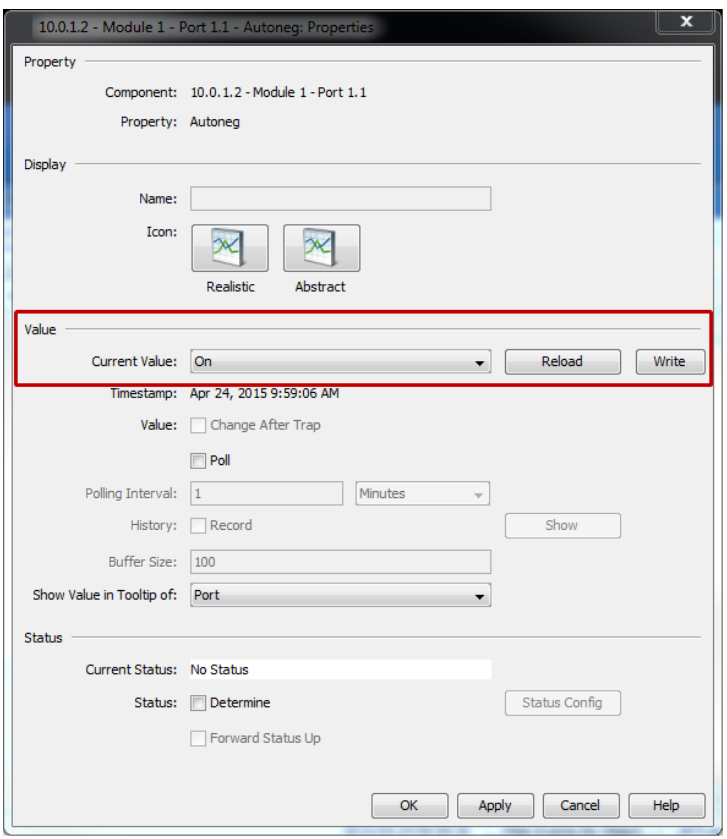

图 64: 配置详细设置的属性

■ 指定的值

" 状态配置 S" 对话框中显示了组件详细设置可能具有的值。 请使用下拉列表,以便为数值分配所需的状态。 操作员为您提供了更多用于定义状态配置的选项。

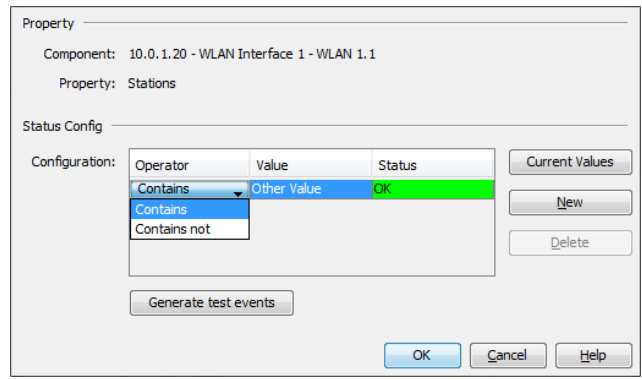

图 65: 状态显示指定值的示例

#### 列表值

" 状态配置 S" 对话框中显示了组件详细设置当前值的列表。 请使用下拉列表,以便为数值分配所需的状态。 与" 定义的值"相反,这些值是可变的,您可以使用" 当前值"读 取当前可用的值,使用"新建 N" 按钮在列表中输入您自己的值, 然后

使用 " 删除 D" 按钮从列表中删除值。

应用示例:当未经授权的站点登录到一个接入点中时您将收到一个故障信 息。在列表中输入所有符合条件的站点,并将"其他值" (Other Value)设置为"错误" (Error) (参阅图 [66\)](#page-266-0)。

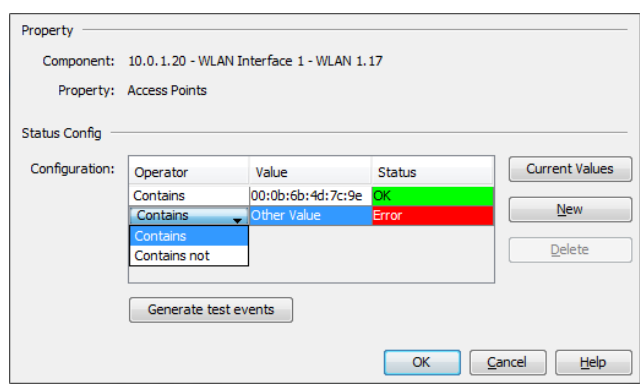

<span id="page-266-0"></span>图 66: 状态显示的列表值

数值

在 " 状态配置 S" 对话框中以数字形式输入极限值。

请通过下拉列表选择由 Industrial HiVision 分配给设备的状态,前提是 未超过或者低于阈值。

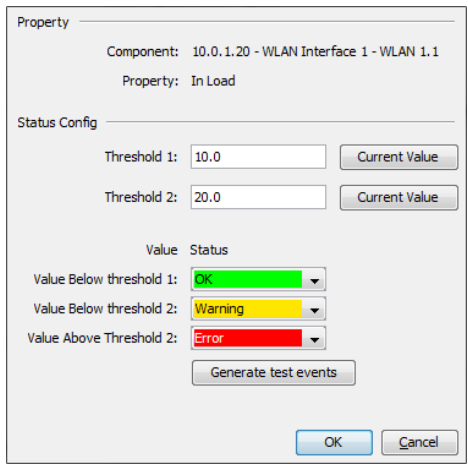

图 67: 状态显示的数值

■ 含有字母和数字的字符串 在 " 状态配置 S" 对话框中可以为设备详细设置分配一个含有字母和数 字的值。 请通过下拉列表选择由 Industrial HiVision 针对其他字符串分配给设备 的状态。 示例: 在一个端口中输入所连接设备的 MAC 地址。如果所连接设备的 MAC

地址正确,请分配状态"正常"。如果所连接设备的 MAC 地址不同,请 分配状态"错误"。一旦 MAC 地址更改, 您会收到一条故障信息。

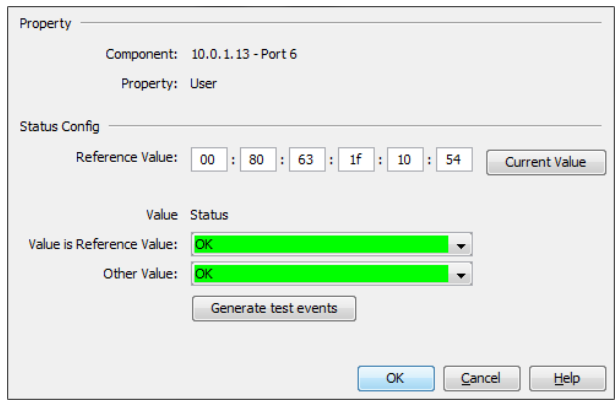

图 68: 状态显示的值 (含有字母和数字)

■ 生成测试事件

该"生成测试事件" 按钮使您可以生成与属性状态更改有关的事件。然 后,您可以为该事件分配一个操作。

单击"生成测试事件"按钮后, Industrial HiVision 打开"测试事 件 " 对话框,以便您可以查看生成的事件。Industrial HiVision 还将 测试 事件写入" 输入事件" 选项卡中。您可以导入" 测试事件" 选 项卡中列 出的已生成事件,然后为该事件分配操作。

Industrial HiVision 不在事件列表中输入测试事件。

在此示例中,您生成测试事件,然后将操作分配给事件。要生成测试事 件,请按照下列步骤操作:

- 双击要为其生成测试事件的设备。
- 在 " 列表 " 选项卡中,右键单击要为其生成测试事件的属性。
- 在下拉列表中,选择 " 属性 ... y" 选项。
- 在 " 状态 " 框架中,选中 " 状态归类 D" 复选框。
- 点击按钮 " 状态配置 S"。
- 在 " 状态配置 S" 框架中,配置属性以生成必要的事件。
- 点击按钮 " 生成测试事件 "。 点击按钮 " 关闭 "。 要将动作分配给事件,请执行以下操作: 请打开 " 参数设置 " 对话框。 从菜单树中选择 " 事件动作 "。 验证表 " 操作 " 中是否有可用的操作。 在 " 报警 " 框架中,点击 " 新建 N" 复选框。 在 " 过滤 " 框架中,点击 " 输入 ..." 复选框。 在 " 输入事件 " 对话框中,选择 " 测试事件 " 选项卡。 选择您要为其分配动作的事件。
- 点击按钮 " 确定 "。 Industrial HiVision 从事件中获取信息并将其输入 " 过滤 " 框架 中。
- 标记 " 操作 " 表中您希望 Industrial HiVision 要执行的操作的复选 框。
- 点击按钮 " 确定 "。

## 8.2.25 连接的属性

一个连接的属性对话框包括了 2 个选项卡: "连接 " 和 "属性 "。 双击连接访问连接历史记录的第三个属性。

为了调用属性对话框,请鼠标右键双击某个连接,并在下拉列表中选择 " 属性 ... y"。

■ 连接

请在选项卡 " 连接 " 上选择所连接的端口。为了实现更好的概览, 该 对话框让您能够对选择视图中所显示的端口进行选择。 速度显示激活时,Industrial HiVision 将随着速度的提高 (10、100、 1000、10000 MB/s) 以每次 2 级字号不断增加线条的粗度。速度显示激 活时,Industrial HiVision 将在气泡帮助中显示当前的连接设置。 速度显示关闭时,如果您在连接属性对话框中激活了速度显示, Industrial HiVision 也将显示当前的速度设置 ( 参阅页 [333 " 设备](#page-332-0)  $"\,$  $"\,$ ).

通过连接末端图标自动显示连接介质时,Industrial HiVision 将选择相 应的图标。Industrial HiVision 允许您自行为连接定义连接末端图标。 当给定的条件阻碍介质的测定时,此选项可为您提供明晰的概览。 如果此连接的监测对您十分重要,则您能以任意的间隔询问下列标准参 数:

▶ 链接状态

参考

- 加载 (输入负载) 如果连接的终端设备不提供用于输入负载的值,则 Industrial HiVision 将会以其他连接终端的输出负载作为此终端的输入负载显 示。
- 端口冗余
- ▶ 无线局域网端口属性

Industrial HiVision 可利用"记录 e""加载历史数据 (Record:Load History) 持续保存已询问的输入负载的值。

#### 口 属性

用于连接的选项卡" 属性" 让您能够指定连接的任意名称, 以及状态 处理的方式。

状态显示对于网络监测来说是十分重要的。在这里选择 Industrial HiVision 是否应测定这一连接的状态,以及 Industrial HiVision 是否 应将测定后的状态转发到更高层级中。一旦您为连接分配了所需连接的端 口 (见下文),Industrial HiVision 就将在预设置中测定状态并将其转 发到更高层级中。

在 " 可用性 " "Availability" (可用性)中有用于输入 " 平均无 故障运行时间 (MTBF)" 和 "MTTR" 值的框,Industrial HiVision 可 利用其计算可用性 ( 参阅页 [412 " 计算可用性 "\)](#page-411-0)。

## 8.2.26 为端口添加组件详细设置

Industrial HiVision 可以为各个组件提供多种组件详细设置的监测。为了 明确起见,Industrial HiVision 将显示这些详细设置的选择。

为了添加另一个组件详细的端口,请如下进行操作:

- 请在文件夹框中选择一个端口。
- 打开选项卡 " 列表 "。
- 请鼠标右键点击对话框 " 列表 " 中的空白区域。
- □ 请洗择 新建 N > 属性 P。

Industrial HiVision 可提供其他组件详细设置的列表。有类型为 "Delta" (Delta) 和 " 绝对的 " (Absolute) 的组件详细设置可供使用。

- ▶ "Delta": 监测两次连续询问中值的差异。Delta 属性的图标是一个位 于右上角的三角形。
- " 绝对的 ":监测每次询问中的绝对数值。

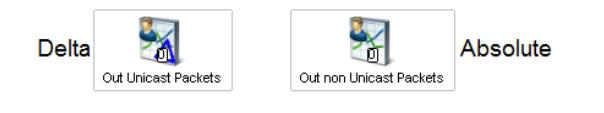

- 图 69: Delta 属性和绝对属性的图标
- 双击某一行选择相应的组件详细设置,并为详细显示中的这一组件详细设 置生成图标。
- 请鼠标右键点击图标 。接着,请选择 " 属性 ",以便将 " 组件详细设置 的属性 " 打开,参考 [" 组件详细设置的属性 " 页](#page-262-1) 263.。

<span id="page-271-0"></span>8.2.27 添加到报告:

除了用于网络管理系统程序数据库,该报告功能还可用于长期数据统计。

可为报告功能添加下列元素:

- 可轮询的设备详细信息
- 两台设备之间的连接,Industrial HiVision 已在其两端识别到了链接状 态。
- □ 使用鼠标右键点击设备详细信息或连接, 并选择"添加到报告中..." (Add to Reporting...),即可为报告功能添加设备详细信息或连接详细 信息。
- 口 为了添加 1 个以上设备详细信息的报告功能, 请如下进行操作:
	- 打开选项卡 " 属性 "。
	- 请选中您想要添加的元素。
	- 请鼠标右键点击某个属性 。
	- 请选择选项 " 添加到报告中 ..."。

提示: 如果报告功能以前添加过一个设备详细信息, 则 Industrial HiVision 将显示一条消息,该消息指出对话框 "属性添加到报告" 中有 多少元素尚未添加。对话框 " 报告 " 显示了 ( 参阅页 [286 " 报告 "\)](#page-285-0) 上 被监控的元素。

在此对话框中可以使用 " 记录 e" (Record) 激活 / 禁用此属性或此连接的 报告。如果禁用了报告, 条目将保留在报告功能中(参阅页 286 "报告 ["](#page-285-0))。针对报告,您可以选择记录值或记录状态。

使用 " 开始 " (Start) 和 " 结束 " (Stop) 可以开始或停止记录。在预 设置中,点击 " 确定 " (Ok) 后即开始记录,且会在 Industrial HiVision 服务运行期间持续进行。

如果您事先激活了针对属性或连接的轮询,或改变了轮询间隔,则此设置仍 然保留。否则 Industrial HiVision 将激活轮询,并将轮询间隔最小值设置 为 30 秒。

设置轮询间隔: ▶ 最小值: 30 seconds ▶ 允许值: 30 的倍数

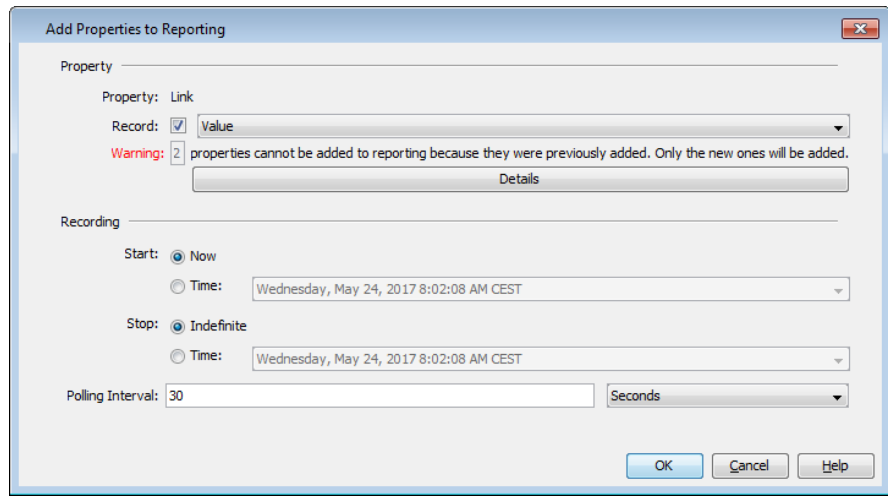

图 70: 为报告添加属性

# 8.2.28 设备和端口信号化

信号传递功能允许您利用设备的 LED 对设备或端口进行识别。在创建新连接 的时候,该功能让您能够检查是否使用了相应的设备和正确的端口。

■ 设备和端口的信号化 为了将设备上的信号化功能激活,请按以下步骤操作: □ 请确认 Industrial HiVision 处于 " 编辑模式 " 下。 请双击您想要为其激活信号化功能的设备。 打开选项卡 " 列表 "。 □ 1,<br>□ 请鼠标右键点击条目 " 信令 " 。<br>□ 在下拉列表中选择 " 属性 " 。 □ 在下拉列表中选择 请在 " 值 " 框下拉列表 " 当前值 " 中选择选项 " 打开 "。 点击 " 写 " 按键。 选项卡 " 列表 " 上的表格将功能 " 信令 " 显示为 " 打开 ", 并且 设备上的 LED 闪烁 10 秒钟的时长。在 10 秒过后, 条目自行改变为" 关 "。

用在某个端口上激活功能 " 信令 " 的步骤和上述步骤相似。唯一的区 别在于,您选中想要为其将功能 "信令" 激活的端口。

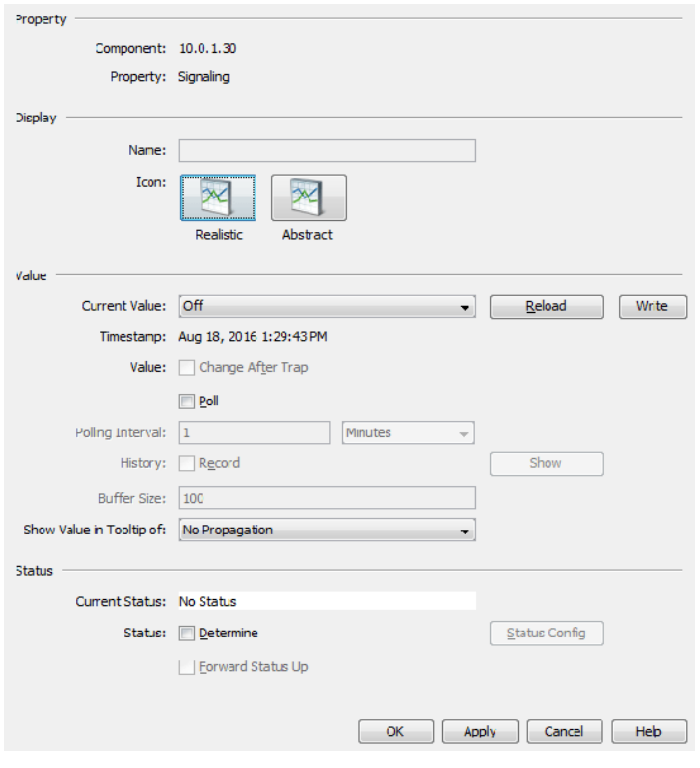

图 71: 信号化属性的对话框

支持信号化功能

以下列表包含了支持 Industrial HiVision 功能 " 信号化 " 的设备和 软件版本:

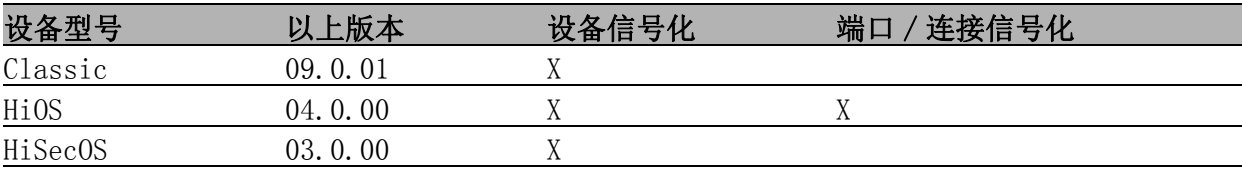

表格 31: 支持信号化功能的软件

# 8.3 视图 V

菜单 "视图 V" 包含了用于通过详细显示框架的内容历史记录进行导航的 功能。

# 8.3.1 选择 VLAN V

利用此项功能您可以在彩色显示中识别出已识别设备的 VLAN 从属性和连 接。

- 请选择视图 V > 选择 VLAN V (View:Select VLAN)。 Industrial HiVision 打开一个对话框以选择一个 VLAN。
- 请在下拉列表中选择需要显示其 VLAN 从属性的 VLAN 的 VLAN-ID。 Industrial HiVision 以浅灰色显示属于其他 VLAN 的设备和连接。所选 VLAN 所对应的设备保持彩色或深灰色。

Industrial HiVision 将在文件夹列表上部显示所选的 VLAN。

# 8.3.2 刷新 VLANs f

通过该项功能,可以对 Hirschmann 设备中的 VLAN 信息进行更新。

- 为了对 VLAN 信息进行更新,请选择对象框架中的一个节点。
- 请在菜单栏 视图 V > 刷新 VLANs f 中选择。 Industrial HiVision 已经对所选节点的子组件中的信息进行了更新。

### 8.3.3 协议统计 o

协议统计可以提供与协议通讯有关的带有 Industrial HiVision 的设备响应 时间概览。此概览可以帮助您断定响应时间是否是 Industrial HiVision 无 法与单个设备建立通讯的原因。

您可以注明抽样的数量,该抽样是 Industrial HiVision 计算为 ICMP 和 SNMP 平均响应时间的基础。

- 打开对话框配置 C > 参数设置 > 服务。
- □ 您可以确定有关 "ICMP 统计 移动平均数量的样本" 参数的 ICMP 抽样 数量。
- □ 您可以确定有关 "SNMP 统计 移动平均数量的样本" 参数的 SNMP 抽样 数量。

该对话框将推导得出的平均值显示为 0,直至 Industrial HiVision 计算出 第一个平均值。

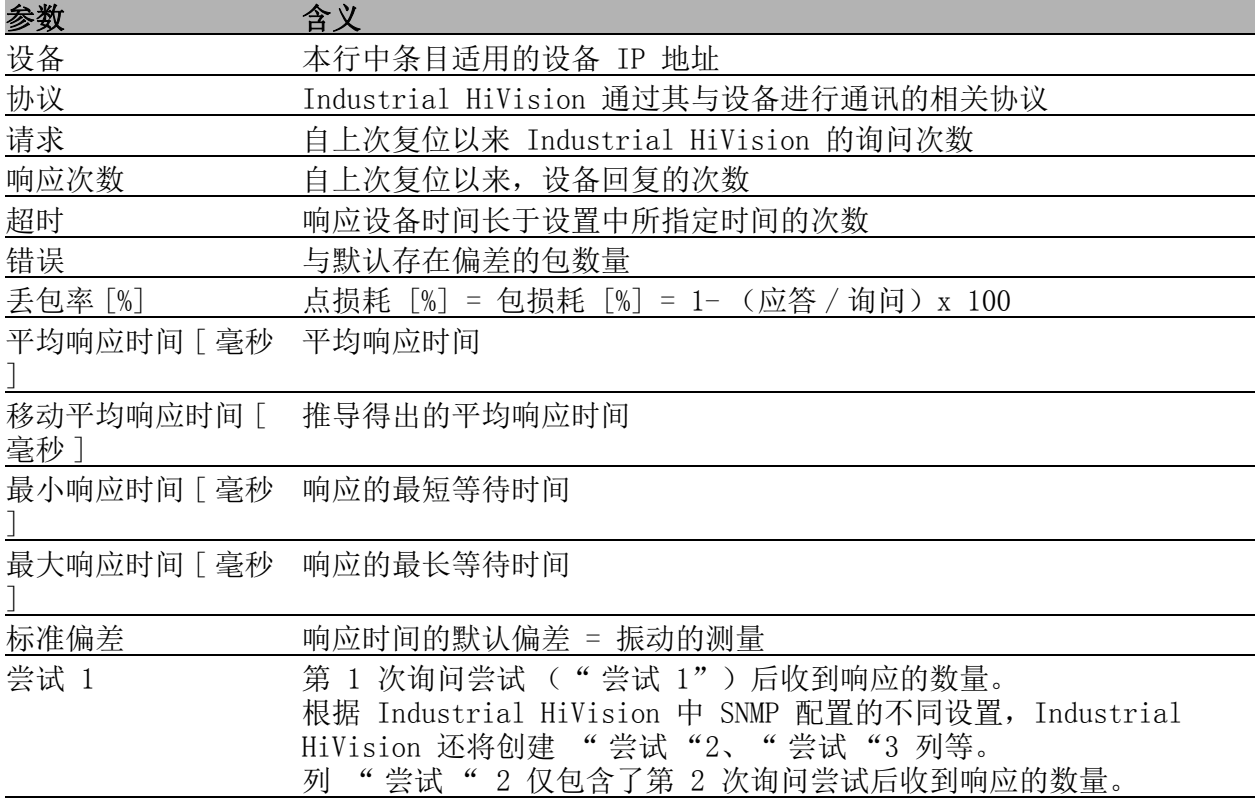

表格 32: 协议统计 (Log Stalistics)

参考

Industrial HiVision 可为您提供一部分协议统计作为每台设备的详细信 息。"平均响应时间 [ 毫秒 ] " (Avg Resp [ms]) 和 " 标准偏差 " (Std Dev) 位于设备的协议属性中。 使用报告功能,您可以精确分析单个设备的行为。可以将协议详细信息加入 报告中。

使用 " 输出 X" (Export) 您可将整个列表另存为:

▶ PDF 文件

参考

- ▶ HTML 文件
- ▶ CSV 文件 ( 参阅页 427 "CSV 导出 " )

使用 " 打印 P" (Print) 可以打印整个列表。Industrial HiVision 将生 成一个包含列表内容的临时 PDF 文件,并使用安装在管理站中的 PDF 显示 程序 (如 Acrobat Reader)打开 PDF 文件。

使用 " 重新加载 R" (Reload) Industrial HiVision 可以更新本对话框列 表中的值。

使用 " 重置 " (Reset) Industrial HiVision 可将列表中的值复位为  $^{(4)}$  ()<sup>"</sup>

## 8.3.4 对象事件筛选 (Filter Events for Object)

通过 "为对象过滤事件", 您将以所选的 GUI 对象为基础对事件列表进行 筛选。您可以对具有以下对象类型的事件进行筛选:

- 设备
- 连接
- 端口
- 设备属性
- 为了对一个对象的事件进行筛选,请如下进行操作:
- 请在选项卡上或者树视图中选择必要对象的数量。如果您至少选择了 1 个对象,则"为对象过滤事件"键被激活。
- 点击 " 为对象过滤事件 " 按键。

|                |      |                    |                     |      | Filter Source = '10.20.10.105(10.20.10.107', Component = '10.20.10.105(*(10.20.10.107)** |                  |                                          | 2017-09-29 11:37:38 | Filter Events for Object |
|----------------|------|--------------------|---------------------|------|------------------------------------------------------------------------------------------|------------------|------------------------------------------|---------------------|--------------------------|
| D <sub>1</sub> | Type | Category           | Time                | User | Source A                                                                                 | Companient       | Message                                  |                     |                          |
| 81             |      | Status Acknowledge | 2017-09-12 14:46:35 |      | ASANCEJ-P 10.20.10,105                                                                   | 10.20.10.105     | Status Change Advancedage: OK            |                     |                          |
| 110            |      | Status Batter      | 2017-09-12 14:46:51 |      | ASANCIU-P 10.20.10.105                                                                   | PoE Dovice Limit | Status Improvement: OK (Device Linit-No) |                     |                          |
| 101            |      | Status Acknowledge | 2017-09-12 14:46:42 |      | ARANCIU-P 10.20.10.107                                                                   | 10, 20, 10, 107  | Status Change Adaptailedge: OK           |                     |                          |
| 103            |      | Status Better      | 2017-09-12 14:46:44 |      | ASANCILI-P 10.20.10.107                                                                  | PoE Device Limit | Status Improvement: OK (Device Limit=No) |                     |                          |
|                |      |                    |                     |      |                                                                                          |                  |                                          |                     |                          |

图 72: 通过 " 对象事件筛选 (Filter Events for Object)" 功能生成的列表

事件列表显示了基于对象筛选的事件。事件列表信息栏上的 " 过滤 " 区域 显示了有关为筛选所使用对象的信息。下面说明了某些可能的场景: 如果您对基于 2 个设备之间的连接的事件进行筛选,则 " 过滤 " 区域显

示了信息: • 如果所连接设备已改名,则所连接设备的 IP 地址和名称在列 " 事件源 " 中

• " 组件 " 列中的端口编号和名称

参考

- 如果端口是 WLAN 接口或一个模块的一部分,则组件路径在 " 组件 " 列 中。
- 如果您对基于文件夹的事件进行筛选,则 " 过滤 " 区域显示了信息:
- 如果设备已改名,则所连接设备的 IP 地址和名称在文件夹的列 " 事件 源"中。

提示: 如果您对设备的属性进行改名, 则 Industrial HiVision 将仅搜索新 的名称。该规则对端口不适用。

8.3.5 返回 (Back)

使用 " 后退 B" (Back) 回到详细显示区的前一个视图。

8.3.6 前进 (Forward)

使用 " 前进 F" (Forward) 进入详细显示区的下一个视图。

8.3.7 上一级 (Up)

使用 " 上一级 U" (Up) 进入详细显示区的下一更高层级。

#### 8.3.8 主预览 H

"主预览 H" 键让您可以将窗口大小和详细显示参数复位为您通过 " 设为 缺省文件夹 " 键定义的设置。

以下参数为永久性预设:

- ▶ VLAN "全部" (A11)
- ▶ 事件筛选器 " 过去 24 小时的事件 "
- 选项卡视图 " 地图 "

功能示例的操作步骤如下:

- 点击 " 主预览 H" 按键。
- 请记下参数设置和窗口大小。
- 请确定 VLAN 将仅对 VLAN 1 进行监控。
- 将窗口大小设置为全屏。
- 请在菜单树中选择另一个文件夹。
- □ 请在选项卡 " 列表 " 上选择一个设备。
- 请根据 " 未被确认的错误 & 警告 " 对事件进行筛选。

Industrial HiVision 现在将以全屏模式显示所选事件的事件。Industrial HiVision 还显示了是 VLAN 1 用户的设备,其为每个设备设有了状态颜色。 为了将显示复位为之前保存的配置, 则请点击 " 主预览 H " 键。

8.3.9 设为缺省文件夹

" 设为缺省文件夹 " 功能允许您设置窗口大小和定义显示内容的详细程度 , 点击 " 主预览 H" 键,Industrial HiVision 会显示配置结果。

功能示例的操作步骤如下:

□ 请确定已经将 " 编辑模式 " 激活。

□ 请按照需要确定视图。

Industrial HiVision 支持保存以下设置:

- 请在菜单树中确定另一个文件夹。
- 定义其他的屏幕大小。
- 请确定最大化和普通视图。
- □ 请点击功能 视图 V > 设为缺省文件夹。

此外,您可以在列表 配置 C > 参数设置 > 显示 > 外观 > 主预览 > 主文件夹 中确 定设置 ( 参阅页 [336 " 外观 "\)](#page-335-0)。

## 8.3.10 地理位置视图

使用 Industrial HiVision 可以在地图上显示设备的位置。

口 在详细信息视图中使用鼠标右键点击设备, 并选择 " 地理位置视图 " (地理位置视图)。

如果满足了下列前提,则 Industrial HiVision 会在地图上显示设备的位 置。

- ▶ 坐标记录在设备的" 位置坐标" (位置坐标)属性中。 参考 [" 组件详细设置的属性 " 页](#page-262-1) 263.
- ▶ 在配置 C > 选项 P > 高级 > 外部应用程序 中的" 地理位置视图" (地理位 置视图)下记录了用于地图显示应用程序的 URL。 参考 [" 外部应用程序 " 页](#page-364-0) 365.

8.3.11 缩放 (Zoom)

使用 " 缩放 Z" (Zoom) 可以将详细显示区的显示效果每次放大 10%。

# 8.4 配置 C

#### 8.4.1 监控 M

" 监视 M" 对话框中以表格形式列出当前监测组件的监测功能:

- 属性,
- 属性的值,
- 接受与属性相关的警报信息 (陷阱)的值,
- ▶ 由设备定期询问此属性的值,
- ▶ 询问间隔,
- ▶ 记录此属性的历史记录,
- 历史记录循环存储器的大小 (条目数),
- 从属性值中推导出的属性状态,
- 将状态转发至下一更高层级。

双击表格行即可编辑属性的状态配置。

提示: 点击" 禁用轮询" 按键前, 请保存您的项目 (参考 " 保存 S" 页 [239](#page-238-0).)。该按键禁用当前属性的轮询并清除列表。此外,该按键还禁用对 话框 参考 [" 保存 S" 页](#page-238-0) 239. 中的标准轮询功能。

| Component A                    | Property                            | Value     | Cha                     | Poll                    | Polling Interval | Rec                      | Export                 |
|--------------------------------|-------------------------------------|-----------|-------------------------|-------------------------|------------------|--------------------------|------------------------|
| - Protocols - Protocol Ping    | Max Response Time                   | 14        |                         | V                       | 30 Seconds       | ▲                        |                        |
| Protocols - Protocol Pina      | Min Response Time                   | 8         |                         | ⊽                       | 30 Seconds       | E                        | Print                  |
| - Protocols - Protocol Pina    | Message Loss                        | 28        |                         | V                       | 30 Seconds       |                          |                        |
| Protocols - Protocol Pina      | Std. Deviation                      | 2         |                         | ⊽                       | 30 Seconds       |                          | <b>Disable Polling</b> |
| - Protocols - Protocol Pina    | Moving Avg Respons                  | 12        |                         | V                       | 30 Seconds       |                          |                        |
| - Protocols - Protocol Ping    | <b>Avg Response Time</b>            | 10        |                         | ⊽                       | 30 Seconds       |                          |                        |
| - Protocols - Protocol Ping    | Reachability                        | Yes       | $\overline{\mathbf{v}}$ | $\overline{\mathbf{v}}$ | 30 Seconds       |                          |                        |
|                                | <b>Configuration File</b>           | Current   | $\overline{v}$          | ⊽                       | 1 Days           |                          |                        |
|                                | Configuration Signature 5e 25 b7 f6 |           |                         | V                       | 1 Hours          |                          |                        |
|                                | <b>Configuration Status</b>         | Not Saved | ⊽                       | V                       | 5 Minutes        |                          |                        |
|                                | Temperature                         | 42        | V                       | ⊽                       | 30 Seconds       |                          |                        |
| - Protocols - Protocol Pina    | Max Response Time                   | ۱o        |                         | v                       | 30 Seconds       |                          |                        |
| - Protocols - Protocol Pina    | Min Response Time                   | ١o        |                         | V                       | 30 Seconds       |                          |                        |
| - Protocols - Protocol Ping    | Message Loss                        | o         |                         | V                       | 30 Seconds       |                          |                        |
| - Protocols - Protocol Pina    | Std. Deviation                      | 'n        |                         | V                       | 30 Seconds       |                          |                        |
| - Protocols - Protocol Pina    | Moving Avg Respons                  | o         |                         | ⊽                       | 30 Seconds       |                          |                        |
| - Protocols - Protocol Pina    | <b>Avg Response Time</b>            | lo        |                         | ⊽                       | 30 Seconds       |                          |                        |
| - Protocols - Protocol SNMP V1 | Message Loss                        | lo        |                         | V                       | 30 Seconds       |                          |                        |
| - Protocols - Protocol SNMP V1 | Std. Deviation                      | n         |                         | ⊽                       | 30 Seconds       |                          |                        |
| - Protocols - Protocol SNMP V1 | Moving Avg Respons 0                |           |                         | V                       | 30 Seconds       | $\overline{\phantom{a}}$ |                        |
| ∢<br>m.                        |                                     |           |                         |                         |                  |                          |                        |

图 73: 配置 C > 监视 M

### 8.4.2 PSM 管理器

产品专用模块 (PSM) 描述可以读取 Industrial HiVision 用于监控或写入该 产品用于配置的设备属性。

通过 PSM 管理器可更新 PSM 或除交货状态下包含的 PSM 之外导入其他 PSM, 并重新删除这些 PSM。

- ▶ Industrial HiVision 为 Industrial HiVision 没有为其提供 PSM 的设 备分配设备等级 "Switch"。
- 在导入的时候,Industrial HiVision 将会把待导入的 PSM 的版本和可能 已经存在的 PSM 的版本进行对比。如果待导入的 PSM 已经存在, 则 Industrial HiVision 将打开一个对话框。对话框让您可以保留或覆盖已 有的 PSM。
- 提示 : Industrial HiVision 将在重新启动服务之后应用所作的修改。

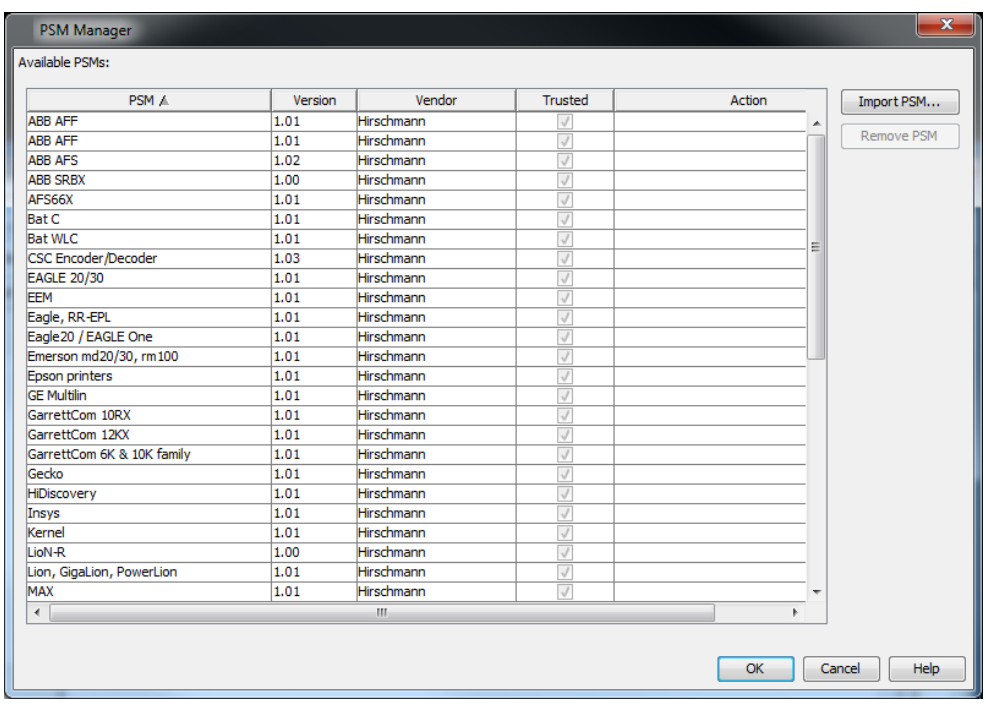

图 74: 配置 C > PSM 管理器

#### <span id="page-285-0"></span>8.4.3 报告

除了用于网络管理系统程序数据库,该报告功能还可用于长期数据统计。

#### **■ 监视 (Monitor)**

表格中将列出所需监测的属性 (参阅页 272 "添加到报告: ")。

- 更改此列表中的条目时,先选择条目,然后点击 " 编辑 E"(Edit) 按 键。
- □ 删除此列表中的一个或多个条目时, 先选择条目, 然后点击 " 删除 D" (Delete) 按键。 如果条目包含在模板中,则 Industrial HiVision 会拒绝删除该条 目。 请在模板列表中删除条目,这样才可在监控列表中删除条目。
- 口 由于编辑时可能会对该对话框中的条目进行更改,点击" 刷新
	- "(Refresh) 即可检查条目是否仍有效。

如果 Industrial HiVision 可以访问并询问其组件,则此条目有效。

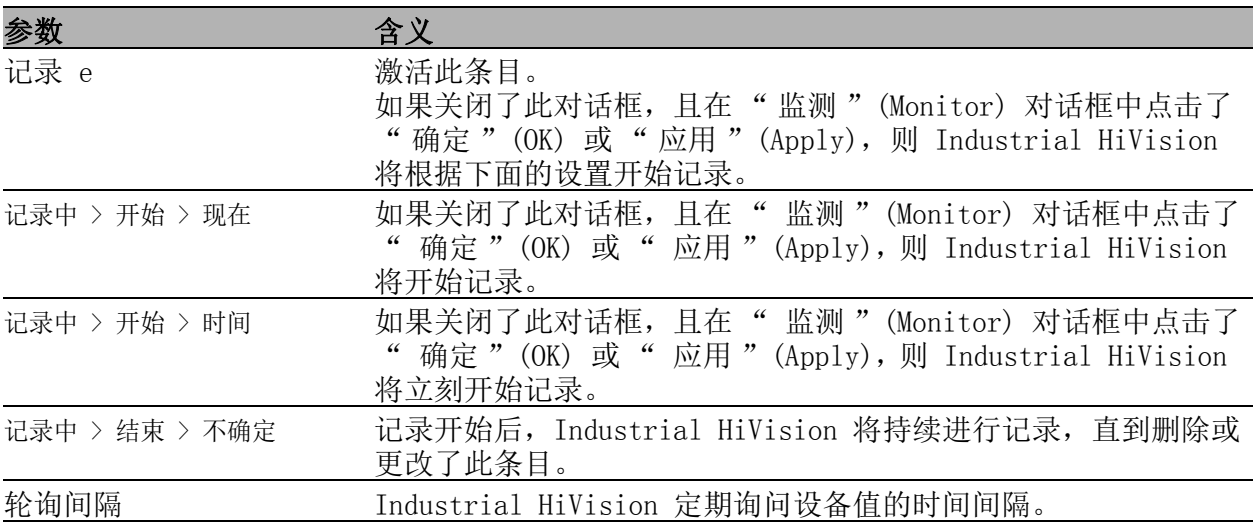

表格 33: 编辑监测表格中的条目

提示 : 激活 Hirschmann Industrial HiVision 8.5 Service 后, Industrial HiVision 即可开始记录值。如果 Hirschmann Industrial HiVision 8.5 Service 停止, 则记录也将中断, 直到 Hirschmann Industrial HiVision 8.5 Service 重新启动。

#### ■ 模板

您可利用此对话框定义报告的格式。 点击 " 新建 N"(New) 定义新模板。 点击 " 编辑 E"(Edit) 编辑新模板。 点击 " 删除 D" (Delete) 删除一个或多个模板。

点击 " 显示报告 " (Display Report) 检查模板外观。

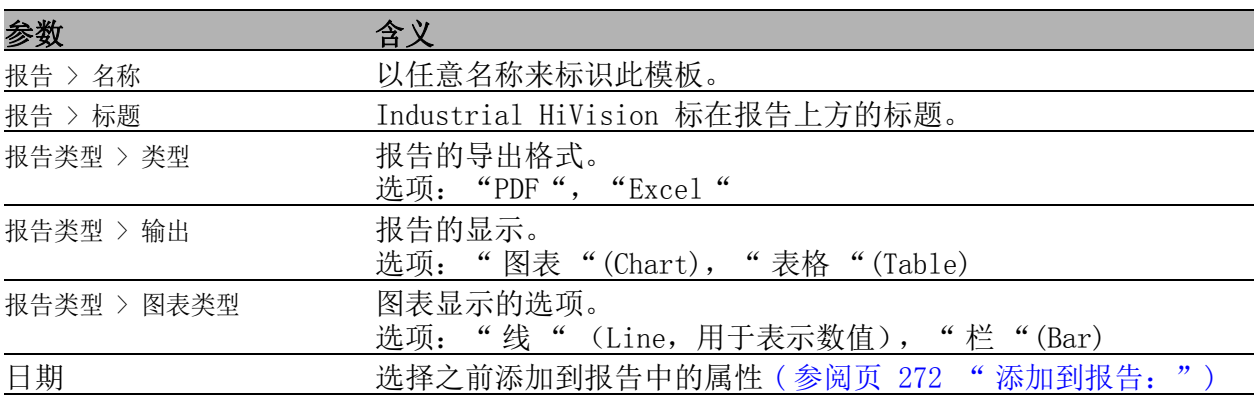

表格 34: 定义新模板

- 为了避免在折线图中出现空缺,只汇总具有相同轮询间隔的属性。
- 为了优化图表显示,Industrial HiVision 将不断使用最新数据填充 数据间的空缺。可以在表格报告中识别出为进行填充而插入的值,在 Excel 文件中以灰色表示。

#### 口 计划

通过此对话框,Industrial HiVision 可以为定义的时间段创建报告。

- 点击 " 新建 N"(New) 定义新时间段。
- 点击 " 编辑 E"(Edit) 更改时间段。
- 点击 " 删除 D" (Delete) 删除一个或多个时间段。

Industrial HiVision 可以区分 3 种不同的时间段类型:

- 绝对的开始和结束时间 (" 绝对的 "(Absolute))
- 绝对的开始时间和相对的结束时间 (" 相关停止 "(Relative Stop))
- 相对的开始和结束时间 (" 相关的 "(Relative))
- ▶ 绝对的开始和结束时间 ("绝对的"(Absolute)) Industrial HiVision 可以使用开始时间和结束时间之间的数据生成 报告。

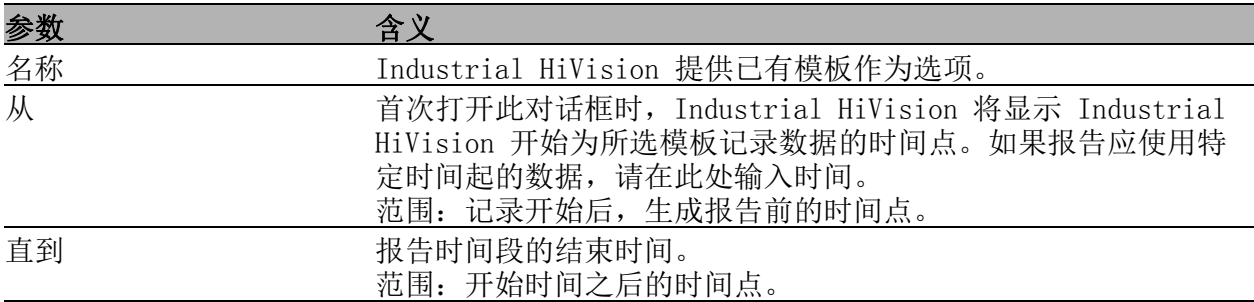

表格 35: 绝对开始和结束时间的时间控制

▶ 绝对的开始时间和相对的结束时间 ("相关停止 "(Relative Stop)) Industrial HiVision 生成的报告 报告时间段每次均以相同的时间开始。 报告时间段每次均以稍后的时间结束,因此所包括的时间段越来越 长。

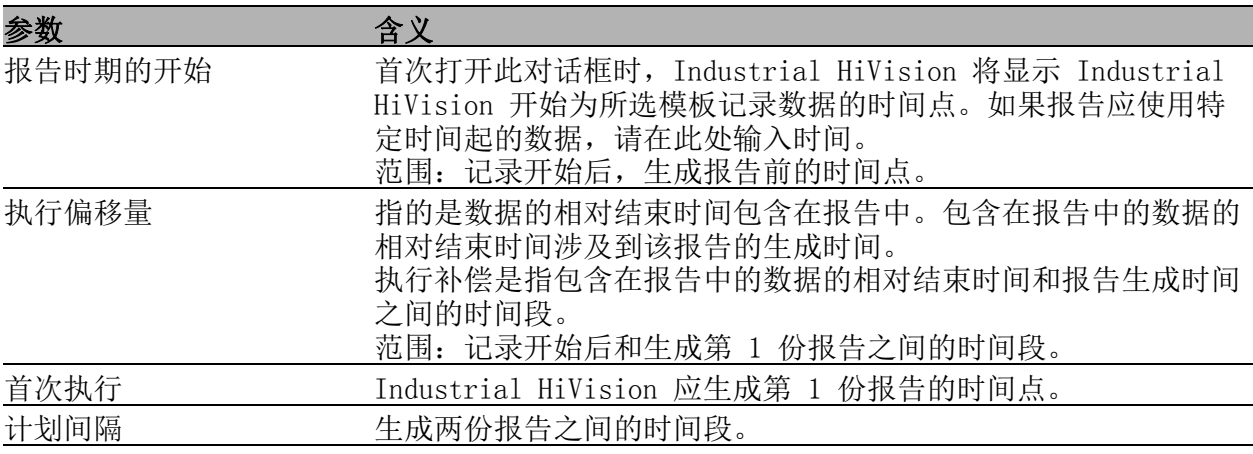

表格 36: 绝对开始时间和相对结束时间的时间控制

▶ 相对的开始和结束时间 ("相关的"(Relative)) Industrial HiVision 创建多个报告。 报告均在上一份报告结束后开始。 该报告包含来自同一长度的连续时间段的数据。
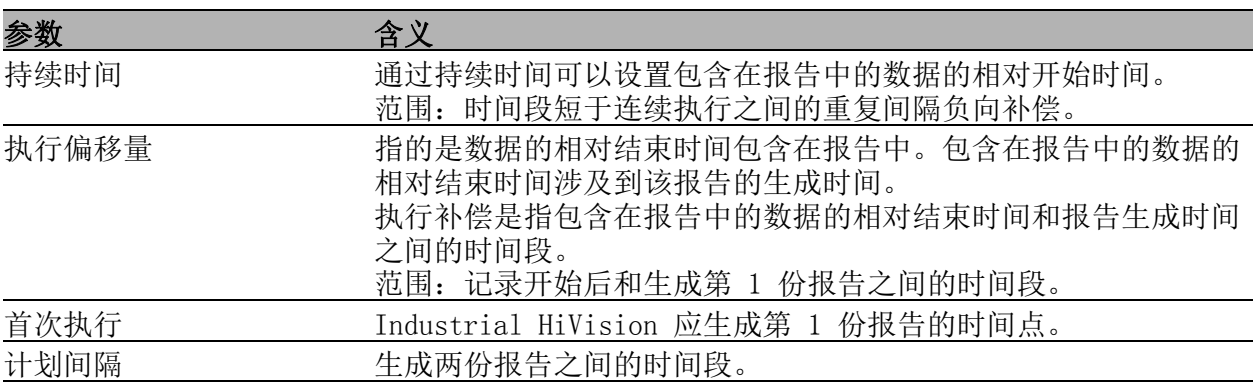

表格 37: 相对开始时间和相对结束时间的时间控制

## ■ 生成的报告

此对话框中列出了生成的报告。Industrial HiVision 将在 \var\report\_files 的安装目录中保存生成的报告。 选中报告点击 " 浏览 " (View) 即可显示报告。 选中报告点击 " 保存 S" (Save) 即可保存报告。 □ 选中报告点击 " 删除 D " (Delete) 即可删除一个或多个报告。 点击 " 刷新 "(Refresh) 按键更新列表。更新后,Industrial HiVision 将把自上次更新以来生成的报告添加到列表中。

Industrial HiVision 将在表格下方显示 Industrial HiVision 保存报告 的路径。远程连接时,指定的路径是运行 Hirschmann Industrial HiVision 8.5 Service 的文件系统。

报告功能所记录的数据将以快照方式显示。代表 Industrial HiVision 在特定时间保存的属性的值。在此时间点之间对值的推断缺少相应基础。

# 8.4.4 导出到 InfluxDB®

" 导出到 InfluxDB®" 对话框允许您配置 InfluxDB® 服务器导出策略。 " 分类 " 表格中包含 Industrial HiVision 可以导出至 InfluxDB® 服务 器的属性。这些属性分为不同的类别。

如要选择所需的属性类别,请执行以下步骤:

 在 " 输出 X" 列中选中与所需类别相关的复选框。 默认设置: unmarked

提示: 您只能选择一类属性,而无法选择单个属性进行导出。

□ 如要接受更改并关闭窗口,请点击 " 确定 " 按钮。

提示:点击"确定"按钮后,无论您之前设置的导出间隔如何, Industrial HiVision 都会开始将数据导出至 InfluxDB®。

| Export to InfluxDB®      |        |                                                                                                    |
|--------------------------|--------|----------------------------------------------------------------------------------------------------|
|                          |        |                                                                                                    |
| Categories               |        |                                                                                                    |
| Category                 | Export | Properties                                                                                                    |
| Device                   |        | Status (Device), Status (Autoconfig Adapter), Configuration Status (Device), Status (Power Supply), Status (Fan), Temperature (Device)        |
| <b>Port General</b>      |        | Number of Users (Port), In Load (Port), Out Load (Port), Link (Port), Admin (Port), Speed (Port), Autoneg (Port), Duplex (Port)               |
| <b>Port Statistics</b>   |        | CRC Alignment Errors (Port), Collisions (Port), In Errors (Port), In Octets (Port), In Unicast Packets (Port), In non Unicast Packets (Port), |
| PoE                      |        | Consumption [W] (PoE), Delivered (PoE Global), Delivered Power (PoE Module), Detected Class (PoE), Device Remaining Power (PoE Globa          |
| Performance              |        | Reachability (Ping), Avg Response Time (Ping), Moving Avg Response Time (Ping), Min Response Time (Ping), Max Response Time (Ping),           |
| <b>WLAN</b>              |        | Signal to Noise Ratio (WLAN)                                                                                                    |
|                          |        |                                                                                                    |
| $\overline{\phantom{a}}$ |        |                                                                                                    |
|                          |        |                                                                                                    |
|                          |        | OK<br>Help<br>Cancel                                                                                                    |
|                          |        |                                                                                                    |

图 75: 配置 C > 导出到 InfluxDB®

8.4.5 调度程序

" 调度程序 "(Scheduler) 对话框支持自动执行 Industrial HiVision 的 重复任务。

## 参考

## □ 任务

该表列出已定义的任务,Industrial HiVision 按照保存的日程安排执 行。

- 点击 " 新建 N"(New) 定义新任务。
- 点击 " 编辑 E"(Edit) 编辑任务。

点击 " 删除 D" (Delete) 删除一个或多个任务。

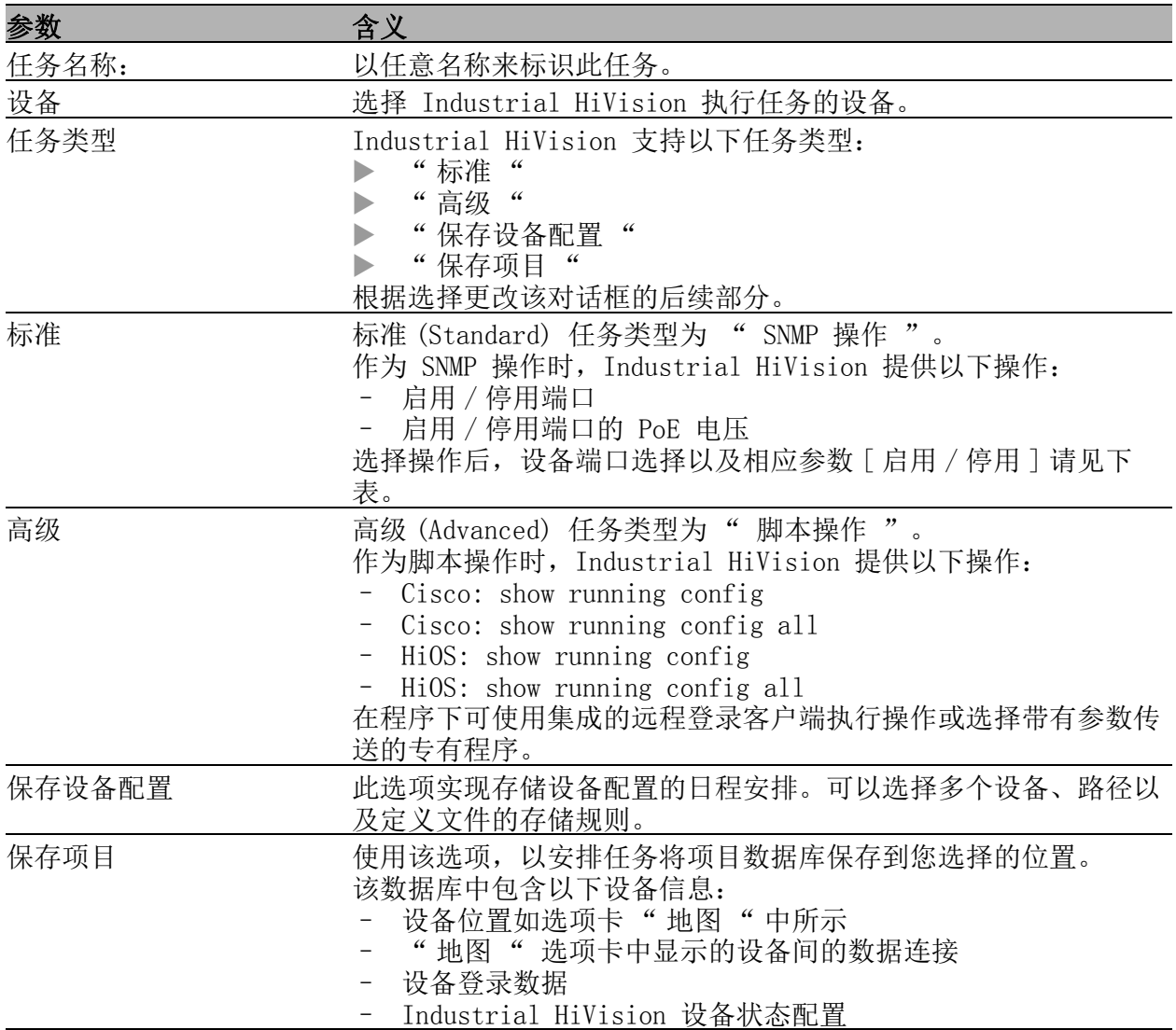

表格 38: 定义新任务

脚本

通过 " 脚本 " (Scripts) 对话框可选择脚本操作以扩展自己的脚本。 点击 " 新建 N" (New) 定义新脚本。 点击 " 编辑 E" (Edit) 更改或导入脚本。

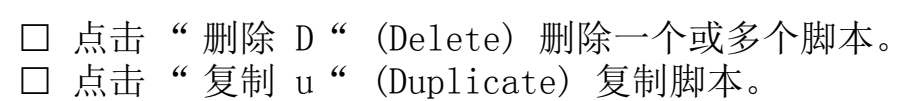

| 参数   | 今立             |
|------|----------------|
| 脚本名称 | 以任意名称来标识此脚本。   |
| 内容   | 入脚本或以文本形式输入脚本。 |

表格 39: 定义新的脚本

提示: Industrial HiVision 使用 Telnet 或 SSH 会话在设备上运行脚 本。成功登录后,会话等待设备的特定输出。无线设备不发送输出。这会 导致超时 (Timeout)。要解决此问题,您可以设置 Industrial HiVision,使 Industrial HiVision 打开命令行工具(例如 Putty),然 后运行脚本。

#### ■ 计划

通过 " 计划 " (Schedules)对话框可定义执行任务的时间安排。 点击 " 新建 N"(New) 定义新任务。 □ 点击 " 编辑 E " (Edit) 编辑任务。 点击 " 删除 D" (Delete) 删除一个或多个任务。

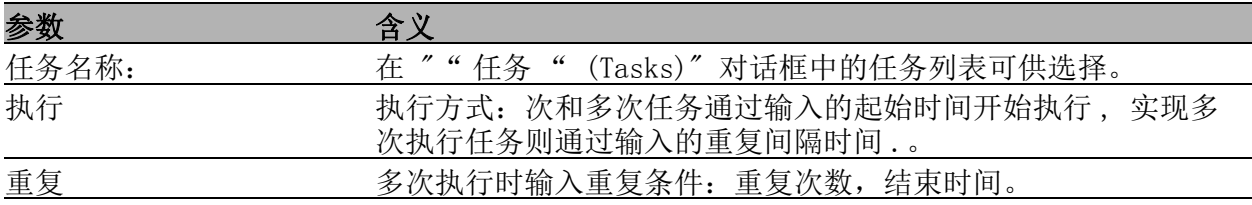

表格 40: 定义新的日程安排

提示 : 1 个设备只能安排 1 个任务。

■ 结果

" 结果 " (Results) 出了已执行任务的结果。 点击 " 浏览 " (View) 显示选择的事件。 点击 " 删除 D" (Delete) 删除事件。

点击 " 刷新 "(Refresh) 按键更新事件列表。

■ 单个设备的事件日程安排示例

此示例展示保存设备配置事件的日程安排。Industrial HiVision 发现配 置保存过程中的错误时,识别的错误将保存到日志。

Industrial HiVision 将日志文件保存到以下路径: \log\services\HiVisionKernelDb.0.stderr.log。

提示: 如果在设备配置检索期间" 保存设备配置" 任务失败, 请按照 以下步骤操作:

- 确保 Industrial HiVision 可以访问选择的设备。
- 确保设备上的 SNMP 和 HTTP 或 HTTPS 已激活。
- □ 确保 Industrial HiVision 在选择的设备上有 SNMP、HTTP 和 HTTPS 管 理权限。
- 确保选择的设备支持 " 保存到 PC " 或 " 导出配置 " 功能。

在 Industrial HiVision 中进行单个设备的配置文件保存事件的日程安排 时,请如下操作:

- 打开 Industrial HiVision。
- 验证 " 编辑模式 " 处于活动状态。
- 要打开 " 调度程序 " 对话框,请单击配置 C > 调度程序。
- 以下工作步骤与 " 任务 " 选项卡有关:
- 要打开 " 新条目 " 对话框,请单击 " 新建 N" 按钮。
- □ 输入描述事件的名称, 例如"保存设备配置"。
- 从 " 设备 " 列表中选择一个设备。
- □ 在"任务类型"字段中,从下拉列表中选择"保存设备配置"选项。
- 口 当所选设备支持该功能时, " 保存配置 " 框架中的字段将处于活动状 态。在 " 保存配置 " 框架中的以下字段中输入适当的信息:
	- 在 " 目标文件夹 " 中,输入或浏览到您想要保存配置的位置。
	- Industrial HiVision 在该 " 文件名称 " 字段中输入 DeviceConfig\_<IP Address>。
	- 该 " 多重任务执行 " 字段允许您选择 Industrial HiVision 处理 多个文件的方式。要保留配置更改的历史记录,请选择"目标文 件名称添加时间戳"。
- Industrial HiVision 记录检测到的失败任务。要记录成功任务,请清 除 " 成功完成的任务抑制报告创造 " 复选框。
- 点击按钮 " 确定 "。
- 以下工作步骤与 " 计划 " 选项卡有关:
- 要打开 " 新条目 " 对话框,请单击 " 新建 N" 按钮。
- 在 " 任务 " 字段中打开 " 名称 " 下拉列表。
- 口 选择在前面的步骤中创建的任务。
- □ 要使Industrial HiVision多次保存设备配置, 请在"执行"字段中选 择 " 多个执行 "。
- 您可以在 " 起始日期 " 字段中保留当前日期和时间 (默认设置)。
- □ 将" 间隔" 设置更改为 1, 将单位更改为" 天数"。
- 要使 Industrial HiVision 每天保存设备配置,直到您更改此设置,请 在 " 重复 " 字段中选择 " 无限期的重复 " 选项 (默认设置)。 点击按钮 " 确定 "。
- 多个设备的事件日程安排示例

您也可以设定 1 个事件来保存多个设备的配置。Industrial HiVision 发 现配置保存过程中的错误时,识别的错误将保存到日志。

日志文件保存在以下路径:

\log\services\HiVisionKernelDb.0.stderr.log。

提示: 如果在设备配置检索期间"保存设备配置"任务失败,请按照 以下步骤操作:

- 确保 Industrial HiVision 可以访问选择的设备。
- 确保设备上的 SNMP 和 HTTP 或 HTTPS 已激活。
- 确保 Industrial HiVision 在选择的设备上有 SNMP、HTTP 和 HTTPS 管 理权限。
- □ 确保选择的设备支持" 保存到 PC "或" 导出配置 " 功能。
- 在 Industrial HiVision 中进行多个设备的配置文件保存事件的日程安 排 时, 请如下操作:
- 打开 Industrial HiVision。
- 验证 " 编辑模式 " 处于活动状态。
- 在 " 地图 "(Map) 选项卡上选择需要保存配置的设备。您也可以选择 " 列表 "(List), " 设备 "Devices) 和 " 安全 "(Security) 选 项卡上的设 备。
- □ 右键单击设备。
- 在下拉列表中选择 " 计划保存设备配置 "(Schedule Saving Device Configuration)。" 计划保存设备配置 " 对话框打开。Industrial HiVision 在 " 设备 "(Device) 栏突出显示您在 " 地图 "(Map) 选 项卡上选择的设备。
- 在 " 保存配置 "(Save Config) 栏的以下字段输入相应信息:
	- 在 " 目标文件夹 "(Destination folder) 输入保存配置的位置或 导航到保存位置。
	- Industrial HiVision 在该 " 文件名称 " 字段中输入 DeviceConfig\_<IP Address>。
	- 该 " 多重任务执行 " 字段允许您选择 Industrial HiVision 处理 多个文件的方式。要保留配置更改的历史记录, 请选择 " 目标文 件名称添加时间戳"。
- Industrial HiVision 记录检测到的失败任务。要记录成功任务,请清 除 " 成功完成的任务抑制报告创造 " 复选框。
- □ "报告"(Reporting) 栏还包含 "计划执行"(Schedule Execution) 功能。此功能实现配置文件保存事件的日程安排。功能激活时, Industrial HiVision 将设备配置保存到各个文件。
- □ 要使Industrial HiVision多次保存设备配置,请在"执行"字段中选 择 " 多个执行 "。
- 您可以在 " 起始日期 " 字段中保留当前日期和时间 (默认设置)。
- □ 将" 间隔" 设置更改为 1, 将单位更改为" 天数"。
- 请确定 " 开始的任务间一分钟延迟 "(Edit Mode) 已激活。借助此功 能,Industrial HiVision 可以在设备配置存储进程之间添加延迟。
- 要使 Industrial HiVision 每天保存设备配置,直到您更改此设置,请 在 " 重复 " 字段中选择 " 无限期的重复 " 选项 (默认设置)。
- 点击按钮 " 确定 "。

参考

■ 保存项目 (Save Device Configuration) 事件日程安排示例

" 保存项目 "(Save Device Configuration) 任务让您能够安排项目数 据库的备份。

提示: 随 " 保存项目 " (Save Device Configuration) 任务创建的备份 文件视版本而定。

为 Industrial HiVision 中安排事件并保存项目数据库的备份,请如下 进行操作:

- 请确定 " 编辑模式 "(Edit Mode) 已激活。
- 需要打开 " 调度程序 "(Scheduler) 对话框时,点击配置 C > 调度程 序。
- 以下步骤在 " 任务 "(Schedules) 选项卡上操作:
- □ 点击 " 新条目 " (New) 按键打开 " 新建 N " (New Entry) 对话框。
- 输入描述事件的名称,例如 " 保存项目 "(Save Device Configuration)。

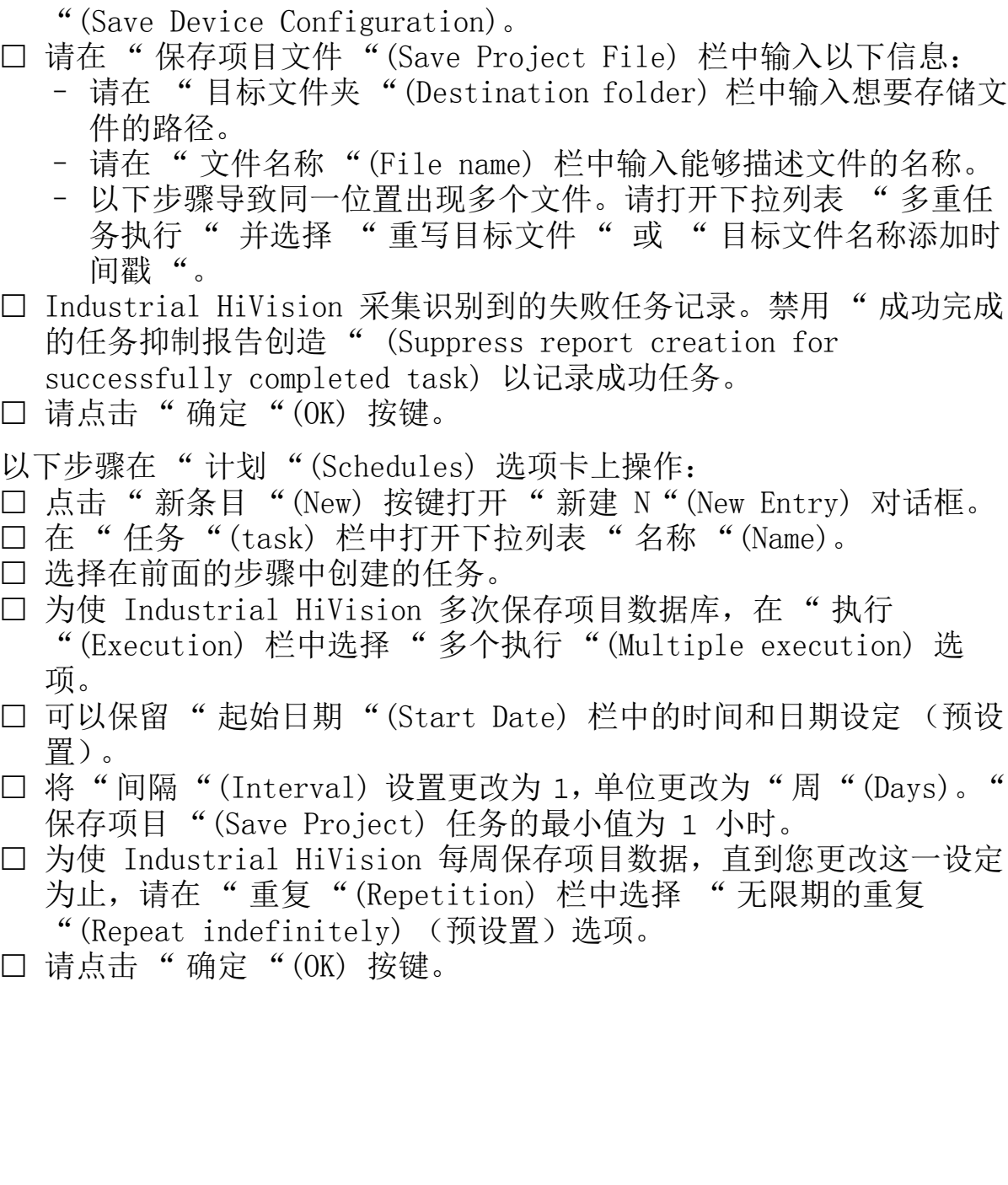

在 " 任务类型 "(Task Type) 栏的下拉列表中选择 " 保存项目

# 8.4.6 选项 P

" 选项 P" 窗口允许输入基本的程序设置。这些设置包括监测功能、管理 功能、显示选项、访问权限等。

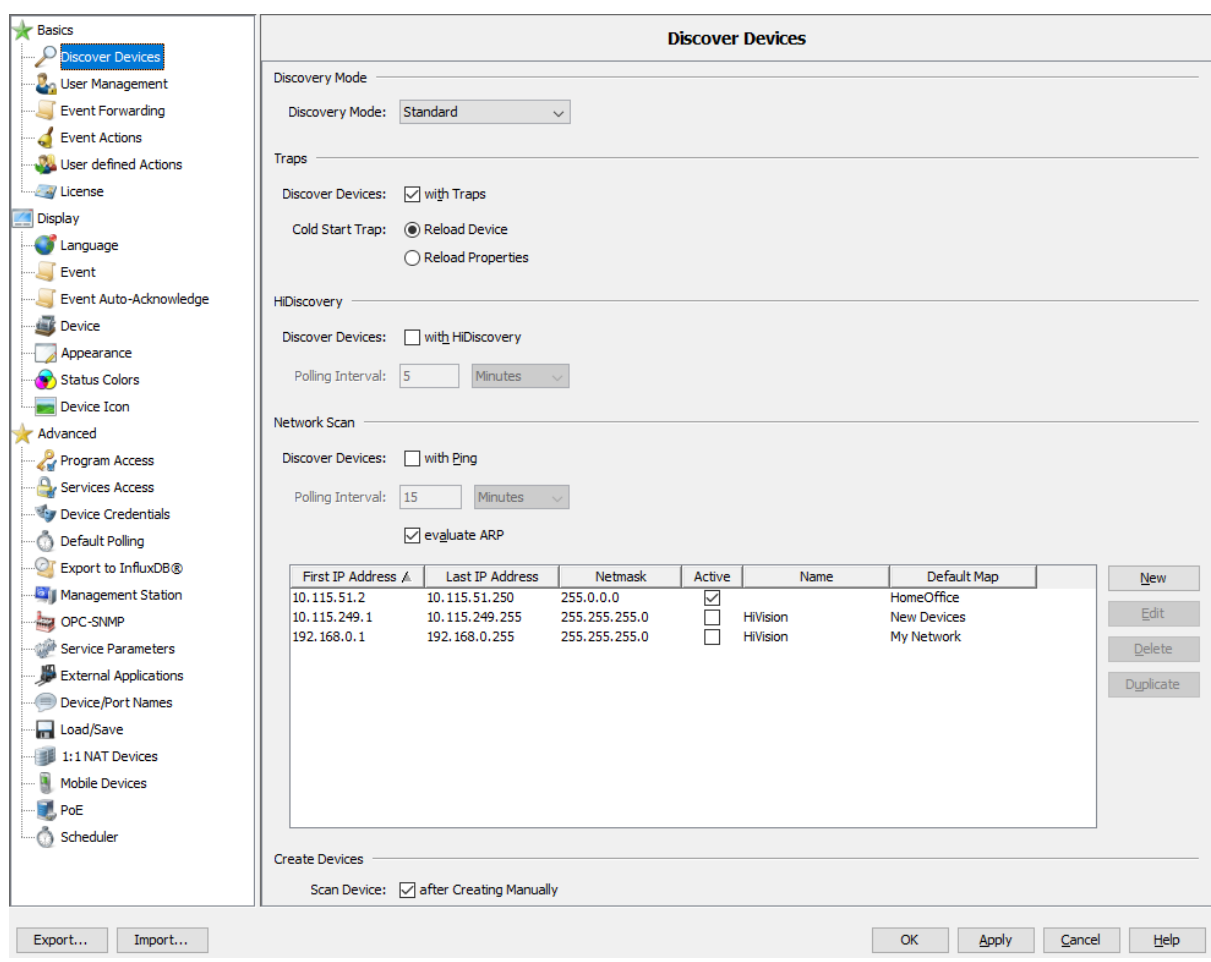

图 76: 配置 C > 选项 P

参考

- □ 如要在对话框中接受更改并关闭窗口,请点击 "确定 " 按钮。
- 如要在切换至另一个对话框前于对话框中接受更改,请点击 " 应用 A" 按钮。
- □ 如要关闭窗口, 请点击 " 取消 C " 按钮。未使用 " 应用 A " 按钮写入 的更改已丢失。

■ 导入和导出用户设置

Industrial HiVision 支持导入和导出用户参数设置。Industrial HiVision 将用户设置导出为扩展名为 .prefs 的文件。可以将文件用于 备份或导入用户设置到新管理站。导入用户设置后应用重新启动。

出于安全考虑,Industrial HiVision 导出的文件不包含以下参数:

- ▶ 密码
- 密码相关用户设置
- 用户管理设置
- 许可证
- 设备登录信息
- 移动设备登录信息

提示: Industrial HiVision 显示信息通知, 可以选择在导出用户设置文 件前应用这些设置。

[基础]

■ 正在发现设备 您可以利用此对话框指定 Industrial HiVision 应以哪种方式识别网络 结构中的设备。Industrial HiVision 在默认映射中输入最新识别的设 备。如果您尚未在网络扫描表中输入启用的默认映射 (见下文), 那么 Industrial HiVision 会在 " 新建设备 N" 文件夹中显示最新识别的设 备

工具栏中的搜索功能可帮助您查找已经识别的设备。

Industrial HiVision 为 " 发现模式 " 提供以下选项:

- " 标准 " Industrial HiVision 利用您选择的选项来识别设备。
- " 监控模式 " Industrial HiVision 专门评估冷启动 "冷启动触发事件 (trap) " 和 ARP 应答以识别设备。
- ▶ " 闲置设备检测 " Industrial HiVision 利用您选择的选项来识别设备,并将最新识别 的设备放在 " 闲置设备 " 文件夹中。

Industrial HiVision 提供以下选项以识别设备:

- 通过陷阱识别设备
- ▶ 利用 HiDiscovery V1 协议识别设备
- ▶ 利用定义的 IP 地址范围 (" 网络扫描 ") 识别设备
- 识别新创建的设备
- 通过列表识别设备

通过陷阱识别设备。

接通电源后设备将发送一个接通信息到设备内的网络管理站。

- 然后 Industrial HiVision 将读取设备的属性:
- 再次读取设备:Industrial HiVision 将设备视为新设备并再次读取 设备的整个属性和结构 (新 / 移除的型号或电源)。
- 再次读取属性:Industrial HiVision 再次读取已识别的属性。

示例:维护工作期间关闭有两个电源的设备。如果缺少电源供给,在设备 开启后 Industrial HiVision 将如何表现?

- 在 " 重新加载设备信息 " 设置下,Industrial HiVision 代表带有 一个电源且颜色为绿色的设备。
- 在 " 重新加载属性 " 设置下,Industrial HiVision 代表带有两个 电源且其中一个电源颜色为红色的设备。

Industrial HiVision 在相应文件夹中显示最新识别的设备。

在网络监测运行时使用这种设备识别方法对带宽有着很严格的要求。

利用 HiDiscovery V1 协议识别设备

HiDiscovery V1 协议利用 MAC 地址与启用 HiDiscovery V1 协议的子网 中的 Hirschmann 设备进行通信。

您可以在设备的用户手册中找到有关哪些设备支持 HiDiscovery V1 的信 息。

通过该方法,您可以识别您网络中那些还未分配有效的 IP 地址的设备。 Industrial HiVision 在相应文件夹中显示设备。

此方法适用于启动新安装的网络以及想要为新设备分配 IP 地址。选择此 方法暂时保护您的网络不会出现不必要的网络负荷。

 对于在 " 轮询间隔 " 字段中输入所需值的轮询间隔,请在下拉列表 中选择此值的单位 —— 秒、分钟、小时或天。 默认设置:5 分钟。

请记住这将如何影响您的系统资源 ( 参阅页 [210 " 对系统资源的影](#page-209-0) 响")。

通过定义的 IP 地址范围识别设备 (网络扫描)

利用 " 网络扫描 " 功能,Industrial HiVision 将定期向 IP 地址在定 义的 IP 地址范围内的设备发送 ping 请求,并在输入的目标文件夹中显 示作出响应的新设备。

防火墙拦截 Ping 请求。

为了 Industrial HiVision 能够发现透明防火墙背后的设备,请选中 评估 ARP" 复选框。透明防火墙会转发 ARP 响应。如果 ping 响应未在 预定时间内作出,Industrial HiVision 将评估 ARP 响应。

" 网络扫描 " 方法适用于监测正在运行的网络。请根据您的网络带宽调 整询问频率。

 对于在 " 轮询间隔 " 字段中输入所需值的请求间隔,请在下拉列表 中选择此值的单位 —— 秒、分钟、小时或天。 默认设置:15 分钟。

请记住这将如何影响您的系统资源 ( 参阅页 [210 " 对系统资源的影](#page-209-0) 响")。

- 如要输入 IP 地址范围,请点击 " 新建 N" 按钮。输入 IP 地址范围 包括:
	- 询问范围的第一个 IP 地址,
	- 询问范围的最后一个 IP 地址
	- 相关网络掩码
	- 询问时此范围的启用 / 停用
- 您想要赋予范围的名称
- 您希望 Industrial HiVision 在其中显示最新识别的设备的默认映 射。

您可以输入重叠的 IP 地址范围,然后 Industrial HiVision 将在 每个相关文件夹中输入设备的副本。

- 该表将显示已创建的 IP 地址范围。
- □ 如要编辑 IP 地址范围, 请在表格中选择一行并点击 " 编辑 E " 按 钮。
- 如要从表格中删除一行,请选择表格中的行,然后点击 " 删除 D" 按钮。
- 如要复制 IP 地址范围以便修改副本,请在表格中选择一行并点击 " 复制 u" 按钮。

识别新创建的设备

在此设置创建新设备 ( 参阅页 [124 " 添加新设备 "\)](#page-123-0) 时显示的输入 IP 地址的对话框。

识别 IP 地址列表中的设备

Industrial HiVision 允许您利用文本或 Microsoft Excel csv 文件扫描 IP 地址。" 从列表创建设备 " 对话框允许您进行搜索并将文件上传到 Industrial HiVision 中。如果列表中的设备无法访问, Industrial HiVision 将在拓扑映射图中将该设备显示为通用设备。 (参阅页 237 [设备列表 "\)](#page-236-0)

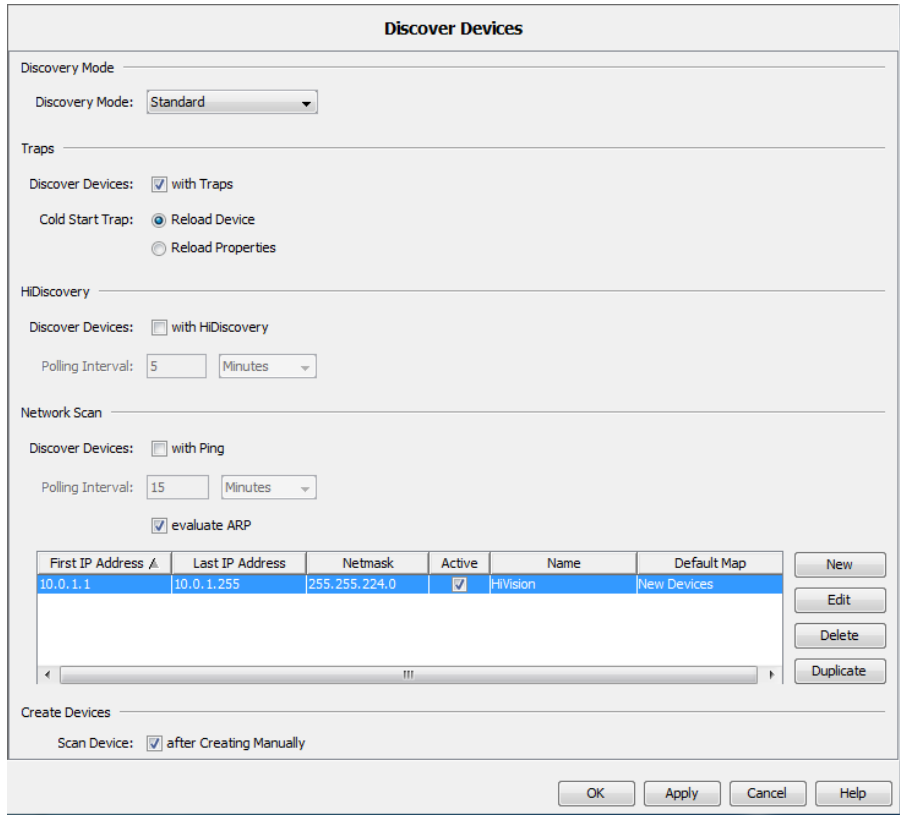

图 77: 配置 C > 选项 P > 基础 > 发现设备

■ 用户管理 用户管理基于某种角色模型。 您在 " 访问角色 " 框架中指定角色名称。您通过访问权限的分配为这 些角色分配角色的权限。您可以理所当然地将可用权限分配给管理员,而 观察员只能登录,他们无法获得更改任何内容的权限。 Industrial HiVision 提供以下权限: " 登录 "

- ▶ "编辑模式"
- ▶ "用户管理"
- ▶ "Web 访问 "

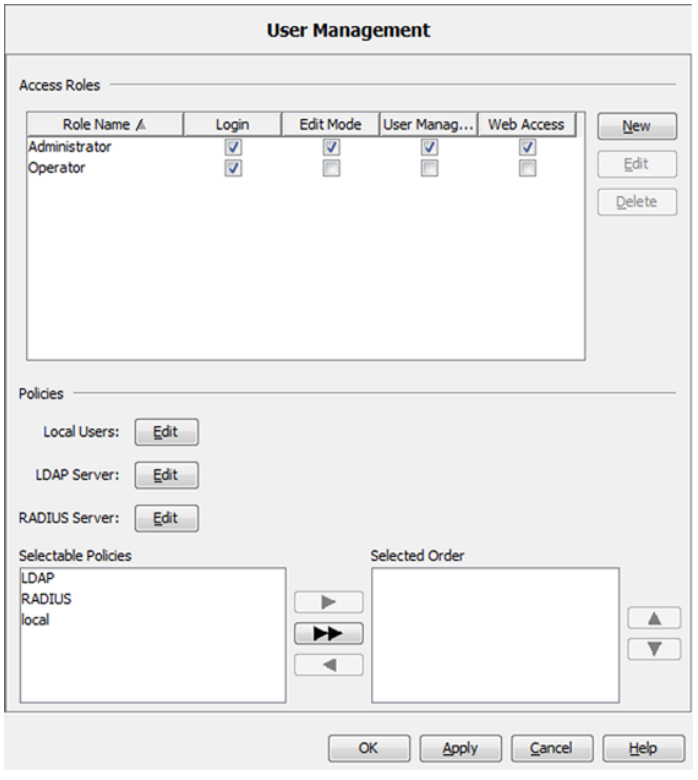

创建访问角色后,创建用户并向他们分配一个或多个上述角色。此分配取 决于 Industrial HiVision 应该用于验证用户授权的方法。

Industrial HiVision 用户利用三个 " 策略 " 验证用户的授权: – " 本地用户 ",具有角色分配的本地用户名。

Industrial HiVision 将上述创建的角色名称转移到用户表格标题中。 这样就能方便地给用户名分配角色。

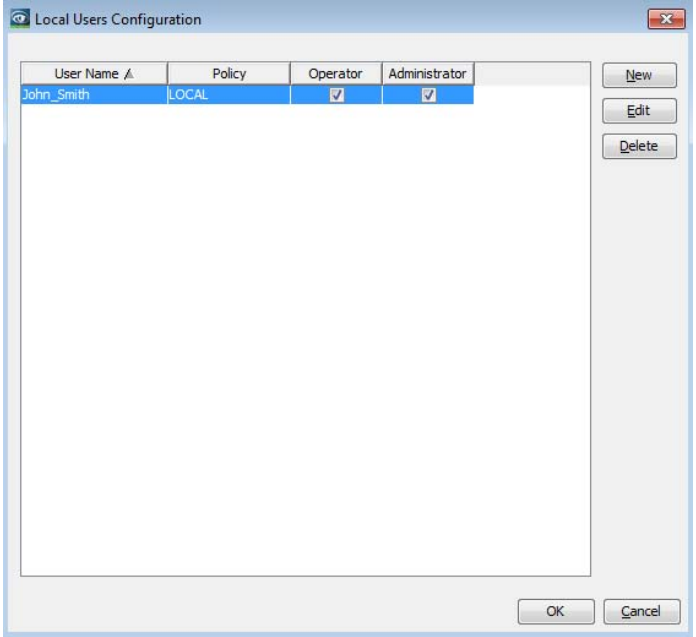

– 轻量级目录访问协议 (LDAP) 允许您在网络中心点对用户进行身份验 证和授权。 向 LDAP 服务器管理员提供有关 Industrial HiVision 用户及其访问 角色的信息。必要的信息包括以下用户数据:

– " 用户名 "

- " 密码 "
- " 访问角色 "

参数设置 > 基础 > 用户管理 > LDAP 服务 配置 对话框包含 "LDAP 服务 " 按钮。在 "LDAP 服务 " 字段中指定 IP 地址或 DNS 名称。此字段允 许您指定多个 "LDAP 服务 "。Industrial HiVision 将登录数据发 送至第一个认证服务器。如果第一个服务器没有响应, 那么 Industrial HiVision 会尝试逐一联系其他服务器,直至接收到应答。 如要指定多个服务器,请用逗号或空格将 IP 地址或主机名称隔开。 例如: 192.168.10.10 LDAP Server 1 或 192.168.10.10,LDAP\_Server\_1。

"LDAP 服务 配置 " 对话框还包含 " 使用安全连接 " 复选框。通过 LDAP 服务器授权 Industrial HiVision 用户时,此复选框允许您在安 全或不安全连接之间进行选择。

- 当您选中此复选框时,用户将利用与服务器的 SSL 连接进行身份 验证。Industrial HiVision 和 LDAP 服务器之间交换的数据是经 过加密的。
- 未选中此复选框时,连接不安全,且密码等数据将以纯文本形式发 送。

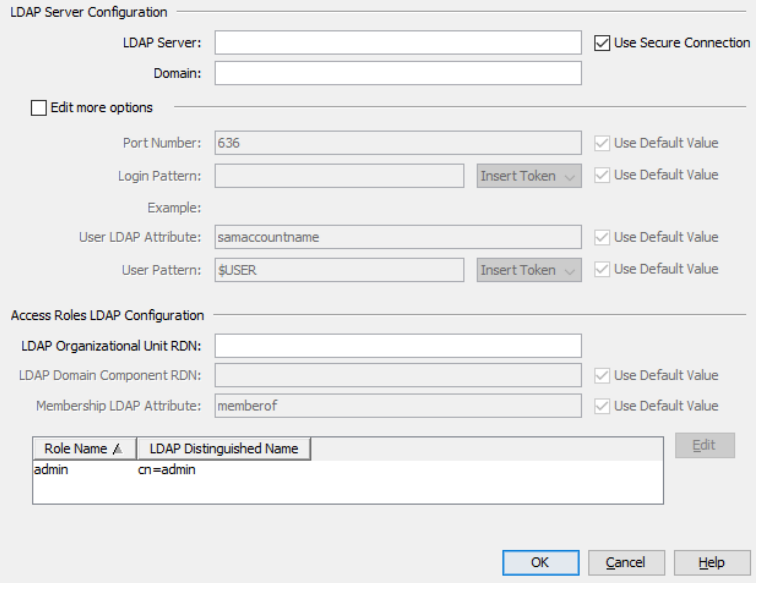

- "RADIUS 服务器 ",通过远程认证拨号用户服务进行中央用户控制。 给您的 RADIUS 服务器管理员提供下列网络数据,用于输入到 LDAP 服 务器中:
	- " 用户名 "
	- " 密码 "
		- " 访问角色 "

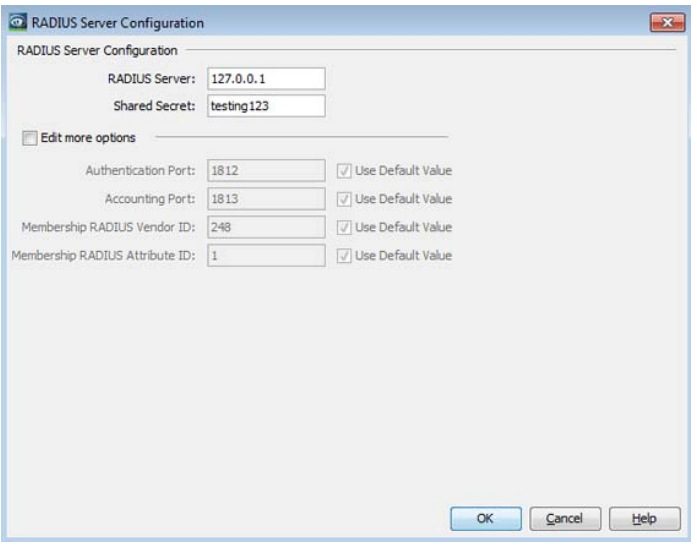

在 " 所选顺序 " 字段中,您可以指定 Industrial HiVision 利用哪些 方法来验证用户的授权。由于"所选顺序"字段为空,"用户管理" 功能将遭禁用,并且可以自由访问 Industrial HiVision。

Industrial HiVision 利用此字段中的第一个条目进行授权检查。如果第 一种方法的测试失败,Industrial HiVision 将根据第二种方法对授权进 行验证。如果 Industrial HiVision 无法成功对任何授权检查进行验证, 那么 Industrial HiVision 将拒绝访问。

 事件转发 通过该对话框可以设置向系统日志服务器传送事件。 通过 " 发送事件到 syslog 服务器 " 启用 / 禁用全局事件转发功能。事 件传送功能启用时, Industrial HiVision 会在事件出现时向在该对话框 中登录的系统日志服务器发送系统日志消息。 通过"转发内部事件"例如,"Industrial HiVision 已启动", Industrial HiVision 还会发送有关 Industrial HiVision 内部事件的系 统日志消息。 通过 " 转发设备事件 ", Industrial HiVision 每个可用设备的系统日 志消息发送到系统日志服务器。标记"转发设备事件"复选框时, 向设备转发事件 " 表被隐藏。 使用"事件类型",您可以指定事 Industrial HiVision 在什么评估级 别上发送系统日志消息。 在 " 向设备转发事件 " 表中,输入其事件应导致系统日志消息的设备。 在 " 系统日志服务器 " 表中,输入 Industrial HiVision 向其发送系统 日志消息的系统日志服务器的数据。 Industrial HiVision 通过以下传输协议设置与系统日志服务器的通信: ▶ 用户数据报协议 (UDP) ▶ 传输层安全性 (TLS) 使用 TLS 协议时, Industrial HiVision 将接受系统日志服务器的证书, 而无需其他验证。 在某些情况下,系统日志服务器可能需要两步验证过程,其中包括对客户 端证书的验证。如果系统日志服务器需要两步验证过程,则无法与系统日 志服务器进行通信。

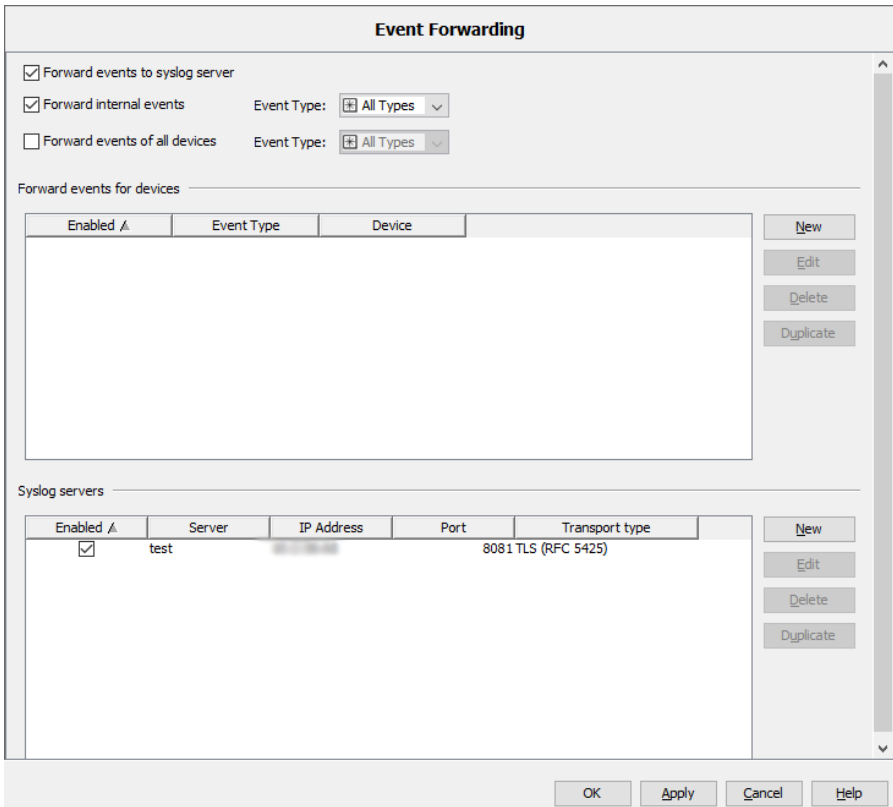

# 图 78: 配置 C > 选项 P > 基础 > 事件转发

■ 事件动作 可以在此对话框中定义出现特定事件时需要 Industrial HiVision 执行 的操作。

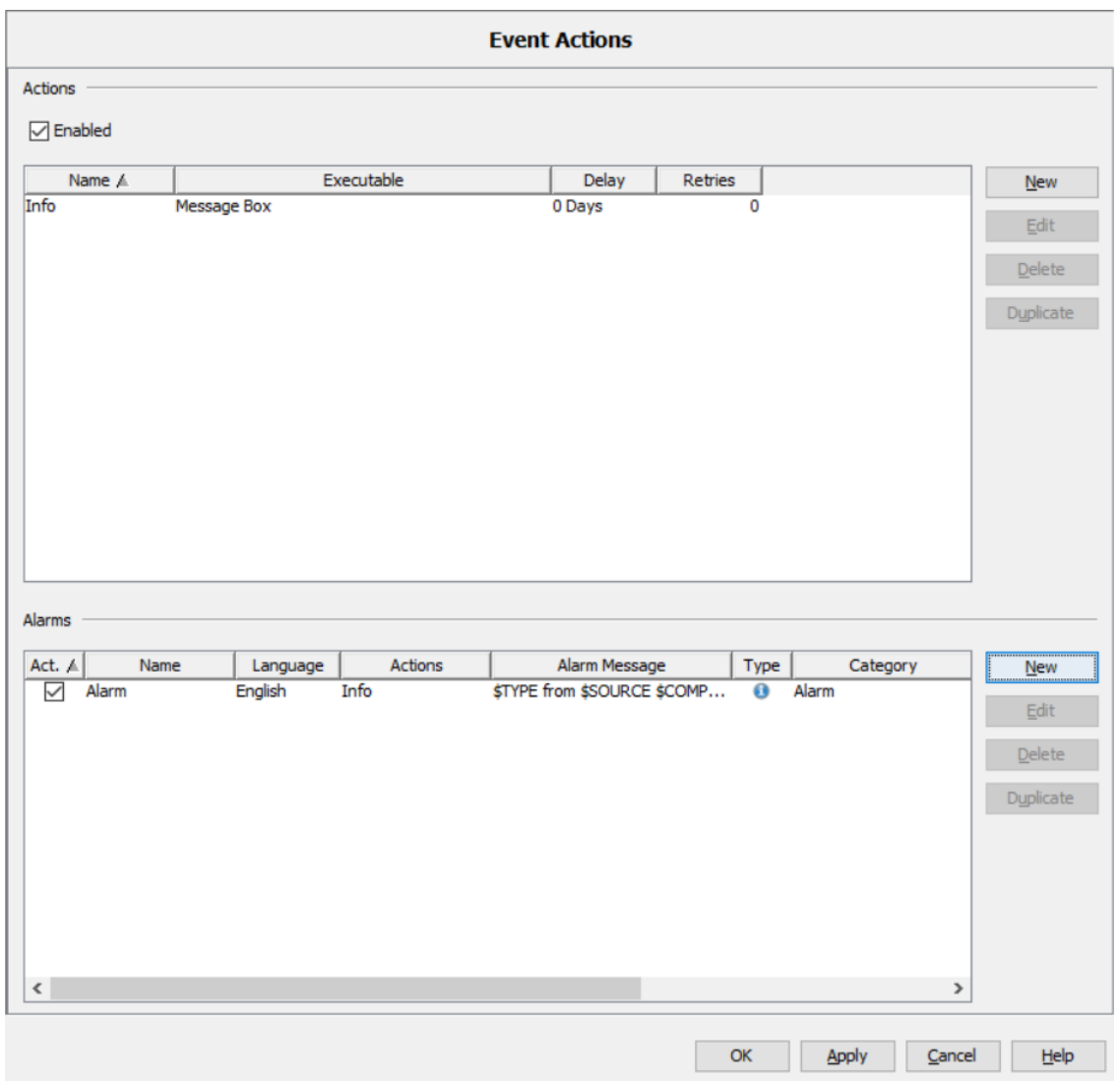

图 79: 配置 C > 选项 P > 基础 > 事件动作

" 操作 " 框架描述了 Industrial HiVision 可以执行的操作:

- 在屏幕上打开消息窗口
- 发送短信
- 播放声音
- 播放通知
- 发送电子邮件
- ▶ 执行程序(参见"在 Windows 系统下安装"中的注释)。在下图( 参阅图 [80](#page-312-0)) 中,您将看到诸如 " siren.exe " 等用户程序。
- 如要启用 " 事件动作 " 功能,请选中 " 开启 " 复选框。 启用后,Industrial HiVision 将完成 " 操作 " 表格中定义的操 作。

此复选框将在以下情况下启用:

- 您打开新的项目。
- 您打开一个没有定义事件操作的现有项目。
- 您加载一个没有定义事件操作的现有项目的备份。
- 此复选框将在以下情况下禁用:
- 您打开一个带有至少 1 个定义事件操作的现有项目。
- 您加载一个带有至少 1 个定义事件操作的现有项目的备份。

 如要指定您想要分配给事件的操作,请点击 " 新建 N" 按钮。 第 1 次学试时无法执行的操作, 例如发送短信时线路占用, Industrial HiVision 支持重复操作。

" 新条目 " 对话框包含 " 测试动作 " 按钮。" 测试动作 " 按钮 可用于测试您的配置。

" 发送短消息 " 操作要求

- 您的网络管理站连接至电话网络,例如,通过调制解调器并且
- 正确配置短信程序。
- 在 " 接收者 " 下输入收件人的电话号码。

如果您将调制解调器的电话号码输入为"发信人", 则 Industrial HiVision 会将其与消息一起发送。因此您的手机上将显示发件人为 Industrial HiVision。

作为"服务供应商",您可以输入已在短信程序(如果可用)中配 置好的可用服务。

在 选项 P > 高级 > 外部应用程序 下请确保用于所需帮助程序的条目存在 且符合您的要求。

此表格显示了已创建的操作。

- 如要编辑操作,请在表格中选择一行,然后点击 " 编辑 E" 按钮。
- 如要从表格中删除一行,请选择表格中的行,然后点击 " 删除 D" 按钮。
- 口 如要复制操作以便修改副本,请在表格中选择一行并点击"复制 u" 按钮。

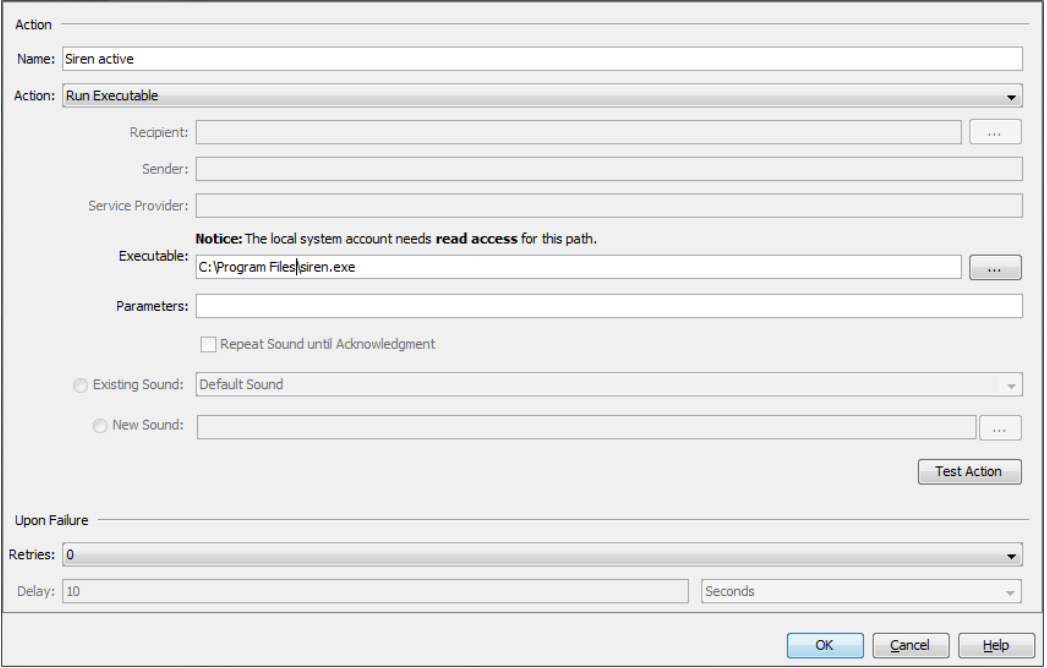

<span id="page-312-0"></span>图 80: 配置 C > 选项 P > 基础 > 事件动作 > 操作, 用于用户程序 " siren. exe " 的 " Execute program " (执行程序)操作的示例

" 报警 " 框架提供了在某些事件发生时或没有确认某些事件时执行操作 的可能性。

在 " 类型 " 下,指定 Industrial HiVision 何时将执行此操作。

在 " 报警 " 下,为要触发操作的事件输入任意名称。

在 " 过滤 " 下,定义要触发如下所选操作的事件。Industrial HiVision 可以使用通配符定义筛选器。

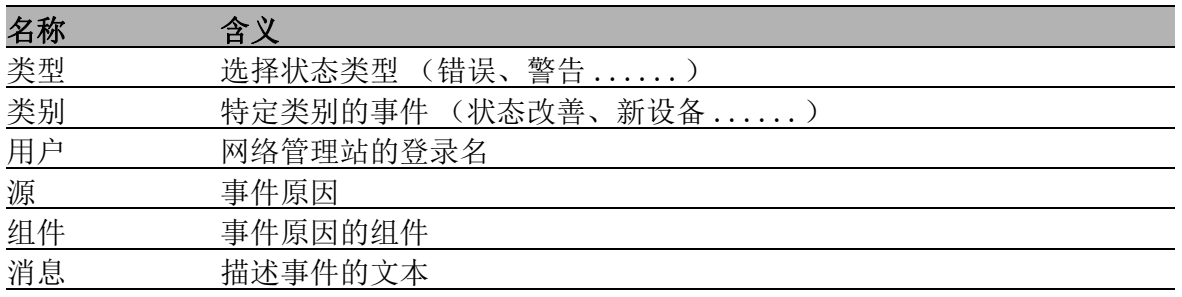

表格 41: 筛选标准

为进行简化, " 输入 ... " 将为您提供事件框架列表中已经发生的事 件。

 选中某一行并点击 " 确定 " 按钮。 Industrial HiVision 将所选事件的属性复制到筛选框架中。 可以在"消息"行中输入用于操作的纯文本信息。为此,您可以输入带 有 \$ 前缀的变量作为筛选关键词。请输入大写的关键词。在消息中输入 " \$TIME ",Industrial HiVision 会将事件发生的时间输入至消息 中。" 消息 " 行的气泡帮助中将列出 Industrial HiVision 所能提供的 关键词。

以下列表包含保留给 Industrial HiVision 内部用法的单词。如果您在 " 消息 " 字段中键入任何单词,则 Industrial HiVision 会打开错误消 息。禁止单独使用单词或将其作为更长单词的一部分。保留字仅适用于英 语和德语图形用户界面 (GUI)。

保留的英语单词列表:

- Alarm
- alarm
- Alarms
- alarms
- Actions
- **Lactions**
- **Message**
- **nessage**
- Critical
- $\triangleright$  critical

保留的德语单词列表:

- Alarm
- Alarme
- Alarms
- Nachricht
- $\blacktriangleright$  Kritisch

" 时间 " 框架为您提供了设置时间段的机会,在这段时间段内 Industrial HiVision 用动作对事件进行响应。

在 " 操作 " 操作框中可以选择一个或多个之前创建的操作。当发生以上 定义的事件或在 " 类型 " 中指定的时间内未确认事件时,Industrial HiVision 执行这些操作。

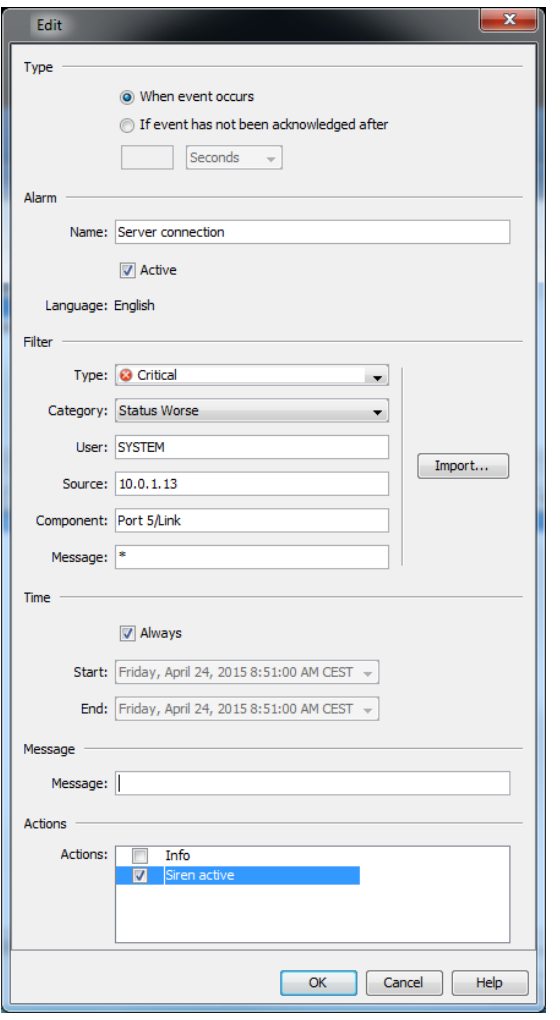

图 81: 配置 C > 选项 P > 基础 > 事件动作 > 报警 > 消息

以下示例配置描述了如何配置 Industrial HiVision 以发送事件电子邮 件。在此示例中,您配置以下配置 C > 参数设置对话框: ▶ 高级 > 外部应用程序对话框 ▶ 基础 > 事件动作 > 操作 > 新建 N > 新条目对话框 基础 > 事件动作 > 报警 > 新建 N > 新条目对话框

- 为了使 Industrial HiVision 发送电子邮件,它连接到电子邮件服务器主 机。从您的电子邮件服务器管理员那里获取以下服务器信息:
- ▶ 主机名称
- Industrial HiVision 用于发送电子邮件的电子邮件帐户的名称。使电 子邮件发件人的名称易于识别为 Industrial HiVision。
- ▶ Industrial HiVision 是否必须登录到服务器? 如果是这样, 那么以下 信息是必要的:
	- 服务器使用哪种类型的连接。Industrial HiVision 使用以下协议 进行连接:
		- 正常,不安全的通讯
		- STARTTLS,开始 TLS 会话
		- SSL,使用安全套接字层协议
	- 服务器使用哪个 TCP 端口。
	- 用于认证的用户名和密码。

以下各项可以防止 Industrial HiVision 发送电子邮件:

- 防火墙设置
- 病毒防护设置

要将 Industrial HiVision 配置为连接到电子邮件服务器,请按照下列步 骤操作:

- 请打开高级 > 外部应用程序对话框。
- □ 在邮件服务器 > SMTP 邮件服务器字段中, 输入电子邮件服务器的名称, 例 如 smtp2.xxxx.com。
- 在"发信人地址"字段中,键入Industrial HiVision发送电子邮件的 电子邮件帐户,例如, Industrial HiVision@xxxx.com.。
- 点击按钮 " 确定 "。

要将电子邮件发送给负责该任务的人员,请按照下列步骤操作:

- 请打开基础 > 事件动作对话框。
- 要在 " 操作 " 表中进行输入,请单击操作 > 新建 N 按钮。
- □ 在 编辑 E > 动作 > 名称字段中, 输入值 Send\_email\_to\_admin。
- 在 " 操作 " 下拉列表中,选择 " 发送电子邮件 " 选项。
- 在 " 接收者 " 字段中输入负责该任务的人员的电子邮件地址。
- 点击按钮 " 确定 "。

要配置 Industrial HiVision 发送电子邮件的事件,请执行以下操作: 请打开基础 > 事件动作对话框。

- 要在 " 报警 " 表中进行输入,请单击报警 > 新建 N 按钮。
- □ 在"编辑 E"对话框中, 输入您希望在"名称"字段的主题行上显示 的文本。

 在 " 过滤 " 框架中输入您希望作为电子邮件发送的事件。 当 Industrial HiVision 在 " 事件历史 " 中有一个事件要发送为电 子邮件时,您可以让 Industrial HiVision 使用" 输入 ... " 按钮自 动在 " 过滤 " 框架中输入值。

- 点击按钮 " 输入 ..."。
- 从选项卡中选择事件 " 应用程序事件 "。
- 点击按钮 " 确定 "。

您还可以生成可以作为电子邮件发送的测试事件。参考"生成测试 [事件 " 页](#page-268-0) 269.

- 在 " 消息 " 字段中输入您希望显示在电子邮件正文中的消息。 您可以输入自由文本或使用令牌。当您将鼠标悬停在文本字段 Industrial HiVision 上时,会显示一个气泡帮助,其中包含可以使 用的令牌。标记表示事件日志中显示的列。例如, \$TYPE = "类型 " 列, \$MESSAGE = "消息"列。
- 在 " 操作 " 表中标记 Send\_email\_to\_admin 复选框。
- 点击按钮 " 确定 "。

### ■ 用户自定义动作 自定义操作支持通过网络管理站启动其他设备上的操作。

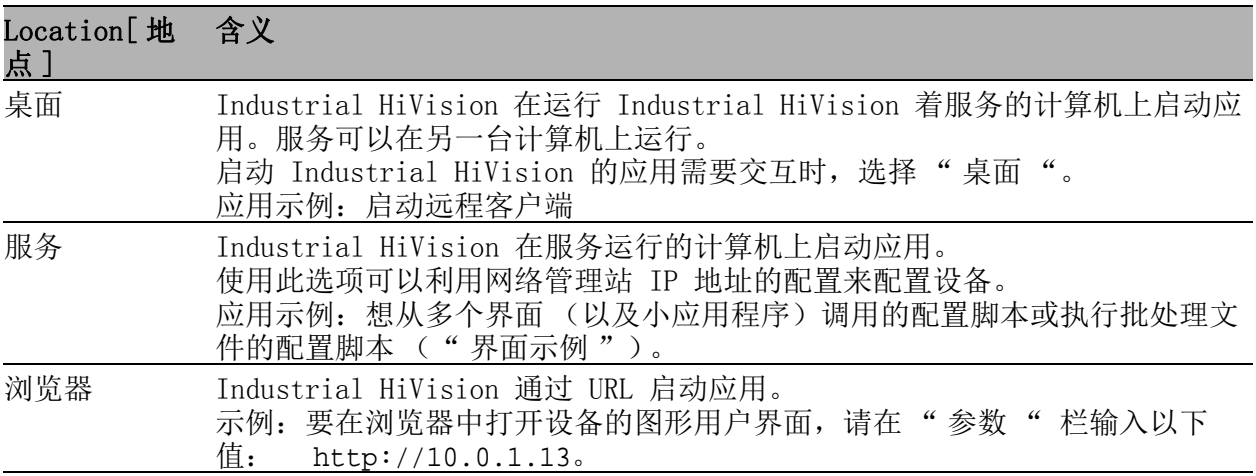

<span id="page-317-0"></span>表格 42: 自定义操作的执行地点

界面示例: "调用远程客户端界面" 想要通过远程客户端例如 "Putty" 访问已知设备,例如交换机。 □ 请在 Industrial HiVision 菜单栏中选择配置 C > 选项 P。 □ 请在 " 选项 P " 设置 " 对话框中选择基础 > 用户自定义操作。 定义用户可以配置的新操作时,点击 " 新建 N" 按键。 在"名称"(Name) 栏输入验证调用远程客户端的名称,例如"通过远 程管理交换机 "。 在 " 可用于 "(Available for) 行选择启动操作的符号。Industrial HiVision 根据下拉列表中的定义设置操作。使用鼠标右键点击"操 作 " (Actions) 图标即可找到操作。 – 想在之后的特定时间在设备层级调用操作时,请在 " 可用于 "(Available for) 下拉菜单中选择 " 设备 "(Device)。 在下拉列表 " 设备类型 " 中,选择 " 全部 "。 您希望在运行着 Industrial HiVision 用户界面的计算机上启动远程 登录客户端。远程登录客户端等待开关管理员的互动。请选择"桌面 " (Service) 作为 " 执行位置 " (Location of Execution) ( 参阅 表格 [42](#page-317-0))。

 在 " 应用 "(Application) 文本框中输入应用的路径和名称。您还可 以点击 "... "选择应用。 若要选择远程登录客户端应用 "Putty",请输入例如: C:/Data/Software/putty.exe。

- □ 通过"参数" (Parameters) 字段可以向应用传输带 Token 参数。在 示例中,请输入:
	- 调用远程登录
	- 设备 IP 地址的 Token 参数
	- \$"-telnet \$IP\_ADDR"

服务示例: " 激活 / 禁用端口 " 为访客准备的空间有以太网连接。每个人都可以自由访问这个空间。因 此,您需要只在实际访问时才与以太网端口连接的端口。

为此,请使用 SNMP 命令编写以下小批处理文件以激活 / 禁用端口:

适用于 Windows 用户: 1. 批处理文件:Port-on.bat set IP\_ADDR=%1% set IF\_INDEX=%2% "<installation folder>\bin\SnmpSet.cmd.exe" -c private %IP\_ADDR% 1.3.6.1.2.1.2.2.1.7.%IF\_INDEX% integer 1 2. 批处理文件:Port-off.bat set IP\_ADDR=%1% set IF\_INDEX=%2% "<installation folder>\bin\SnmpSet.cmd.exe" -c private %IP\_ADDR% 1.3.6.1.2.1.2.2.1.7.%IF\_INDEX% integer 2

适用于 Linux 用户: 1. 批处理文件:Port-on.sh #!/bin/bash IP\_ADDR=\$1 IF\_INDEX=\$2 "<installation folder>/bin/SnmpSet" -c private \$IP\_ADDR 1.3.6.1.2.1.2.2.1.7.\$IF\_INDEX integer 1 2. 批处理文件:Port-off.sh #!/bin/bash set IP\_ADDR=%1% set IF\_INDEX=%2% "<installation folder>/bin/SnmpSet" -c private \$IP\_ADDR 1.3.6.1.2.1.2.2.1.7.\$IF\_INDEX integer 2 使用以下命令将文件标记为 Executable, Exec-Bit: chmod 700 Port-On.sh。

□ 将批处理文件保存到您的网络管理站, 例如保存到路径 C:\Data\PortOnOffBatch。

- □ 请在 Industrial HiVision 菜单栏中选择配置 C > 选项 P。
- □ 请在 " 选项 P " 设置 " 对话框中选择基础 > 用户自定义操作。
- 定义用户可以配置的新操作时,点击 " 新建 N" 按键。
- 输入第 1 个批处理文件的名称,例如 " 激活访客端口 "。
- 在 " 可用于 "(Available for) 行选择启动操作的符号。Industrial HiVision 根据下拉列表中的定义设置操作。使用鼠标右键点击"操 作 " (Actions) 图标即可找到操作。
	- 想在之后的特定时间在设备层级调用操作时,请在 " 可用于
	- "(Available for) 下拉菜单中选择 " 设备 "(Device)。
- 在此示例中,连接访客空间的端口连接到 RS30 导轨式交换机。在下 拉列表 " 设备类型 "(Device Type) 中选择 "Classic Switch"。
- 您希望在运行着 Industrial HiVision 服务的计算机上启动批处理文 件。Industrial HiVision 在调用批处理文件时将端口的界面编号作 为命令参数传送。然后批处理文件自行关闭运行。请选择"服务" (Service) 作为 " 执行位置 " (Location of Execution) ( 参阅表 格 [42](#page-317-0))。
- 在 " 应用 "(Application) 文本框中输入应用的路径和名称。您还可 以点击 "... "选择应用。

为示例输入以下内容:C:\Data\PortOnOffBatch\Port-on.bat

- □ 通过"参数"(Parameters)字段可以向应用传输带 Token 参数。为 此示例输入以下信息:
	- 设备 IP 地址的 Token 参数
	- 端口的 Token 参数
	- \$IP ADDR \$USER

在 " 参数 "(Parameters) 文本框中输入 \$USER 值时,Industrial HiVision 打开 " 用户输入提示符 "(User Input Prompt) 文本框。

- □ 通过"用户输入提示符"(User Input Prompt) 文本框可以在"用户 输入 "(User Input) 对话框中输入说明。 在本例中,输入:"输入接口号"。
- " 高级 " (Advanced) 中包括更多详细功能:
- ▶ "Token 语言 Industrial HiVision 将使用这种语言将 Token 参数的内容传输到应 用中。涉及的 Token: "状态 (文本)", "值"和"名称"。 调用操作时询问密码
	- 如果从输入密码到下一次调用操作的间隔长于 30 分钟,则 Industrial HiVision 将再次询问密码。
- 应用事件内容的显示设置
- 应用事件显示方式的显示设置 " 仅在以防万一发生错误时 "(Only In Case Of Failure):应用的返 回值为一个非 0 值时,将出现错误。

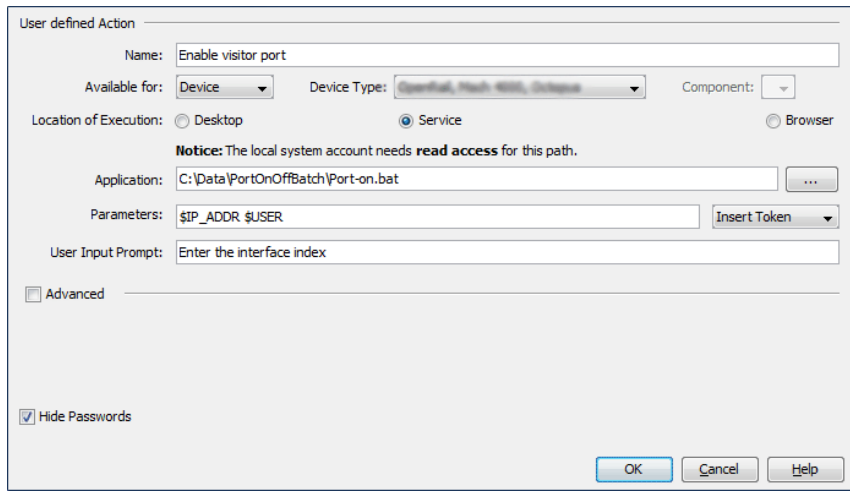

图 82: 自定义操作的示例

浏览器示例: " 调用网络浏览器 " 您希望访问 Industrial HiVision 服务的网络服务器,以读取事件列表。 □ 请在 Industrial HiVision 菜单栏中选择配置 C > 选项 P。 请在 " 设置 " 对话框中选择基础 > 用户自定义操作。 定义用户可以配置的新操作时,点击 " 新建 N" 按键。 输入任意名称以调用远程登录客户端,例如 " 事件列表 "。 在 " 可用于 "(Available for) 行选择启动操作的符号。Industrial HiVision 根据下拉列表中的定义设置操作。使用鼠标右键点击"操 作 " (Actions) 图标即可找到操作。 – 想在之后的特定时间在设备层级调用操作时,请在 " 可用于 "(Available for) 下拉菜单中选择 " 设备 "(Device)。 □ " 设备类型 " (Device Type) 选择 "Windows PC "。 □ 您想在网络浏览器中查看事件列表。请选择" 浏览器" (Service) 作 为 " 执行位置 " (Location of Execution) ( 参阅表格 [42\)](#page-317-0)。 □ 通过" 参数" (Parameters) 行, 可以向应用传输 Token 参数。在示 例中,请输入: – 调用网络浏览器 – 计算机 IP 地址的 Token 参数, Industrial HiVision 服务在此 运行。

- Industrial HiVision 网络服务器的端口
- 您想查看的网络页面

http://\$IP\_ADDR:11215/events

## 许可证

运行 Industrial HiVision 需要许可证密钥。可显示设备的数量与许可 证密钥有关。因此您在 Industrial HiVision 上的投资成本可以始终与 您的网络发展相适应。

重装和升级后需要新的许可证密钥。Industrial HiVision 将没有许可证 的设备置为 "Unmanaged" (未管理)状态。一旦您为此设备输入了许可 证密钥, 则可以重新将其状态置为"Managed" (管理)状态 (参阅 页 [247 " 管理 "](#page-246-0))。

Industrial HiVision 使用印章代表没有有效许可证的设备。

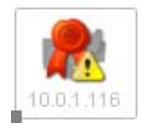

图 83: 没有 Industrial HiVision 许可证密钥的设备。

 点击 " 新建 N" 按钮并在输入窗口中输入许可证密钥。如果您拥有 电子形式的许可证密钥,则可以利用复制和粘贴重新输入。 如要完成输入,请点击 " 确定 " 按钮。 用同样的方法可以添加新的许可证帮助并更新许可证。

输入许可证密钥后,Industrial HiVision 将在表格的行中显示此许可证 密钥。

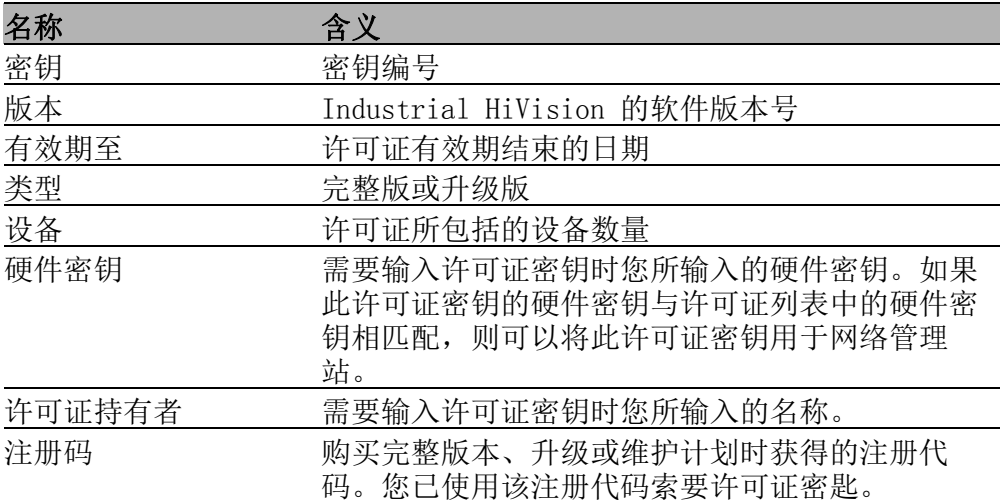

表格 43: 许可证表内的项

完整版的许可证允许您在 Industrial HiVision 中监测特定数量的设备。 是否为完整版许可证与购买时 Industrial HiVision 的版本有关。

提示 : Industrial HiVision 将会使用网络管理站中的一些硬件组件来确 定硬件密钥。这些硬件组件包括例如网络接口卡。为了能够更换硬件组 件,Industrial HiVision 比较某些硬件组件的组合,以确定硬件密钥。 请求许可证密钥时,网络管理站中安装的网络接口卡只要有一个激活, Industrial HiVision 就会识别出正确的密钥。在这种情况下,可以在 Industrial HiVision 中继续安装其他硬件组件。

当 Industrial HiVision 检测到管理站没有有效的接口卡时, "硬件密 钥 " 字段显示该消息。" 硬件密钥无效。它不包含网络接口。" 如要 显示硬件密钥,请添加一个网络接口。也可以选择激活一个网络接口。

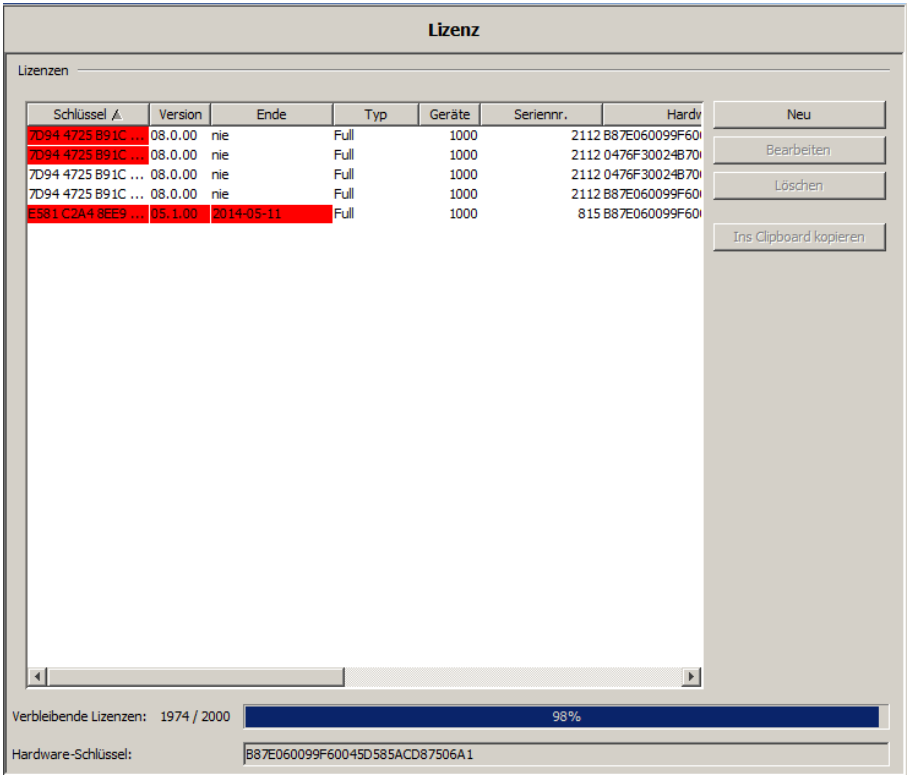

" 租用授权 "

当您有分级网络结构并已向子域出租许可证时, " 许可证 " 对话框的底 部包含一个表格,显示出租的许可证。 此表格有以下几列:

- " 子域名称 "
- "IP 地址 "
- " 租用授权 "

提示 : 超域本身需要自己的许可证。免费的 16 节点许可证不能分配到超 域 ( 参阅页 52 " 层级网络结构的优势 " )。
[显示]

■ 语言 可以通过这个对话框选择图形用户界面的语言和日期格式。 预设置:

- 语言:计算机的系统语言。
- ▶ 界面的日期格式: 年-月-日
- ▶ 服务的日期格式: 年-月-日

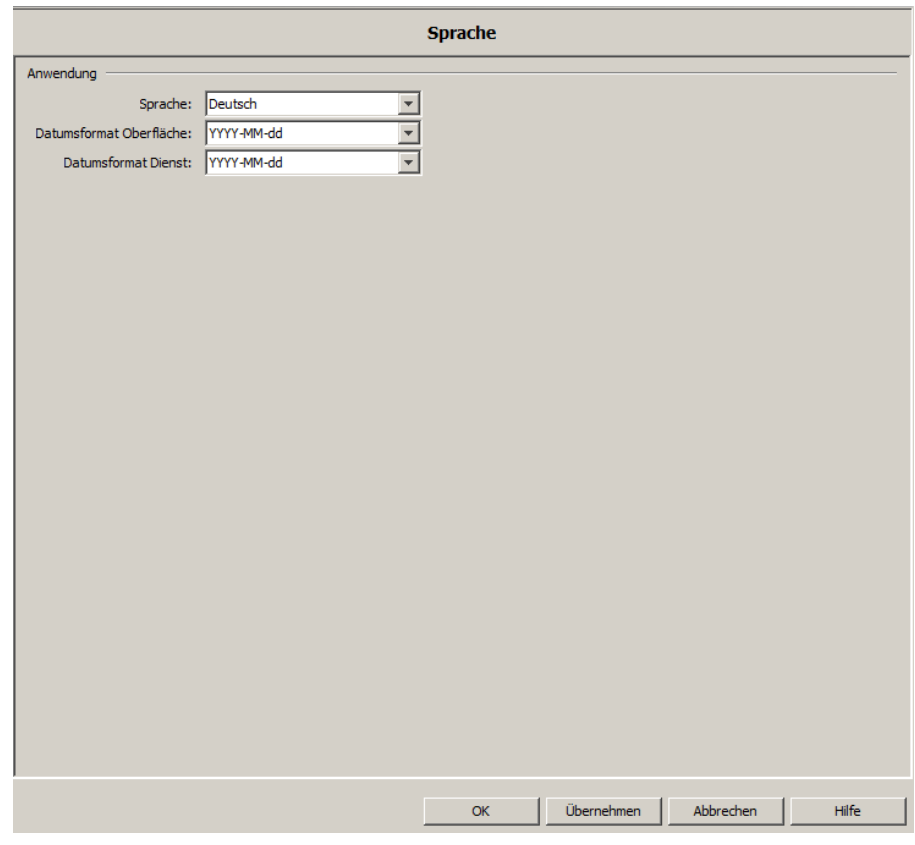

■ 事件

您可利用此对话框预设置事件显示。

事件列表中的事件 ( 参阅图 [7](#page-70-0)):

- " 最大事件数目 " 利用下拉列表选择 Industrial HiVision 在事件列表中显示的最大事 件数量。如果发生的事件多于指定的数量,那么 Industrial HiVision 将舍弃较为久远的事件 (先进先出)。 预设置:1000 值域:≤ 50000
- ▶ "事件显示" 利用 " 显示事件列表和汇总 " 在主窗口中显示 / 隐藏事件列表和事 件摘要。 预设置:开
- " 事件记录至文件 " 通过 " 日志已启用 " 设置,您可以将 Industrial HiVision 设置为 写入事件日志文件中发生的每个事件。Industrial HiVision 以操作 系统所使用的语言将其写入事件日志文件。 HiVisionEvents0.csv 事件日志文件位于 Industrial HiVision 安 装目录的 \log\events 下。 如果 HiVisionEvents0.csv 的文件大小超过 1 MB, Industrial HiVision 会将 HiVisionEvents0.csv 文件重新命名为 HiVisionEvents1.csv。Industrial HiVision 将新的事件写入新的 HiVisionEvents0.csv 文件。 如果 HiVisionEvents0.log 文件大小再次超出 1 MB 时, Industrial HiVision 会对文件进行重新命名: – 将 HiVisionEvents1.csv 文件重新命名为 HiVisionEvents2.csv – 将 HiVisionEvents0.csv 文件重新命名为 HiVisionEvents1.csv – 依次类推。

Industrial HiVision 可以写入最多 1000 个日志文件。如果发生其 他事件,Industrial HiVision 将根据上述方案重写 HiVisionEvents999.csv 文件。

" 日志文件路径 "

作为安装目录的替代选项,此行可供您选择 Industrial HiVision 写 入事件日志文件的路径。

提示 : 写入网络驱动器时的延迟或中断可能会阻止 Industrial HiVision 服务。

提示 : 网络的延迟或中断可能会导致在事件日志文件内出现空缺。

提示 : 因为服务写入日志文件时,本地系统帐户需要此目录的写入权 限。

▶ "状态传递过程引起的状态改变"

组件 / 文件夹属性的状态更改是一个事件,Industrial HiVision 可 以将其显示为事件列表中的条目。

利用下拉列表选择 Industrial HiVision 将显示的事件:

- " 无事件 ",如果您只想将最低级别的状态更改显示为条目。 Industrial HiVision 会将从最低级别向上传播的状态更改作为事 件条目进行隐藏。
- " 信息事件 ", 如果您希望 Industrial HiVision 将状态更改显 示为事件列表中的条目。会向由传播的状态更改引起的事件条目分 配类型 " Info "( 参阅页 [86 " 事件数量 "](#page-85-0))。
- " 相似事件 ",如果您希望 Industrial HiVision 将状态更改显 示为事件列表中的条目。 由于转发状态变化而出现的事件条目的类型与此层级转发的状态变 化相对应。 预设置:无事件。

 " 事件源 " 对于与设备相关的事件,Industrial HiVision 将向事件列表中添加 带有您在 " 位置 " 设备属性中输入之位置的设备名称。

Industrial HiVision 网站上的事件 ( 参阅页 [226 " 网络页面中的事件 "\)](#page-225-0)

- " 事件日志中的天数 " 在事件网站上,Industrial HiVision 将显示您在此处输入的前几天 的事件。 默认设置:7 天
- ▶ "自动页面刷新间隔 Industrial HiVision 定期刷新事件网站。请在此输入周期时长 (单 位:分钟)。 默认设置:5 分钟

"I'm alive 事件 "

▶ "执行 I'm alive 动作" 启用此功能后,Industrial HiVision 将定期发送定义为 "I'm alive 事件 " 操作的事件。 默认设置:unmarked

提示: 如果您之前定义了 "I'm alive 事件 " 类别警报和相关操 作, 那么 Industrial HiVision 也将发送相关 "报警"事件(参 阅页 ["Industrial HiVision " I'm alive " 事件 " 页](#page-201-0) 202)。

- " 发送时间间隔 " 默认设置:1 分钟
- $\blacktriangleright$  " 由 "I'm alive"事件引发的事件行动" 启用此功能后,相关 " 报警 " 事件也包含 " 警告 " 或 " 错误 " 状态的额外事件。这些额外事件为自 Industrial HiVision 发送最后 一个 "I'm alive 事件 " 起登记的事件。 默认设置:unmarked

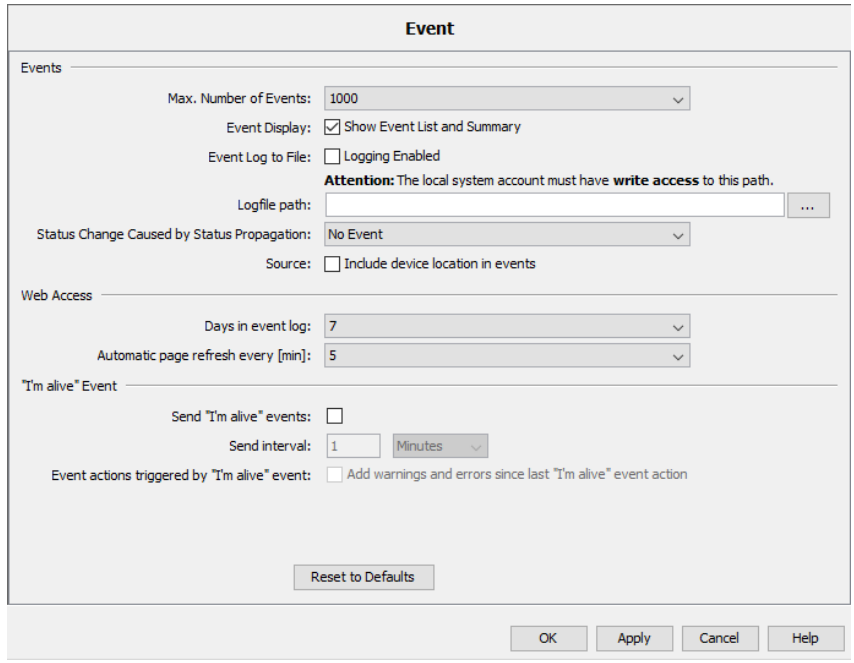

图 84: 配置 C > 选项 P > 显示 > 事件

■ 事件自动确认

该对话框为您提供了设置 " 状态转差 " 事件的选项, Industrial HiVision 应用程序可以自动确认是否在指定的时间间隔内发生了相关" 状态变好 "事件。

- " 事件自动确认 " 列表中的事件:
- $\blacktriangleright$  "Ping 可达性" 与端口可达性状态更改有关的事件。
- ▶ "SNMP 可访问性 " 与 SNMP 协议可达性状态更改有关的事件。
- ▶ " 端口链接 " 与端口的链接状态更改有关的事件。
- " 加载中的端口 " 与端口入站流量负载状态更改有关的事件。
- " 端口输出负载 " 与端口出站流量负载状态更改有关的事件。
- " 环耦合状态 " 与冗余环耦合状态改变有关的事件。
- ▶ "环状态" 与 " 环状态 " 属性状态更改有关的事件。
- " 快速生成树 " 与快速生成树协议的状态更改有关的事件。
- " 生成树状态 " 与生成树协议状态更改有关的事件。
- " 多生成树状态 " 与多生成树协议状态更改有关的事件。
- ▶ "接口链接" 与接口的链接状态更改有关的事件。
- " 加载中的接口 " 与接口上入站流量负载的状态更改有关的事件。
- " 接口输出负载 " 与接口上出站流量负载的状态更改有关的事件。

要配置事件的自动确认功能,请按照下列步骤操作:

- 默认情况下,自动确认功能是禁用的。要启用自动确认功能,请选中 " 事件自动确认全局 " 复选框。
- 口 选择需要启用该功能的事件。在"事件自动确认"列表中标记相应的 复选框。
- 口 要设置时间间隔, 请在" 自动确认间隔" 字段中输入必要的值, 然后 从下拉菜单中选择该值的时间单位。您可以选择秒,分钟,小时或 天。

预设置:3 分钟。

" 自动确认间隔 " 的值范围可以在 1 秒到 2 天之间指定。

为事件配置警报时,还可以选择不显示 " 状态转差 " 事件警报。如 果事件已事先确认,则有可能。

您可以在配置 C > 选项 P > 基础 > 事件动作 > 报警 > 新建 N > 新条目 对 话框 ( 参阅图 [81\)](#page-314-0) 中为 " 状态转差 " 事件创建新警报。在 " 类型 "框架中,选中"如果事件还未在 ... 之后被确认"复选框,然后 选择一个时间间隔,该时间间隔应超过"自动确认间隔"字段中指 定的时间间隔。

- □ 要接受更改, 请单击" 应用 A " 按钮。
- 如果要将值重置为默认参数,请单击 " 恢复至缺省值 " 按钮。

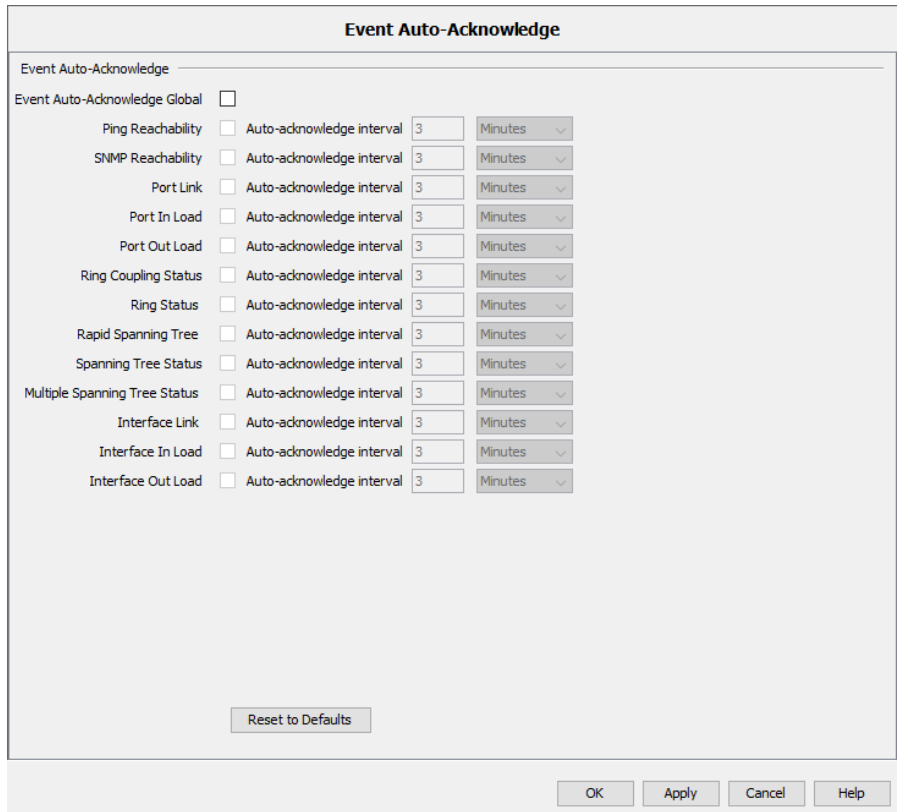

图 85: 配置 C > 选项 P > 显示 > 事件自动确认

在此对话框中可以设定如何显示网络中的设备,设备之间的连接以及标 记。 " 符号 " 点击相应的白色选项钮,选择 Industrial HiVision 显示设备时使用 的图标: – " 实物图 "(Realistic)\_ 使用产品图片显示设备 – " 抽象图 "(Abstract)\_ 图标表示的设备功能 预设置: "实物图" " 状态图形化显示 " 此处可以确定 Industrial HiVision 将如何在屏幕上显示设备状态或 状态变化。 Industrial HiVision 提供以下显示方式: – " 状态改变后闪烁 " – " 用颜色表示确认 OK" – " 图标中显示状态符号 " – " 填充背景 " – "帧" – " 图标和文本闪烁 " 预设置 " 填充背景 "(Filled Background) 和 " 帧 "(Frame) 激

活。 ▶ "字体"

输入设备文字说明和设备间连接标记的字号 (pt) 和字体。 基本设置:字号 = 13,字体 = Arial。

 " 设备外观 " 确定图标尺寸和最大宽度 (单位:像素),Industrial HiVision 将 依此在屏幕上显示网络中的设备。基本设置:基本设置:图标尺寸 = 48,最大宽度 = 150。

□ 设备

▶ " 连接外观 " – 确定 Industrial HiVision 是否以及如何在屏幕上显示网络中已识 别设备间的连接。 在 " 标识标签 "(Draw Label) 下拉列表中选择 Industrial HiVision 何时标记连接的状态。 选项: " 始终 " (Always), " 从不 " (Never), " 在鼠标指针下 方 "(Under Mouse Pointer) 预设置: "从不" 通过 " 标识起始点标志 "(Draw Terminal Labels) 下拉列表选择 Industrial HiVision 是否标记连接的端点。 选项: " 始终 " (Always), " 从不 " (Never), " 在鼠标指针下 方 "(Under Mouse Pointer) 预设置: " 始终 " 通过"线条宽度"(Line Thickness), 您可以在拓扑视图中对连 接速度和连接状态有一个更加直观的了解。 " 链路速度 "(Speed) 显示激活时,Industrial HiVision 将随着 速度的提高 (10、100、1000、10000 MBit/s) 以每次 2 级字号不 断增加线条的粗度。激活 " 链路速度 "(Speed) 显示时, Industrial HiVision 在气泡帮助中显示当前的连接设置。 " 链路速度 "(Speed) 显示禁用时,Industrial HiVision 显示当 前的速度设置,即使 " 链路速度 "(Speed) 显示在连接属性对话 框中激活 ( 参阅页 [270 " 连接 "](#page-269-0))。 激活 " 状态 "(Status) 显示时,Industrial HiVision 将随着状 态权重的增加以 2 点为增量增加线宽。 预设置: "状态" – 使用 " 最小线条粗细程度 " (Minimum Line Thickness) 确定 Industrial HiVision 根据速度增加线条粗度时的线条最小粗度。 选项:1、3、5 预设置:1

" 预览 "

" 预览 "(Preview) 框显示设置实现的效果。

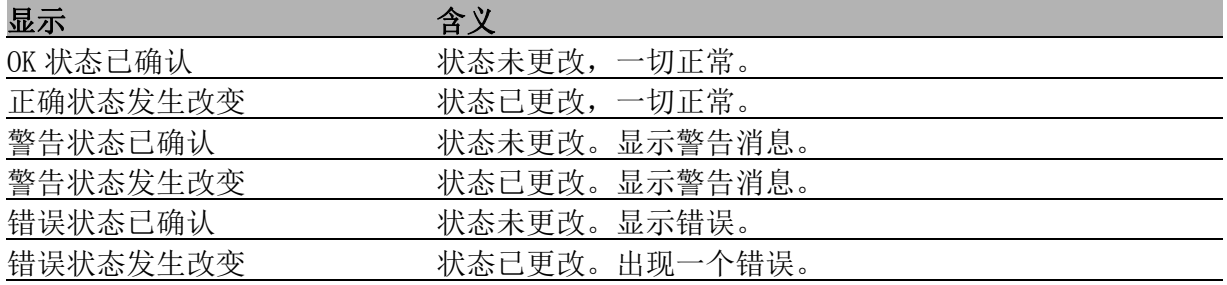

表格 44: 设备显示和连接线的预览

▶ 如果点击" 恢复至缺省值" (Reset to Defaults), 您所做的更改均 将恢复为基本设置。

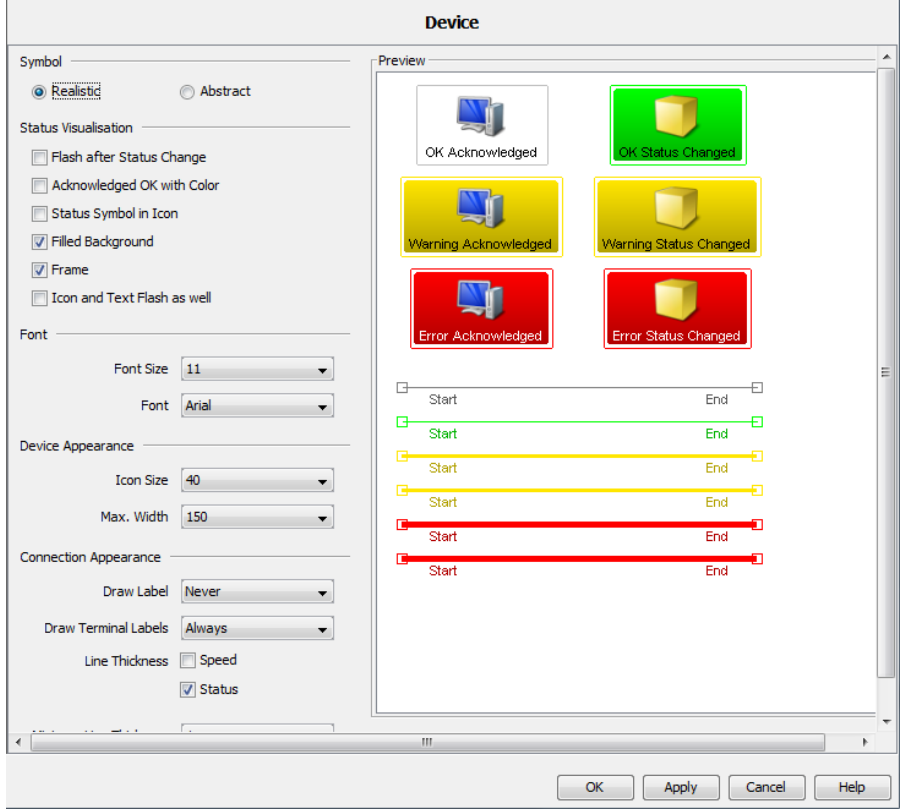

图 86: 配置 C > 选项 P > 显示 > 设备

- 外观
	- 可以通过这个对话框改变文本显示和选项卡选择:
	- ▶ "工具栏"
		- 工具栏中的文本定位

预设置: " 文本位于符号旁边 A "

- " 字体大小 "
	- 预设置:取决于屏幕分辨率。
- ▶ " 安全 " 打开对话框输入密码或查看密码时,用星号 (不可见)显示密码。 预设置: " 隐藏密码 "
- ▶ " 标签选择 "
	- 根据上下文,Industrial HiVision 可为您提供各种不同的选项卡。
	- 选择 " 已保存的设定 "(Saved Settings) 时,打开视图时将显示 此视图中最后打开的选项卡。
	- 选择 " 缺省设定 "(Default Settings),使 Industrial HiVision 选择设备层级下有列表显示的选项卡。
	- 选择 " 不能应用 " (Don't apply) ,Industrial HiVision 将在 切换到另一个设备或组件详细设置时沿用当前的显示方式 (列表 显示或拓扑显示)。
	- 预设置: "已保存的设定"
- ▶ "主预览" 设定 " 主预览 H"(Home View) 按键的显示预设置。

Industrial HiVision 支持保存以下设置:

- 请在菜单树中确定另一个文件夹。
- 定义其他的屏幕大小。
- 请确定最大化和普通视图。

以下参数在 Industrial HiVision 中定义为预设置:

- ▶ VLAN "全部" $(A11)$
- ▶ " 过去 24 小时的事件 "
- ▶ " 地图 " (Map) 视图

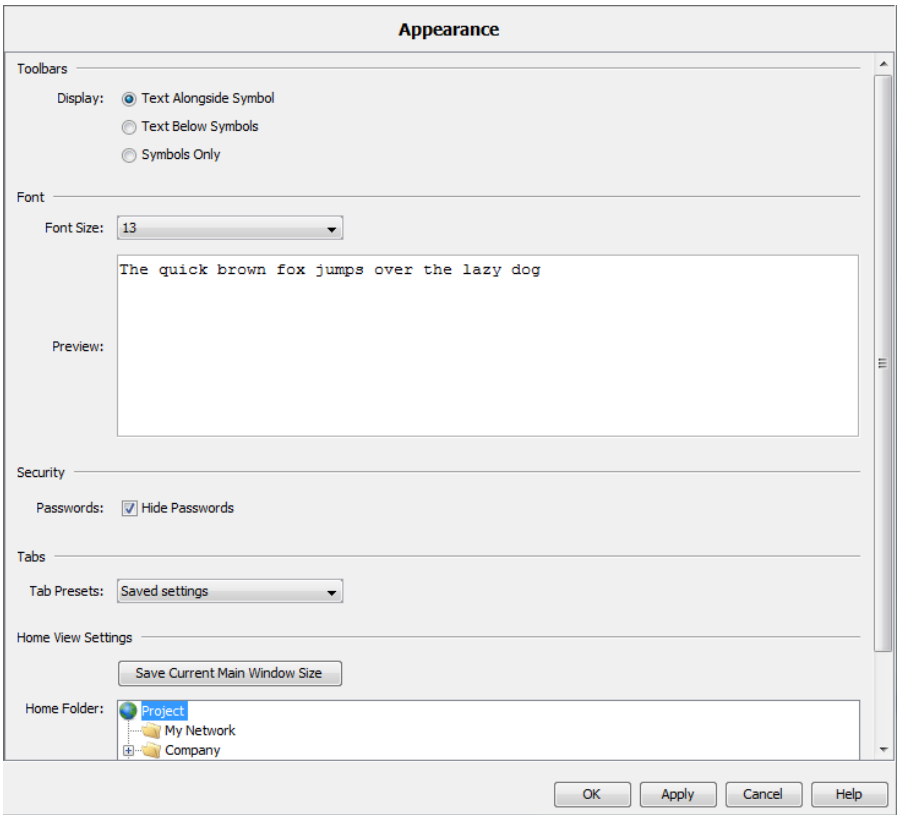

图 87: 配置 C > 选项 P > 显示 > 外观

■ 状态的颜色

使用此对话框可为每种状态分配一种颜色。在这里可以随意为前景和背景 选择颜色。

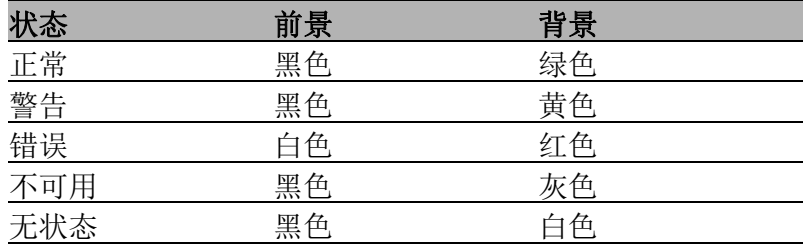

表格 45: 状态颜色的基本设置

▶ 如果点击" 恢复至缺省值" (Reset to Defaults), 您所做的更改均 将恢复为基本设置。

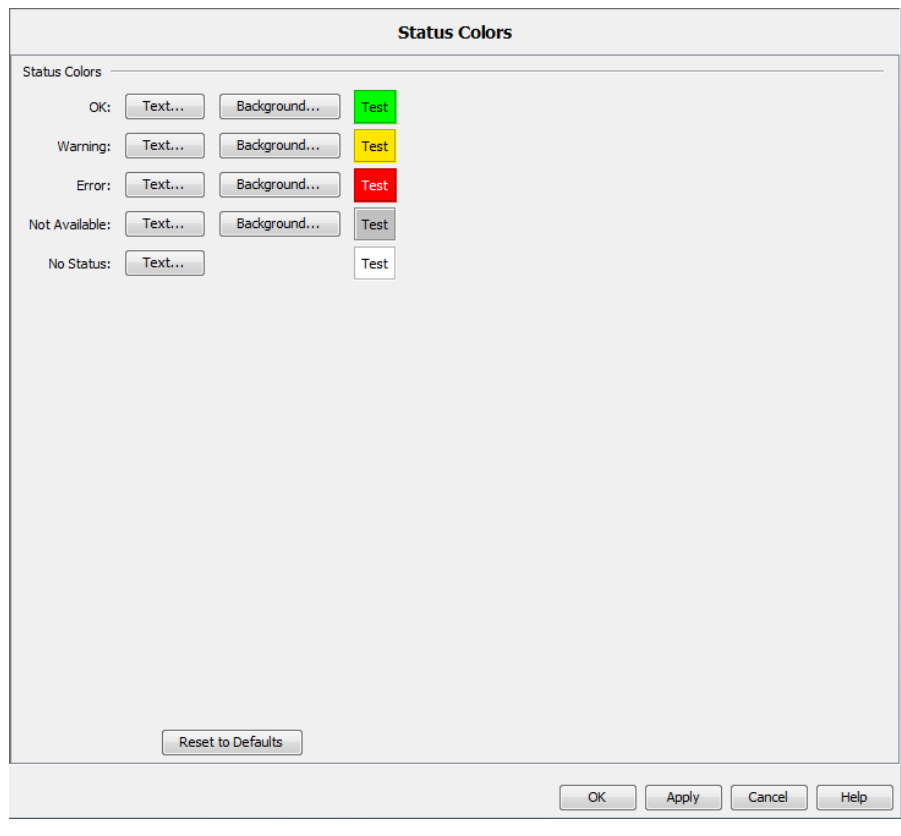

图 88: 配置 C > 选项 P > 显示 > 状态的颜色

# ■ 设备图标

使用该对话框可以在设备识别时为不同类型的设备分配不同的默认图标。

 点击 " 新建 N"(New) 定义新的默认图标分配。选中列表中相应的行, 点击 " 编辑 E"(Edit) 按键即可编辑条目。

Industrial HiVision 可以提供下列区分设备类型的方法:

系统对象标识符 (" 系统 OID")

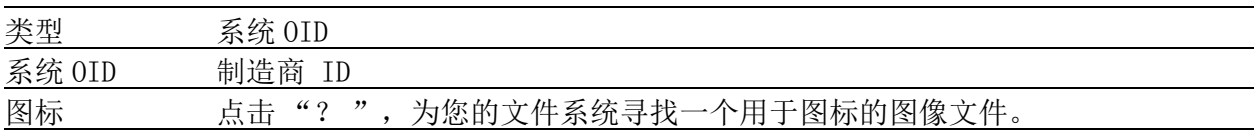

 "EtherNet/IP" 除了在对话框中输入参数,使用 Industrial HiVision 还可以从 EDS 文件 (Electronic Data Sheet, 电子数据表)中下载参数。

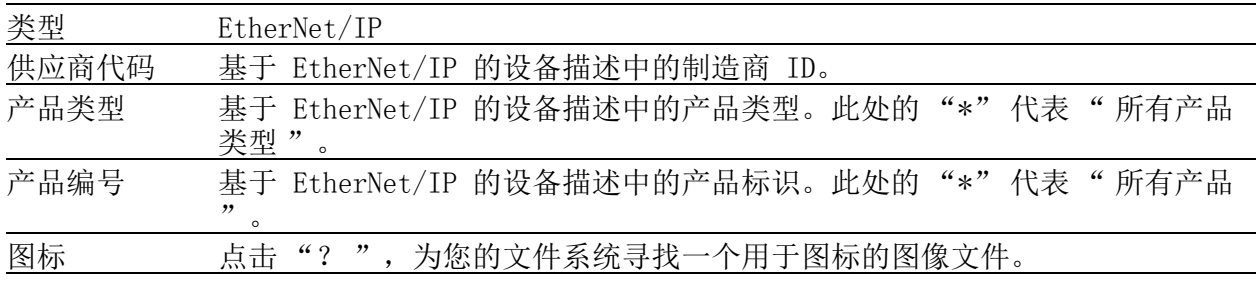

## $\blacktriangleright$  "Modbus/TCP"

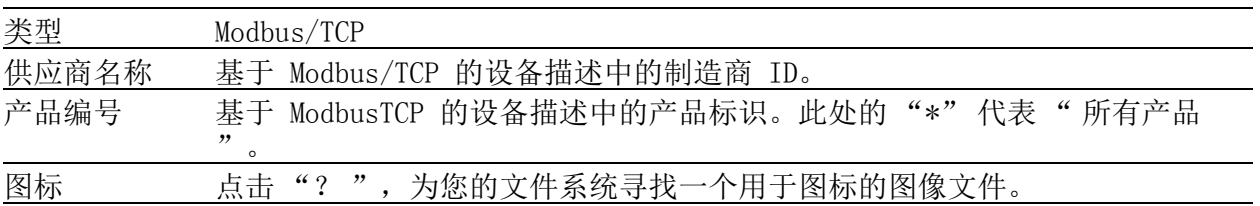

## ▶ "MAC 地址 "

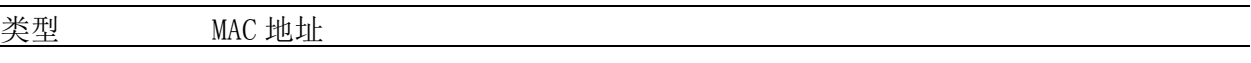

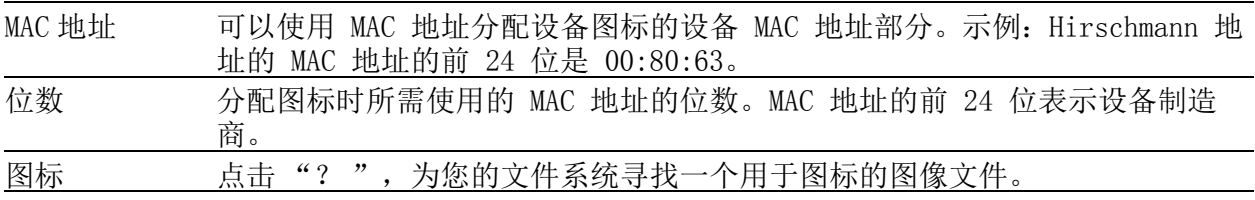

您可以在表格中:

- 添加新条目。
- 编辑现有条目。
- 删除现有条目。
- 复制现有条目。
- 通过 "EDS 文件 "(EDS File) 按键添加新的以太网 / IP 条目。 Industrial HiVision 将加载选中的 EDS 文件和所属的图标文件。EDS 文件图标文件 Industrial HiVision 也可以找到供应商特定子文件夹中的图标。 EDS 文件在设备的 CD 上。也可以选择从制造商网页上下载 EDS 文 件。EDS 文件包含"供应商代码"(Vendor Code)、"产品类型 "(Product Type)、" 产品编号 "(Product Code) 和图标名称。 Industrial HiVision 尝试通过定义的名称打开图标。 Industrial HiVision 未打开新设备图标时,请如下操作: □ 通过文本编辑器 (例如 Notepad++)打开设备 EDS 文件。  $\Box$  确定图标在指定的路径下, 例如 "Symbol = "Icon/  $xxxxx.ico"$ ;".
	- 保存并关闭 EDS 文件。
	- 点击 "EDS 文件 " 按键。
	- 为设备选择 EDS 文件。
	- 点击 " 确定 " 按键。

识别设备和选中设备时,编辑 E > 设定缺省设备图标 可以通过 Industrial HiVision (Edit:Set Default Device Icon) 来检查设备类型。 Industrial HiVision 可将 Industrial HiVision 在表格中找到的第一个 图标分配给设备。 选择 " 上 "(Up) 和 " 断开 "(Down) 按键更改条目在列表中的顺序。 Industrial HiVision 中预定义的 Hirschmann 设备的图标隐藏在表格顶 部。因此 Industrial HiVision 可以为 Hirschmann 设备分配正确的图 标。

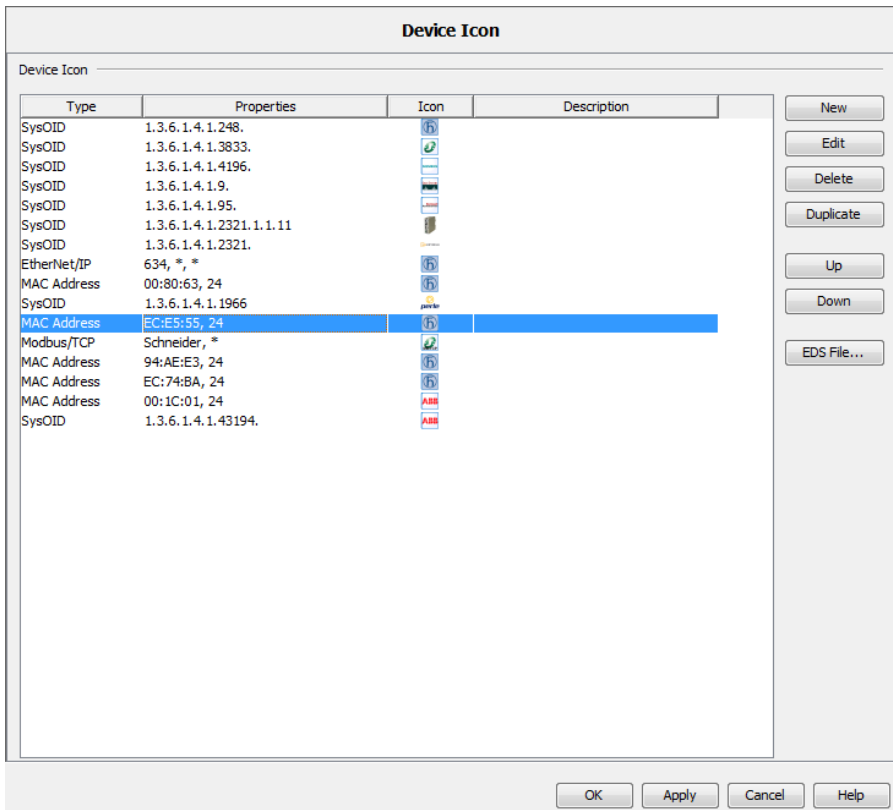

图 89: 设备图标分配表

[高级]

程序访问

" 编辑模式密码 "

此功能有助于防止编辑模式经受未经授权的访问。

您仅可在 " 用户管理 " 功能禁用时启用 " 编辑模式密码 " 功能。如 要验证 " 用户管理 " 功能是否禁用,请执行以下步骤:

请打开参数设置 > 基础 > 用户管理对话框。

验证 " 所选顺序 " 窗口是否为空。

如要启用并测试 " 编辑模式密码 " 功能,请执行以下步骤:

- 在 " 密码 " 和 " 重新输入密码 " 字段中,输入同一密码。
- □ 如要将密码保存在数据库中并关闭对话框,请点击 " 确定 " 按钮。
- 口 如要验证 "编辑模式密码" 功能是否禁用,请点击 "编辑模式" 按 钮。Industrial HiVision 打开 " 编辑模式密码 " 对话框。

提示:点击"编辑模式"按钮后,"用户帐户"对话框打开,这表 示 " 用户管理 " 功能已启用。如要访问编辑模式,请在 " 用户管理 " 功能启用时,输入当前登录用户的密码。

" 编辑模式的超时时间 "

您可以通过到期时间,指定输入后 Industrial HiVision 在编辑模式中 停留的时间。此时间过后,Industrial HiVision 将切换到运行模式。 可能的设置:5 到 60 分钟或 " 长期有效 "。

" 编辑模式切换时保存项目文件 "

此功能允许您保存 Industrial HiVision 项目文件。您可以如下选择 Industrial HiVision 自动保存项目文件的时刻:

在 " 编辑模式 " 启用时

在 " 编辑模式 " 停用时

在上述两种情况下

在 " 保存位置 " 字段中,您将找到 Industrial HiVision 保存项目文 件的位置。此位置位于运行 Industrial HiVision 内核的 PC 硬盘驱动器 上。您无法更改此位置。

如要配置 " 编辑模式切换时保存项目文件 " 功能, 请执行以下步骤: 在 " 项目文件名前缀 " 字段中指定项目文件名的前缀。

可能的值:带有 1...30 个字符的字母数字 ASCII 字符串 允许使用以下字符:

- $-0.09$
- a..z

– A..Z

– \_ 项目文件名的格式如下: prefix-YYYY-MM-DD-HH-MM-SS.ihp

- 如要在启用 " 编辑模式 " 时保存项目文件,请选中 " 在编辑模式开 始时保存 " 复选框。 默认设置:unmarked
- 如要在停用 " 编辑模式 " 时保存项目文件,请选中 " 在编辑模式结 束时保存"复选框。 默认设置:unmarked

提示: 在运行 Industrial HiVision 内核的 PC 硬盘驱动器上的位置中, Industrial HiVision 最多保存 100 个项目文件。如果超出此数量, Industrial HiVision 将删除最久远的保存文件。

"Web 访问 "

除了未经授权的访问尝试之外," 每一次网页访问成功后生成一个事件 " 还允许您为每次成功的网络访问生成一个事件。

" 属性 "

"允许重命名" 允许您对组件详细信息的属性进行重新命名。例如, 您 可以更改 " Volume of Incoming Data (输入数据量) " 连接的 " 负 载"属性。

" 自动重新加载 " 允许您获取 Industrial HiVision 以执行以下任务:

– 打开属性对话框时询问此对话框的当前值。

– 在打开文件框时立即询问其内容的值。

" 如果键值早于 " 功能允许您根据这些值的使用年限自动查询要显示的 值。

" 设备文档 "

" 将设备访问密码保存在文档中 " 允许您创建带有可读密码或隐藏密码 的设备文档。

预设置:隐藏密码。

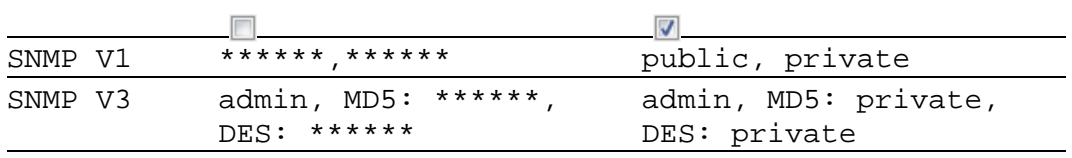

表格 46: 带有可读密码或隐藏密码的设备文件举例

提示: 如果您忘记了密码, 将退出 Industrial HiVision。以管理员身份 登录 Windows 或以 root 身份登录 Linux, 然后再次启动 Industrial HiVision。以管理员或 root 身份重新启动 Industrial HiVision 后,无 需先问询密码您即可创建新条目。

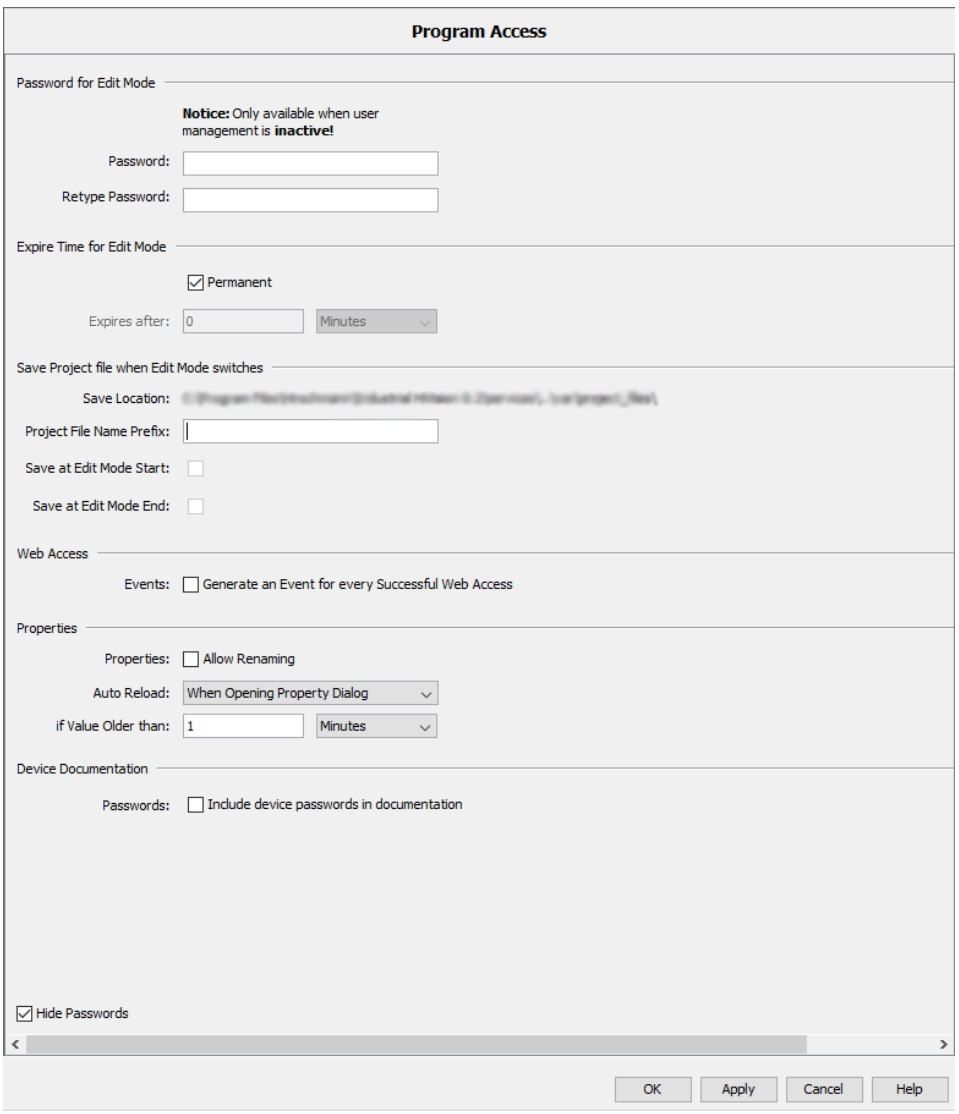

## 图 90: 配置 C > 选项 P > 高级 > 程序访问

#### 服务访问

" 服务访问 " 对话框允许您启用和停用多种从另一台计算机访问网络管 理的方法。防火墙将 Industrial HiVision 服务同客户端断开时,添加防 火墙规则,以继续在服务和客户端之间传输数据。参考"使用带防火墙 [的 Industrial HiVision" 页](#page-59-0) 60.

▶ "Web 服务器 "

这项服务允许您使用其他计算机通过网络浏览器访问网络管理站。网 络服务器的地址为:

协议 :// 网络管理站的 IP 地址 : 端口号,例如

http://10.0.1.159:11215

使用 https 设置安全连接时, Industrial HiVision 使用了 Hirschmann 认证,您的浏览器将标识为无效。如果您想使用这项服 务,需要先将这个连接设置为信任,为您的浏览器添加免责条款。保 存免责条款。

如果您希望指定 Industrial HiVision 用于连接 "Web 服务器 " 的其 他值,请取消选中" 使用缺省值" 复选框。在"Web 服务器端口" 字段中输入所需的值。如果选中 " 使用缺省值 " 复选框, 则 Industrial HiVision 将 "Web 服务器端口 " 字段中的值重置为默认 值 11215。

▶ "项目数据服务器

" 允许远程访问 " 允许在其他计算机上运行的 Industrial HiVision 接口访问本地 Industrial HiVision 服务。 如果允许 "服务访问 ", 那么作为内部 IP 地址 127.0.0.1 的替代

选项,本地接口将通过网络连接进行连接。本地接口与外部计算机接 口的连接方式相同。因此,网络连接中断时,内部界面也将失去与服 务的连接。

" 远程访问端口 " 字段显示在其他计算机上运行的 Industrial HiVision 接口可以访问本地 Industrial HiVision 服务的端口。

**提示:**自 Industrial HiVision 8.0 版开始,您可以更改 项目数据服 务器 > 远程访问端口 字段的值。

" 子区域界面 "

如果激活 " 子区域界面 " 功能,则让另一个网络管理站作为超级域 访问本地 Industrial HiVision。

" 子域密码 "

使用此管理站作为超域时,可以通过此对话框输入访问超域接口的密 码。 参考 [" 将子域绑定到超级域 " 页](#page-54-0) 55.

" 超域 "

建立安全连接后,Industrial HiVision 允许您选择超域用来处理子 域提供的证书的过程:

▶ " 接受任何子域交换 此方法允许超级域接受子域提供的证书而无需验证。此证书不会添 加到信任库中,并且会利用消息中子域的指纹创建一个事件。 默认设置:marked

 " 接受任何子域证书并存储为受信任 " 此方法允许超级域接受子域提供的证书而无需验证。此证书将添加 到信任库中,并用于未来的连接。创建一个事件,该事件记录子域 的指纹已添加到信任存储的事实。 默认设置:unmarked

 " 根据可信证书验证子域证书 " 此方法用于验证子域提供的证书是否已添加到信任库中。 如果证书不在信任库中,则拒绝连接。并且会在邮件中创建带有子 域指纹的事件。

默认设置:unmarked

"OPC 服务器 "

"OPC 服务器 " 允许您启用 Industrial HiVision OPC 服务器 ( 参阅 页 [217 "OPC 的传输数据结构 "](#page-216-0))。

通过 " 启用全局写操作 ", 您可允许 Industrial HiVision 利用 OPC 写入命令来写入对象值 ( 参阅页 [215 " 连接过程可视化系统](#page-214-0)  $"\,$ ).

使用 CA 证书 Industrial HiVision 加密 OPC UA 服务器和 ( 参阅 页 [222 "OPC-UA 服务器用户定制证书 "](#page-221-0)) 之间的通信。

使用 HTTP 连接到 Industrial HiVisionOPC UA 服务器时,将 OPC UA 客户端配置为在"OPC UA 服务器端口 (http)"字段中显示的端口上 访问服务器。

使用 HTTPS 连接到 Industrial HiVisionOPC UA 服务器时, 将 OPC UA 客户端配置为在"OPC UA 服务器端口 (https)"字段中显示的端口上 访问服务器。

提示: 禁用"OPC 服务器" 功能时, 重新启动 Industrial HiVision 内 核。

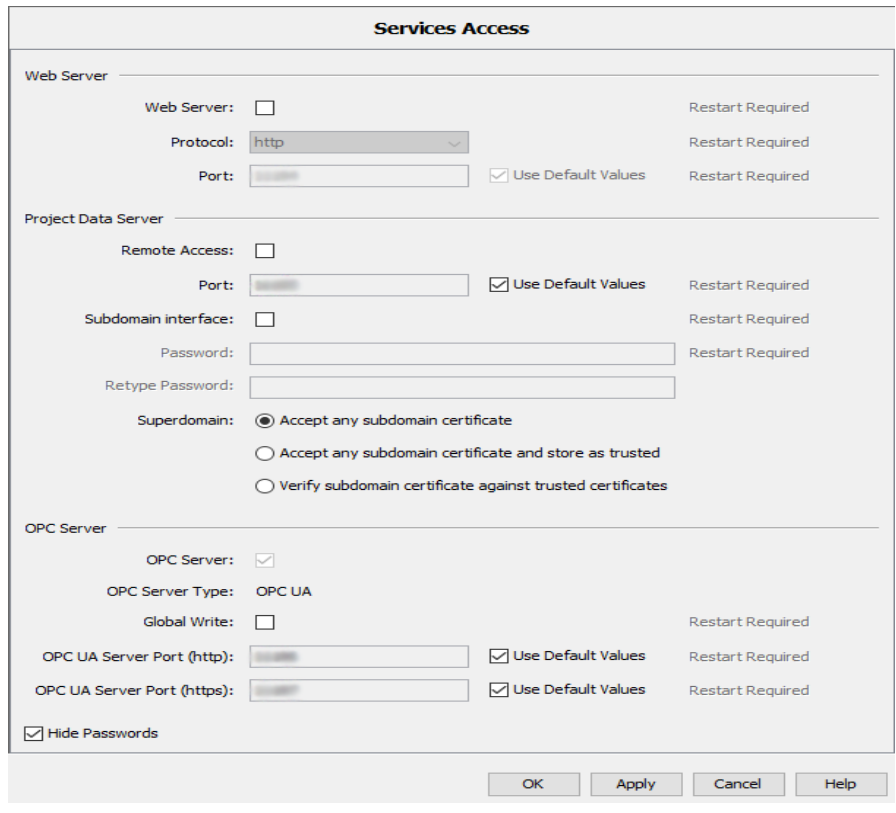

图 91: 配置 C > 选项 P > 高级 > 服务访问

## ■ 设备凭证

Industrial HiVision 通过自动密码应用帮助您与 SNMP 设备进行通信。

" 设备凭证 "

在与 SNMP 设备建立通信时,Industrial HiVision 将会使用已知的密码 和用户名尝试进行访问。

使用错误密码时,Industrial HiVision 从相关设备收到一个认证陷阱。 使用正确密码时,Industrial HiVision 收到 SNMP 询问的应答,在此对 话框上部的表格中输入正确的密码和用户名。

"SNMP 猜测列表 "

在与未知的 SNMP 设备建立通信时,Industrial HiVision 将会使用来自 "SNMP 猜测列表 " 的登录数据尝试自我验证。

使用 " 新建 N" 按钮在表格中生成新的条目。

Industrial HiVision 提供以下选项用于表格输入:

- 使用 " 编辑 E" 按钮更改条目
- 使用 " 删除 D" 按钮删除条目
- 使用 " 复制 u" 按钮复制条目

" 隐藏密码 "

Industrial HiVision 允许针对此表格条目隐藏密码。对话框将密码显示 为星号。

打开此对话框时,此字段的设置取决于 显示 > 外观 对话框中的设置。

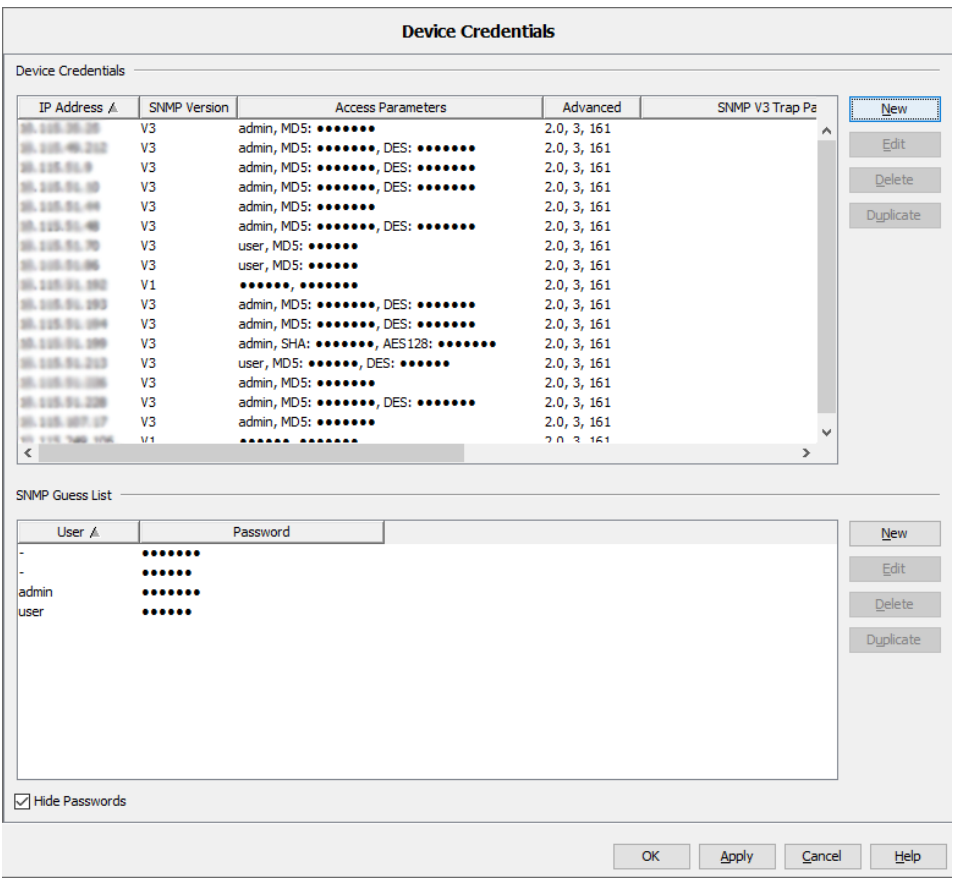

图 92: 配置 C > 选项 P > 高级 > 设备凭证

除了自动密码应用,使用 Industrial HiVision 也可以手动为单个 SNMP 设备进行 SNMP 配置。

- □ 如要在"新条目"框架中为 SNMP 配置打开"设备凭证"对话框, 请点击 " 新建 N" 按钮。
- 输入需要进行 SNMP 预配置的设备 IP 地址。
- 选择设备支持的 SNMP 版本。
- 根据所选 SNMP 版本输入所需的访问信息:

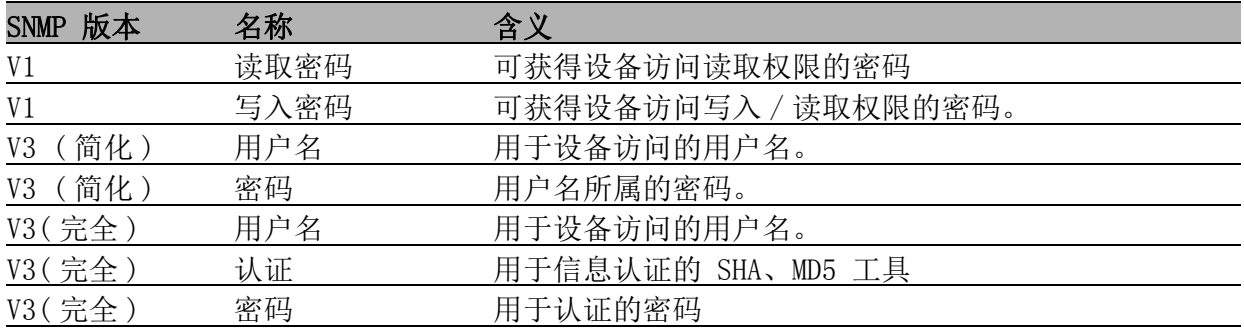

表格 47: SNMP 配置输入

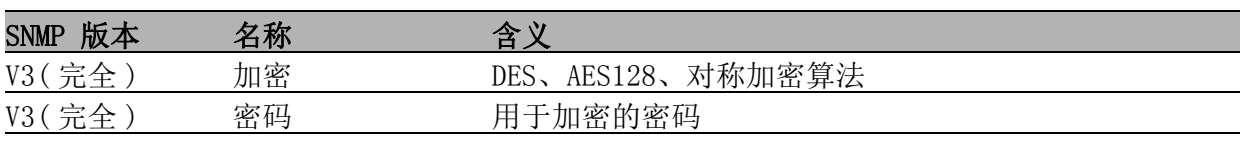

表格 47: SNMP 配置输入

您可以在 " 高级 " 下发现 SNMP 的特定交换参数。交付状态时的设置可 满足大多数要求。

- ▶ 借助"超时 [秒]"指定 Industrial HiVision 等待 SNMP 询问响应 的时间。如果没有响应,Industrial HiVision 将重复进行 SNMP 询 问。
- ▶ 借助 " 重试次数 " 指定 Industrial HiVision 在无应答的情况下重 复 SNMP 询问的频率。 在 Industrial HiVision 发送新的请求前,Industrial HiVision 将 以双倍的超时时间进行重试。
- ▶ 借助" 端口号" 选择向 Industrial HiVision 发送 SNMP 询问的设 备协议端口。

提示 : 如要在 Windows 上接收 SNMPv3 陷阱,请禁用 Windows 陷阱服 务。Windows 陷阱服务仅支持 SNMPv1 陷阱。

在 "SNMP 触发事件 (trap)" 框架中配置 Industrial HiVision 接收 SNMPv3 陷阱的方式,例如,使用哪种类型的加密或验证。如要更改设备 数值, 在 MultiConfig ™ 中配置设置并将用户设置为 " 激活 ", 然后将 设置写入设备。Industrial HiVision 将本框架字段中的数值自动填充为 设备上活跃用户的数值 ( 参阅页 158 " 配置 SNMPv3 陷阱 " )。

提示 : 为了安全考虑,Hirschmann 建议您使用 SNMPv3 陷阱。

- ▶ "SNMP版本"字段显示 Industrial HiVision 用于接收 SNMP 陷阱的 SNMP 版本。
- ▶ "用户名" 字段识别用户配置文件。
- ▶ 在"认证"字段,将该数值设置为在"SNMP认证类型"字段中针对 设备上的 admin 用户配置的相同设置。可能的值: "-" (无)、 MD5 和 SHA
- ▶ 在 "密码" 字段中分配独一无二的密码用于验证。
- ▶ " 重新输入密码 " 字段允许您验证密码。
- ▶ 在"加密"字段,将该数值设置为在"SNMP 加密类型"字段中针 对设备上的 admin 用户配置的相同设置。可能的值: "-" (无)、 DES 和 AES128
- ▶ 在 "密码 " 字段中分配独一无二的密码用于加密。
- " 重新输入密码 " 字段允许您验证密码。

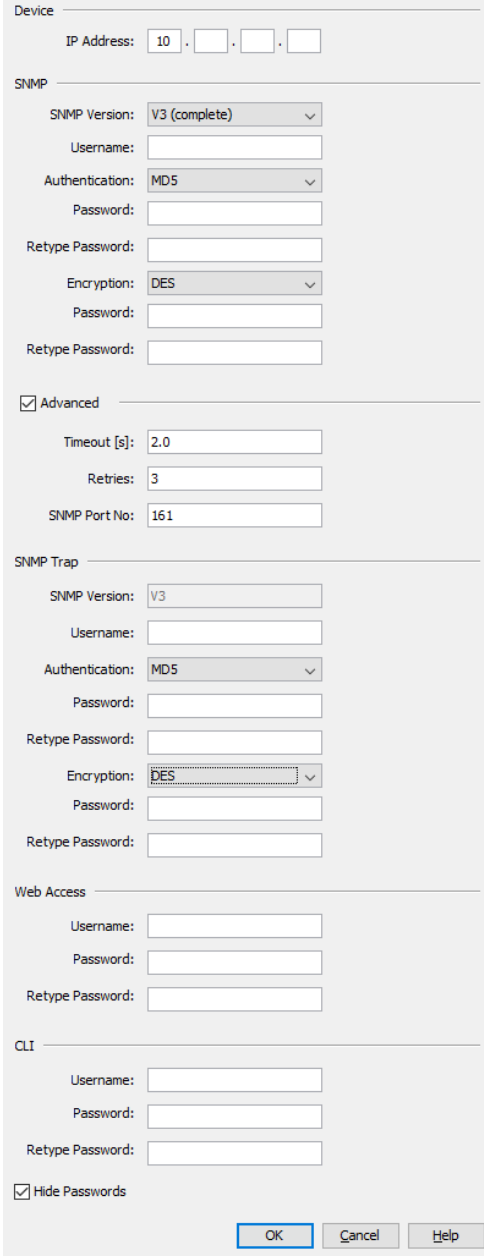

图 93: 配置 C > 选项 P > 高级 > 设备凭证 > 新建 N

#### ■ 导出到 InfluxDB®

" 导出到 InfluxDB®" 对话框允许您启用或禁用导出至 InfluxDB®,并 配置连接参数和导出设置。如要配置此参数,请执行以下步骤:

- □ 如要启用 " 导出到 InfluxDB® " 功能, 请选中 " 输出 X " 复选框。 选中此复选框后,与连接参数相关的字段将变为可编辑状态。 默认设置:unmarked
- 在 " 数据库服务器地址 " 字段中,输入 InfluxDB® 服务器的 URL。 可能的值:带有 1..1000 个字符的 ASCII 字符串 默认设置: https://localhost:8086
- 在 " User (用户) " 字段中,输入 InfluxDB® 数据库的用户名。 可能的值:带有 1..40 个字符的 ASCII 字符串 默认设置: 空字段
- 在 " 密码 " 和 " 重新输入密码 " 字段中,为 InfluxDB® 数据库输 入同一密码。 可能的值:带有 1..40 个字符的 ASCII 字符串 默认设置:空字段
- □ 如要测试与 InfluxDB® 服务器的连接, 请点击 " 测试链接 " 按钮。 点击按钮 "测试链接",即可触发连接测试过程。为了开始连接测 试过程,请填写框架 " 数据库连接设定 " 中的每个字段。 连接测试过程包括以下验证流程:
	- ▶ 该过程检查 InfluxDB® 服务器是否在 "数据库服务器地址" 字段 中配置的 URL 上启动并运行。
	- ▶ 如果您使用 HTTPS 协议, 则连接测试过程会提示您接受 InfluxDB® 服务器证书。
	- ▶ 该过程接受使用配置的凭据登录到 InfluxDB® 服务器。

▶ 该过程检查由这些凭据标识的用户是否具有对 InfluxDB® 数据库 的写入权限。

▶ 如果数据库不存在,则该过程会创建 InfluxDB® 数据库。 如果连接测试过程结束,Industrial HiVision 在与 " 测试链接 " 按钮相关的字段中显示状态图标和说明消息。 建立连接后, Industrial HiVision 显示绿色勾选标记。 如果未建立连接,则会收到以下错误消息之一: ▶ " 服务器无法访问 " 没有服务器在指定的 URL 上运行。 验证 InfluxDB® 服务器是否已启动或指定的 URL 是否正确。 " 错误的协议 " InfluxDB® 服务器接受 HTTP 协议, 但 URL 指定 HTTPS 协议或其 他方式。 验证您在 " 数据库服务器地址 " 字段中提供的 URL 是否包含正 确的传输协议。 " 认证失败 " 提供的凭据不正确。 验证您是否提供正确凭据。 " 没有写权限 "

提供的凭据会识别对 InfluxDB® 数据库没有写入权限的用户。 验证您提供的用户是否对 InfluxDB® 数据库具有写入权限。

" 操作失败 "

" 为 Industrial HiVision 服务器确认服务器证书 " 对话框中未 接受 HTTPS 证书或发生内部错误。

在 " 为 Industrial HiVision 服务器确认服务器证书 " 对话框 中接受正确的 InfluxDB® 服务器证书。

▶ "操作中"

目前正在进行连接测试操作。

等待连接测试过程完成。

当您第一次使用安全的 HTTPS 协议并测试与 InfluxDB® 服务器的连接 时, "为 Industrial HiVision 服务器确认服务器证书 " 对话框将 打开。此对话框将提示您对 InfluxDB® 服务器证书进行确认。

如要接受证书,请点击 " 接受 " 按钮。

如果您没有测试连接,在点击 " 应用 A" 按钮时,Industrial HiVision 将显示以下警告:

" 在配置了 HTTPS 传输测试连接后,必须接受服务器证书 " 如果关闭 "参数设置 " 对话框, 而没有测试连接, 则不会启用 导出至 InfluxDB® 服务器。

 在 " 全部导出时间间隔 " 字段中,输入 Industrial HiVision 向 InfluxDB® 服务器发送整组监控参数的时间间隔。无论是否更改数 值,都会发送。在相关下拉列表中,选择时间的计量单位。 最小值:1 小时

默认设置:1 小时

参数设置 > 输出 X 复选框启用后,在以下情况下,设备属性数据导出会自 动启动或重新启动:

- ▶ Industrial HiVision 内核启动。
- ▶ 连接参数或导出设置已更改,并且 参数设置 > 导出到InfluxDB® 对话框 已关闭。
- ▶ 某一类别 配置 C > 导出到InfluxDB® > 输出 X 复选框的状态已更改, 并且 配置 C > 导出到 InfluxDB® 对话框已关闭。
- 值或属性状态改变。在数值改变时,Industrial HiVision 将每个单独 的参数立即发送至 InfluxDB® 服务器。

提示:" 数据库名称" 字段无法编辑。默认数据库名称为 ihivision\_data。

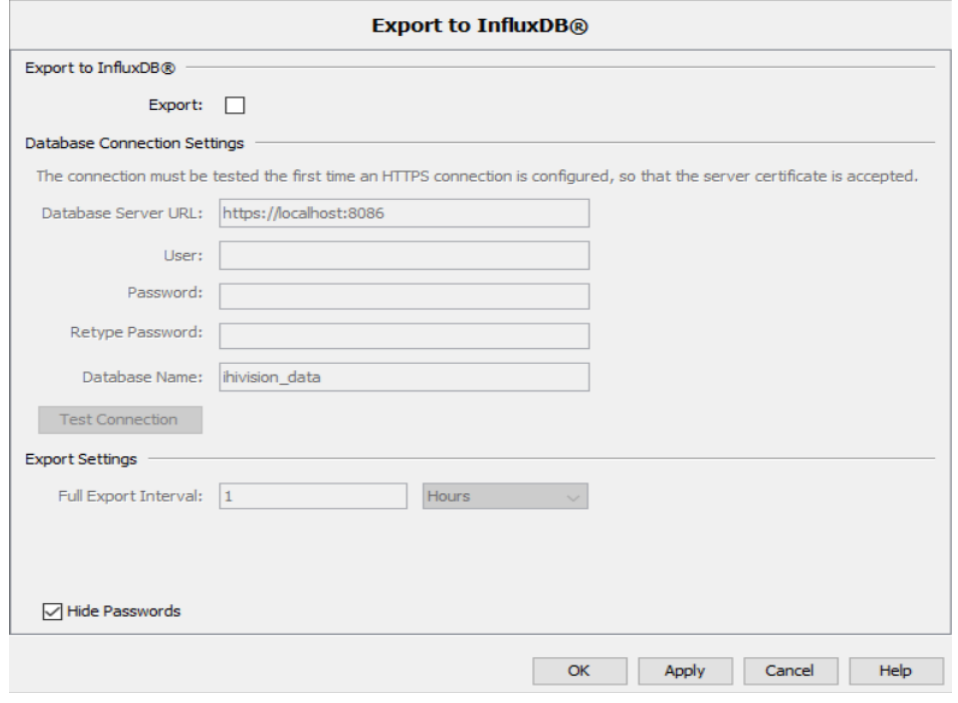

图 94: 配置 C > 选项 P > 高级 > 导出到 InfluxDB®

□ 管理站点

可以在此对话框中输入 IP 参数的预设置。打开需要 IP 参数的对话框 时,Industrial HiVision 会输入这些预设置,例如 Industrial HiVision 通过 HiDiscovery V1 识别到的设备的 IP 配置。

"IP 地址前缀 " (IP Address Prefix): Industrial HiVision 可在此处输入自身 IP 地址的前缀。

" 缺省子网掩码 " (Default Netmask): Industrial HiVision 可在此处输入自身 IP 地址的网络掩码。

" 缺省网关 " (Default Gateway): Industrial HiVision 可在此处输入同时供网络管理站使用的网关前缀。

"IP 地址管理站点 " (IP Address Management Station): 如果您的管理站有多个 IP 地址,Industrial HiVision 会将这些 IP 地 址输入下拉列表。

选择需要作为陷阱目标地址使用的地址。

" 管理站点网卡 " (IP Address Management Station): 如果您的网络管理站有多个网络接口卡,Industrial HiVision 会在下拉 列表中显示这些卡。

选择需要访问其 HiDiscovery V1 协议的网络接口卡。

" 管理工作站外观 ":

如果 " 不要更换管理站图标 " 函数处于活动状态且 Industrial HiVision 发现运行内核的设备,则 Industrial HiVision 保留设备的图 标。

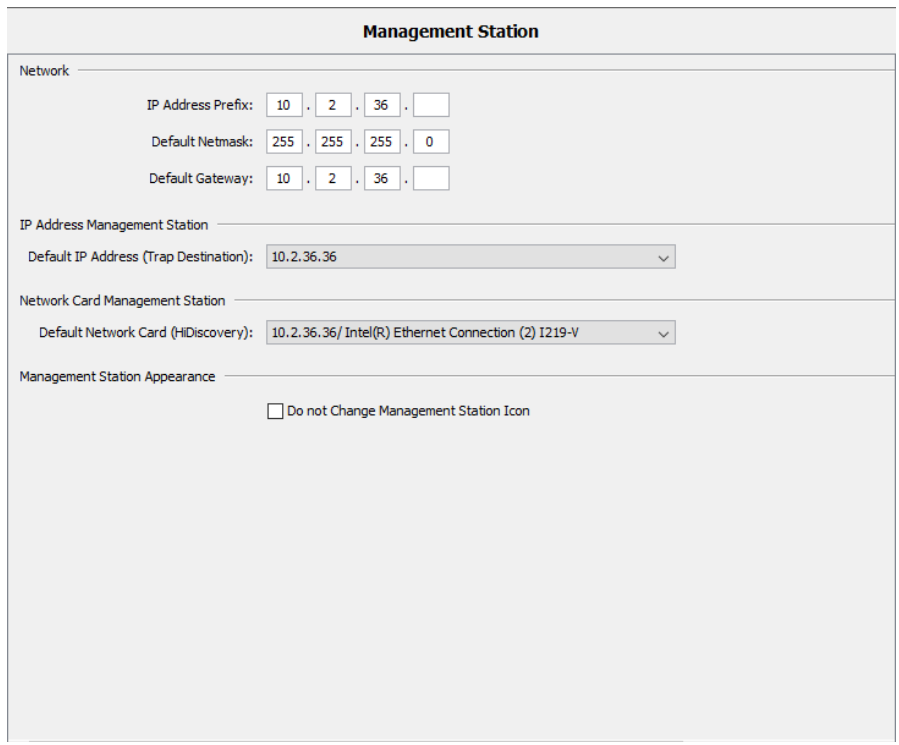

## 图 95: 配置 C > 选项 P > 高级 > 管理站点

OPC-SNMP 使用 Industrial HiVision 的 OPC 服务器您可以通过 OPC 客户端询问测 定设备的 SNMP 值。 在 高级 > OPC-SNMP (Advanced:OPC-SNMP) 对话框中输入需要测定其值的 SNMP 属性。在表格中您可以 – 添加新条目。 – 编辑现有条目。 – 删除现有条目。 – 复制现有条目。 在 " 编辑 E" (Edit) 和 " 新建 N" (New) 对话框中可以直接输入 SNMP 属性或从 MIB 中选择属性。 点击 " 选择 MIB 属性 ..."(Select MIB Attribute) 按键,从 MIB 中选 择 SNMP 属性。在 "MIB 浏览窗口 "(MIB Viewer) 对话框中选择 SNMP 属 性。点击 "MIB 管理 "(MIB Manager) 按键加载其他 MIB。 为此条目输入一个有实际意义的简短名称,在稍后询问 OPC 标签时将会 用到。 如果 OPC 标签中使用了对象标识符 (OID),请输入完整的 OID,包括可能 存在的实例。 OPC 客户端询问的 OPC 标签,比如: Industrial\_HiVision.snmp.get.10:0:1:159,161,ifAdminState 此时为: ▶ 10:0:1:159 是设备的 IP 地址, 冒号代替点号作为分隔符

- ▶ 161 是 SNMP 端口
- ▶ ifAdminState 是在设置中配置的 SNMP 属性的名称

| <b>OPC-SNMP</b> |                     |           |                               |  |
|-----------------|---------------------|-----------|-------------------------------|--|
| OPC-SNMP        |                     |           |                               |  |
| Name A          | Object ID           | Data Type | New                           |  |
| coldStart       | 1.3.6.1.6.3.1.1.5.1 | String    |                               |  |
| tcpMaxConn      | 1.3.6.1.2.1.6.4     | Integer   | Edit                          |  |
|                 |                     |           | Delete                        |  |
|                 |                     |           | Duplicate                     |  |
|                 |                     |           |                               |  |
|                 |                     |           |                               |  |
|                 |                     |           |                               |  |
|                 |                     |           |                               |  |
|                 |                     |           |                               |  |
|                 |                     |           |                               |  |
|                 |                     |           |                               |  |
|                 |                     |           |                               |  |
|                 |                     |           |                               |  |
|                 |                     |           |                               |  |
|                 |                     |           |                               |  |
|                 |                     |           |                               |  |
|                 |                     |           |                               |  |
|                 |                     |           |                               |  |
|                 |                     |           |                               |  |
|                 |                     |           |                               |  |
|                 |                     |           |                               |  |
|                 |                     |           |                               |  |
|                 |                     |           |                               |  |
|                 |                     |           |                               |  |
|                 |                     |           |                               |  |
|                 |                     |           |                               |  |
|                 |                     |           |                               |  |
|                 |                     |           | Cancel<br>Help<br>OK<br>Apply |  |

图 96: 配置 C > 选项 P > 高级 > OPC-SNMP
■ 服务参数 Industrial HiVision 程序启动其自己的服务。您的 PC 操作系统会为您 显示此 Industrial HiVision 服务。 Industrial HiVision 服务由以下服务组成: " 设备发现 " " 扫描频率 [ 设备 / 分 ] " 此服务可进行网络扫描 ( 参阅页 [299 "\[基础\]"\)](#page-298-0)。扫描速率单位 为 Ping/Min。 默认设置:600 – " 同时发现的设备 " 使用此设置可以在识别设备时修正网络负荷。在此输入识别设备时 Industrial HiVision 可同时查询的设备数量。 默认设置:20 – " 基于 SNMP 揣测数据包速率 [ 包 / 秒 ]" 通过此设置,您可以定义 Industrial HiVision 每秒发送至未知 SNMP 设备以识别登录数据的数据包数量。 默认设置:100 "Web 服务器 " – "Web 服务器根目录 " 此参数显示了 Industrial HiVision 网络服务器的基本目录。 - "Web 服务器进程超时 [分]" 通过此参数定义网络服务器会话的最大空闲时间。 默认设置: 20 " 设备可用性 " 这些设置允许您根据设备的 ping 响应行为调整 Industrial HiVision。 "Ping 超时 [ 秒 ] " 如果 ICMP 设备在此期间对 ping 请求作出了响应, 那么 Industrial HiVision 会将设备分类为仍然存在 (如果其对最后一 个请求作出响应)。 – " 最大 Ping 响应时间 [ 毫秒 ] " 如果 ICMP 设备在此期间对 ping 请求作出了响应, 那么 Industrial HiVision 会再次识别到设备存在 (如果其未对最后一 个请求作出响应)。 较低的值可以提高 Industrial HiVision 的性能。如果值太低, ping 响应可能过迟,并且 Industrial HiVision 将设备显示为 " unreachable (无法访问) "。针对可能会有瞬间中断的大型子 网,建议使用较小的值。 较大的值可能会导致状态更改在 Industrial HiVision 中延迟显示。

" 报告 "

– " 可靠的轮询间隔 " 查询值记录的时间比最大轮询间隔数 x 属性查询的轮询间隔 [s] 更久远 ( 参阅页 [263 " 组件详细设置的属性 "](#page-262-0))。 – " 事件报告锁定 [ 秒 ]":

使用重复锁定可以减少在事件列表中对重复事件的记录。 默认设置:3600 Industrial HiVision 记录 " 警告 " 和 " 错误 " 类型的报告 事件 (若最后一次记录的时间远早于重试块的持续时间)。 仅在 Industrial HiVision 服务器重新启动后应用更改的值。

- ▶ "统计"
	- "ICMP 统计 移动平均数量的样本 " 该条目确定了推导得出的平均值,该平均值是基于响应时间的子集 计算所得的。 默认设置: 5 推导得出的平均值作为每个设备的属性类型包含在协议属性中,并 且可以向报告工具添加。 – "SNMP 统计 - 移动平均数量的样本 " 该条目确定了推导得出的平均值,该平均值是基于响应时间的子集 计算所得的。 默认设置:10

推导得出的平均值作为每个设备的属性类型包含在协议属性中,并 且可以向报告工具添加。

- " 轮询 "
	- " 轮询速度 每秒操作的开始时间 (0 表示无限) " 此参数允许您指定每秒启动的轮询操作的速率。此速率表示在处理 每个轮询操作之前添加到轮询引擎中的新操作数量。 可能的值:0..1000 默认设置: 0

值 0 意味着轮询增加已禁用,并且所有启用的轮询操作同时启动。 仅在 Industrial HiVision 服务器重新启动后应用更改的值。

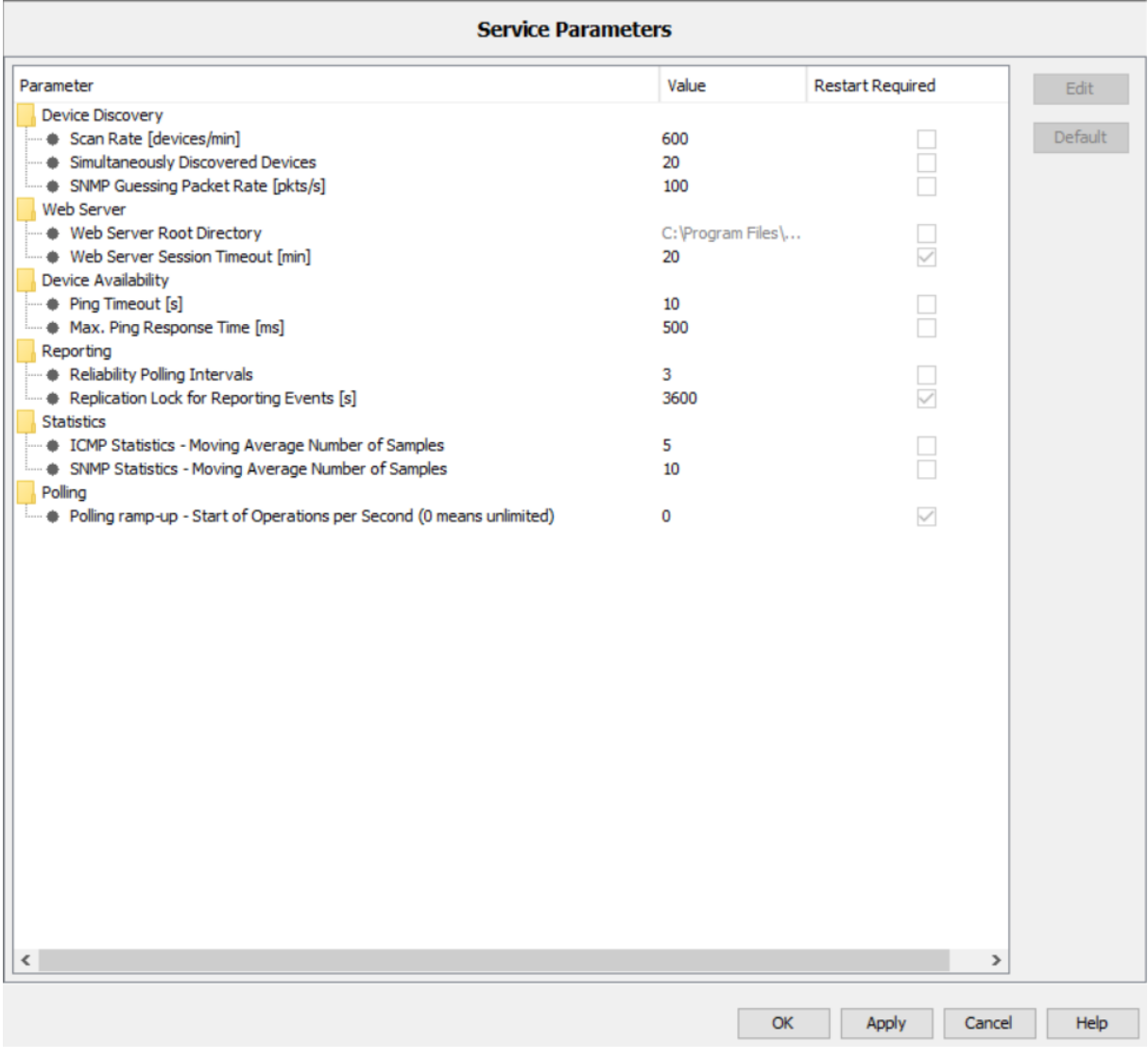

### 图 97: 配置 C > 选项 P > 高级 > 服务参数

 外部应用程序 Industrial HiVision 可以为下列功能提供额外的帮助程序: ▶ "Telnet"  $\blacktriangleright$  "SSH" ▶ " 浏览器 " 在 Linux 系统中 Industrial HiVision 将 Mozilla Firefox 作为默认 浏览器。如果您想使用其它的浏览器,请在 " 浏览器 " 行中输入相 应浏览器的路径。 "Ping" ▶ "PDF 浏览器" ▶ "短消息" ▶ "TXCare" 如果已在 TXCare 安装目录中安装了 Industrial HiVision 程序,则可 以选中" 使用默认 TXCare" 复选框。 如果您在其他位置安装了 TXCare 程序,请在 "TXCare" 文本字段中 键入该位置。 有关 "TXCare" 程序的更多信息,请参见 ["TXCare" 页](#page-118-0) 119 " 邮件服务器 " 进行电子邮件配置 " 地理位置视图 " 用于调用地理位置显示程序的 URL 输入,例如:谷歌地图。 http://maps.google.de/maps?q=\$LATITUDE,\$LONGITUDE(\$NAME)&z=19 参考 [" 地理位置视图 " 页](#page-280-0) 281.

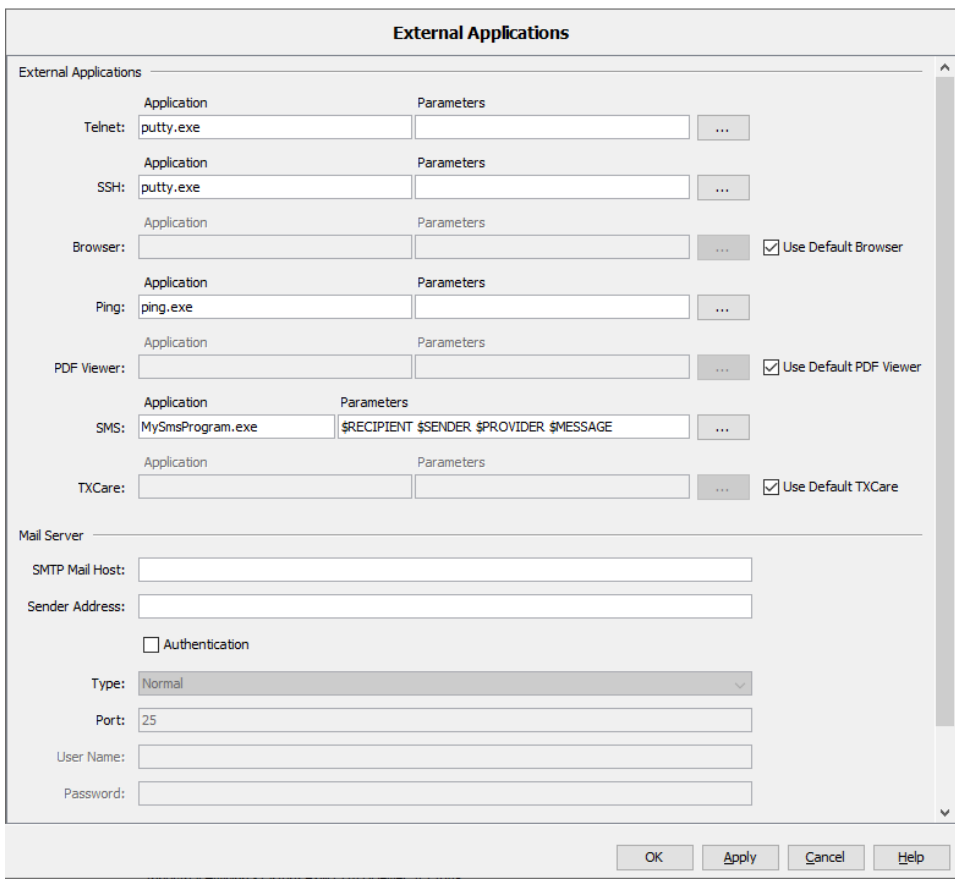

### ■ 设备 / 端口名称 通过此对话框可以在各自的属性对话框中更改设备和端口的名称,并在用 户界面中进行显示。 首先确定 Industrial HiVision 是否应使用预设置的名称显示设备和端 口,或 Industrial HiVision 是否使用设备确定的名称。 向 Industrial HiVision 添加新设备的时候, " 设备 / 端口名称 " 框让 您能够选择 Industrial HiVision 用来显示设备名称的方法。

- ▶ 功能 " 基础 ": " 使用缺省名或者已输入名 " 让 Industrial HiVision 能够显示带 IP 地址的新设备。
- ▶ 功能 "基础": "在 Industrial HiVision 中设置设备名" 让 Industrial HiVision 能够显示新设备的名称。

提示: "恢复至缺省值" 键仅将对话框 "设备 / 端口名称" 恢复为 预设置。

为了对 Industrial HiVision 显示设备名称的方式进行更改,请如下进 行操作:

- 请将设备从 Industrial HiVision 中删除。
- 请打开针对所需事件的对话框 " 设备 / 端口名称 "。
- 请重新扫描设备的网络。

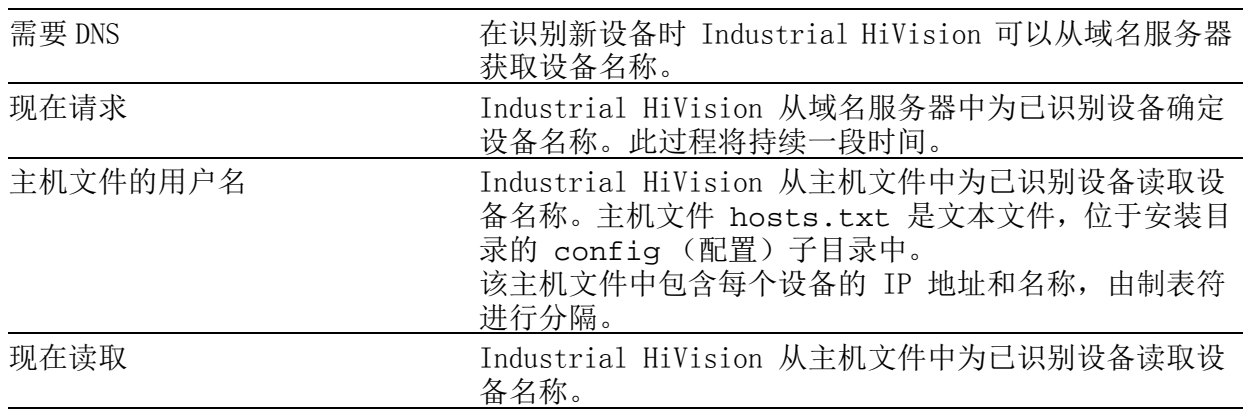

确定设备名称

Industrial HiVision 可将主机名称和 DNS 名称写入 MAC/IP 地址分配表 ( 参阅页 [384 "MAC/IP 列表 "\)](#page-383-0)。

" 设置设备名称 "

在此处可以选择 Industrial HiVision 在设备属性的名称栏中所应用的 设备名称。Industrial HiVision 将在文件夹列表和详细显示中显示此名 称。

可能有以下参数:

- "DNS 名称 "
- " 主机名称 "
- " 系统名称 "
- " 位置 "
- " 联系方式 "

选中并点击箭头按钮,在 " 可能的参数 " (Possible Parameters) 和 " 已使用的参数 " (Used Parameters) 表之间移动备选名称。 Industrial HiVision 应用表格 " 已使用的参数 " 最上面的名称。如果 设备的使用参数为空,Industrial HiVision 将接受位于下一位的名称。 如果 Industrial HiVision 未找到用于设备的参数,Industrial HiVision 将应用设备的管理 IP 地址。

" 端口名称 "

通过 " 设置端口名称 " 功能, 只要在设备中输入了端口名称, 就可以 接受在设备的端口属性名称栏中输入的端口名称。Industrial HiVision 将在文件夹列表和详细显示中显示此名称。如果没有此项设置, Industrial HiVision 将显示用于设备的 IP 地址和用于端口的端口号。

提示: Industrial HiVision 可以在识别设备 / 端口时应用已设置的名称 选项。稍后对这一选择的更改将在重置设备 / 端口名称后生效。为此请选 中相关设备,并使用鼠标右键选择 " 设置设备和端口名称 "(Set Device and Port Names)。

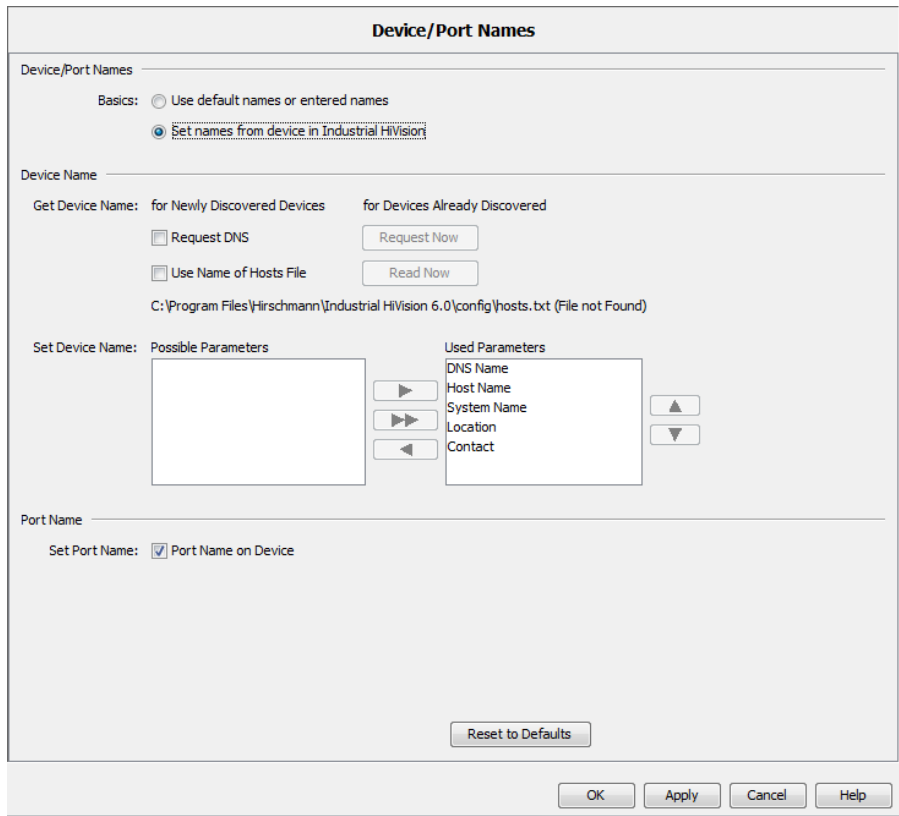

图 98: 分配设备和端口名称

### ■ 加载 / 保存

该对话框让您可以输入以下参数:

– 一个网络中现有 tftp 服务器的 IP 地址

– 带路径说明的文件名

– URL。

Industrial HiVision 会自动在执行文件传输的对话框中应用上述内容, 例如:在 MultiConfig ™ 对话框中加载 / 保存配置。

当调用对话框 "MultiConfig ™ " 的时候可以不用再多次重复输入 URL 和 文件名。

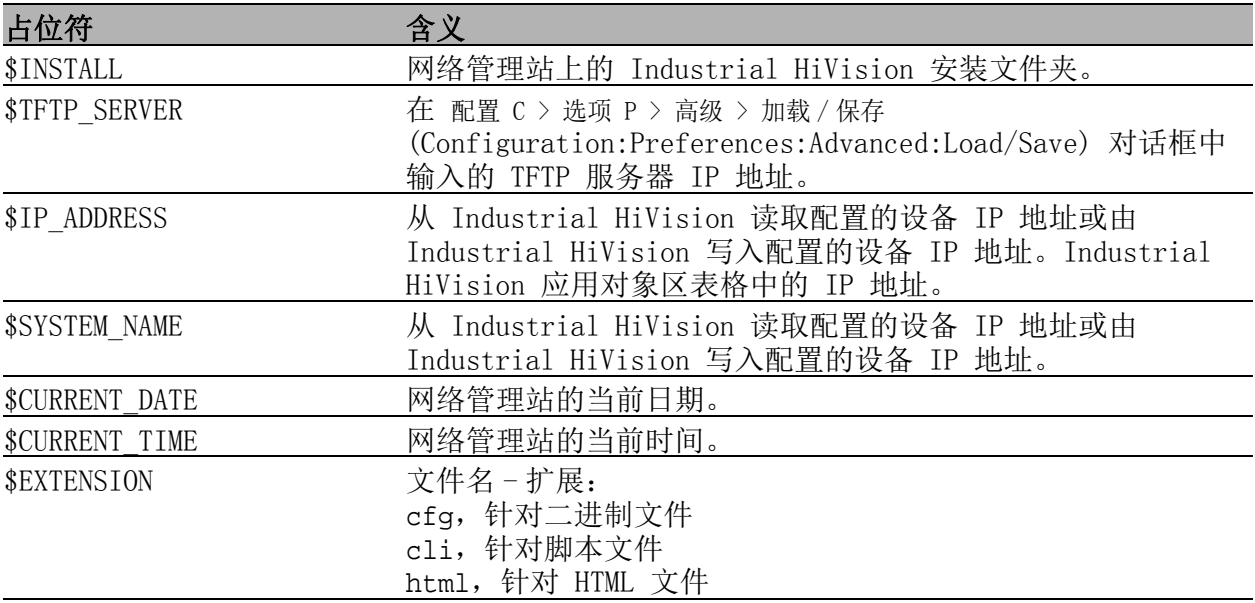

表格 48: 支持的占位符

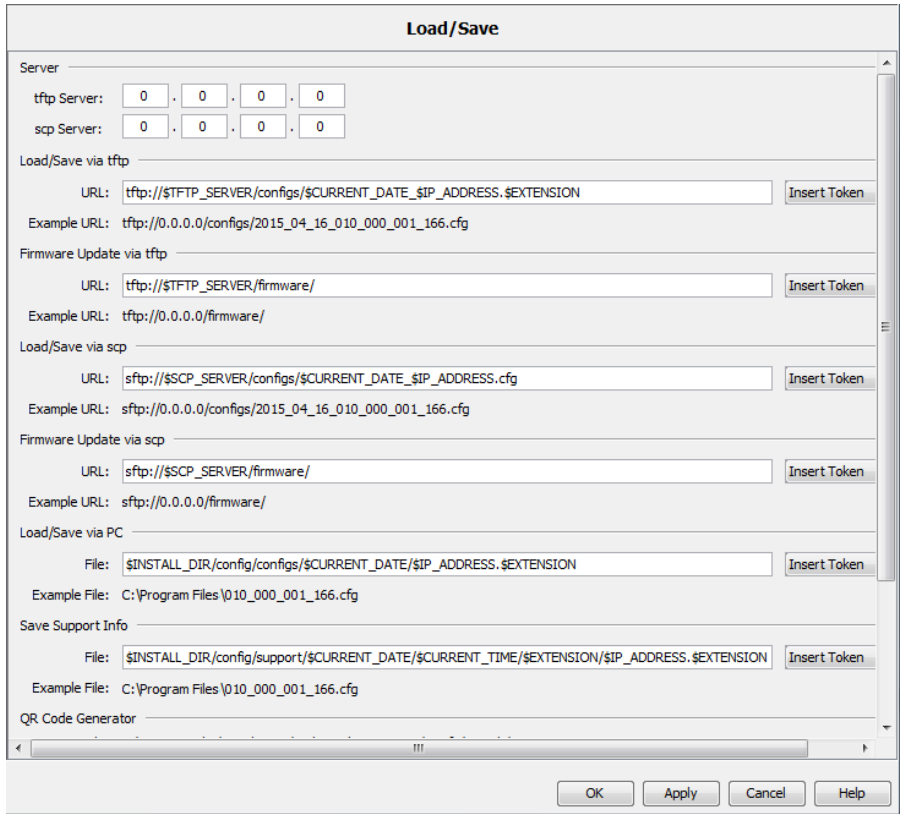

图 99: 配置 C > 选项 P > 高级 > 加载 / 保存

■ 1:1 NAT 设备 此对话框允许您使用 Industrial HiVision 管理和监测 1:1-NAT 路由器 后的设备。 为了让 Industrial HiVision 能够识别 1:1-NAT- 路由器后面的设备,请 将与网络管理站连接的端口 (1:1-NAT- 路由器的端口)的 MAC 地址输入 到该表格中。 在 "MAC/IP 地址 " (MAC/IP Addresses)选项卡 1:1NAT 路由器的属性

对话框中可以找到端口 MAC 地址。

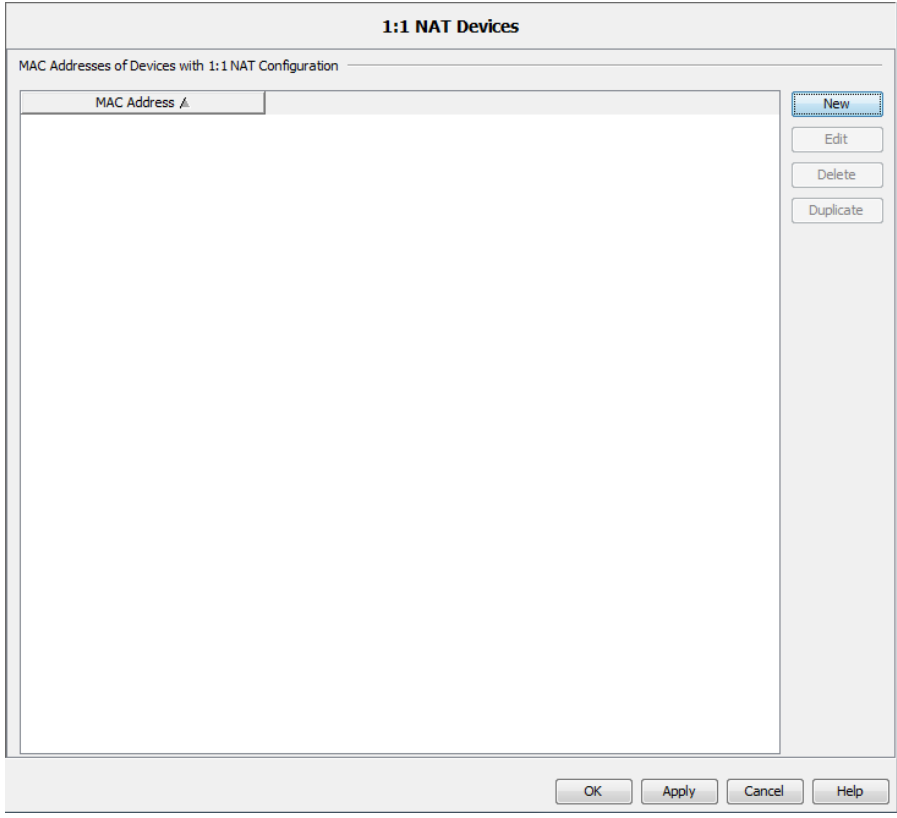

图 100: 配置 C > 选项 P > 高级 > 1:1 NAT 设备

**PoE**  " 自动供电限制 " 通过 " 自动功率极限 " 和 " 功率极限 " 功能, 设备可以发送触发 事件,并且应用程序可以发送端口级别耗电量方面的警告。 为了设定 "自动功率极限 "功能,请对附加百分比进行配置,该百 分比会影响视图 " 模块 / 端口 " 中选项卡 "PoE" 上所显示的值 " 功率极限 "。 该附加百分比是一个可配置的参数,其使用了公式 "功率极限" = " 最大 消耗 " + 附加百分比。为了对该附加百分比进行计算,请使 用公式: 附加百分比 = "最大 消耗" × "自动供电限制"。为 " 自动供电限制 " 预设的值为 10。您在对话框 参数设置 > 高级 > PoE > 自动供电限制 中配置附加百分比。 为了对以太网供电端口 (POE) 用附加百分比进行配置,请如下进行操作: 点击 " 参数设置 " 按键。

- 打开对话框高级 > PoE。
- 请在 " 自动供电限制 " 下确定 PoE 附加百分比。
- 点击 " 确定 " 按键。

有关确定 " 功率极限 " 值方面的信息请参见 [" 功率极限 " 页](#page-381-0) 382。

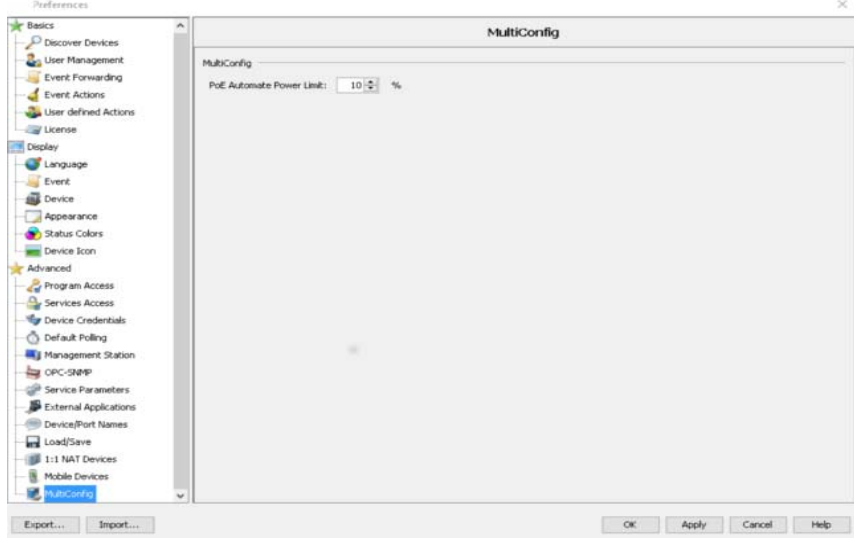

图 101: 选项 P > 高级 > PoE

调度程序

" 调度程序 " 对话框帮助删除先前存储的设备配置文件。删除先前存储 的设备配置文件可释放硬盘上的空间。使用对话框来配置"调度程序" 功能的全局设置。Industrial HiVision 将设置应用到每个 " 保存设备 配置 " 任务。

无论 " 调度程序 " 功能何时触发 " 保存设备配置 " 事件, Industrial HiVision 都会针对设备检查先前存储的配置文件。选中 " 删除 " 保存设备配置 " 文件 " 复选框后, " 调度程序 " 功能会删除旧 于 " 早于 " 字段中配置之数值的配置文件。

" 调度程序 " 功能仅删除具有有效名称的文件。有效名称包含 IP 地 址,之后是时间戳,例如 100\_100\_100\_100-2022-11-10\_09-04。忽略时 间戳后面的任何信息。

" 调度程序 " 功能基于 配置 C > 调度程序 对话框中的信息识别设备文件 和路径。

此功能的前提是在 配置 C > 调度程序 对话框中配置 " 保存设备配置 " 任 务,详见 [" 调度程序 " 页](#page-289-0) 290。

- ▶ "删除 "保存设备配置 "文件 " 复选框可启用和禁用旧设备文件的删 除。在默认设置中未选中复选框。
- ▶ "早干" 字段允许您设置过期间隔。默认设置是 90 天。可能的数值 为:1..9999。

如要删除过期的配置文件,请按如下进行操作:

- 选中 " 删除 " 保存设备配置 " 文件 " 复选框。
- 在 " 早于 " 字段中,输入您希望删除旧设备配置文件的过期间隔 (按天计)。

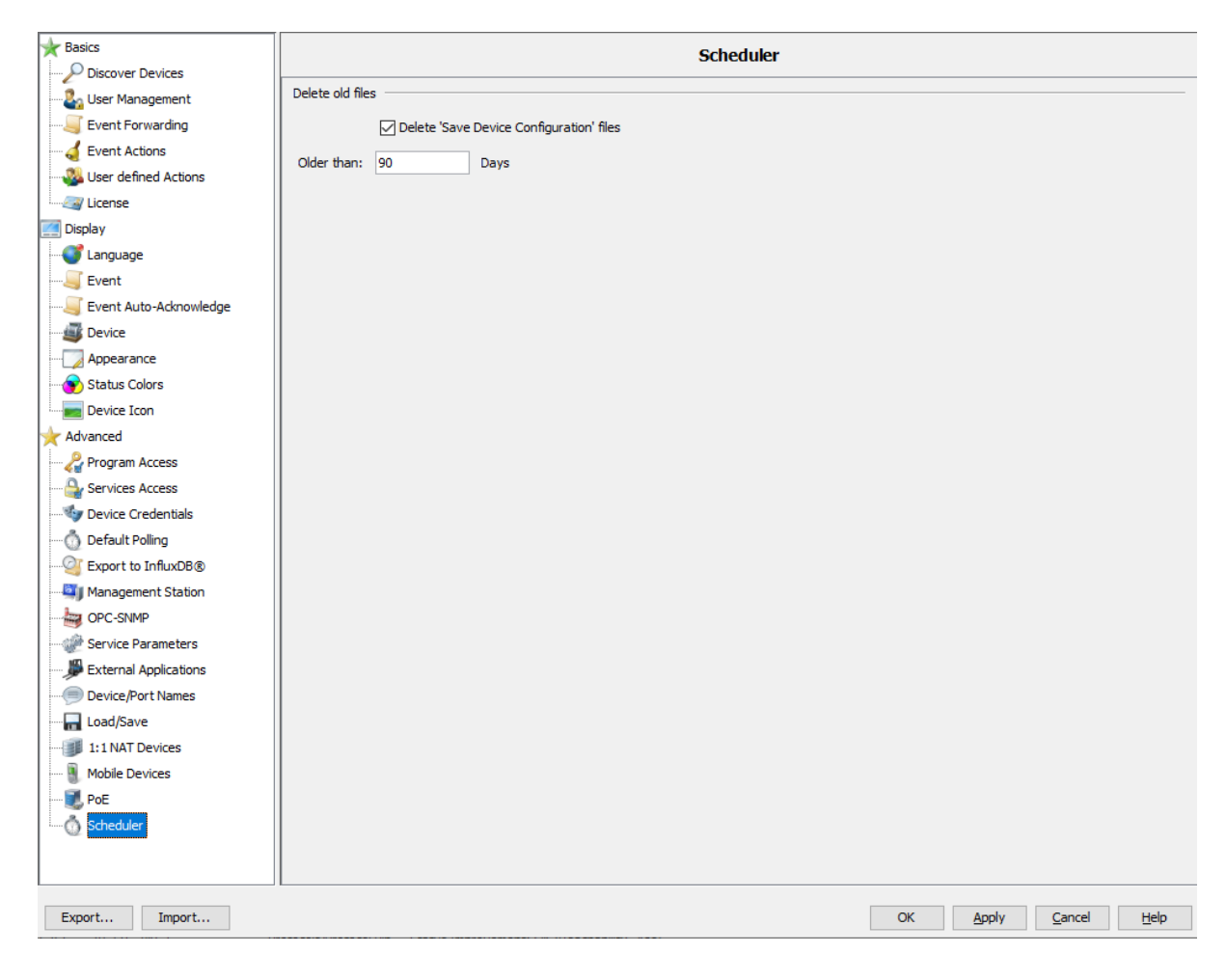

图 102: 选项 P > 高级 > 调度程序

## 8.5 状态设置 S

通过该对话框,您可以跨设备极限的对设备类的一个组件属性状态进行配 置,或者同时对每个设备进行配置。

此对话框中可以显示带有相应属性的设备类别的表格。

- 为了显示每个设备类的属性,请选中控制复选框 " 合并条目 "。为了按 照设备类显示属性,请选中控制复选框 "合并条目"。
- 为了确定属性的值,请双击表格中的一行。
- Industrial HiVision 打开" 状态设置 S" (多重配置) 对话框。
- 为值分配所需的状态,然后点击 " 确定 " (Ok) 键。
- □ 为了修改您之前单独配置过的设备的属性, 请选中控制复选框 " 覆盖所 有属性 "。

Industrial HiVision 将此 " 状态设置 S" 应用于此类别中的所有设备。

需要在 HIPER 环内部实现最高的可用性时, 此功能将提供极大的帮助。这种 情况下,预设置 " 警告 " 对于冗余损失而言过小。在 " 状态设置 S " 对 话框中,您可以通过一个步骤将同一类别中所有设备的状态从"无冗余" (No redundancy)设置为 " 错误 " (Error)。

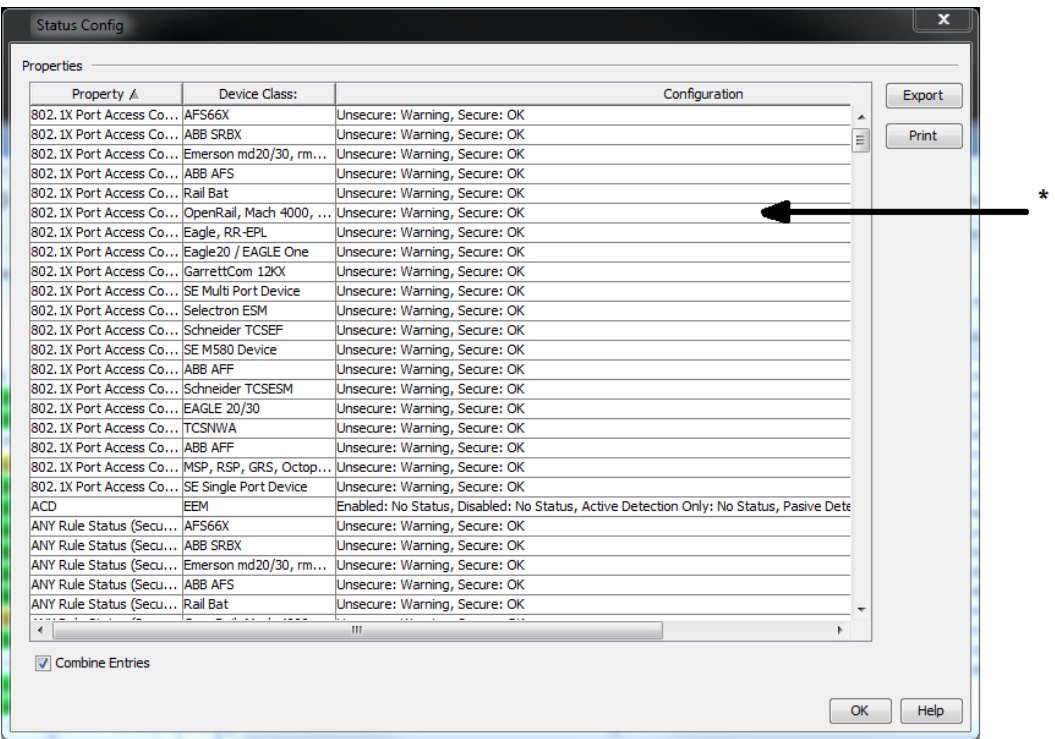

图 103: 状态配置 " 状态设置 S"\* 双击表格行

# 8.6 扫描范围

您可利用此对话框为选中的文件夹确定扫描范围。

- 在文件夹列表中选中了文件夹或激活了详细显示之后,请选择 配置 C > 扫 描范围 (Configuration:Scan Ranges) 或使用鼠标右键在下拉菜单中选择 扫描范围 (Scan Ranges)。
- 点击 " 新建 N" (New) 键,以输入 IP 地址范围。输入的 IP 地址范围包 括:
	- 询问范围的第一个 IP 地址,
	- 询问范围的最后一个 IP 地址,
	- 所属网络掩码,
	- 询问时此范围的激活 / 禁用,
	- 为此范围输入的任意名称。

Industrial HiVision 已将选中的文件夹或激活的详细显示注册为目标文件 夹。

该表将显示已创建的 IP 地址范围。

- 为了对一个 IP 地址范围进行编辑,请选中表格中的行,并点击 " 编辑 E" 键。
- 为了从表格中将一行删除,请选中表格中的行,并点击 " 删除 D" 键。
- 为了对一个 IP 地址范围进行复制,并随后对副本进行修改,请选中表格 中的行,并点击 " 复制 u" 键。

| Scan Ranges: My Network |                        |               |                         |      |              | $\mathbf{x}$                       |
|-------------------------|------------------------|---------------|-------------------------|------|--------------|------------------------------------|
|                         |                        |               |                         |      |              |                                    |
| First IP Address A      | <b>Last IP Address</b> | Netmask       | Active                  | Name | Default Map  | <br><b>New</b>                     |
| 10.0.1.1                | 10.0.1.254             | 255.255.224.0 | $\overline{\mathbf{v}}$ |      | My Network   | Edit<br><b>Delete</b><br>Duplicate |
|                         |                        |               |                         |      | OK<br>Cancel | Help                               |

图 104: 单个文件夹的扫描范围

提示: 确保此对话框的网络掩码与网络内部的网络掩码一致, 保证识别顺利 进行。

如果网络内部的网络掩码大于扫描范围的网络掩码,则 Industrial HiVision 将在网络扫描时跳过扫描范围的网络掩码中最高的 IP 地址,因为 此 IP 地址为一个广播地址。

如果网络内部的网络掩码小于扫描范围的网络掩码,则 Industrial HiVision 将在网络扫描时同时扫描网络的网络掩码中最高的 IP 地址。由于 此 IP 地址为一个广播地址,可在此处答复每个设备,Industrial HiVision 将识别不存在的设备。

# 8.7 用于定义的属性

在此对话框中可以增强并监测 Industrial HiVision 中任意 SNMP 设备的属 性(参阅页 207 "自定义属性的说明")。

 在菜单栏上选择 配置 C > 用于定义的属性 (Configuration:User defined Properties), 打开" 用于定义的属性" (自定义属性) 对话框。 选中自定义属性即可进行编辑、删除或复制。如果此属性已被分配到一个更 高级别的属性中,则当选中此自定义属性时," 删除 D " (Delete) 键仍然 显示为灰色。

## 8.7.1 创建一个新的自定义属性

请参见 "Setting up the network monitoring" (建立网络监测)( 参阅 页 [207 " 自定义属性的应用示例 "\)](#page-206-1) 章节中的应用示例。

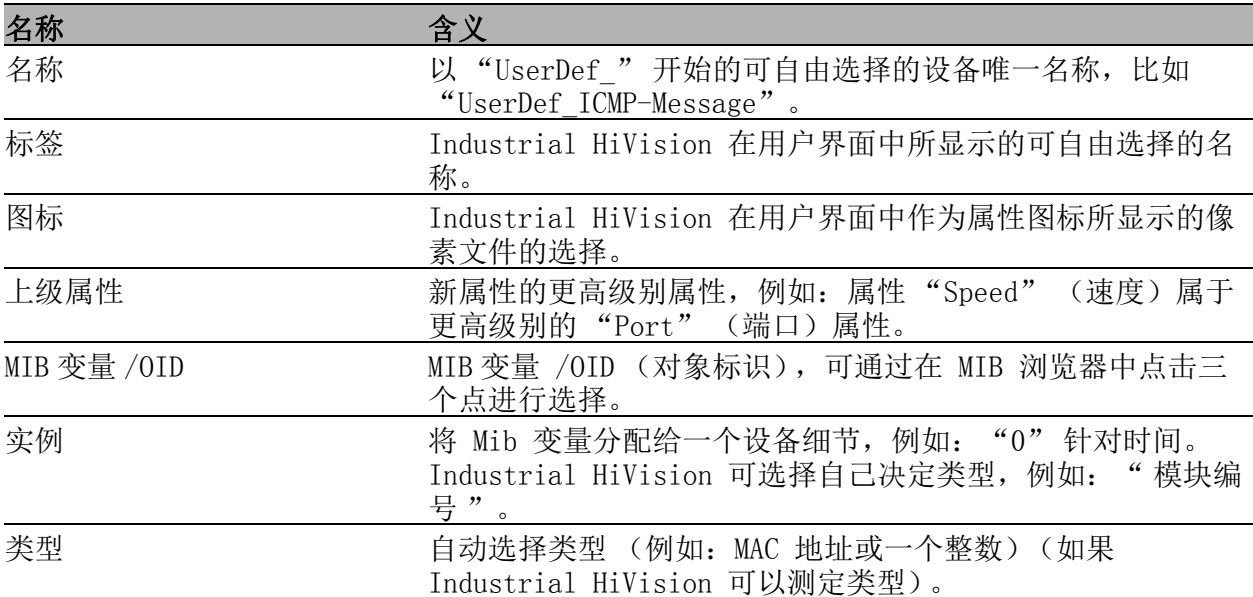

表格 49: 用于新建自定义属性的 "New Entry" (新条目)对话框。

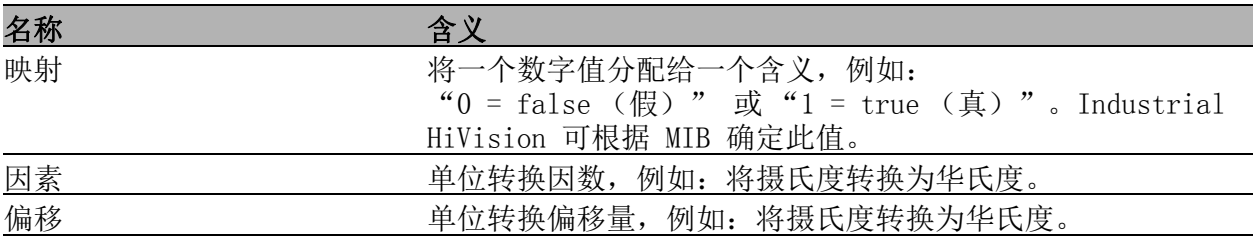

表格 49: 用于新建自定义属性的 "New Entry" (新条目)对话框。

## 8.8 MultiConfig™

多配置功能 (MultiConfig ™ ) 可帮助您在设备上和 Industrial HiVision 中 进行配置:

一台或多台设备

一种或多种设备属性,可用于所有设备

一种或多种设备详细设置,可用于所有设备

更多信息及应用示例请参见章节 [" 配置网络 " 页](#page-146-0) 147。

### <span id="page-381-0"></span>8.8.1 功率极限

为了配置 "PoE" 端口的功能 "功率极限 ", 请如下进行操作:

- □ 请选择您网络中的 PoE 端口,该网络需要同一个阈值。
- 请鼠标右键点击所选的端口。一个下拉列表自行打开。
- 请选择选项 "MultiConfig ™ "。
- 打开对话框设备设定 > PoE > 自动功率极限。
- 口 为了配置 " 功率极限 " 功能,请取消控制复选框 " 自动功率极限 " 的 选中。
- 请在 " 功率极限 " 栏中输入需要的值。如果功率高于注明的阈值,则设 备将发送一个触发事件,并且应用程序将发送一个警告。
- 为了自动设置 " 功率极限 ",请选中控制复选框 " 自动功率极限 "。
- 点击 " 写 " 按键。
- 点击 " 关闭 " 按键。

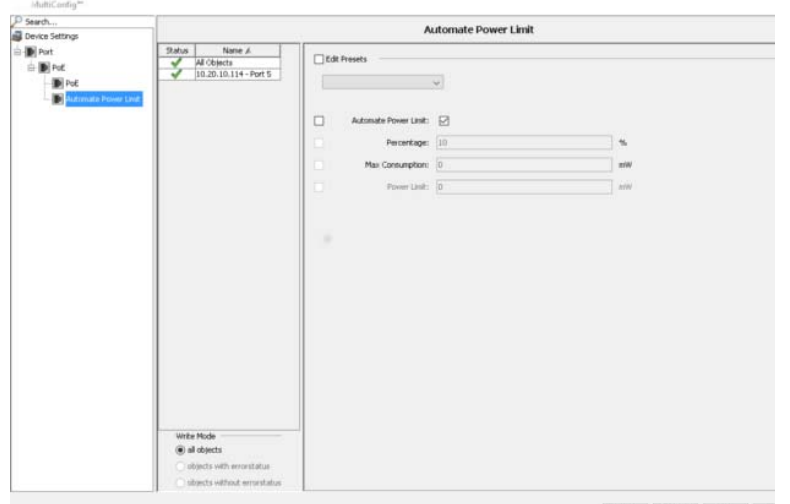

图 105: 配置 C > MultiConfig ™ > 设备设定 > PoE > 功率极限

# <span id="page-383-0"></span>8.9 MAC/IP 列表

## 8.9.1 MAC/IP 地址

此对话框可以显示由 Industrial HiVision 识别出的所有 IP 地址及其所属 MAC 地址的列表。列表中包括:

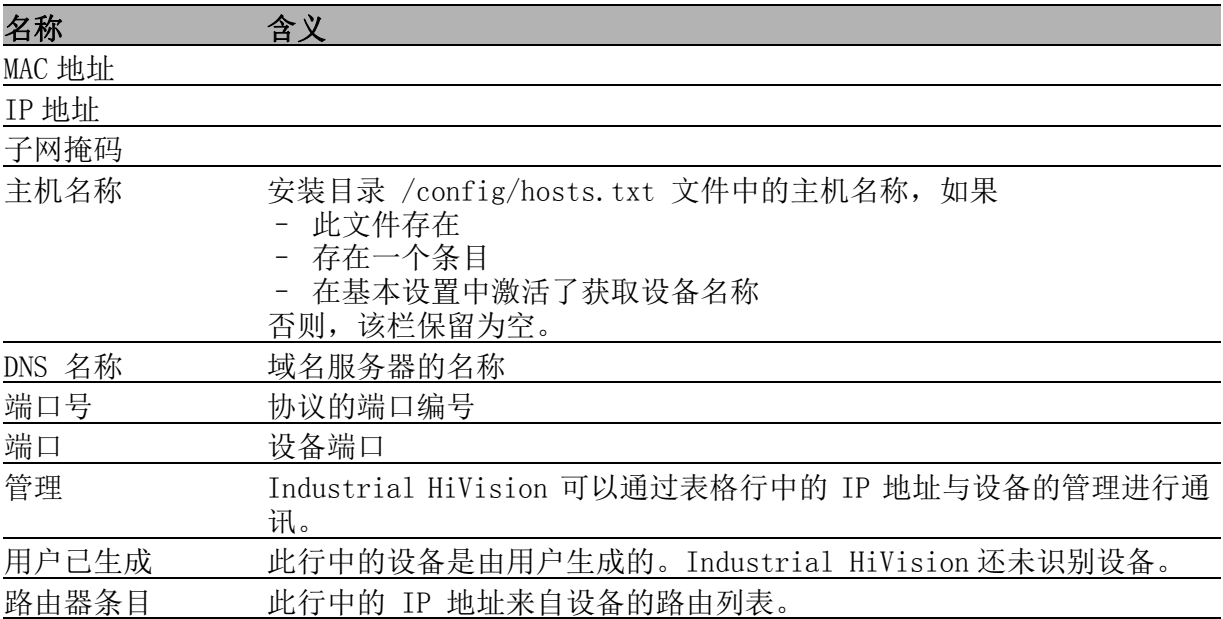

您可以通过 " 输出 X" 保存以下格式的完整列表:

- ▶ PDF 文件
- ▶ HTML 文件
- ▶ CSV 文件 (参阅页 [427 "CSV 导出 "\)](#page-426-0)

通过 " 打印 P" (Print) 可以打印完整列表。Industrial HiVision 将生 成一个包含列表内容的临时 PDF 文件,并使用安装在管理站中的 PDF 显示 程序 (如 Acrobat Reader)打开 PDF 文件。

## 8.9.2 MAC/IP 地址成对安全性

此对话框可用于分配 MAC 地址, 以便监控 IP 地址和识别双重 IP 地址。 Industrial HiVision 识别以下类型的表格条目:

- ▶ " 存在的 " 该条目源自网络中存在和已识别的设备。如果从拓扑中移除此设备, 则 Industrial HiVision 将把此设备从该列表中删除。 Industrial HiVision 在考虑事件时会将此条目纳入考虑范围内。
- " 用户已生成 " 用户已在此位置创建或编辑了此条目。此条目保留在列表中,直到用户手 动将其从列表中删除。 Industrial HiVision 在考虑事件时会将此条目纳入考虑范围内。

" 除外的 "

用户已在此位置创建或编辑了此条目。此条目保留在列表中,直到用户手 动将其从列表中删除。

- Industrial HiVision 在考虑事件时会将此条目排除在外。
- 利用下拉菜单 " 显示 " (显示)中的选项可根据类型过滤表格内容。 若要激活监控,请选中复选框 " 配置检查计划 " (监控的时间计划)。 一旦通过按键退出对话框,Industrial HiVision 打开 " 调度程序 " (时间计划)对话框。在这里规定监控标准。
	- 参考 [" 调度程序 " 页](#page-289-0) 290.

## 8.10 刷新

利用 " 刷新 " (Refresh) 可以使 Industrial HiVision 读取之前选中的设 备、文件夹或属性本身的属性值。Industrial HiVision 读取这些值之后, Industrial HiVision 将更新显示。

- 在编辑模式下,在设备内更新设备或文件夹时,Industrial HiVision 将 仅在所涉及的设备或文件夹中读取现有的设备属性。 比如您可以在使用模块对硬件进行扩展后,使此模块在 Industrial HiVision 中可见。
- 在编辑模式下,在设备内更新设备或文件夹时,Industrial HiVision 将 仅在所涉及的设备或文件夹中读取现有的设备属性。

更新属性时,Industrial HiVision 将读取属性值。

## 8.11 IP 配置

此对话框可用于为由 HiDiscovery V1 识别的没有 IP 地址的设备配置 IP 参 数,或更改已配置的 IP 参数。

请打开用于 IP 配置的对话框,您只需鼠标右键点击设备并选择 "IP 配置 " 即可。

此对话框打开时 Industrial HiVision 将通过 HiDiscovery V1 协议对设备 进行询问。询问完成后 Industrial HiVision 将显示设备参数及 " 信号 ""Signal" (信号)键。如果设备未答复 HiDiscovery V1 请求, 则 Industrial HiVision 将通过 SNMP 对设备进行询问。SNMP 询问完成后, Industrial HiVision 将显示设备参数。

- ▶ 请点击" 信号" 键, 以便为了识别设备将 LED 的闪烁激活。为了重新将 闪烁禁用,请点击 " 信号 " 键。 此功能的先决条件:
	- 已针对设备将 HiDiscovery V1 激活。
	- 您已经在对话框 配置 C > 选项 P > 高级 > 管理站点 中的 " 缺省网卡 " (HiDiscovery V1) 下选择了用于该网络的网络接口卡。
- 您可以为该设备在 " 名称 " 栏中输入一个名称。
- 您可以通过 "IP 地址 " 栏为设备分配一个新的 IP 地址。
- 您可以通过 " 网络掩码 " 栏为设备分配一个新的网络掩码。
- ▶ 您可以通过 " 网关 " 栏为设备分配一个新的网关。
- 如果您点击" 缺省值" 键 1 次, 则 Industrial HiVision 将在用于 IP 配置的栏中输入取自 [" 管理站点 " 页](#page-356-0) 357 的默认值。

如果您点击" 确定" 键, 则 Industrial HiVision 将把名称和 IP 配置 传输给设备。

为了关闭对话框并保留原始条目,请点击 " 取消 C" 键。

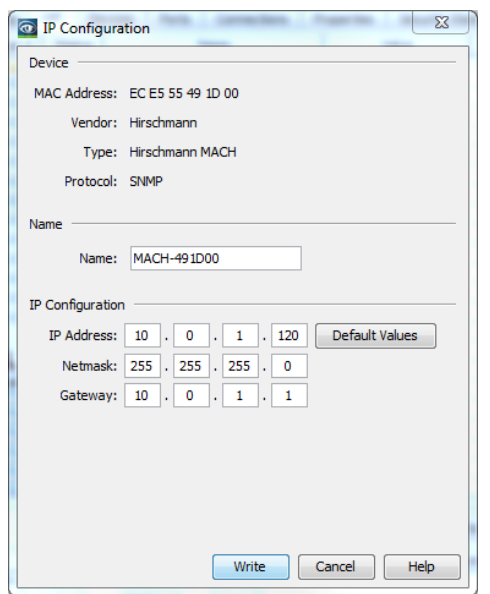

图 106: 设备的 IP 配置

# 8.12 SNMP V1 触发事件 (trap) 目的地址

如要针对陷阱目标打开对话框,右键点击设备,然后选择 "SNMP V1 触发事 件 (trap) 目的地址 "。

打开此对话框时,Industrial HiVision 将询问设备的陷阱设置,并显示设 备是否已为显示的 IP 地址发送陷阱。

- 如果希望设备在发生确定的事件时发送陷阱,则选中 " 发送触发事件 (trap) S" 复选框。
- 在 " 至 IP 地址 " 下拉列表中选择网络管理站的 IP 地址,您在此地址上 运行 Industrial HiVision。
- 如果希望此陷阱配置保存在设备上的永久性内存中,选中 " 将配置保存 到设备 " 复选框。

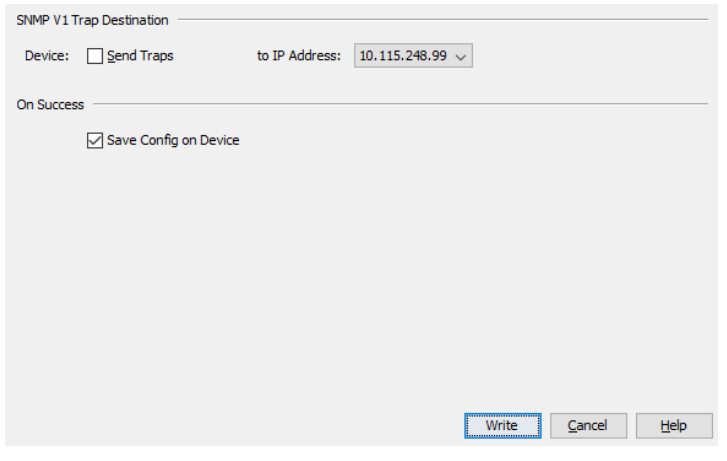

图 107: 设备的 "SNMP V1 触发事件 (trap) 目的地址 "

提示: 如果已激活 Windows 防火墙, 且未安装 Windows 陷阱服务, 则防火 墙将阻止接收陷阱。如果您的确需要接收陷阱,请将 /services/ HiVisionKernelDb.exe.exe 文件 (位于 Industrial HiVision 安装目 录中)作为可执行文件添加到防火墙设置中。 Windows 陷阱服务已安装,前提是可以在 Industrial HiVision 中的 帮助 H > 内核信息 K 下找到 "SNMP 陷阱连接: 陷阱服务 "。

您可以在 " 开始 > 设置 > 控制面板 > Windows 防火墙 " 下的选项卡 " 特 殊情况"上对 Windows 防火墙进行配置。点击"程序"选择 / services/HiVisionKernelDb.exe 文件,于 Industrial HiVision 安 装目录中选择。

## 8.13 工具 T

您可在菜单 "工具 T" 中找打不同的工具, 通过这些工具您可以借助 Ping、图形式用户界面、CLI、SNMP 浏览器或者 HiDiscovery V1 扫描访问 您网络中的设备。

## 8.13.1 仪表板

Industrial HiVision" 仪表板 " 是一款重要的故障查找工具,其使管理员 能够实时查看网络统计数据和有关网络性能的有用信息。

Industrial HiVision 使您能够创建包含各种信息的多个主控面板,然后可 以幻灯片的形式预览主控面板。此外,该功能还让您能够保存和加载主控面 板的布局。

主窗口包含了一个时间控制器。该时间控制器让您能够调整每页显示幻灯片 的时长。

选择 Industrial HiVision 应用程序后,此应用程序将保存主控面板的大小 和位置。应用程序还保存其他激活的主控面板选项,例如:全屏模式、时间 控制器状态和 " 重播 " 或 " 暂停 " 状态。

| Dashboard2 - | New | Rename | <b>Delete</b> | Save | <b>15s</b> | 30 <sub>s</sub> | $\mathbf{L}$<br><b>1min</b> | $\mathbf{I}$<br>2min     | <b>5min</b>                                                                                                    | 成决<br>$\leq$                                                                                                    |
|--------------|-----|--------|---------------|------|------------|-----------------|-----------------------------|--------------------------|----------------------------------------------------------------------------------------------------|----------------------------------------------------------------------------------------------------|
|              |     |        |               |      |            |                 |                             | $\overline{\phantom{a}}$ | Grid<br>Columns:<br>Rows:<br>Widget Size<br>$\,$ +<br>Properties<br>Drag the widgets to the<br>dashboard<br><b>TSN</b> Schedule<br>Security Summary<br>PoE Status<br>C Kernel Status Info<br><b>C</b> Project Status Info<br>Device Summary<br>Connection Summary<br>Mumeric Property<br>X Connection Status<br>$\mathbf{m}$ | $4\frac{1}{x}$<br>$3\frac{4}{x}$<br>$+$<br>$\sim$<br>Top 10 Moving Avg Response<br>Moving Avg Ping Response Ti<br>۰ |
|              |     |        |               |      |            |                 |                             |                          | Close                                                                                                    | Help                                                                                                    |

图 108: Industrial HiVision 主控面板

提示: 如果主控面板没有显示 " 新建 N "、 " 删除 D " 和 " 保存 S " 按 钮,则点击 Industrial HiVision 工具栏上的额 " 编辑模式 " 按钮。

### ■ 小部件的显示和配置

Industrial HiVision 让您可以根据您的要求调整主控面板。通过拖放功 能,您可以确定主控面板所显示小部件的类型和位置。此外,您还可以确 定每个主控面板单元格的行数和列数。

小部件的背景色和小部件中所显示的最差状态是相同的。背景色表示了和 Industrial HiVision 图形式用户界面 (GUI) 上相同的状态。用户可以指 定背景色 (参见 [" 状态的颜色 " 页](#page-337-0) 338)。

□ 小部件大小

主控面板让您可以对小部件进行放大和缩小。

为了放大一个小部件,请确认小部件的右侧或者下方有您想要放大的空单 元格。如果没有空单元格可用,请通过 " 网格 " 键添加所需单元格的 数量。

请选中您想要放大的小部件。接着,请通过 " 小部件尺寸 " 键的加号 ("+") 将小部件放大。每次点击加号键 ("+"),则小部件将相应放大 1 个单元格。

#### ■ " 属性 " 键

某些小部件让您可以对应该监控哪些参数进行配置。为了确定小部件对哪 些参数进行监控,请点击 " 属性 " 件,并在 " 参数 " 对话框中输入 值。此外,小部件还让您可以将图形式用户界面或文件夹框的不同选项卡 中的参数拖动到小部件中。

以下小部件让您可以确定待监控的参数:

- " 连接状态 "
- $\triangleright$  "活动的平均 Ping 响应时间 "
- " 数值的属性 "
- ▶ "前十位活动的平均响应时间 " (没有拖和放)

#### ■ 显示模式

Industrial HiVision 让您能够借助以下方法显示主控面板的幻灯片。

- ▶ 如果您点击"全屏"键 四,则主控面板将切换到全屏模式,并且幻 灯片将切换到 " 暂停 " 模式。
- ▶ 您还可以通过" 重播"键将幻灯片打开 ☎ 。如果您通过" 重播"键 打开幻灯片,则主控面板将切换到全屏模式,并且幻灯片将开始显示 当前用户的页面。
- " 全屏模式 " 下,主控面板还拥有工具栏,其包含了以下控制功能。
- ▶ 为了使幻灯片保持在当前页面上,请点击"暂停"键 ■。
- $\triangleright$  为了重新开始幻灯片, 请点击" 重播" 键
- 如果您想要将某个指定的页面打开,您可以从下拉列表中选择所涉及 的页面。

提示: 为了显示工具栏, 请将鼠标指针移动至上屏幕区域的上方。

为了退出全屏模式, 请点击" 还原"键 [3] 或者键盘上的"Esc" 键。

#### □ 改名

主控面板功能让您可以对现有页面的名称进行修改。

为了对一个现有页面的名称进行修改,请如下述步骤进行操作:

点击 " 重命名 " 按键。

- 请在 " 仪表板名称 " 栏中输入新名称。
- 点击 " 确定 " 按键。

#### ■ 主控面板顺序

如果存在多个主控面板,Industrial HiVision 使您能够以任意顺序显示 主控面板。如果存在多个主控面板或所选主控面板不在列表上方,则激活 " up " 按键。" up " 按键可将主控面板上移一个位置。

#### ■ 设备概要 小部件

小部件显示了构成了整个项目的设备的概览。该概览按照设备状态显示设 备。小部件仅显示受管理 ("managed") 和获许可的设备。

Industrial HiVision 包含了设备和概览中的设备副本。如果您向 Industrial HiVision 添加了一个设备的 1 个副本, 则" 设备概览" 小部件将对该设备计数 2 次。小部件对设备计数 2 次, 因为副本的状态 可能会和原件的状态存在偏差。" 设备概要 " 小部件将连接排除在计数 范围之外。

小部件显示设备的状态,无论设备状态是否已经过了确认 (参见 [" 确认](#page-88-0) [事件 " 页](#page-88-0) 89)。

每个栏中每个名称的后面都有一个箭头。该箭头表示了自上次更新以来该 栏的趋势。示例:" 警告 " 栏在之前的扫描中显示 "3",而当前扫描 则返回了 "2"。这种情况下,该栏显示一个向下的箭头。

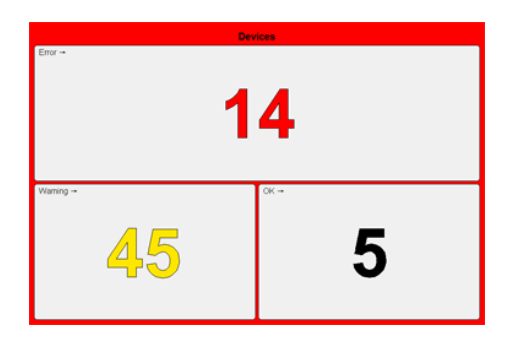

■ 连接概要 小部件

小部件显示了构成了整个项目的连接的概览。该概览按照连接状态显示连 接。

小部件显示连接的状态,无论连接状态是否已经过了确认 (参见 [" 确认](#page-88-0) [事件 " 页](#page-88-0) 89)。

该箭头表示了自上次更新以来该栏的趋势。示例: " 警告 " 栏在之前的 扫描中显示"3",而当前扫描则返回了"2"。这种情况下,该栏显示 了一个向下的箭头。

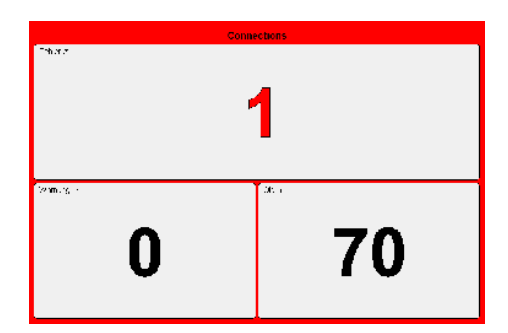

■ 连接状态 小部件

您可以为主控面板添加多个"连接状态"小部件。"连接状态"小 部件以图表形式显示链接状态和所选连接的网络负荷。将以专门的图表显 示负荷值和链接状态。小部件框显示了当前连接状态的颜色。小部件从 Industrial HiVision 数据库中调用连接状态。如果 Industrial HiVision 出于某些原因确定了连接方面的错误,则小部件框将显示为指 定错误而确定的颜色。

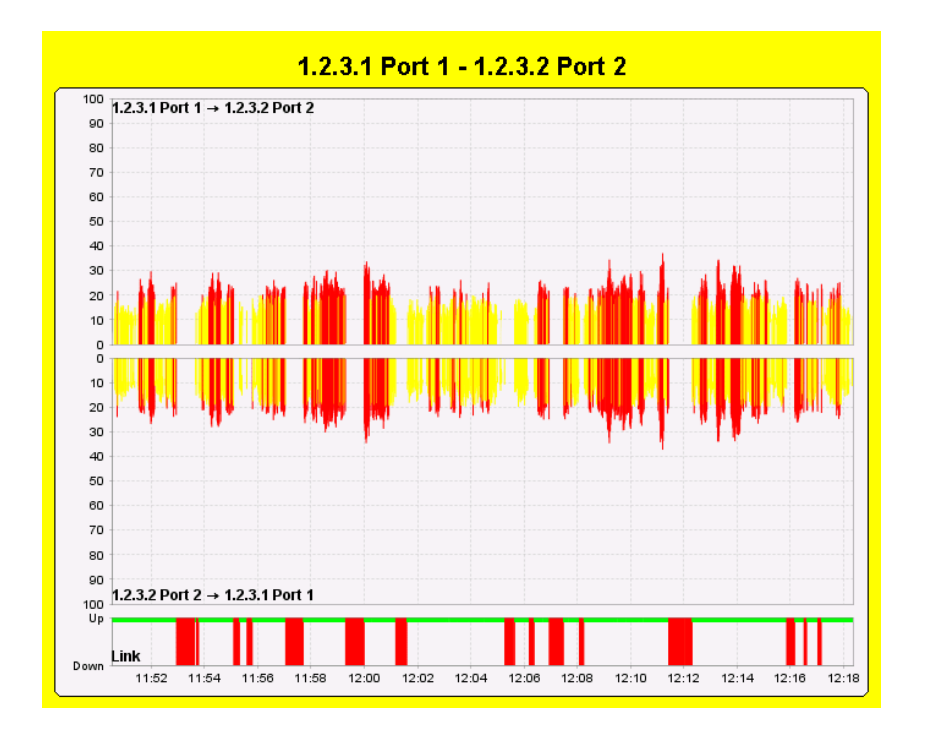

图 109: " 连接状态 " 小部件,带激活的 " 返回顶部 " 功能。

在创建一个新小部件的时候,小部件处于未经配置的状态。例如:您尚未 将小部件和某个项目中的连接进行关联。这种情况下,小部件将显示一空 白图表。

为了对小部件进行配置,请如下进行操作:

- 请通过拖放功能将小部件拖动至主控面板中的一个单元格中。
- 口 为了将对话框"小部件参数"打开,请点击主控面板右侧的"属性 " 键。
- 请在 " 历史记录大小 " 栏中输入所需的历史记录时长。 用于 " 历史记录大小 " 的区域只需 1 分钟至 2 小时便足够了。默 认值为 30 分钟。
- 请通过下拉列表中选择度量单位 。
- 请为小部件分配一个连接。请在 " 连接 " 栏中选中一个连接。
- 点击 " 确定 " 按键。

提示: 如果您选择了一个非连接的元素, 则小部件 "小部件配置错 误 " 将显示。

小部件采集有关服务器的 "负载" 和 "过载" 的数据, 并在历史记 录图表中显示这些数据。历史记录图表让图片慢慢经过小部件上方,并让 您可以读取信息。小部件显示图表,直至您将小部件关闭或者注明了另一 个连接。
" 小部件参数 " 对话框让您可以对小部件的可视化方面进行配置。为了 对小部件进行配置,让小部件直接在有关 " 负载 " 上方图表下面直接 显示有关 "过载" 的下方图表,请选中控制复选框 "返回顶部"。 为了将负荷图表从实心条形图更改为堆栈条形图,请选中控制复选框 堆叠"。每个条形按照图表类型显示了数据记录的状态,例如:实心或 者堆栈条形。小部件保存每个数据记录的状态配置,并对其加以显示。

提示 : 该实心条形图通过使用颜色对条形进行标记,该颜色相当于所涉 及时间点的数值的状态。堆栈条形图用不同的颜色显示低于极限值、在极 限值之间或超出极限值的条形部分。这样便可以显示状态配置方面的修 改。

小部件使用和图形式用户界面上所配置相同的极限值。 参考 [" 连接的属](#page-269-0) 性"页 270.

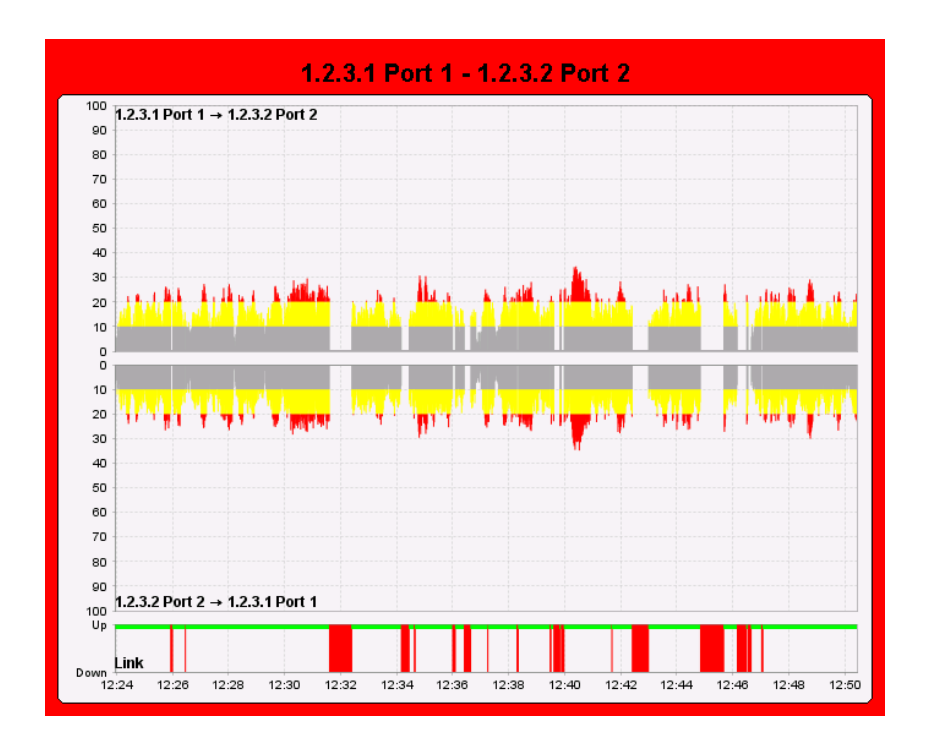

图 110: " 连接状态 " 小部件,带激活的功能 " 返回顶部 " 和 " 堆叠 "。

该小部件试图借助不同的方法对两个方向上的负荷进行确定。该小部件按 照以下顺序从数据库中调用数值:

- 连接的两个最终报告有关 " 负载 " 的属性值。图例显示了数据通信 的方向。
- 如果一个页面没有提供任何 " 负载 " 类型的属性,则小部件将使用 相对页面的属性 " 过载 "。图例显示了数据通信的方向。

 如果只有 1 个页面是一个端口的连接,则小部件将使用该端口的属性 " 负载 " 和 " 过载 "。图例显示了终点的名称,同时该名称上附 有 " 负载 " 或 " 过载 "。

如果无法确定数据通信的方向,则图表和图例将保持为空。

如果您对和一个小部件关联的连接进行了修改,则小部件将立即反应出该 修改。如果拧删除了连接,则小部件 "小部件配置错误 " 将显示。

■ 内核状态信息 小部件

" 内核状态信息 " 小部件显示了有关 Industrial HiVision 内核的信 息。

有关 Industrial HiVision 内核的补充信息请参见以下章节中的一章 ( 参考 [" 内核信息 K" 页](#page-418-0) 419.)。

该小部件显示了以下信息:

- ▶ " 内核正常运行时间 "
	- 自启动 Industrial HiVision 以来的运行时间。
- " 使用的内存 " 服务所使用储存空间的比例。Industrial HiVision 如下计算储存空 间的百分比:
	- percent = actual memory used/reserved memory
- " 每分钟轮询数 " 所指定内核每分钟可执行过程的数量。
- " 最近一分钟轮询操作 "
	- 上一分钟内核已执行过程的数量。
- ▶ "丢失的轮询操作" 上一分钟服务已丢弃过程的数量。您可以通过更改监视的轮询过程或 轮询间隔的数量来影响丢被弃轮询过程的数量。

提示: 其他有关内核检测参数配置方面的信息, 参考 " 监控 M" 页 [283](#page-282-0).。

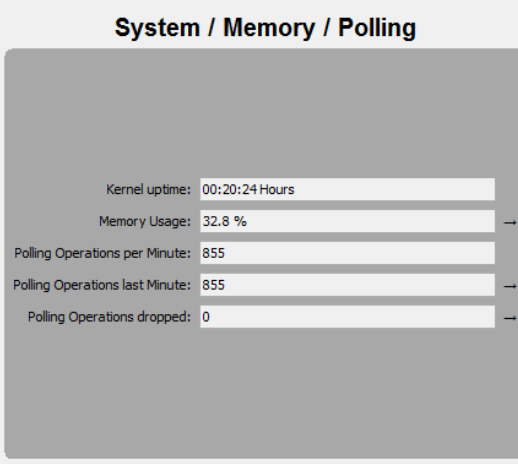

■ 安全概要 小部件

" 安全概要 " 小部件显示了安全相关的参数。

" 易受攻击的设备 " 栏显示了容易受到攻击的设备数量。易于受攻击的 设备至少激活了 1 个根据建议应该被禁用的功能,例如:HTTP- 或 SNMPv1/v2 协议。小部件还对其安全功能被禁用的设备进行计数。小部件中所 显示的数字相当于您安全状态比 "OK" 差的项目中的设备的数量。

Industrial HiVision 的图形式用户界面上的选项卡 " 安全性状态 " 确 定了哪个设备在事件中包括了该小部件,以及设备的安全风险。为了在计 数时将设备的数量降低,并改进网络安全,请将选项卡 "安全性状态" 上确定的功能进行禁用 / 激活。您还可以使用 MultiConfig ™-" 安全性 锁定 " 功能。

" 闲置设备 " 栏显示了恶意设备拓扑中的设备数量 参考 [" 识别非法设](#page-193-0) 备" 页 194. 如果恶意设备拓扑的数量超过 0, 则小部件将显示您为" 警告 " 所指定的颜色。

提示: 小部件在 " 闲置设备 " 栏的右边显示一个警告三角形。该三角 形提醒您将功能激活。小部件将"闲置设备检测"功能激活之后,将 隐藏三角形。

" 配置信号改变 " 栏显示了有配置修改的设备数量。该栏记录每次修 改,即使该修改已被恢复为原始值。

为了让小部件能够显示属性,请指定一个基准值,并乳腺对状态计算进行 配置:

- □ 请将 Industrial HiVision 的图形式用户界面 (GUI) 上的选项卡 属性" 打开。
- □ 请打开下拉列表 " 属性 : " 并选择 " 配置签名 "。
- 请选中表格中的设备,该表格没有任何激活 " 配置签名 " 可用。 具有激活 " 配置签名 " 的设备在表格 " 状态 " 中用勾选表示。为 了找到需要采取措施的设备,您可以对表格进行过滤。为了对表格进 行过滤,请点击列标题 " 状态 ",直至表格显示上方的条目。
- □ 请通过 配置 C > MultiConfig ™ > 状态配置 打开对话框 " 状态配置 "。
- 选中复选框 " 设置当前为参考 "。
- 选中复选框 " 此值为参考值 "。
- □ 请打开下拉列表 " 此值为参考值 " 并选择 "OK"。
- 选中复选框 " 其他值 "。
- 请打开下拉列表 " 其他值 ",并选择 " 警告 " 或 " 错误 "。
- 为了对修改进行保存,请点击 " 写 " 键。

提示 : 小部件在 " 配置信号改变 " 栏的右边显示一个警告三角形。该 三角形提醒您对功能进行配置。在对每个设备的基准进行配置后,三角形 将被隐藏。

" 配置信号改变 " 栏的状态要么是针对 "0" 值为 "OK",要么相当 于所配置 " 配置签名 " 属性的最差情况。

箭头表示各个栏的趋势。

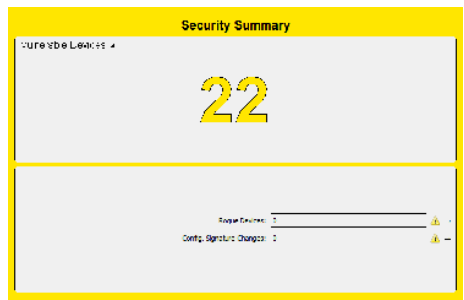

数值的属性 小部件

" 数值的属性 " 小部件让您能够对具有数字值的参数状态进行跟踪。小 部件让您能够最多对 10 个数字参数进行跟踪。

为了输入您想要监控的参数, 请通过对话框 "小部件参数" 按如下步 骤进行操作:

- 点击 " 小部件参数 "(New) 按键打开 " 属性 "(New Entry) 对话框。
- 请在 " 历史记录大小 " 栏中输入您想要对设备进行监控的时长。 预设置:30
- 请针对您想要监控参数的时间段输入 " 历史记录大小 " 度量单位。 预设置: " 分钟 "
- 请从项目结构中选择最多 10 个参数。
- 口 您可以在 " 标题 " 栏中为小部件指定另一个名称。
- 点击 " 确定 " 按键。
- 以下列表包含了小部件可以监控的数字参数中的几个:
- " 端口 ":
	- " 负载 "
	- " 过载 "
	- " 速度 "
- 代理:
	- " 用户数量 "
- 协议:
	- " 漫游平均响应时间 "
	- " 平均响应时间 "
	- " 最小响应时间 "
	- " 最大响应时间 "
	- " 标准偏差 "
	- " 信息丢失 "

提示: 2 个设备可以针对 1 个参数具有相同的数值, 这样, 设备 10.0.1.10、10.0.1.17 和 10.0.1.200 便可以具有 38 °C 和 39 °C 的 温度。这种情况下,一条曲线将覆盖另一条曲线。请参见下方图片 "数 值的属性 " 中蓝色、黄色和橙色的曲线。

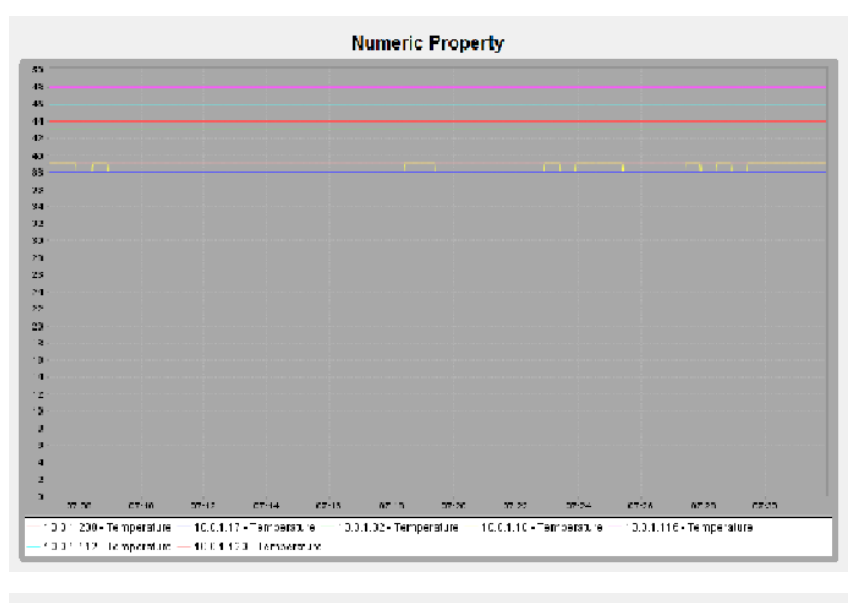

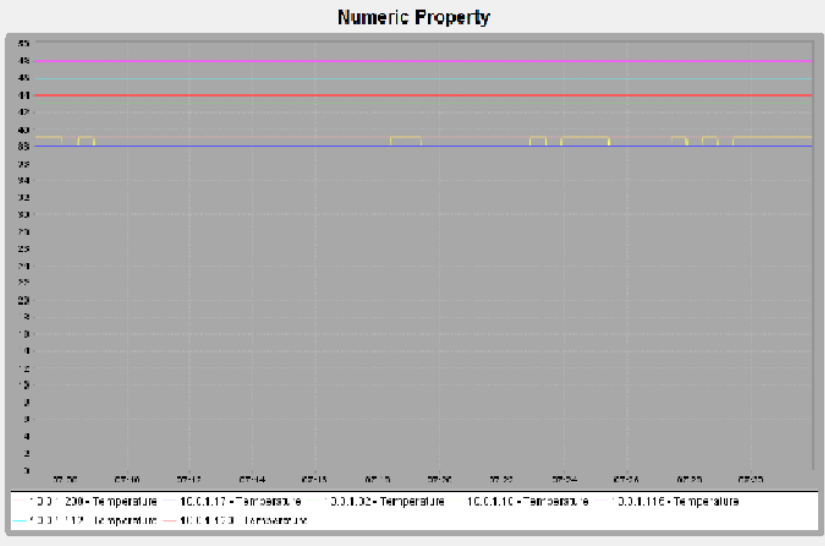

■ 活动的平均 Ping 响应时间 小部件

" 活动的平均 Ping 响应时间 " 小部件让您可以最多对 10 个设备的 Ping 查询响应时间加以显示。您可以借助拖放功能或者通过 "小部件参 数 " 对话框对设备进行记录。

为了输入您想要监控的设备,请通过对话框"小部件参数"按如下步 骤进行操作:

- 为了将对话框 " 小部件参数 " 打开,请点击 " 属性 " 键。
- 请在 " 历史记录大小 " 栏中输入您想要对设备进行监控的时长。 预设置:30
- 请针对您想要监控设备的时间段输入 " 历史记录大小 " 度量单位。 预设置: " 分钟 "

请从项目结构中选择最多 10 个参数。

点击 " 确定 " (写入)。

为了输入您想要监控的设备,请通过拖放功能按如下步骤进行操作:

请打开选项卡 "GUI Map"。

请选中您想要监控的设备。

□ 请将选中的设备拖至 " 活动的平均 Ping 响应时间 " 小部件中。

提示: 每次选择您想要监控的新设备的时候, 小部件将用新选择的设备 替换现有的设备。

有关推导得出的 ICMP 平均值的其他信息 参考 [" 服务参数 " 页](#page-360-0) 361.。

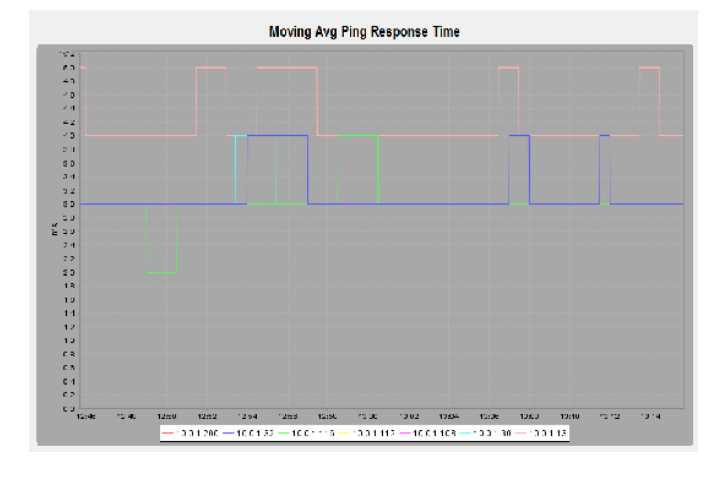

■ 前十位活动的平均响应时间 小部件

小部件显示最多 10 个设备推导得出的平均响应时间。具有更长推导得出 的平均响应时间的设备将显示在图表上方。

为了对小部件进行配置,请通过 " 属性 " 键将 " 小部件参数 " 对话 框打开。该对话框让您可以注明小部件显示哪个协议。您可以通过下拉列 表从以下协议中进行选择:

▶ 预设置: Ping

SMNP V1

SMNP V3

小部件在每个设备的 IP 地址旁边显示一个趋势箭头。趋势箭头提示某个 设备的位置自从上次轮询以来相对于小部件中所显示的其他设备所作的移 动。

在您为实现网络最佳性能进行规划的时候,小部件中所提供的信息是非常 有帮助的。例如:小部件显示了哪个设备具有较长的平均响应时间。较长 的平均响应时间可能导致您网络的瓶颈。如果您网络的中心位置有一个响 应时间较长的设备,则该设备可能会影响您网络中的其他设备。更换较慢 的设备,有助于顺利的传输数据流。

以下列表包含了可能导致长响应时间的原因:

- ▶ 设备由于发送给 CPU 的数据而过载。
- 接收和转发数据是网络设备的核心任务。处理管理请求是次要任务。 通往设备的路径较慢。
	- 较慢的连接
	- 相邻设备较慢的连接
	- 废旧光纤或以太网电缆

提示:如果是首次配置小部件,则小部件在必要时将显示较长的响应时 间。这种情况下,请在采取措施之前稍等片刻,直至所显示的值稳定下 来。如果平均响应时间在 1 之后长时间保持不变,则请考虑后续措施。

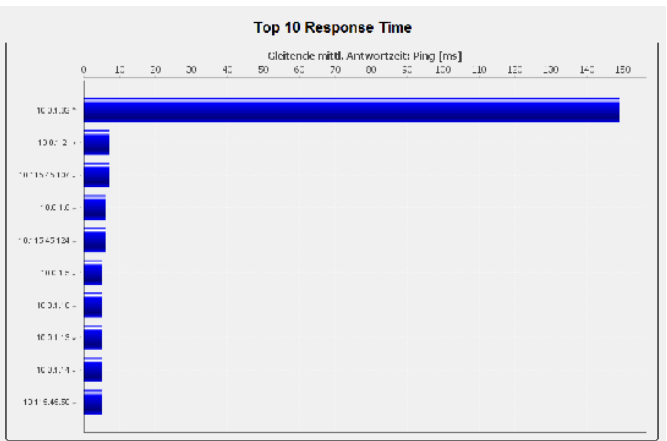

■ PoE 状态

"PoE 状态 " 小部件让您可以对您网络中的 PoE 设备的状态进行监控。

小部件显示了以下参数的选项卡 "PoE" 上所找到警告的总数:

▶ " 检测到类型 0 "

- 显示设备识别到 0 类设备连接的端口总数。
- " 设备 " 显示其上数值超出 " 设备限制 " 值的设备总数。

▶ " 模块 "

显示其上数值超出 " 模块限制 " 值的模块总数。

▶ "端口"

显示其上数值超出 "端口限制 " 值的端口总数。

该箭头表示了自上次更新以来该栏的趋势。示例: " 检测到类型 0 " 栏 在之前的扫描中显示 "3",而当前扫描则返回了 "2"。这种情况下, 该栏显示了一个向下的箭头。

如果您在 "PoE" 选项卡上将端口的 "PoE 类型 0 发现 " 功能禁用, 则小部件将在 " 检测到类型 0" 栏旁显示一个警告三角形。您已将其识 别功能禁用的端口不包含在 " 检测到类型 0 " 栏中所输入的数字内。

提示 : 小部件在一个栏的旁边显示一个警告三角形,必要时所涉及的元 素数量要超过注明的数字。

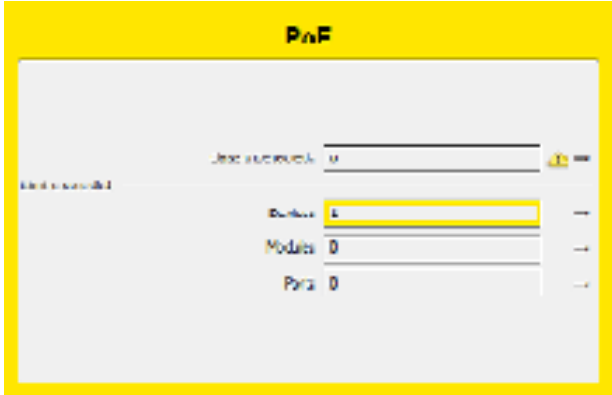

图 111: "PoE 状态 " 小部件

■ TSN 一览表 小部件

小部件显示了 TSN 循环时间和一个表格中一个端口的网关控制器。表格 为每个 " 优先级 " 类显示 1 行。" 优先级 " 类旁边的列显示每个网 关的状态。

网关指的是一个时间段,将在该时间段内将优先级的端口打开或关闭。一 个打开的网关转发优先级的数据通信。一个关闭的网关阻塞优先级的数据 通信。绿色的单元格表示打开的网关,而灰色的单元格表示关闭的网关。 列的宽度表示打开或关闭的网关相对于循环时间的持续时间。

为了对小部件进行配置,请点击 " 属性 " 键。Industrial HiVision 打 开 " 小部件参数 " (多重配置)对话框。该对话框让您可以注明小部件 显示哪个 TSN 兼容端口。

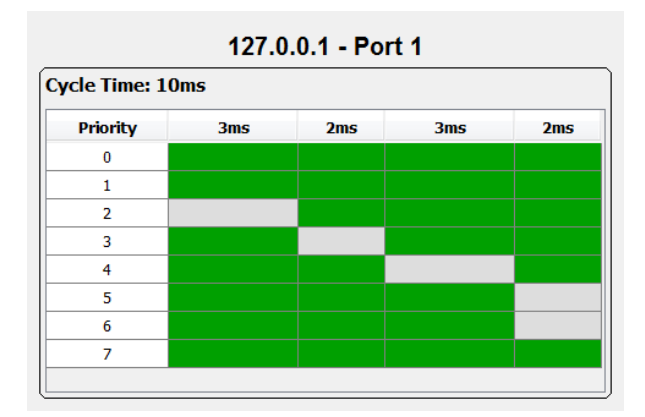

图 112: "TSN 一览表 " 小部件

### 8.13.2 Web 界面

"Web 界面 " 工具让您可以通过 Web 浏览器中 Industrial HiVision 界面 将所选设备窗口中基于网络的界面打开。

### 8.13.3 设备配置 e

" 设备配置 e" 工具允许您以 Java 应用程序的身份,从 Industrial HiVision 中打开窗口中所选设备的网页界面。在此,Industrial HiVision 使用 SNMP 配置设置中的登录名和密码 (参阅页 349 "设备凭证 ")。因 此,Industrial HiVision 便于您无需登录即可直接进入设备的起始页面。

- 以下产品系列均支持此功能:
- **MACH 4000**
- **MACH 1000**
- **MACH 100**
- GREYHOUND
- PowerMICE
- $\triangleright$  MS20/MS30
- $\triangleright$  MSP
- $\triangleright$  RS20/RS30/RS40
- **RSP/RSPS/RSPL**
- **RSR20/RSR30**
- RED
- $\triangleright$  EES20/EES25
- **DECOPUS**
- $\blacktriangleright$  EAGLE 20/30/40
- $\blacktriangleright$  Magnum 12KX
- TCSESM
- TCSESM-E
- $\blacktriangleright$  TCSG
- TCSN
- TCSEFEC
- **MCSESM**
- **MCSESP**
- $\triangleright$  ESM 801-TG
- $\triangleright$  ESM 802-TG
- $\blacktriangleright$  ERT
- $\triangleright$  AFF650
- $\triangleright$  AFS650/655
- $\blacktriangleright$  AFS66x
- $\blacktriangleright$  AFS670/675
- $\triangleright$  AFS677
- $\triangleright$  AFR677

提示: Industrial HiVision 允许您独立于其他应用程序 (例如浏览器或安 装的 Java 环境),将 Hirschmann 产品的图形用户界面与 " 设备配置 e " 功能结合使用。Hirschmann 已开发 Industrial HiVision 作为应用程序, 使您能够在封闭网络中轻松将图形用户界面与 " 设备配置 e " 功能结合使 用。

当 Industrial HiVision 设置与 HTTP 或 SSH 的安全连接时,Industrial HiVision 不会检查 Industrial HiVision 连接至设备的身份。此外,

Industrial HiVision 不会向用户显示设备的身份。网络上的攻击者可能会 利用这一缺失的检查,来获取敏感信息。

推荐的操作可在封闭网络中使用 Industrial HiVision。请勿使用 " 设备配 置 e" 功能以及在开放网络中使用 HTTPS 的 MultiConfig ™ 对话框。一旦 有更新的版本可用,便可执行 Industrial HiVision 的更新。

8.13.4 命令行界面 C

使用 " 命令行界面 C" 工具可以通过 Industrial HiVision 界面建立和所 选设备的连接。Industrial HiVision 将会打开一个单独的窗口。 Industrial HiVision 自动检查设备是否允许 SSH 会话或者 Telnet (远程 登录)会话。Industrial HiVision 首选建立一个 SSH 会话。

提示: 在 Linux 环境下, "命令行界面 C" 工具的前提条件是已经安装了 Telnet (远程登录)和 SSH 客户端, 并且 PATH 环境变量中包含安装了 "xterm" 程序的目录名称。

8.13.5 SNMP 浏览器

使用 "SNMP 浏览器 " (SNMP 浏览器)工具可以读取和写入选中设备的 MIB。Industrial HiVision 在一个新窗口中使用了 MIB。

提示: 该 "SNMP 浏览器 " 是可以免费使用的附加软件。该 "SNMP 浏览 器 " 不在系统测试范围内。

8.13.6 Ping

使用 "Ping" 工具可以向窗口中选中的设备发送 Ping 请求。Industrial HiVision 打开一个单独的 Ping 窗口。

提示: 在 Linux 下, "Ping " 工具需要 PATH 环境变量中包含安装了 "xterm" 程序的目录名称。

### 8.13.7 HiDiscovery 扫描

"HiDiscovery 扫描 " 通过这些工具,您可以发现网络中支持 HiDiscovery V1 协议的设备,只要这些设备已激活 HiDiscovery V1v1 协议即可。

提示: 就 HiDiscovery V1 而言, Industrial HiVision 仅支持 HiDiscovery V1v1 协议。

#### 配置示例

在此示例中,您扫描网络以发现具有 HiDiscovery V1 协议处于活动状态 的设备。

- 请打开参数设置 > 高级 > 管理站点对话框。
- 从管理站点网卡 > 缺省网卡 (HiDiscovery V1)下拉列表中选择连接到要 扫描的网络的适配器。
- □ 要将值保存在Industrial HiVision中并关闭对话框, 请单击" 确定" 按钮。
- □ 要扫描网络, 请单击 "HiDiscovery 扫描 " 按钮。

### 8.13.8 扫描网络 a

功能 " 扫描网络 a"(Scan network) 使您能够识别指定网络地址范围内的 每个设备(参见"[基础]"页 299)。为了开始搜索新设备,请从下拉列 表中选择 " 扫描网络 a"(Scan network) 选项。

工具 " 扫描网络 a"(Scan network) 具有切换功能。切换功能开始和结束 网络扫描。如果网络扫描已经执行,请点击 " 扫描网络 a"(Scan network) 按键以暂停当前网络扫描。

8.13.9 演示网络 D

随附的 " 演示网络 D " (演示网络) 程序让您有机会在您的计算机上模拟 该网络,以帮助您在未连接到网络时熟悉 Industrial HiVision。

 为了开始演示网络的模拟,请选择 工具 T > 演示网络 D (Tools:Demo Network)。

交付状态下设备识别已通过一个触发事件激活,且 Industrial HiVision 已 识别演示设备。Industrial HiVision 显示 " 新建设备 N" 文件夹中的演 示设备。由于演示网络没有网络连接功能,因此演示网络的模拟是通过 IP 地址为 127.0.0.1 的本地主机接口进行的,并通过端口编号区分设备: 127.0.0.1:9003、127.0.0.1:9004、127.0.0.1:9005。模拟再现了以下的设 备管理功能:

- ▶ 基于 LLDP 的拓扑识别
- 线路中断
- ▶ MRP 中的线路中断
- 缺少电源
- ▶ 设备 9010 设备上的网络负荷
- ▶ 启用 / 停用信号触点
- 更改设备温度

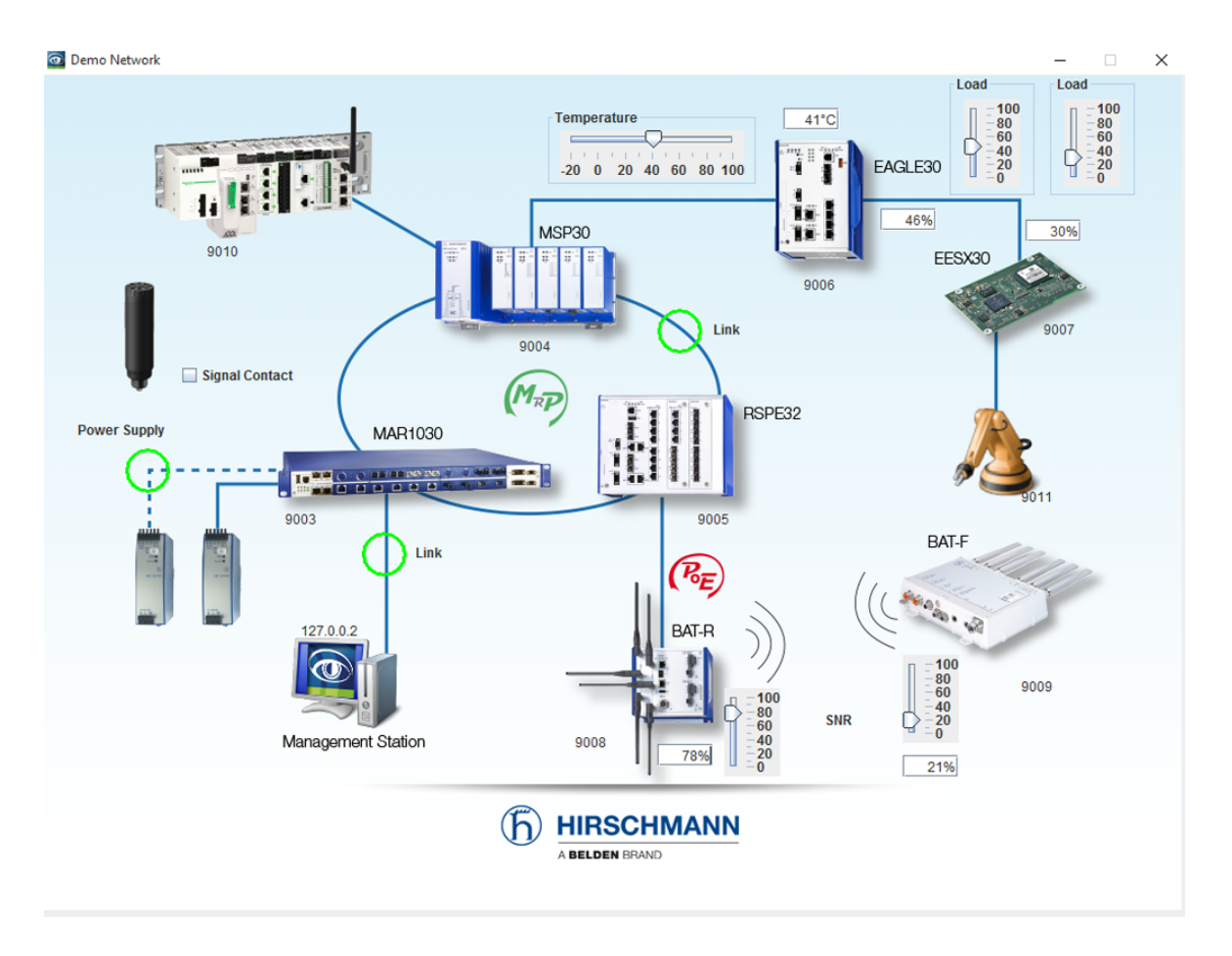

图 113: 演示网络

### 8.13.10 计算可用性

由于其物理特性,网络中的每个组件都有其有限的寿命。MTBF 代表平均故障 间隔时间。

组件的维修也需要一定的时间。MTTR (Mean Time To Repair) 代表平均维修 间隔时间。

Industrial HiVision 可以根据此路径所涉及的设备的 MTBF 和 MTTR 值计 算路径的可用性。

Industrial HiVision 还会考虑到冗余路径。

所连接设备的类型会影响网络的可用性。冗余连接的交换机 / 路由器与冗余 连接的设备相比会对网络可用性产生更大影响。

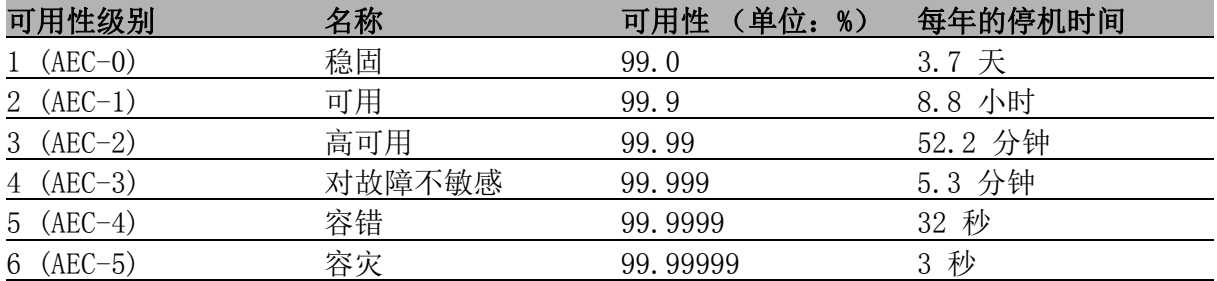

表格 50: 可用性级别 (根据 ACE 划分)

如果计算出的可用性值不符合您的要求,可以采取以下措施提高可用性:

设置冗余路径

▶ 缩短维修时间, 例如使用备用设备

■ 计算可用性的先决条件

- ▶ 面向 Windows 操作系统: 计算可用性的时候,Industrial HiVision 使用了 2.0 或以上版本的 Microsoft .NET Framework。 此程序是 Windows 操作系统的默认安装程序。 在网络管理站上安装此软件是正确计算可用性的前提条件。  $\triangleright$  面向 Linux 操作系统: 请安装 MONO 2.0。
	- 请检查此程序是否已安装在您的网络管理站中。
- ▶ 针对 Debian 6.0 和 Ubuntu 12.04 (LTS) 的注意事项: 请安装 libmono2.0-cil 和 libmono-winforms20-cil。

在计算可用性之前 Industrial HiVision 需执行下列检查:

- 是否每个连接的 " 平均无故障运行时间 (MTBF)"/"MTTR" 值都大  $\pm$  0?
- 每个对象(设备、云端)都拥有 " 平均无故障运行时间 (MTBF) " 和 "MTTR" 属性,并且其值均大于 0?

如果 Industrial HiVision 发现了缺少信息的对象,那么 Industrial HiVision 将在窗口中显示这些对象。一旦输入了所需信息,就可以重新 开始计算了。

如果尽管缺少信息您仍想要继续计算,请点击 " 使用缺省值 " 键。这 种情况下 Industrial HiVision 将为所缺少的信息提供默认值以进行计 算。

当缺少这些对象时,可以通过点击 " 使用缺省值 " (使用默认值)开 始可用性计算。接着,Industrial HiVision 将使用每个为计算所输入的 " 平均无故障运行时间 (MTBF)"/"MTTR" 值,否则将输入指定的 " 平 均无故障运行时间 (MTBF) "/ "MTTR " 默认值。

" 平均无故障运行时间 (MTBF)" = 30,000 小时 (针对设备), 100,000 小时 (针对连接)

"MTTR " = 24 小时, 针对设备和连接

该设备 / 连接的实际值与默认值有偏差。

例如:计算 2 个替代路由的可用性偏差时可以使用该默认值。

■ 准备计算可用性

下面的例子介绍了如何准备计算两个设备之间的连接可用性。

可以在以下文件的 Hirschmann 安装目录中找到 Industrial HiVision 设 备的 MTBF 值:

/data/doc/MTBF-Products.PDF。

- 请打开设备界面上的选项卡 " 地图 "。
- □ 为了输入一个连接的 "平均无故障运行时间 (MTBF) "/ "MTTR " 值, 请如下进行操作:
	- 使用鼠标右键点击连接,并选择 " 属性 ... y" (属性)。
	- 请在对话框中打开选项卡 " 属性 "。
	- 请在框 " 可用性 " 中输入 " 平均无故障运行时间 (MTBF)"/ "MTTR" 值。
	- 点击 " 确定 " 按键。
- 为设备属性添加自定义属性 " 平均无故障运行时间
	- (MTBF)"、"MTTR" 和 " 节点类型 "。
	- 请双击连接的 2 个设备中的 1 个,以便进入详细显示中更深的 1 个界面。
	- 使用鼠标右键点击详细显示的空白区域,以添加自定义属性 " 平 均无故障运行时间 (MTBF) "和 "MTTR"。
	- 请选择 新建 N > 属性 P。
	- 在 " 新建属性 " (新属性)对话框中按住 "Ctrl" 键选择 " 平 均无故障运行时间 (MTBF)" 和 "MTTR"。
	- 点击 " 确定 " 按键。
	- 双击属性 " 平均无故障运行时间 (MTBF)" 打开 " 属性 " 对话 框, 以输入 "平均无故障运行时间 (MTBF) " 的值。
	- 请在 " 当前值 " 栏中输入数值,并点击 " 写 " 键。
	- 点击 " 确定 " 按键。
	- 请以相同方式输入 "MTTR" 值。
- 口 同样为其他相关设备添加设备属性。

如果其中一个设备是冗余连接的设备,则请以相同方式(参见上文: 平均无故障运行时间 (MTBF) " 和 "MTTR ") 为其属性 " 节点类型 " 分配 " 终端设备 " 值。

作为单独设备配置的替换方案,Industrial HiVision 还提供了 MultiConfig ™ 选项。其优点在于, 可以同时对 2 个设备进行 " 平均无 故障运行时间 (MTBF) "/ "MTTR" 属性的配置。

- 请打开设备界面上的选项卡 " 地图 "。
- □ 为了输入一个连接的 "平均无故障运行时间 (MTBF) "/ "MTTR " 值, 请如下进行操作:
	- 使用鼠标右键点击连接,并选择 MultiConfig ™。
	- 在 MultiConfig ™ 对话框中选择菜单树中的 (Container Properties)。 然后,您将在对象框中发现相关连接的列表,并会在功能框中出现 属性表格。
	- 请在框 " 可用性 " 中输入 " 平均无故障运行时间 (MTBF)"/ "MTTR" 值。
	- 点击 " 写 " 按键。
- □ 用于将用户自定义属性 "平均无故障运行时间(MTBF)" 和 "MTTR" 添加到设备属性中。
	- 按住 "Ctrl" 键点击连接端部的设备以选中这两台设备。
	- 使用鼠标右键点击选中的设备,并选择 "MultiConfig ™ " 打开 MultiConfig ™ 对话框。
	- 在 MultiConfig ™ 对话框中选择菜单树中的程序设定 > 新建属性 (Device Settings:Diagnostics:Status Config:Trap Destinations)。
		- 然后,您将在对象框中发现相关设备的列表,并会在功能框中出现 属性表格。
	- 为了为表格中的 " 平均无故障运行时间 (MTBF)" 值创建一个新 的条目,请点击 "新建 N "键。
	- 请选中 " 平均无故障运行时间 (MTBF)" 属性,并点击 " 确定 " 键。
	- 为了为表格中的 "MTTR" 值创建一个新的条目,请点击 " 新建 N" 键。
	- 请选中 "MTTR" 属性,并点击 " 确定 " 键。
	- 点击 " 写 " 按键。
- 为了将用于输入 " 平均无故障运行时间 (MTBF)" 值的对话框打开, 请在详细显示中打开选项卡 " 属性 "。
	- 请在下拉列表 " 属性 " 中选择属性 " 平均无故障运行时间 (MTBF) ( 设备 )"。
	- 选中相关设备。
- 使用鼠标右键点击选中的设备,并选择 "MultiConfig ™ " 打开 MultiConfig ™ 对话框。
- 为了输入 "平均无故障运行时间 (MTBF) " 值, 请在对话框 MultiConfig ™ 的菜单树中将对话框 "属性参数 " 打开。
- 请在 " 值 " 栏中输入 " 平均无故障运行时间 (MTBF)" 值。
- 点击 " 写 " 按键。
- 为了将用于输入 "MTTR" 值的对话框打开,请在详细显示中打开选 项卡 " 属性 "。
	- 请在下拉列表 " 属性 " 中选择属性 "MTTR ( 设备 )"。
	- 选中相关设备。
	- 使用鼠标右键点击选中的设备,并选择 "MultiConfig ™ " 打开 MultiConfig ™ 对话框。
	- 为了输入 "MTTR" 值,请在对话框 MultiConfig ™ 的菜单树中将 对话框 " 属性参数 " 打开。
	- 请在 " 值 " 栏中输入 "MTTR" 值。
	- 点击 " 写 " 按键。
- □ 计算可用性
	- 下面的例子介绍了在完成上述准备工作之后如何进行可用性的计算。
	- 请打开设备界面上的选项卡 " 地图 "。
	- 按住 "Ctrl" 键点击连接端部的 2 台设备以选中这 2 台设备间的连 接。
	- 在菜单栏中选择 工具 T > 计算可用性 (Tools:Calculate Availability) 打开可用性计算对话框。
		- 如果对特定对象而言缺少了属性 " 平均无故障运行时间 (MTBF) "/ "MTTR", 则 Industrial HiVision 将打开对话框 可用性 ",该对话框含缺少该属性的设备的列表。表格中还包括 此类属性值为 0 的设备。
			- 检查是否缺少需要计算可用性的对象 (例如:设备或连接)。
		- 如果为每个对象都在选项卡 " 地图 " 上指定了属性 " 平均无故 障运行时间 (MTBF) " 和 "MTTR ", 则 Industrial HiVision 将 执行计算,并在对话框 " 可用性 " 中显示结果。 Industrial HiVision 将在对话框的 " 详细设置区 " (Detail frame)中显示需由 Industrial HiVision 计算可用性的路径。为 了显示详细信息,请选中控制复选框 " 细节 "。

Industrial HiVision 在计算时将可用性计算的详细信息写在日志文件 中。您可以在文本区 <Installation path>/log/availability 找到指 纹。日志文件名由加载项目文件名和时间戳的名字组成。

#### 提示 : 可用性计算

Industrial HiVision 将在假设条件下进行可用性计算,网络中的设备将 在每个端口上进行传送。冗余连接的设备、路由和虚拟局域网可能会导致 结果出错。作为冗余连接设备的补救措施,请在设备中创建 " 节点类型 " 属性,并将值设为 " 设备 "。

提示 : 并行连接

Industrial HiVision 总结出 2 台设备之间的并行连接以便优化 1 个路 径的计算。路径出现在对话框中的路径列表中,并作为一个单一路径出现 在日志文件中。

### 8.14 帮助 H

您将在 " 帮助 H" 菜单中找到 " 在线帮助 H" 以及该程序的版本信息。

### 8.14.1 在线帮助 H F1

您可以通过您键盘上的 "F1" 键或点击 帮助 H > 在线帮助 H 来调用 " 在线 帮助 H"。

" 在线帮助 H" 涵盖了手册的全部内容,其中包括目录、内容选项卡、搜 索功能和导航帮助。 在各对话框中,您可点击 " 帮助 "( Help) 直接进入手册中与对话框相关

### 8.14.2 教程 T

的页面。

在首次开始学习使用 帮助 H > 教程 T 时可以使用 Industrial HiVision (Help:Tutorial) 在浏览器中打开带有准则规范的练习。这种练习可以帮助 您熟悉 Industrial HiVision 最重要和最新的功能。

8.14.3 在线 O

更多信息请参见 帮助 H > 在线 O。

您可以选择:

- "Hirschmann" 用于打开 Hirschmann 网站。
- "Customer Innovation Center" 用于打开 "Customer Innovation Center" 网站。
- "Industrial HiVision" 用于打开 Hirschmann 网站上的 Industrial HiVision 产品页面。
- ▶ " 定购许可证 L " 用于在浏览器中将用于在线申请 Industrial HiVision 许可证的订购表。 订购许可证密钥时需要: – 产品认证证书的注册代码 (包含在供货范围内)
	- 硬件密钥 (请参见对话框 配置 C > 选项 P > 基础 > 许可证 (Configuration:Preferences:Basics:License)。 如果您调出了订购页面,Industrial HiVision 将自动发送给您硬件 密钥。

### <span id="page-418-0"></span>8.14.4 内核信息 K

帮助 H > 内核信息 K (Help:Kernel Info) 包含服务模式中技术服务人员所必 需的信息。

Industrial HiVision 应用程序的核心是内核。内核的目的在于从网络设备 和用户界面收集信息。内核将信息保存在一个数据库中。用户界面向内核发 送一个请求,例如:有关设备状态的请求。内核从数据库中调用信息,并对 请求作出回复。

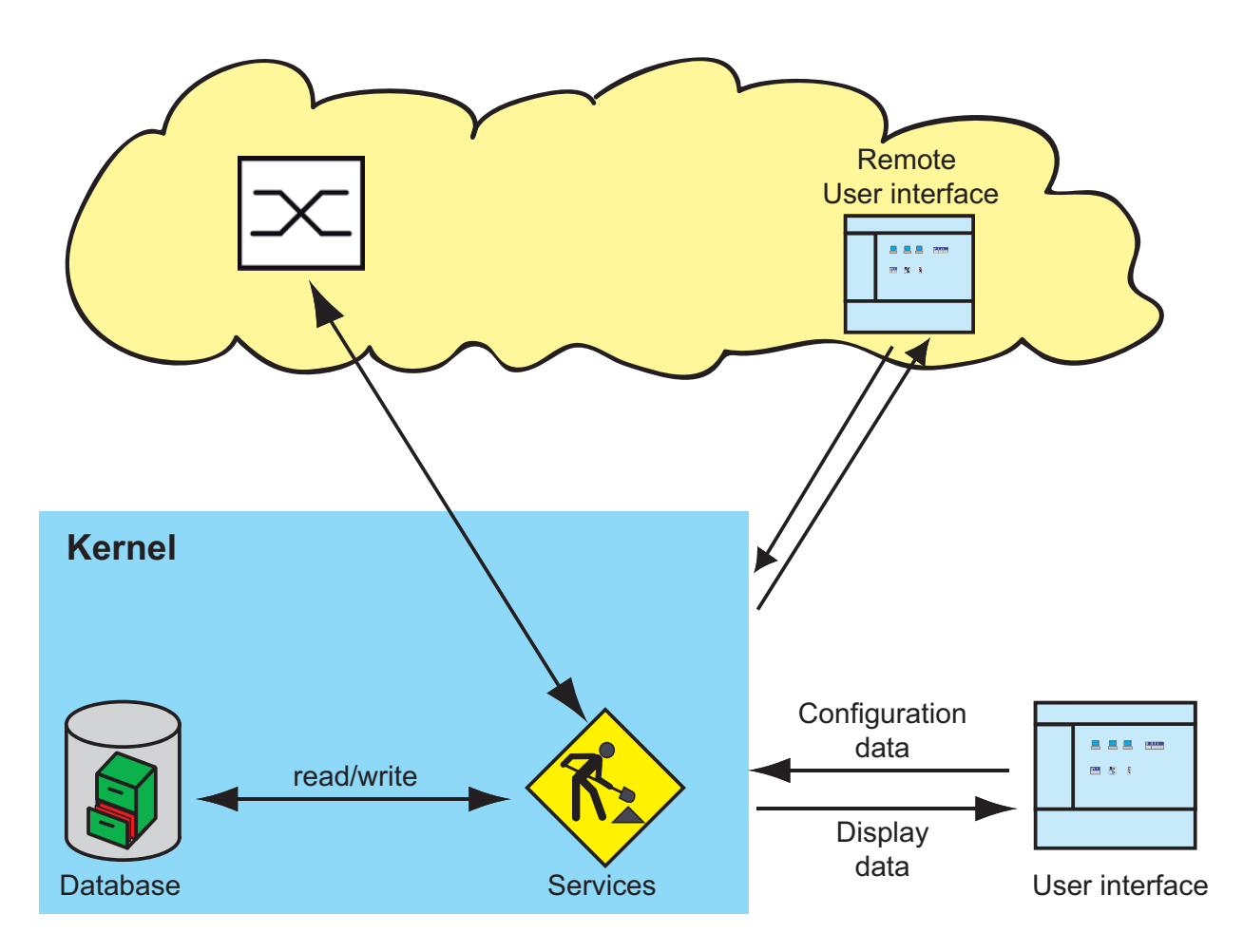

图 114: Industrial HiVision 内核结构 (Kernel Info)

- 8.14.5 关于 A
- 程序信息 有关程序版本以及发行方的信息请参见 帮助 H > 关于 A > 程序信息。
- 最终用户授权协议 (EULA) 有关许可证协议的信息请参见 帮助 H > 关于 A > 最终用户授权协议 (EULA)。

■ 许可证

Industrial HiVision 许可证的相关信息,请参见 帮助 H > 关于 A > 许可 证。

## A 附录

# A.1 常见问题

对常见问题的回答请参见 Hirschmann Industrial HiVision 网站:

[www.hivision.de](http://www.hivision.de)

## A.2 监测的属性

### A.2.1 预设置中所监测的属性

下列表格中包括 Industrial HiVision 在基本设置中通过陷阱或轮询所监测 的属性。

Industrial HiVision 在事件列表中列出了陷阱。

提示: 请注意对系统资源的影响 (参阅页 "对系统资源的影响" 页 [210](#page-209-0))。

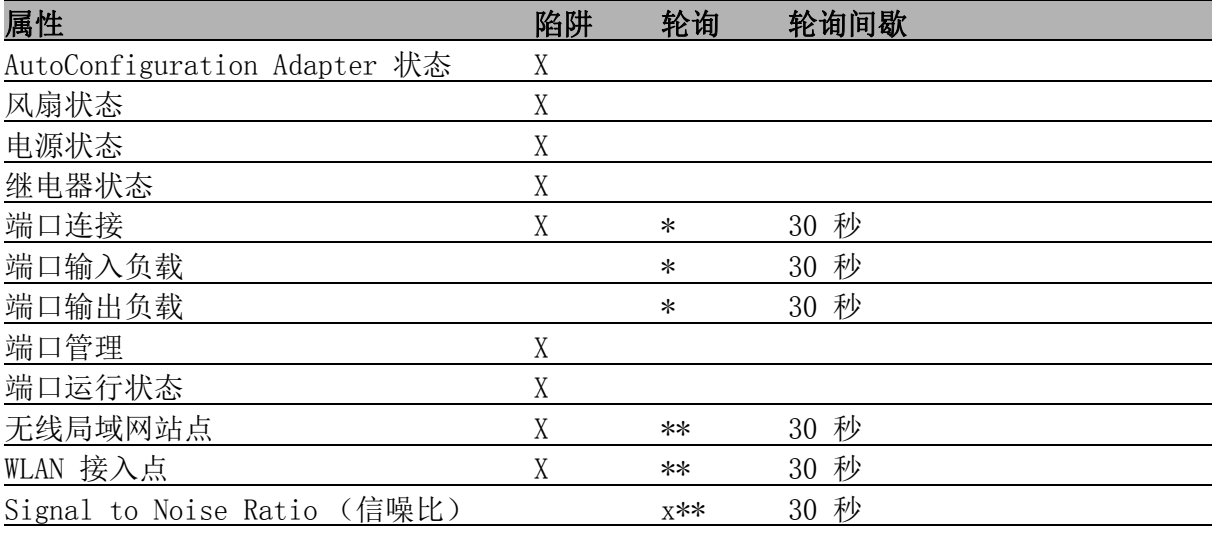

表格 51: 监测的属性

\* 在基本设置中为与 Industrial HiVision 进行电缆连接的端口激活轮 询。 \*\* 在基本设置中为与 Industrial HiVision 进行无线连接的端口激活轮 询。 \*\*\* 设备所支持的较高协议

附录

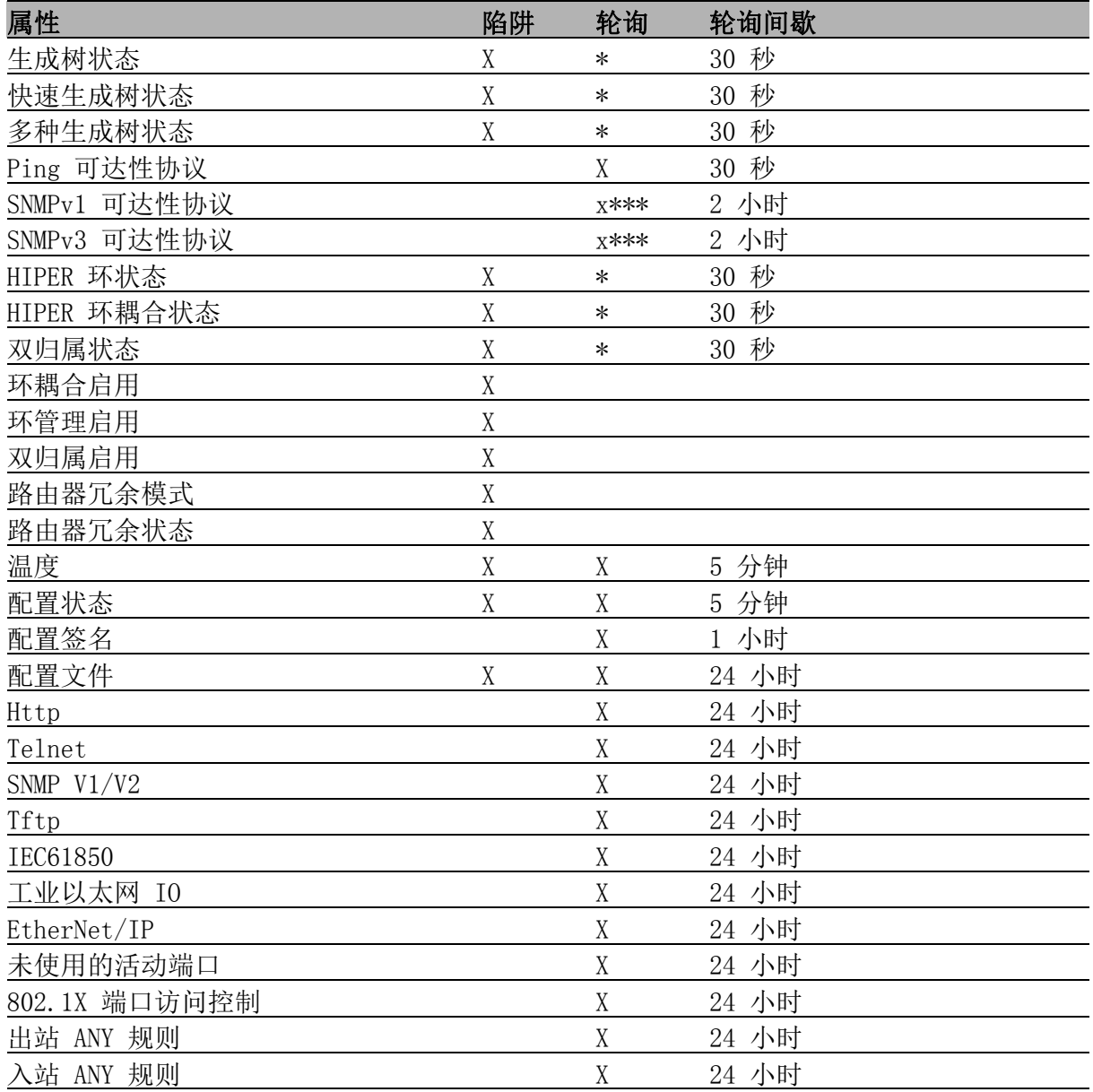

表格 51: 监测的属性

\* 在基本设置中为与 Industrial HiVision 进行电缆连接的端口激活轮 询。

\*\* 在基本设置中为与 Industrial HiVision 进行无线连接的端口激活轮 询。

\*\*\* 设备所支持的较高协议

### A.3 CSV 导出

如果您需要使用不同的语言编辑 CSV 文件, 则必须有相应的字符集。 Industrial HiVision 在导出 CSV 文件的数据时将使用以下代码:

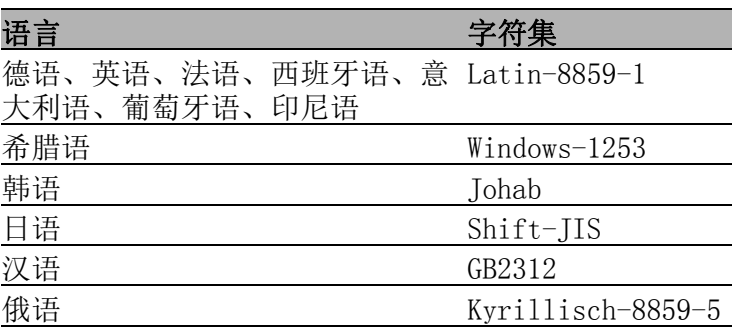

表格 52: 用于 CSV 导出的字符集

### A.3.1 2010 年以前的 Microsoft Excel

- 导入到 Microsoft Excel 时请选择:
- 请在 Excel 中选择菜单项

Data:Import External Data:Import Data

- 请选择文件并点击 "Open" 打开。
- 在文本导入向导 步骤 1 中选择原始数据类型 "Separate" (独立)。
- 在文本导入向导 步骤 2 中选择 "Tab stop" (制表)和 "Semicolon" (分号)作为分隔符。

### 附录

### A.3.2 Microsoft Excel 2010

- 导入到 Microsoft Excel 时请选择:
- 请在 Excel 中选择菜单项 Data:From Text
- 请选择文件并点击 " 导入 "。
- 在文本导入向导 步骤 1 中选择原始数据类型 "Separate" (独立)。
- 在文本导入向导 步骤 2 中选择 "Tab stop" (制表)和
- "Semicolon" (分号)作为分隔符。
- □ 请在文本转换向导 步骤 3 中, 为列的数据格式选择"标准"。
- 请点击 " 完成 "。

### 附录

# A.4 语言支持

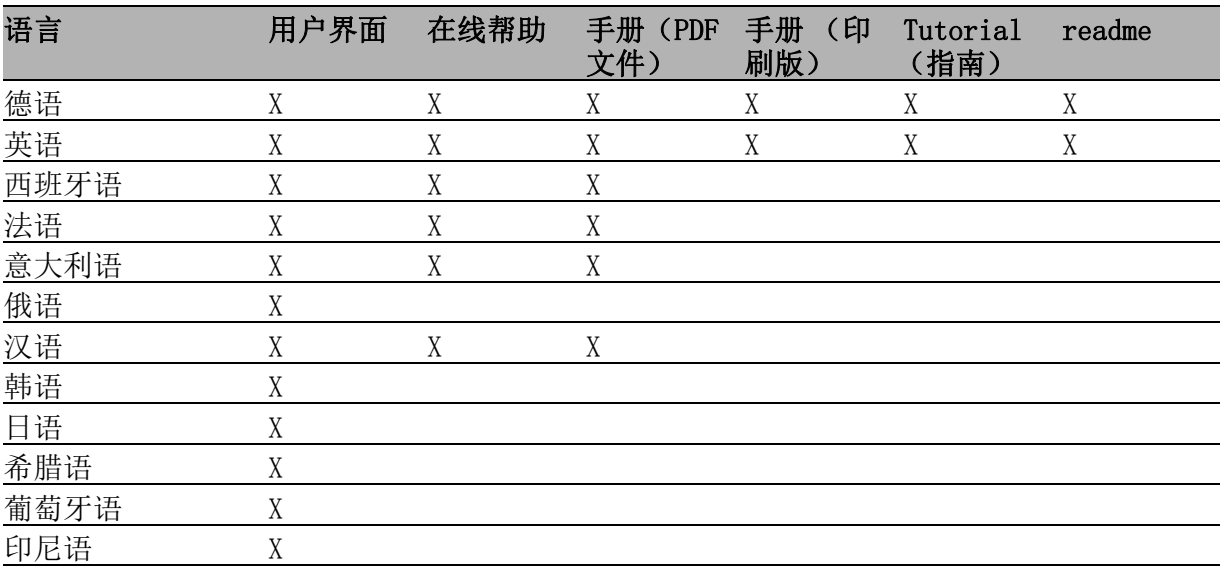

表格 53: 语言支持

## A.5 使用的端口

Industrial HiVision 用于在特定协议端口网络中的用户界面和服务之间进 行通信。下面的表格中介绍了这些端口及其用法。 防火墙将 Industrial HiVision 服务同客户端断开时, 添加防火墙规则, 以 继续在服务和客户端之间传输数据。 参考 [" 添加新设备 " 页](#page-123-0) 124.

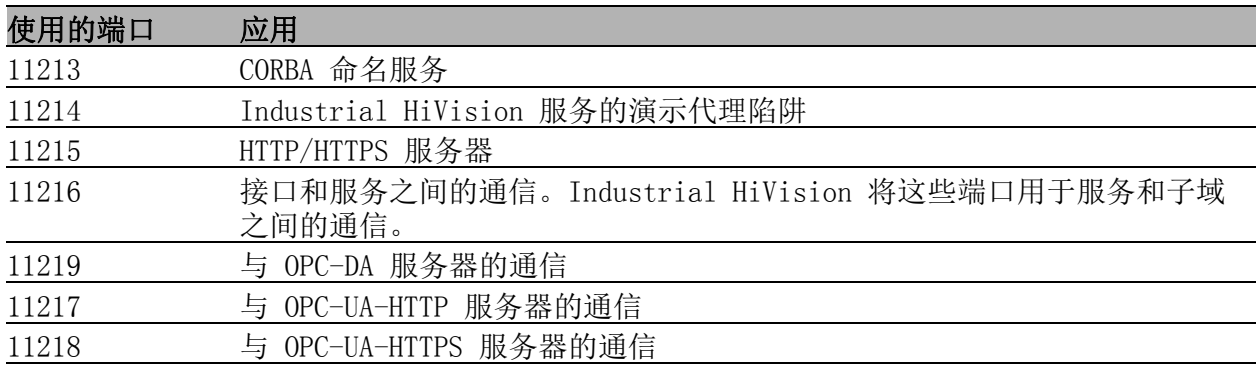

表格 54: 使用的端口

## A.6 维护

Hirschmann 不断致力于软件的完善和开发。请定期检查软件更新是否能为您 带来更多益处。您可以在 Hirschmann 网站的产品页面中找到软件的信息和 下载。

[www.belden.com](http://www.hirschmann.com)

## A.7 参考文献

- 《Optische Übertragungstechnik in industrieller Praxis》 Christoph Wrobel (Hrsg.) Hüthig Buch Verlag Heidelberg ISBN 3-7785-2262-0
- Hirschmann 手册 "Basics of Industrial ETHERNET and TCP/IP" 280 710-834
- ▶ "TCP/IP Illustrated", 卷 1 W.R. Stevens Addison Wesley 1994 ISBN 0-201-63346-9
- ▶ Hirschmann 用户手册 " 安装 "
- ▶ Hirschmann 用户手册" 基本配 置 "
- ▶ Hirschmann 用户手册 " 冗余配 置 "
- ▶ Hirschmann 用户手册 " 路由配 置 "
- ▶ Hirschmann" 图形式用户界面 (GUI)" 参考手册
- ▶ #Variable:Firmenname# 参考手 册 " 命令行界面 "
- ▶ Hirschmann 用户手册 " 工业协 议"
- ▶ Hirschmann 手册" 网络管理系 统 HiVision"
- ▶ Hirschmann 手册 《HiOPC 服务器 界面》
# A.8 集成软件的版 权

Industrial HiVision 包含了一系列 开源组件。 这些组件的设计者为这些组件发布了 各种不同的许可证。 这些许可证位于 Industrial HiVision 安装目录中 data\doc\FOSS-BOM.html

## B Index

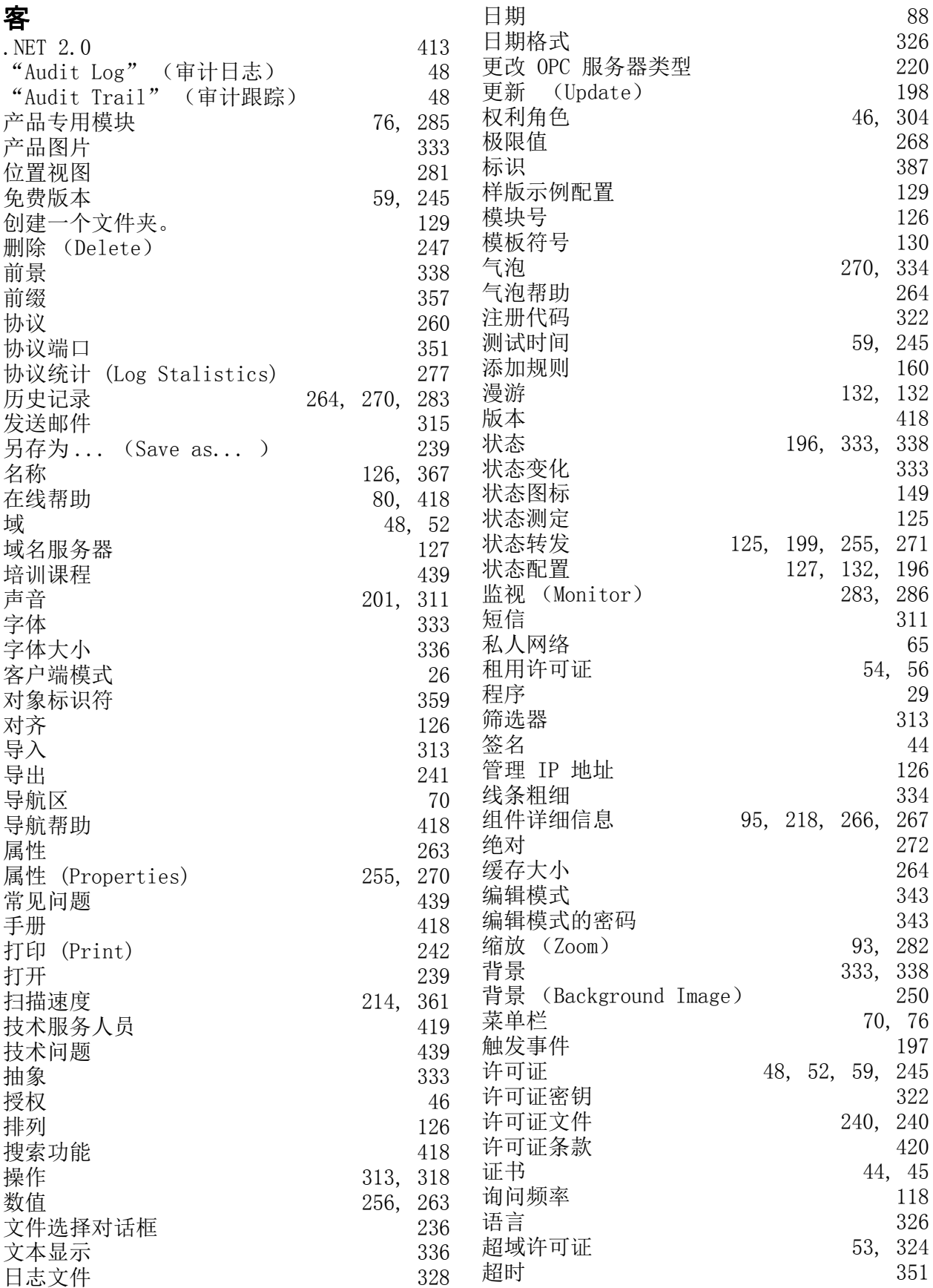

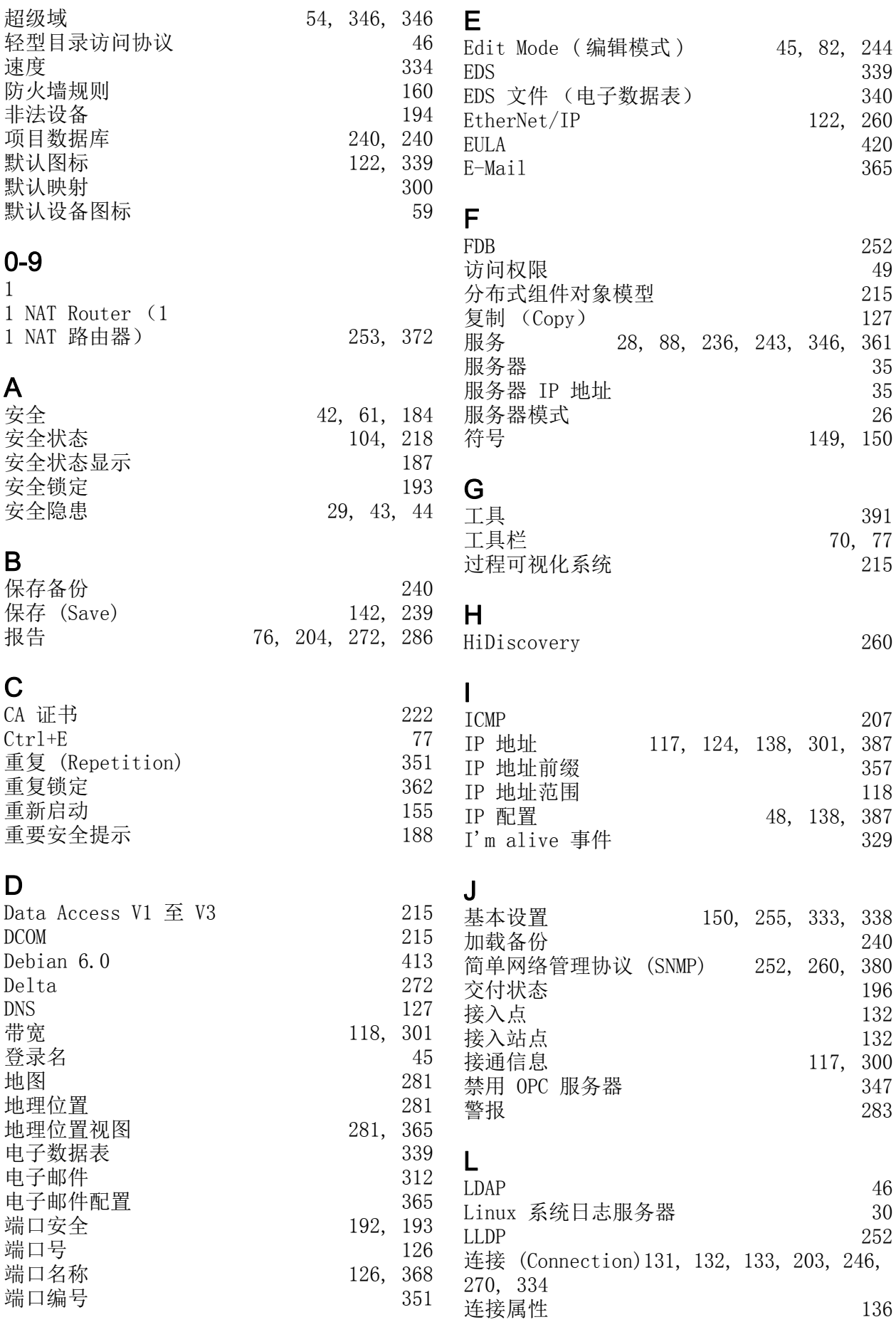

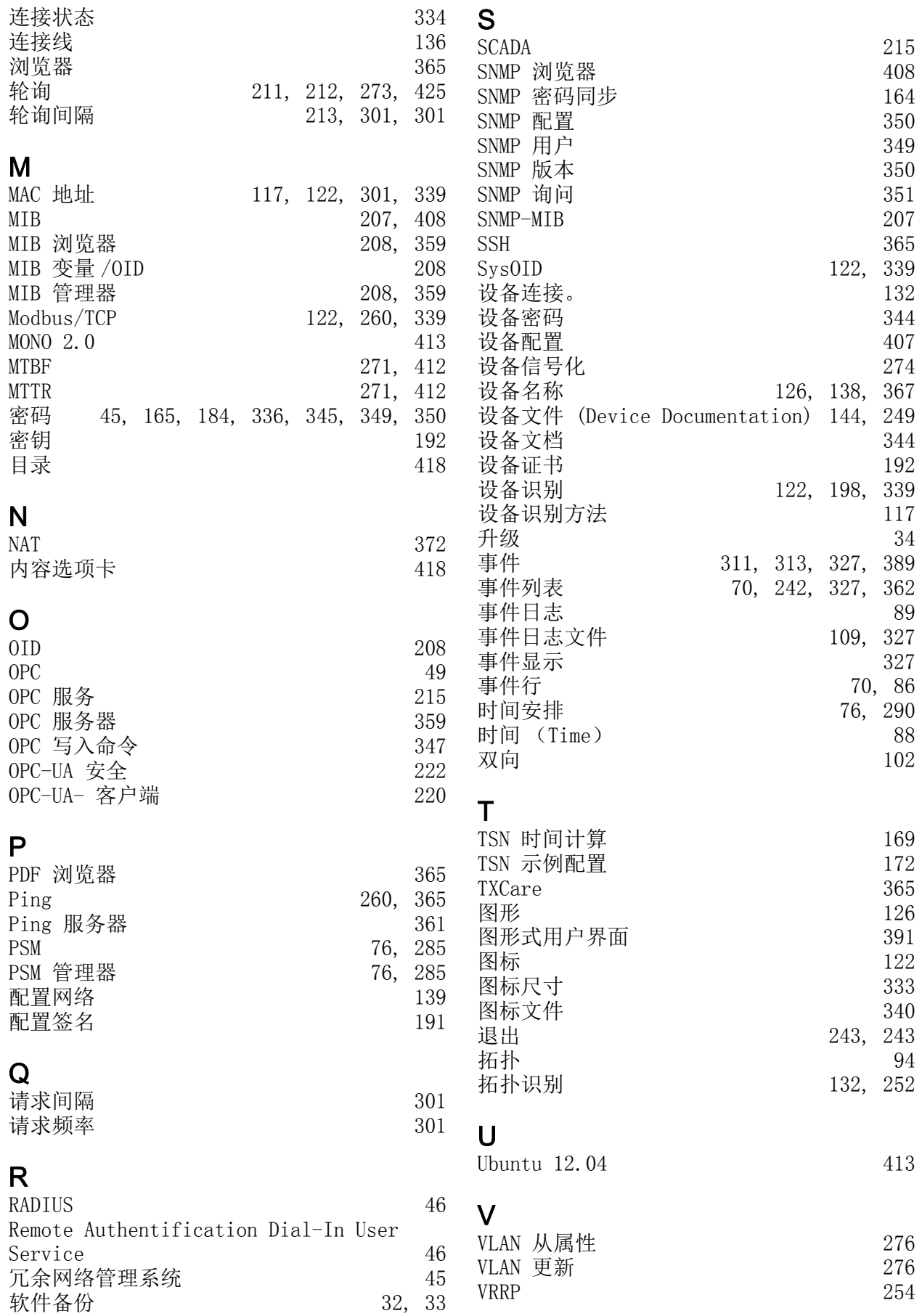

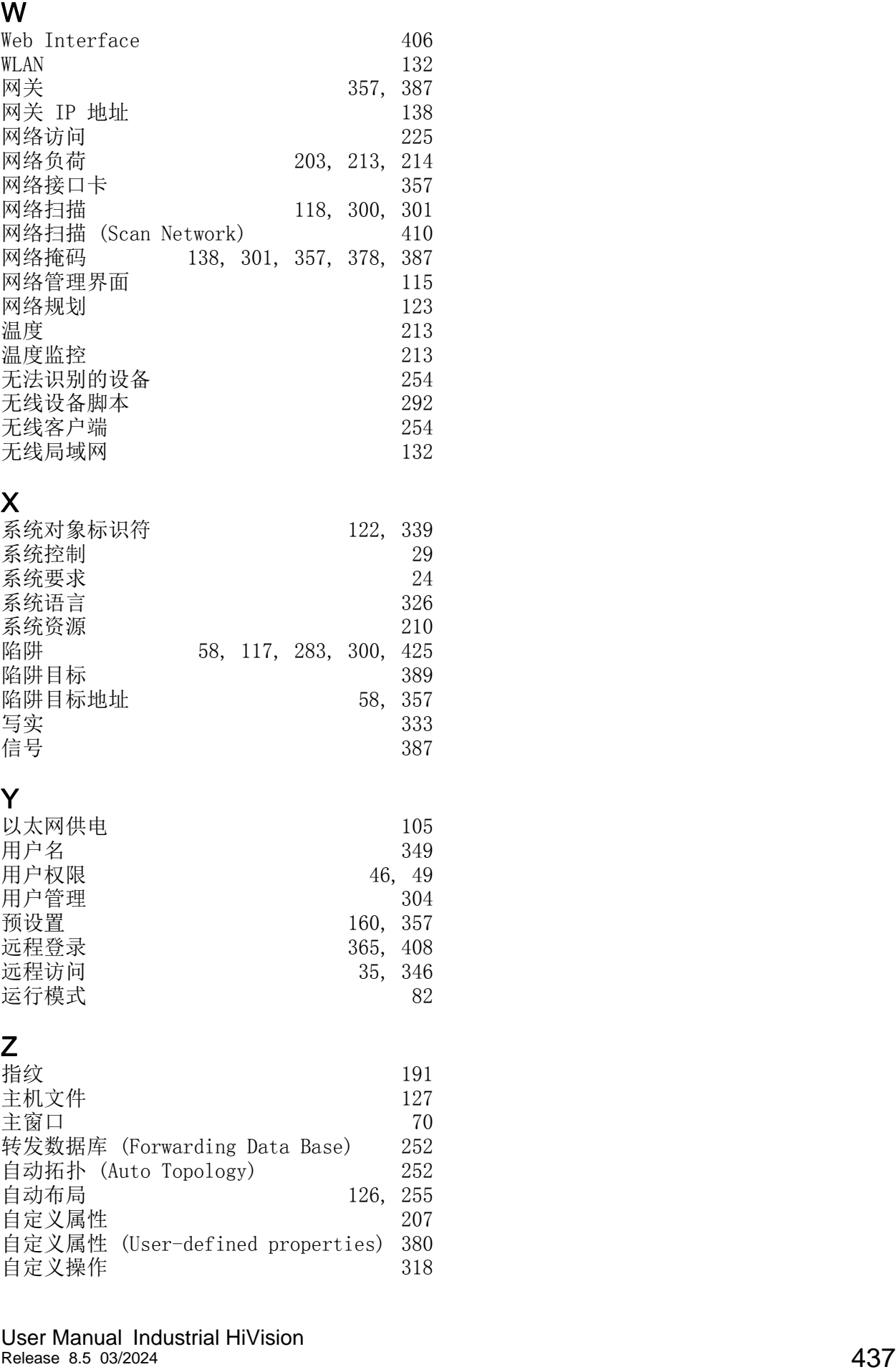

### X

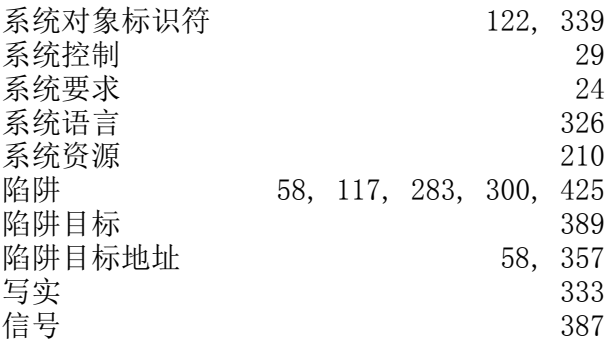

#### Y

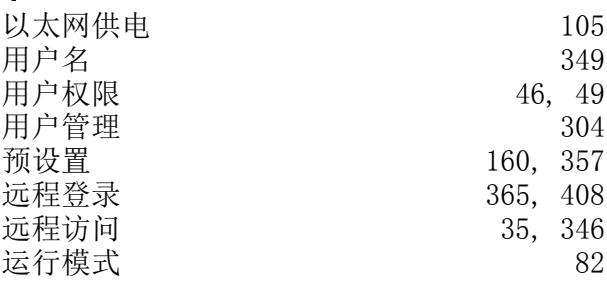

### Z

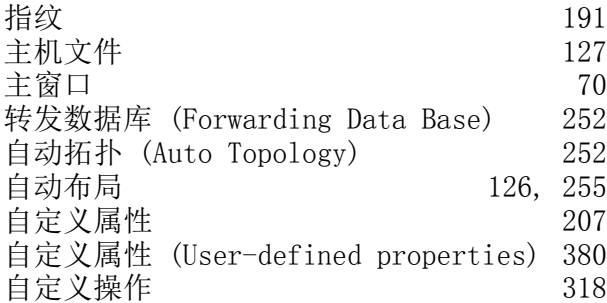

Index

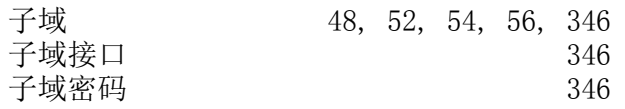

## C 更多支持

#### <span id="page-438-0"></span>技术问题

有关技术问题,请联系您所在地区的任意 Hirschmann 经销商或直接联系 Hirschmann。

您可以通过以下地址在互联网上查找我们合作伙伴的地址 [http://www.belden.com](http://www.hirschmann.com).

有关直接从 Hirschmann 获得技术支持的本地电话号码和电子邮件地址列 表,可访问

[https://hirschmann](https://hirschmann-support.belden.com)-support.belden.com.

此网站还包括一个免费的知识库和一个软件下载部分。

#### 客户创新中心

客户创新中心以其全方位的创新服务在三个方面领先于其竞争对手:

- 咨询服务包含全面的技术建议,从系统评估到网络规划再到项目规划。
- <span id="page-438-1"></span> 培训服务将为您介绍基础知识、产品简介和用户培训以及认证。 有关当前可用技术和产品的培训课程,可访问 [https://www.belden.com/](https://www.belden.com/solutions/customer-innovation-center) [solutions/customer-innovation-center](https://www.belden.com/solutions/customer-innovation-center)。
- 支持范围从首次安装到待命服务再到维护理念。

得益于客户创新中心,您在任何情况下都无需做出任何妥协。您可通过我们 的客户定制套餐自由选择想要使用的服务组件。

互联网:

<https://www.belden.com/solutions/customer-innovation-center>

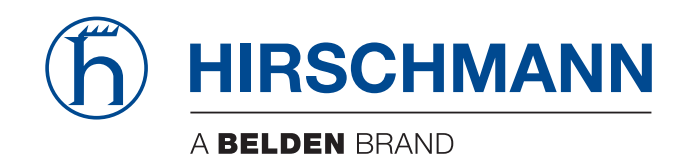

# D 读者意见

您对本手册有何想法?我们一直致力于在我们的手册中全面描述所有要点、 介绍重要的背景知识,以便在您使用我们产品时提供帮助。您的意见和建议 将能够帮助我们继续提高文件的质量和信息层次。

对本手册的评价:

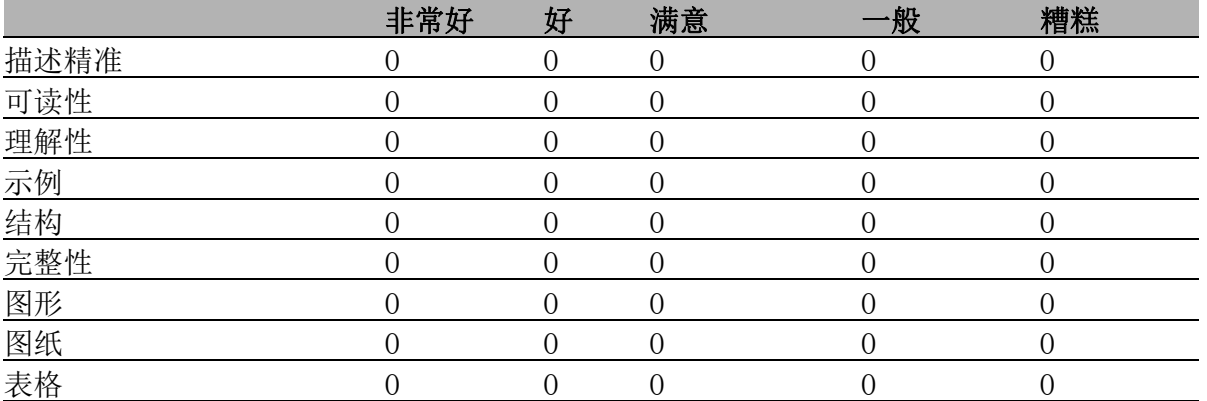

您认为本手册有何不足之处吗? 体现在哪些方面呢?请举例说明。 提议、改进建议、补充建议:

#### 综合评价:

#### 发件人:

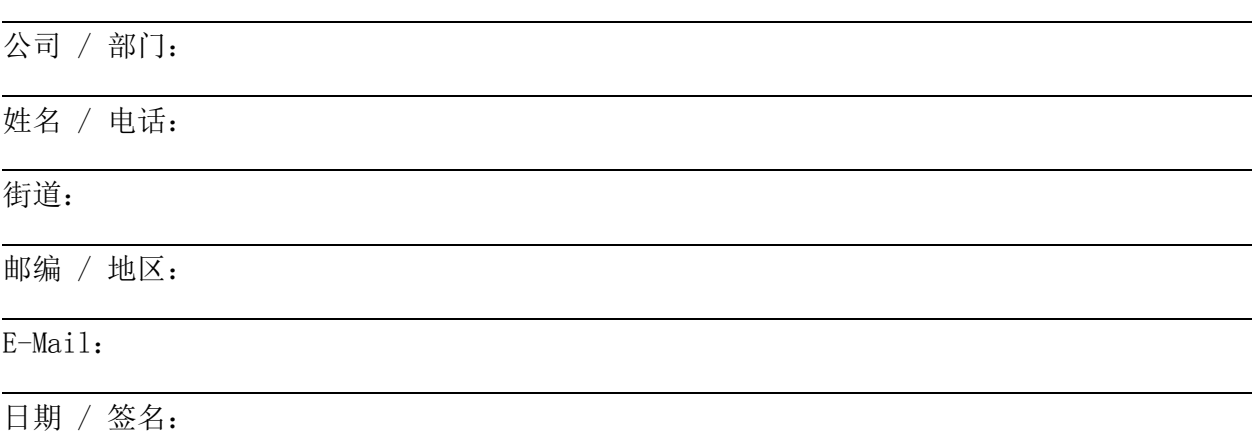

#### 尊敬的用户,

请将本页填写完整并发回

▶ 传真至 +49 (0) 7127 14-1600 或 ▶ 邮寄至 Hirschmann Automation and Control GmbH 01RD-NT 部门 Stuttgarter Str. 45-51 72654 Neckartenzlingen